# **Micro Motion™ 2500 Transmitters with Configurable Input/Outputs**

Configuration and Use Manual

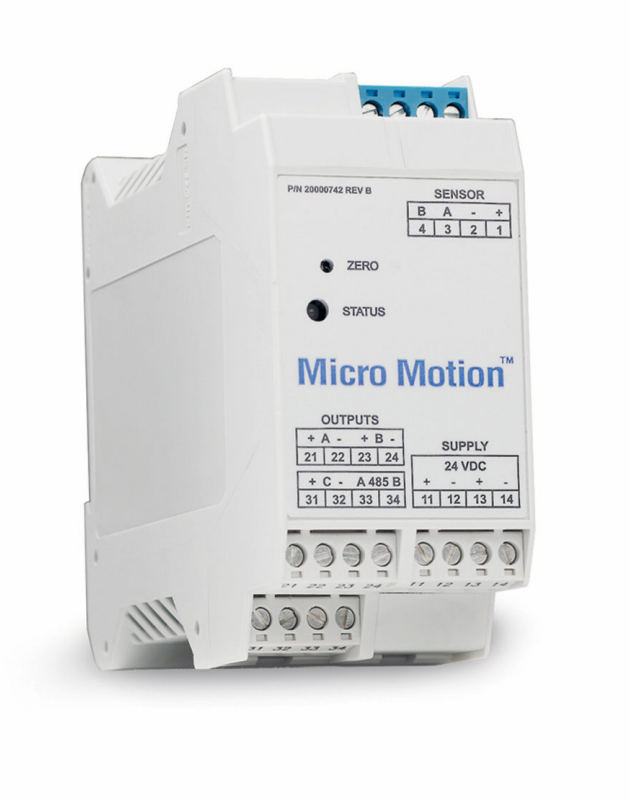

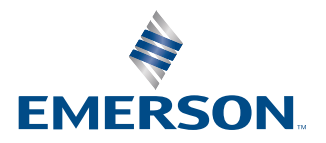

**MICRO MOTION** 

#### **Safety messages**

Safety messages are provided throughout this manual to protect personnel and equipment. Read each safety message carefully before proceeding to the next step.

#### **Safety and approval information**

This Micro Motion product complies with all applicable European directives when properly installed in accordance with the instructions in this manual. Refer to the EU declaration of conformity for directives that apply to this product. The following are available: the EU declaration of conformity, with all applicable European directives, and the complete ATEX Installation Drawings and Instructions. In addition the IECEx Installation Instructions for installations outside of the European Union and the CSA Installation Instructions for installations in North America are available on the internet at or through your local Micro Motion support center.

Information affixed to equipment that complies with the Pressure Equipment Directive, can be found on the internet at . For hazardous installations in Europe, refer to standard EN 60079-14 if national standards do not apply.

#### **Other information**

Full product specifications can be found in the product data sheet. Troubleshooting information can be found in the configuration manual. Product data sheets and manuals are available from the Micro Motion web site at [www.emerson.com.](https://www.emerson.com)

#### **Return policy**

Follow Micro Motion procedures when returning equipment. These procedures ensure legal compliance with government transportation agencies and help provide a safe working environment for Micro Motion employees. Micro Motion will not accept your returned equipment if you fail to follow Micro Motion procedures.

Return procedures and forms are available on our web support site at [www.emerson.com,](https://www.emerson.com) or by phoning the Micro Motion Customer Service department.

#### **Emerson Flow customer service**

Email:

- Worldwide: [flow.support@emerson.com](mailto:flow.support@emerson.com)
- Asia-Pacific: [APflow.support@emerson.com](mailto:APflow.support@emerson.com)

#### Telephone:

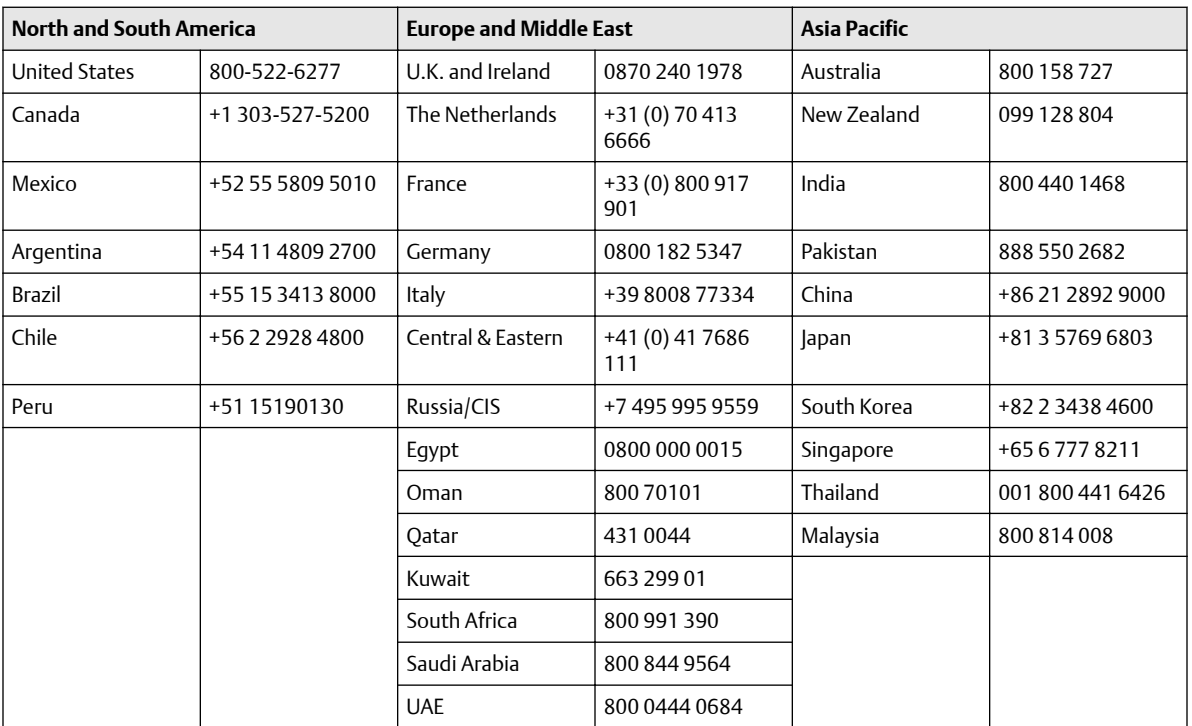

# **Contents**

#### Part I **Getting started**

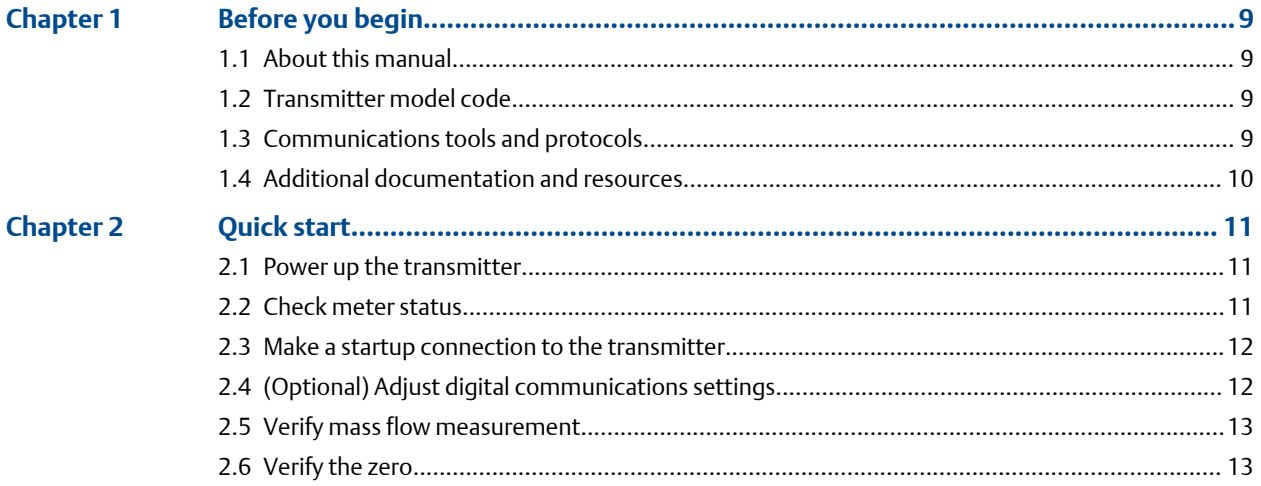

#### **Configuration and commissioning** Part II

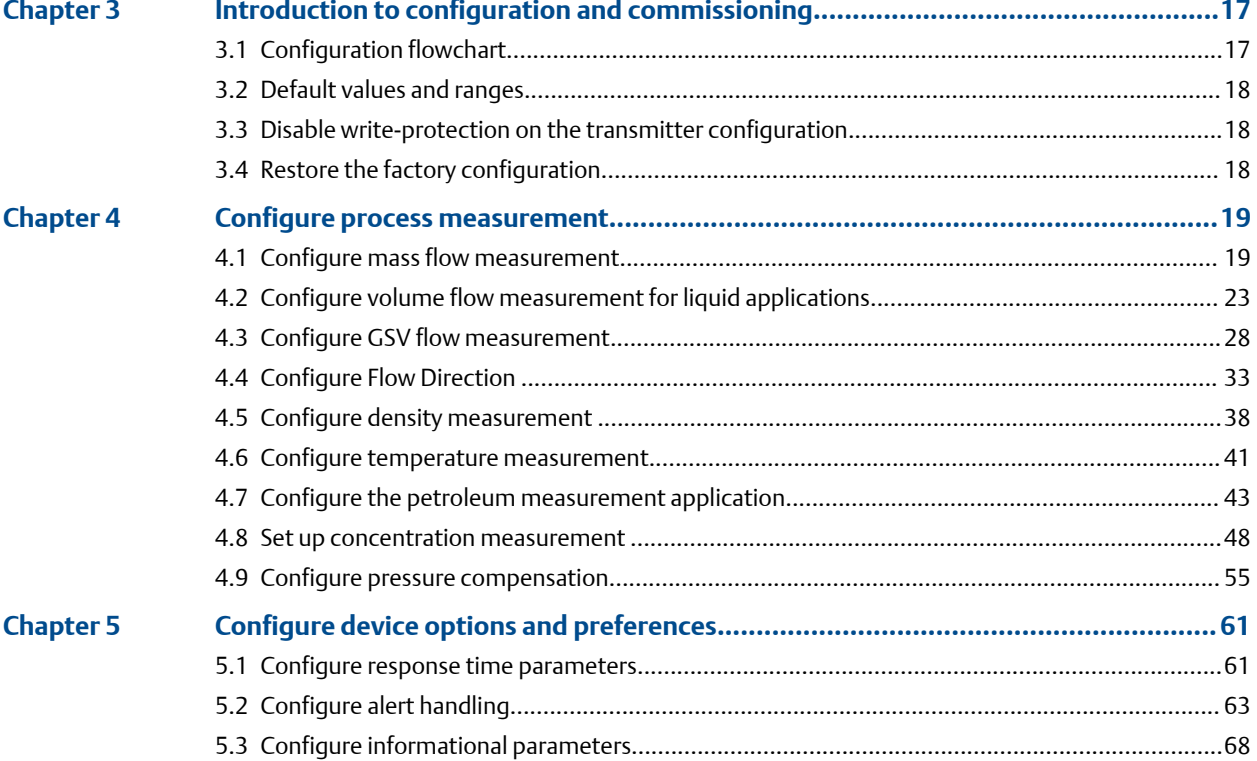

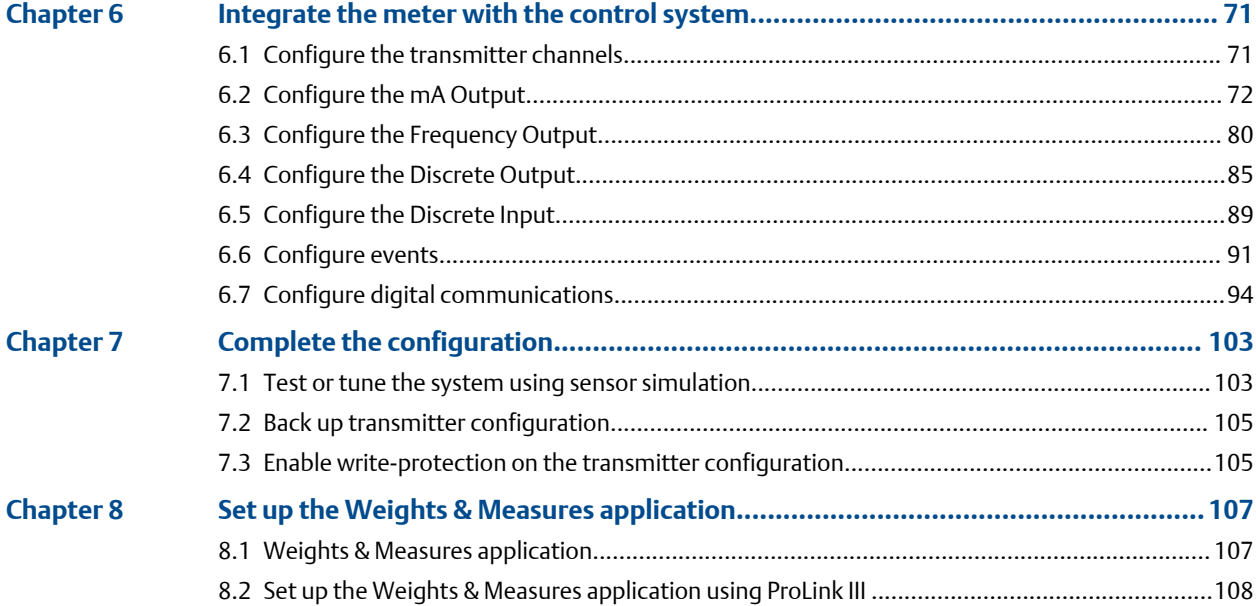

# **[Part III](#page-110-0) O[perations, maintenance, and troubleshooting](#page-110-0)**

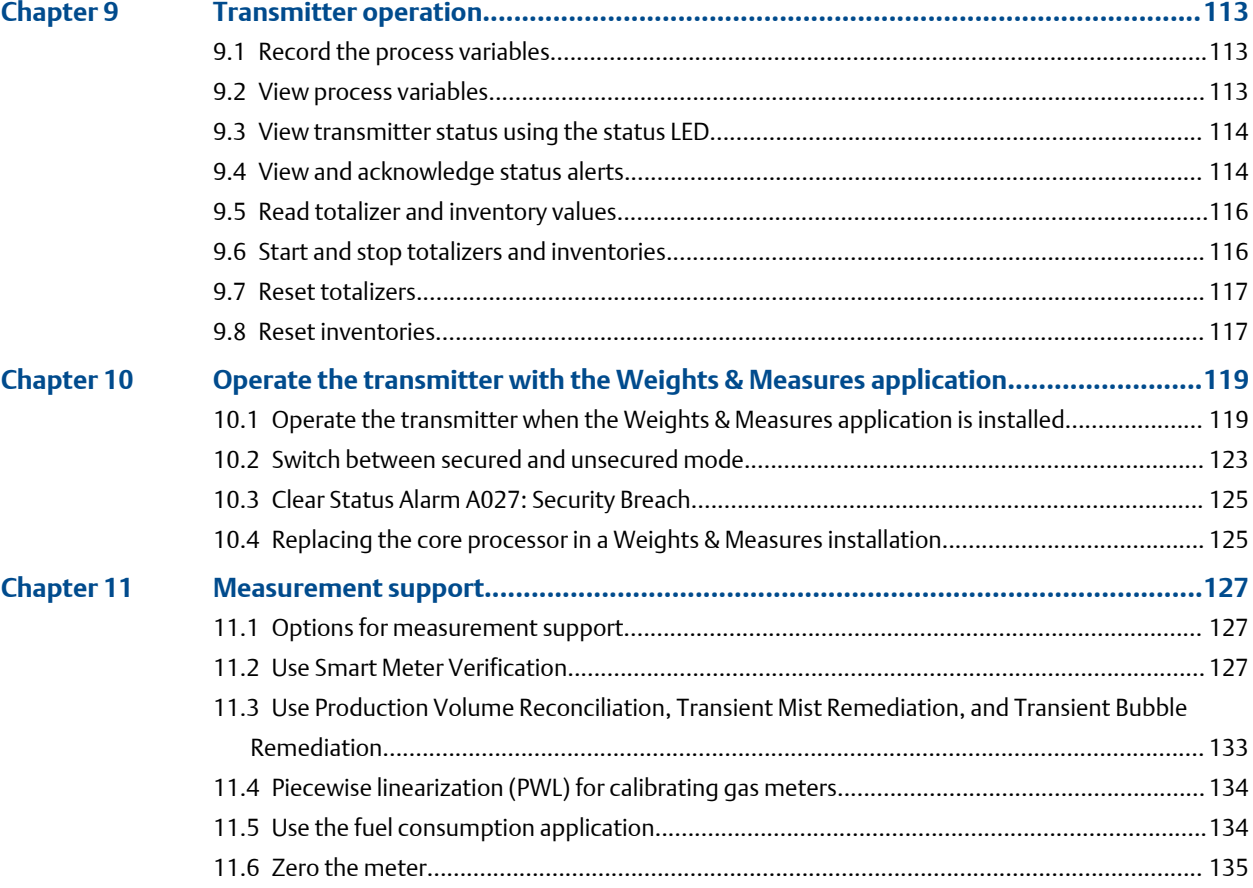

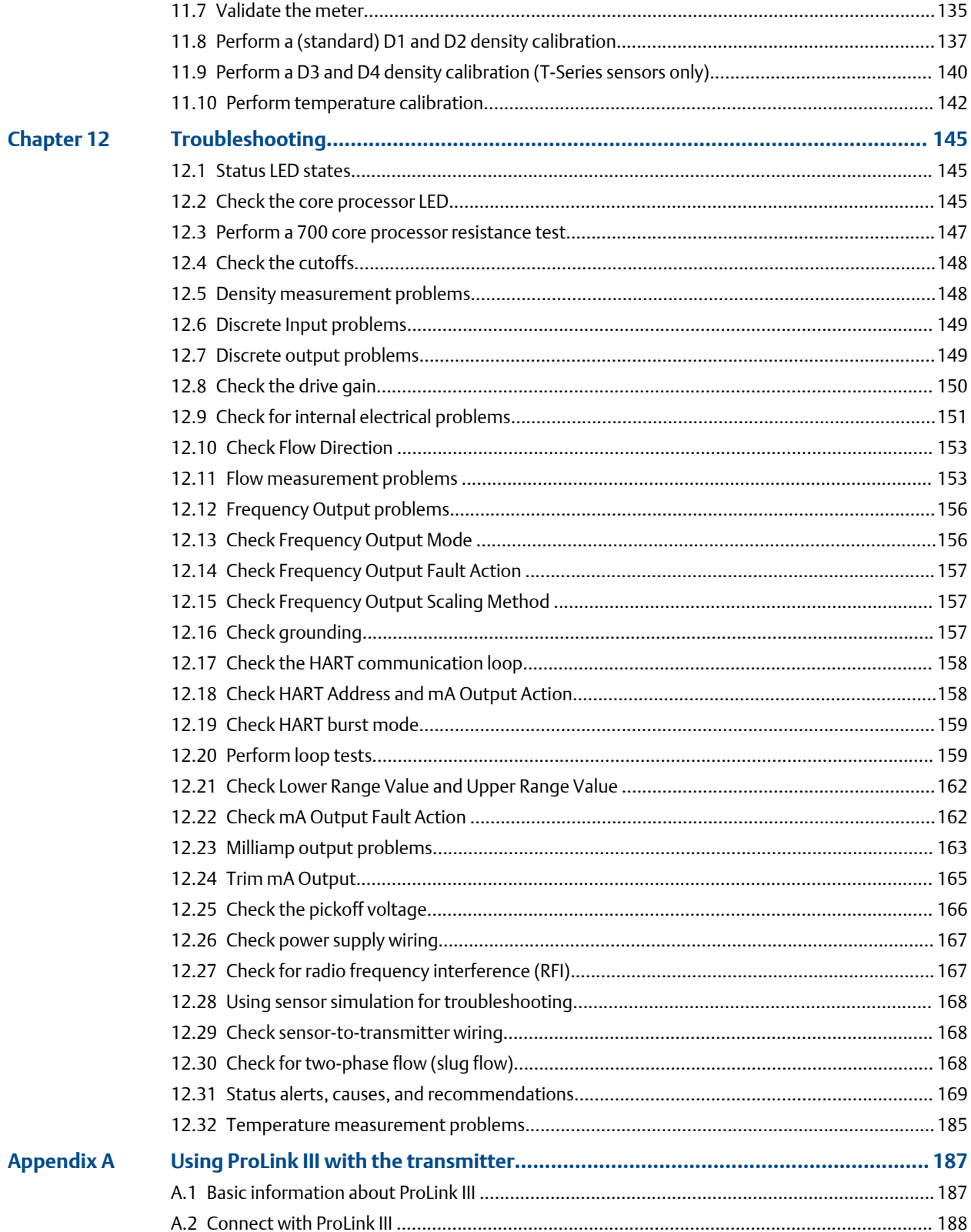

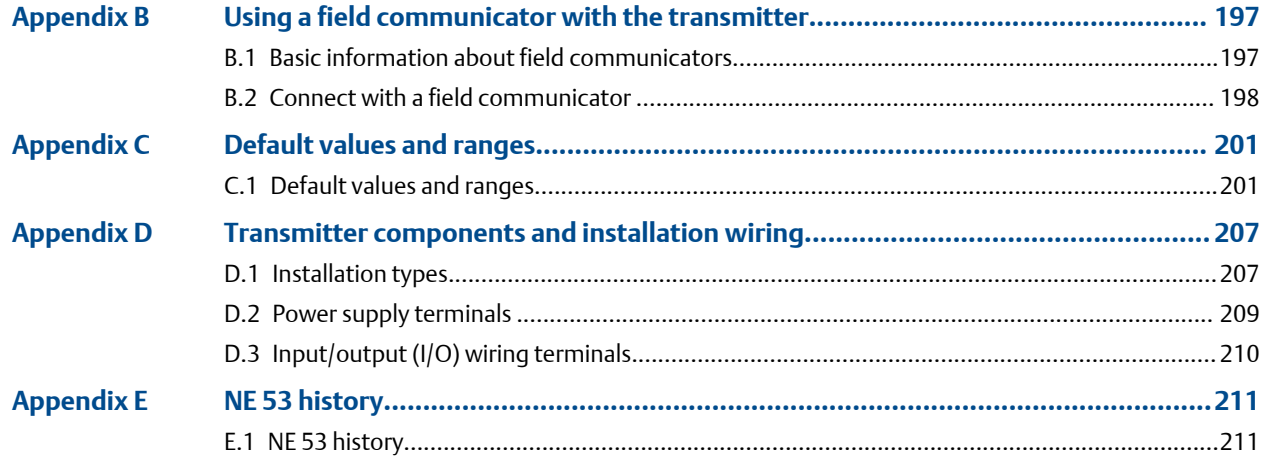

# <span id="page-6-0"></span>**Part I Getting started**

# <span id="page-8-0"></span>1 Before you begin

# **1.1 About this manual**

This manual helps you configure, commission, use, maintain, and troubleshoot the 2500 transmitter.

#### **Important**

This manual assumes that:

- The transmitter has been installed correctly and completely according to the instructions in the transmitter installation manual
- Users understand basic transmitter and sensor installation, configuration, and maintenance concepts and procedures

# **1.2 Transmitter model code**

You can verify that this manual pertains to your transmitter by ensuring the model code on the transmitter tag matches the format.

Example:

The transmitter has a model number of the following form:  $2500D^*B^{*****}$  or  $2500D^*C^{*****}$ 

- **D** 4-wire remote DIN rail–mount
- **B** Configurable input/outputs option board, default configuration (two mA outputs, one frequency output)
- **C** Configurable input/outputs option board, custom configuration

# **1.3 Communications tools and protocols**

You must have a communications tool to interface with the transmitter. Several different communications tools and protocols are supported. You may use different tools in different locations or for different tasks.

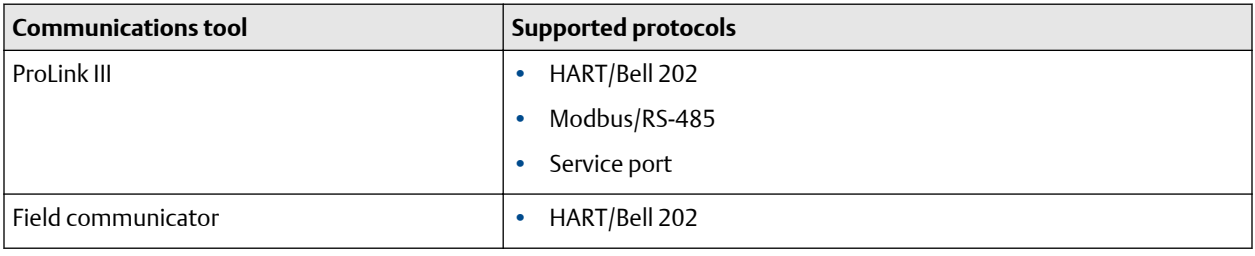

**Tip**

You may be able to use other communications tools, such as AMS™ Suite: Intelligent Device Manager, or the Smart Wireless THUM™ Adapter. Use of AMS or the Smart Wireless THUM Adapter is not discussed in this manual. For more information on the Smart Wireless THUM Adapter, refer to the documentation available at .

# <span id="page-9-0"></span>**1.4 Additional documentation and resources**

The following additional documentation supports the installation and operation of the transmitter.

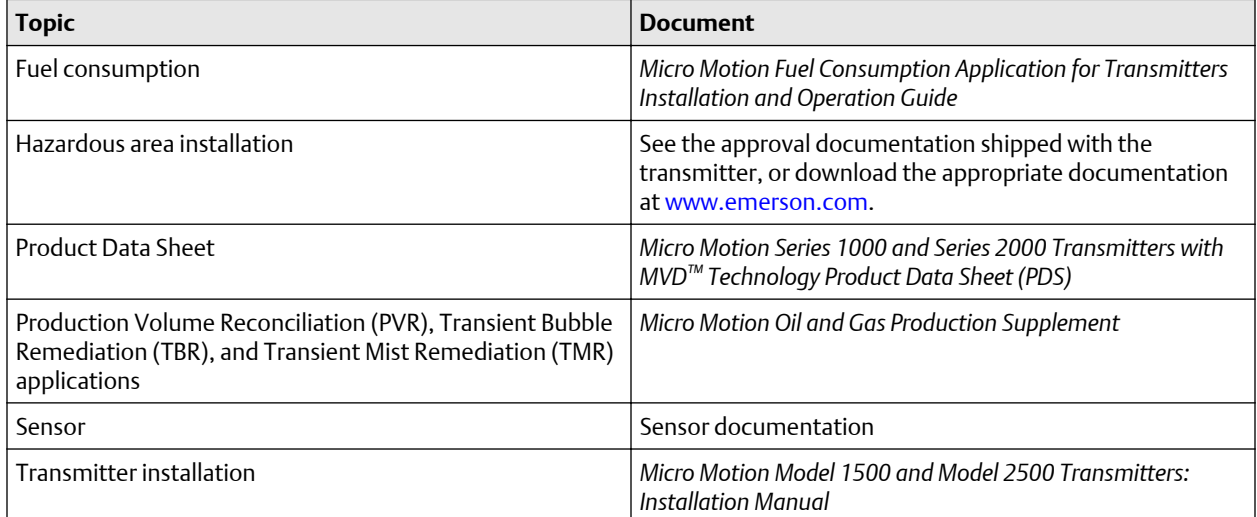

All documentation resources are available at [www.emerson.com](http://www.emerson.com) or on the user documentation DVD.

# <span id="page-10-0"></span>2 Quick start

# **2.1 Power up the transmitter**

The transmitter must be powered up for all configuration and commissioning tasks, or for process measurement.

#### **Procedure**

#### 1. **WARNING**

To prevent ignition of flammable or combustible atmospheres, ensure that all covers and seals are tightly closed. For hazardous area installations, applying power while housing covers are removed or loose can cause an explosion resulting in injury or death.

Ensure that all transmitter and sensor covers and seals are closed.

2. Turn on the electrical power at the power supply. The transmitter will automatically perform diagnostic routines. The transmitter is self-switching and will automatically detect the supply voltage. When using DC power, a minimum of 1.5 amps of startup current is required. During this period, Alert 009 is active. The diagnostic routines should complete in approximately 30 seconds. The status LED will turn green when the startup diagnostics are complete. If the status LED exhibits different behavior, an alert is active.

#### **Postrequisites**

Although the sensor is ready to receive process fluid shortly after power-up, the electronics can take up to 10 minutes to reach thermal equilibrium. Therefore, if this is the initial startup, or if power has been off long enough to allow components to reach ambient temperature, allow the electronics to warm up for approximately 10 minutes before relying on process measurements. During this warm-up period, you may observe minor measurement instability or inaccuracy.

# **2.2 Check meter status**

Check the meter for any error conditions that require user action or that affect measurement accuracy.

#### **Procedure**

1. Wait approximately 10 seconds for the power-up sequence to complete.

Immediately after power-up, the transmitter runs through diagnostic routines and checks for error conditions. During the power-up sequence, Alert A009 is active. This alert should clear automatically when the power-up sequence is complete.

2. Check the status LED on the transmitter

#### **Related information**

[View and acknowledge status alerts](#page-113-0) [Status alerts, causes, and recommendations](#page-168-0)

# <span id="page-11-0"></span>2.2.1 Transmitter status reported by LED

#### **Table 2-1: Status LED states**

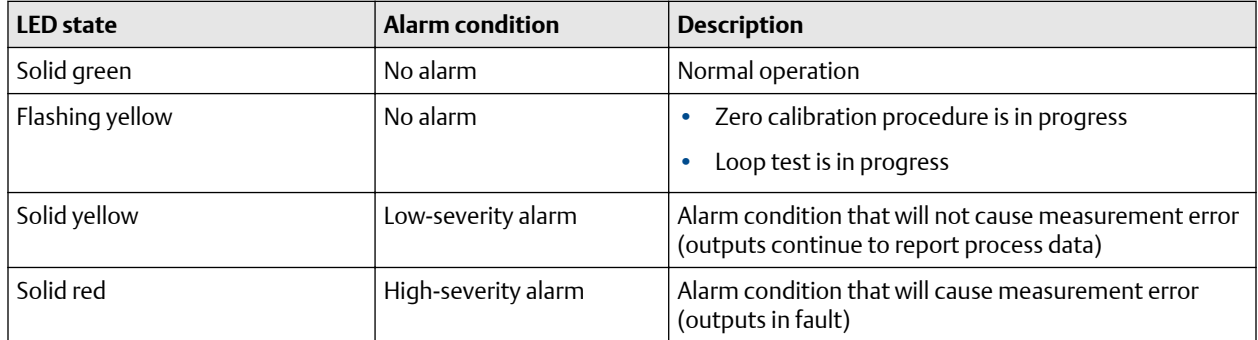

# **2.3 Make a startup connection to the transmitter**

To configure the transmitter, you must have an active connection from a communications tool. Follow this procedure to make your first connection to the transmitter.

#### **Procedure**

Identify the connection type to use, and follow the instructions for that connection type in the appropriate appendix. Use the default communications parameters shown in the appendix.

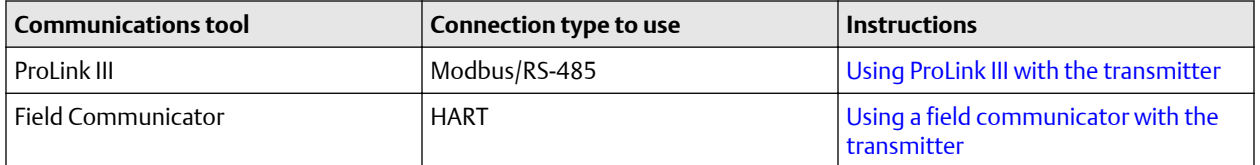

# **2.4 (Optional) Adjust digital communications settings**

Change the communications parameters to site-specific values.

#### **Important**

If you are changing communications parameters for the connection type that you are using, you will lose the connection when you write the parameters to the transmitter. Reconnect using the new parameters.

#### **Procedure**

- 1. To change the communications parameters using ProLink III, choose Device Tools  $\rightarrow$  Configuration  $\rightarrow$ Communications.
- 2. To change the communications parameters using the Field Communicator, choose On-Line Menu  $\rightarrow$ Configure → Manual Setup → Inputs/Outputs → Communications.

# <span id="page-12-0"></span>**2.5 Verify mass flow measurement**

Check to see that the mass flow rate reported by the transmitter is accurate. You can use any available method.

#### **Procedure**

- Connect to the transmitter with ProLink III and read the value for Mass Flow Rate in the *Process Variables* panel.
- Connect to the transmitter with a field communicator and read the value for Mass Flow Rate. Online  $\rightarrow$  Overview  $\rightarrow$  Mass Flow Rate

#### **Postrequisites**

If the reported mass flow rate is not accurate:

- Check the characterization parameters.
- Review the troubleshooting suggestions for flow measurement issues.

# **2.6 Verify the zero**

Verifying the zero helps you determine if the stored zero value is appropriate to your installation, or if a field zero can improve measurement accuracy.

The zero verification procedure analyzes the Live Zero value under conditions of zero flow, and compares it to the Zero Stability range for the sensor. If the average Live Zero value is within a reasonable range, the zero value stored in the transmitter is valid. Performing a field calibration will not improve measurement accuracy.

#### **Important**

In most cases, the factory zero is more accurate than the field zero. Do not zero the meter unless one of the following is true:

- The zero is required by site procedures.
- The stored zero value fails the zero verification procedure.

Do not verify the zero or zero the meter if a high-severity alert is active. Correct the problem, then verify the zero or zero the meter. You may verify the zero or zero the meter if a low-severity alert is active.

#### **Procedure**

- 1. Allow the flowmeter to warm up for at least 20 minutes after applying power.
- 2. Run the process fluid through the sensor until the sensor temperature reaches the normal process operating temperature.
- 3. Stop flow through the sensor by shutting the downstream valve, and then the upstream valve if available.
- 4. Verify that the sensor is blocked in, that flow has stopped, and that the sensor is completely full of process fluid.
- 5. From ProLink III, choose Device Tools → Calibration → Zero Verification and Calibration → Verify Zero and wait until the procedure completes.
- 6. Observe the drive gain, temperature, and density readings. If they are stable, check the Live Zero or Field Verification Zero value. If the average value is close to 0, you should not need to zero the meter.
- 7. If the zero verification procedure fails:
	- a) Confirm that the sensor is completely blocked in, that flow has stopped, and that the sensor is completely full of process fluid.
	- b) Verify that the process fluid is not flashing or condensing, and that it does not contain particles that can settle out.
	- c) Remove or reduce sources of electromechanical noise if appropriate.
	- d) Repeat the zero verification procedure.
	- e) If it fails again, zero the meter.

#### **Postrequisites**

Restore normal flow through the sensor by opening the valves.

#### **Related information**

[Zero the meter](#page-134-0)

## 2.6.1 Terminology used with zero verification and zero calibration

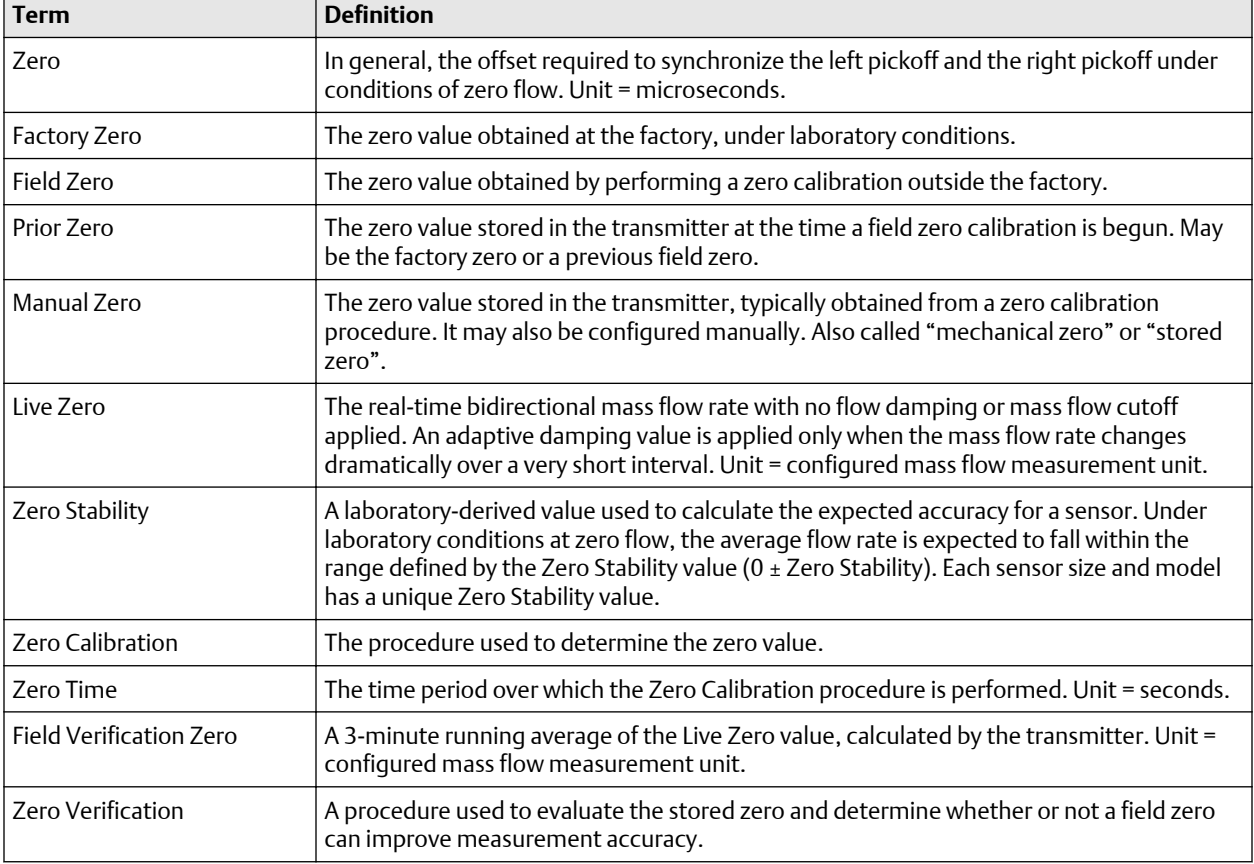

# <span id="page-14-0"></span>**Part II Configuration and commissioning**

# <span id="page-16-0"></span>3 Introduction to configuration and commissioning

# **3.1 Configuration flowchart**

Use the following flowchart as a general guide to the configuration and commissioning process.

Some options may not apply to your installation. Detailed information is provided in the remainder of this manual. If you are using the Weights & Measures application, additional configuration and setup are required.

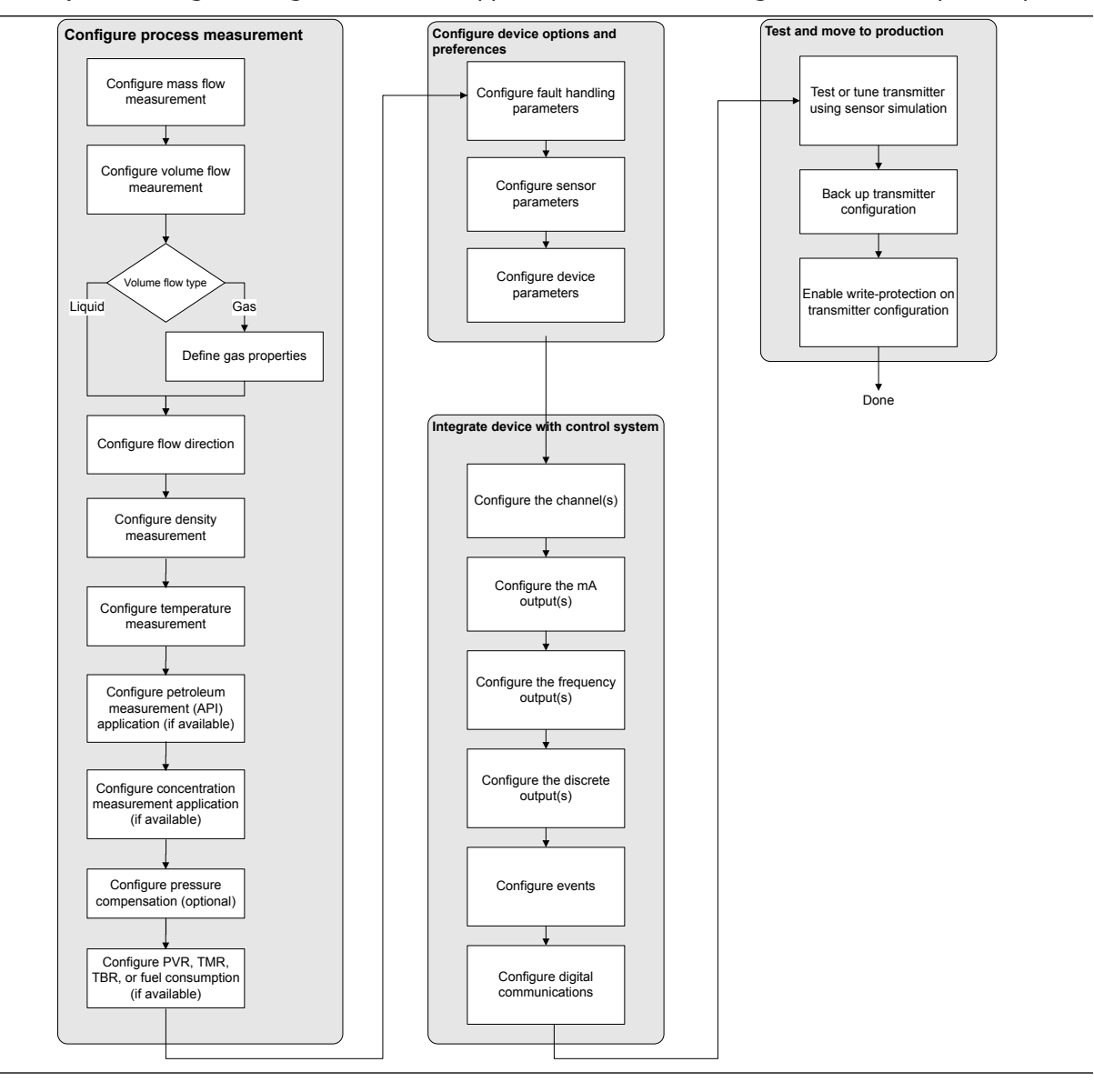

# <span id="page-17-0"></span>**3.2 Default values and ranges**

See [Default values and ranges](#page-200-0) to view the default values and ranges for the most commonly used parameters.

# **3.3 Disable write-protection on the transmitter configuration**

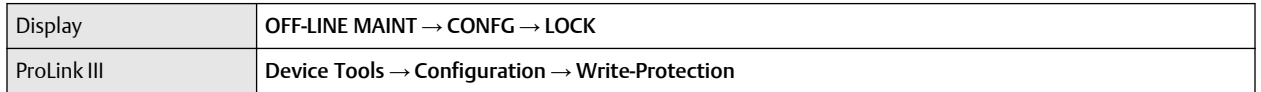

If the transmitter is write-protected, the configuration is locked and you must unlock it before you can change any configuration parameters. By default, the transmitter is not write-protected.

**Tip**

Write-protecting the transmitter prevents accidental changes to configuration. It does not prevent normal operational use. You can always disable write-protection, perform any required configuration changes, then re-enable write-protection.

# **3.4 Restore the factory configuration**

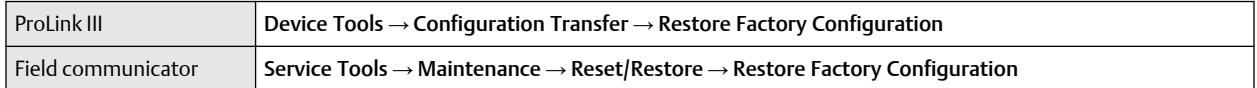

Restoring the factory configuration returns the transmitter to the same configuration it had when it left the factory. This may be useful if you experience problems during configuration.

#### **Important**

You cannot restore factory configurations with a 700 core.

**Tip**

Restoring the factory configuration is not a common action. You may want to contact customer support to see if there is a preferred method to resolve any issues.

# <span id="page-18-0"></span>4 Configure process measurement

# **4.1 Configure mass flow measurement**

The mass flow measurement parameters control how mass flow is measured and reported.

## 4.1.1 Configure Mass Flow Measurement Unit

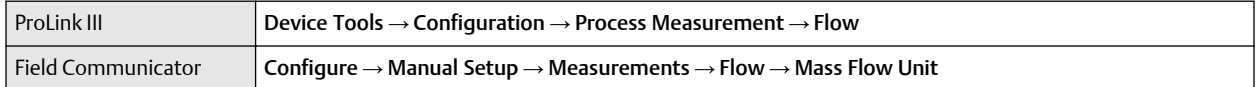

Mass Flow Measurement Unit specifies the unit of measure that will be used for the mass flow rate. The unit used for mass total and mass inventory is derived from this unit.

Any selected measurement unit, (mass, volume or gas standard volume), is automatically applied to both the mA and Frequency Outputs.

#### **Procedure**

Set Mass Flow Measurement Unit to the unit you want to use.

The default setting for Mass Flow Measurement Unit is g/sec (grams per second).

**Tip**

If the measurement unit you want to use is not available, you can define a special measurement unit.

## **Options for Mass Flow Measurement Unit**

The transmitter provides a standard set of measurement units for Mass Flow Measurement Unit, plus one user-defined special measurement unit. Different communications tools may use different labels for the units.

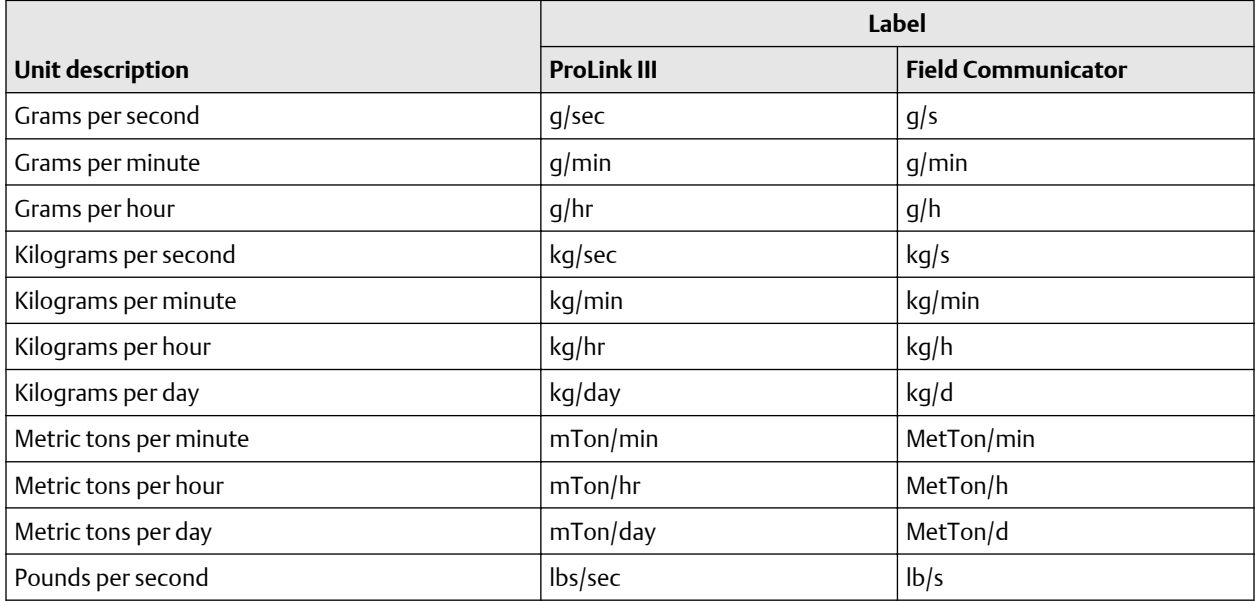

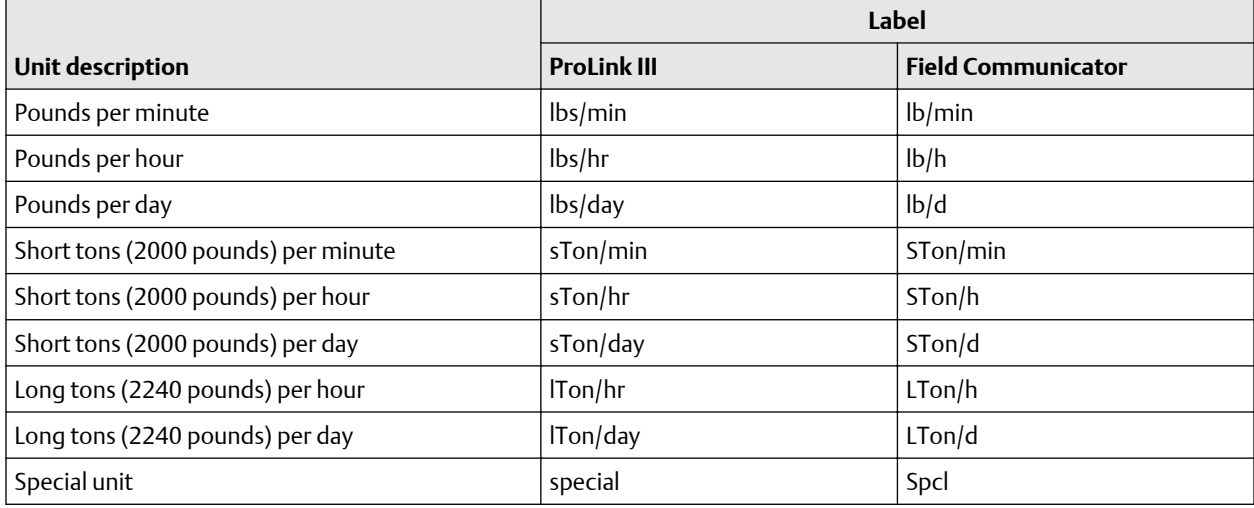

## **Define a special measurement unit for mass flow**

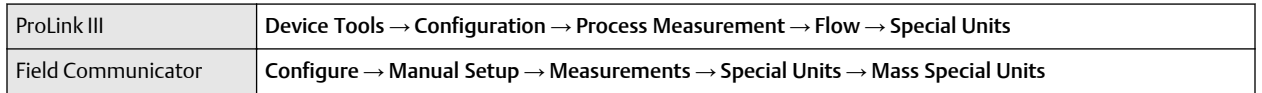

A special measurement unit is a user-defined unit of measure that allows you to report process data, totalizer data, and inventory data in a unit that is not available in the transmitter. A special measurement unit is calculated from an existing measurement unit using a conversion factor.

#### **Procedure**

1. Specify Base Mass Unit.

Base Mass Unit is the existing mass unit that the special unit will be based on.

2. Specify Base Time Unit.

Base Time Unit is the existing time unit that the special unit will be based on.

- 3. Calculate Mass Flow Conversion Factor as follows:
	- a)  $x$  base units =  $y$  special units
	- b) Mass Flow Conversion Factor =  $x \div y$

The original mass flow rate value is divided by this value.

- 4. Enter Mass Flow Conversion Factor.
- 5. Set Mass Flow Label to the name you want to use for the mass flow unit.
- 6. Set Mass Total Label to the name you want to use for the mass total and mass inventory unit.

The special measurement unit is stored in the transmitter. You can configure the transmitter to use the special measurement unit at any time.

#### **Example: Defining a special measurement unit for mass flow**

You want to measure mass flow in ounces per second (oz/sec).

1. Set Base Mass Unit to Pounds (lb).

- 2. Set Base Time Unit to Seconds (sec).
- 3. Calculate Mass Flow Conversion Factor:
	- a.  $1 \text{ lb/sec} = 16 \text{ oz/sec}$
	- b. Mass Flow Conversion Factor =  $1 \div 16 = 0.0625$
- 4. Set Mass Flow Conversion Factor to 0.0625.
- 5. Set Mass Flow Label to  $oz/sec$ .
- 6. Set Mass Total Label to  $\circ z$ .

## 4.1.2 Configure Flow Damping

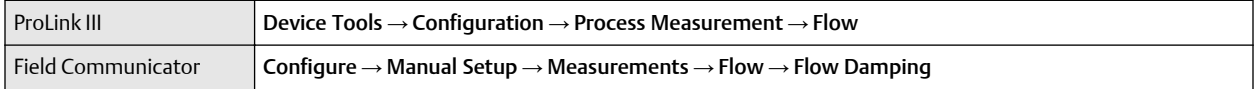

Damping is used to smooth out small, rapid fluctuations in process measurement. Damping Value specifies the time period (in seconds) over which the transmitter will spread changes in the process variable. At the end of the interval, the internal value will reflect 63% of the change in the actual measured value.

#### **Procedure**

Set Flow Damping to the value you want to use.

The default value is 0.8 seconds. The range depends on the core processor type and the setting of Update Rate, as shown in the following table.

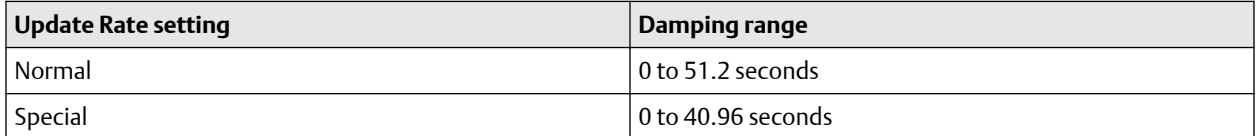

The value you enter is automatically rounded off to the nearest valid value. For example, if the damping is currently set to 0.8 seconds, any value entered up to 1.2 seconds will be rounded down to 0.8 seconds, and any value entered from 1.21 to 1.59 seconds will be rounded up to 1.6 seconds.

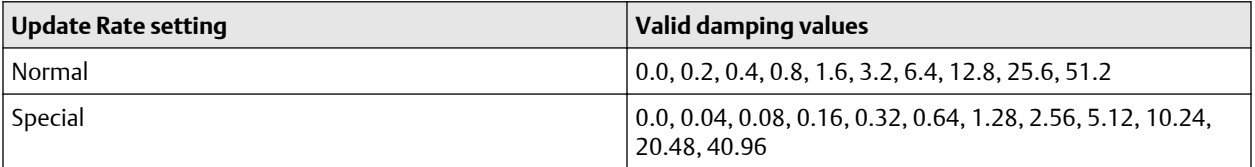

### **Effect of flow damping on volume measurement**

Flow damping affects volume measurement for liquid volume data. Flow damping also affects volume measurement for gas standard volume data. The transmitter calculates volume data from the damped mass flow data.

## **Interaction between Flow Damping and mA Output Damping**

In some circumstances, both Flow Damping and mA Output Damping are applied to the reported mass flow value.

Flow Damping controls the rate of change in flow process variables. mA Output Damping controls the rate of change reported through mA Output. If mA Output Process Variable is set to Mass Flow Rate, and both Flow Damping and mA Output Damping are set to non-zero values, flow damping is applied first, and the added damping calculation is applied to the result of the first calculation.

# 4.1.3 Configure Mass Flow Cutoff

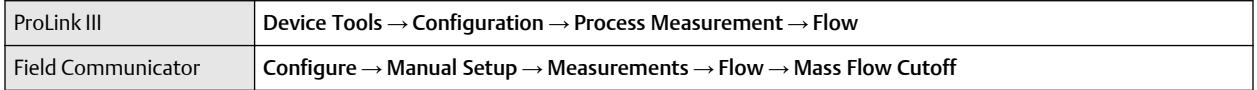

Mass Flow Cutoff specifies the lowest mass flow rate that will be reported as measured. All mass flow rates below this cutoff will be reported as 0.

#### **Procedure**

Set Mass Flow Cutoff to the value you want to use.

The default value for Mass Flow Cutoff is 0.0 g/sec or a sensor-specific value set at the factory. The recommended value is 0.5% of the nominal flow rate of the attached sensor. See the sensor specifications. Do not leave Mass Flow Cutoff at 0.0 g/sec.

### **Effect of Mass Flow Cutoff on volume measurement**

Mass Flow Cutoff does not affect volume measurement. Volume data is calculated from the actual mass data rather than the reported value.

Volume flow has a separate Volume Flow Cutoff that is not affected by the Mass Flow Cutoff value.

## **Interaction between Mass Flow Cutoff and mA Output Cutoff**

Mass Flow Cutoff defines the lowest mass flow value that the transmitter will report as measured. mA Output Cutoff defines the lowest flow rate that will be reported through mA Output. If mA Output Process Variable is set to Mass Flow Rate, the mass flow rate reported through mA Output is controlled by the higher of the two cutoff values.

Mass Flow Cutoff affects all reported values and values used in other transmitter behavior (e.g., events defined on mass flow).

mA Output Cutoff affects only mass flow values reported through mA Output.

#### <span id="page-22-0"></span>**Example: Cutoff interaction with mA Output Cutoff lower than Mass Flow Cutoff**

Configuration:

- mA Output Process Variable: Mass Flow Rate
- Frequency Output Process Variable: Mass Flow Rate
- mA Output Cutoff: 10 g/sec
- Mass Flow Cutoff: 15 g/sec

Result: If the mass flow rate drops below 15 g/sec, mass flow will be reported as 0, and 0 will be used in all internal processing.

#### **Example: Cutoff interaction with mA Output Cutoff higher than Mass Flow Cutoff**

Configuration:

- mA Output Process Variable: Mass Flow Rate
- Frequency Output Process Variable: Mass Flow Rate
- mA Output Cutoff: 15 g/sec
- Mass Flow Cutoff: 10 g/sec

Result:

- If the mass flow rate drops below 15 g/sec but not below 10 g/sec: — The mA Output will report zero flow.
	- The Frequency Output will report the actual flow rate, and the actual flow rate will be used in all internal processing.
- If the mass flow rate drops below 10 g/sec, both outputs will report zero flow, and 0 will be used in all internal processing.

# **4.2 Configure volume flow measurement for liquid applications**

The volume flow measurement parameters control how liquid volume flow is measured and reported.

#### **Restriction**

You cannot implement both liquid volume flow and gas standard volume flow at the same time. Choose one or the other.

**Note**

If you need to switch from gas standard volume to liquid volume, polling for base density will automatically be disabled.

## 4.2.1 Configure Volume Flow Type for liquid applications

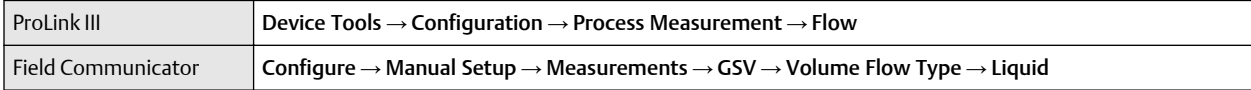

Volume Flow Type controls whether liquid or gas standard volume flow measurement will be used.

#### **Restriction**

Gas standard volume measurement is incompatible with some applications. Set Volume Flow Type to Liquid if you are using any of the following applications:

- Petroleum measurement
- Concentration measurement
- Fuel consumption
- Production Volume Reconciliation (PVR)

#### **Procedure**

Set Volume Flow Type to Liquid.

## 4.2.2 Configure Volume Flow Measurement Unit for liquid applications

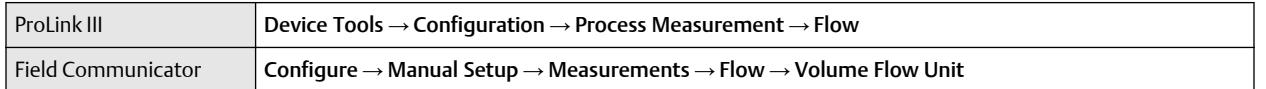

Volume Flow Measurement Unit specifies the unit of measurement that will be displayed for the volume flow rate. The unit used for the volume total and volume inventory is based on this unit.

#### **Prerequisites**

Before you configure Volume Flow Measurement Unit, be sure that Volume Flow Type is set to Liquid.

#### **Procedure**

Set Volume Flow Measurement Unit to the unit you want to use.

To read US gallons, select that unit from this menu. G/MIN stands for grams per minute (USGPM), not gallons per minute. The default setting for Volume Flow Measurement Unit is I/sec (liters per second).

**Tip**

If the measurement unit you want to use is not available, you can define a special measurement unit.

### **Options for Volume Flow Measurement Unit for liquid applications**

The transmitter provides a standard set of measurement units for Volume Flow Measurement Unit, plus one user-defined measurement unit. Different communications tools may use different labels for the units.

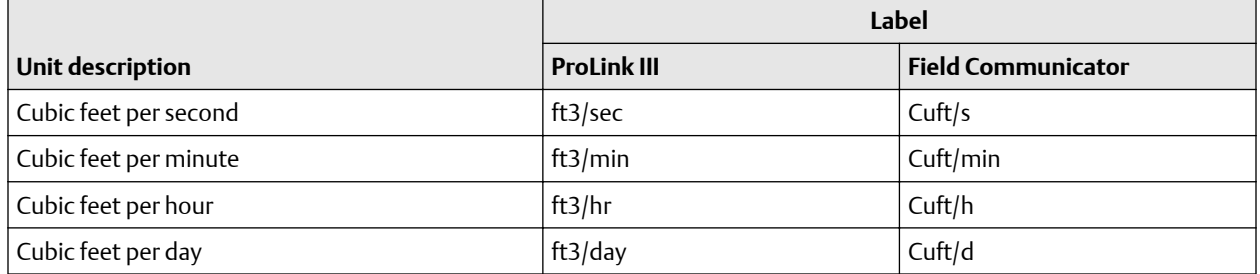

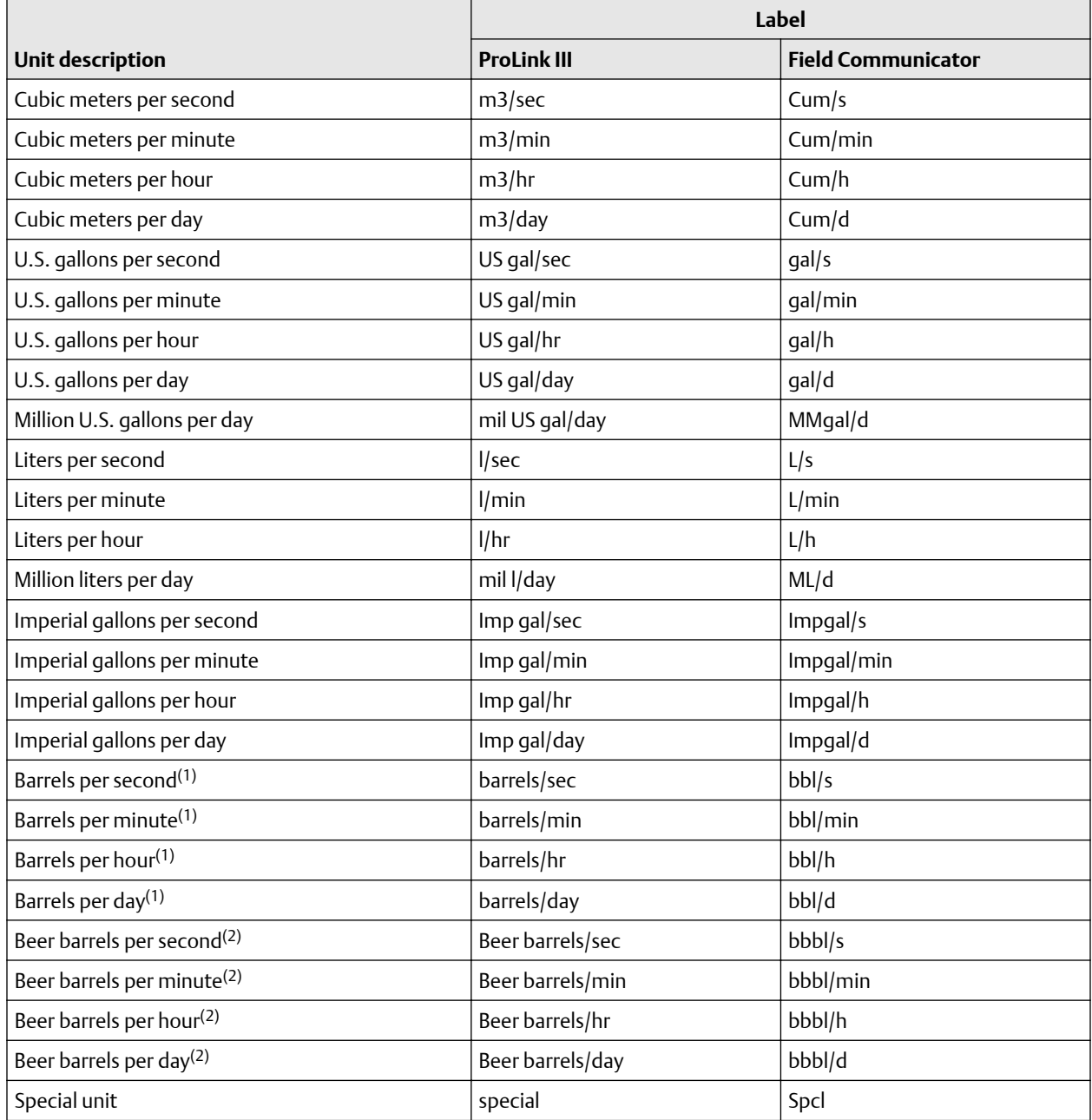

*(1) Unit based on oil barrels (42 U.S. gallons).*

*(2) Unit based on U.S. beer barrels (31 U.S. gallons).*

## **Define a special measurement unit for volume flow**

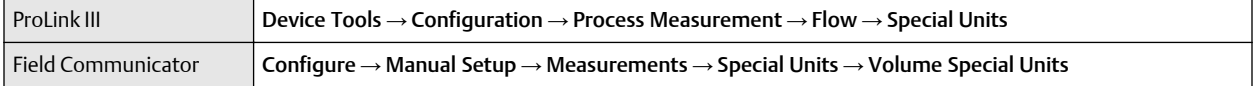

A special measurement unit is a user-defined unit of measure that allows you to report process data, totalizer data, and inventory data in a unit that is not available in the transmitter. A special measurement unit is calculated from an existing measurement unit using a conversion factor.

#### **Note**

#### **Procedure**

- 1. Specify Base Volume Unit. Base Volume Unit is the existing volume unit that the special unit will be based on.
- 2. Specify Base Time Unit.

Base Time Unit is the existing time unit that the special unit will be based on.

- 3. Calculate Volume Flow Conversion Factor as follows:
	- a)  $x$  base units =  $y$  special units
	- b) Volume Flow Conversion Factor =  $x \div y$
- 4. Enter Volume Flow Conversion Factor.

The original volume flow rate value is divided by this conversion factor.

- 5. Set Volume Flow Label to the name you want to use for the volume flow unit.
- 6. Set Volume Total Label to the name you want to use for the volume total and volume inventory unit.

The special measurement unit is stored in the transmitter. You can configure the transmitter to use the special measurement unit at any time.

#### **Defining a special measurement unit for volume flow**

You want to measure volume flow in pints per second (pints/sec).

- 1. Set Base Volume Unit to Gallons (gal).
- 2. Set Base Time Unit to Seconds (sec).
- 3. Calculate the conversion factor:
	- a. 1 gal/sec = 8 pints/sec
	- b. Volume Flow Conversion Factor =  $1 \div 8 = 0.1250$
- 4. Set Volume Flow Conversion Factor to 0.1250.
- 5. Set Volume Flow Label to pints/sec.
- 6. Set Volume Total Label to pints.

# 4.2.3 Configure Volume Flow Cutoff

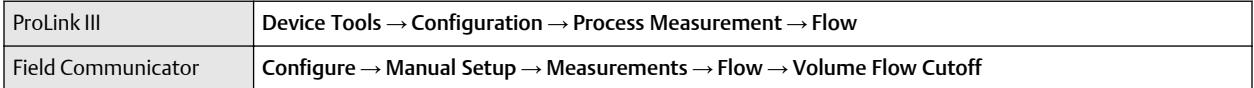

Volume Flow Cutoff specifies the lowest volume flow rate that will be reported as measured. All volume flow rates below this cutoff are reported as 0.

#### **Procedure**

Set Volume Flow Cutoff to the value you want to use.

The default value for Volume Flow Cutoff is 0.0 l/sec (liters per second). The lower limit is 0. Leaving the volume flow cutoff at 0 is not recommended.

### **Interaction between Volume Flow Cutoff and mAO Cutoff**

Volume Flow Cutoff defines the lowest liquid volume flow value that the transmitter will report as measured. mAO Cutoff defines the lowest flow rate that will be reported through mA Output. If mA Output Process Variable is set to Volume Flow Rate, the volume flow rate reported through mA Output is controlled by the higher of the two cutoff values.

Volume Flow Cutoff affects both the volume flow values reported via the outputs and the volume flow values used in other transmitter behavior (e.g., events defined on the volume flow).

mAO Cutoff affects only flow values reported through mA Output.

#### **Example: Cutoff interaction with mAO Cutoff lower than Volume Flow Cutoff**

Configuration:

- mA Output Process Variable: Volume Flow Rate
- Frequency Output Process Variable: Volume Flow Rate
- AO Cutoff: 10 l/sec
- Volume Flow Cutoff: 15 l/sec

Result: If the volume flow rate drops below 15 l/sec, volume flow will be reported as 0, and 0 will be used in all internal processing.

#### **Example: Cutoff interaction with mAO Cutoff higher than Volume Flow Cutoff**

Configuration:

- mA Output Process Variable: Volume Flow Rate
- Frequency Output Process Variable: Volume Flow Rate
- AO Cutoff: 15 l/sec
- Volume Flow Cutoff: 10 l/sec

#### Result:

- If the volume flow rate drops below 15 l/sec but not below 10 l/sec: — The mA Output will report zero flow.
	- The Frequency Output will report the actual flow rate, and the actual flow rate will be used in all internal processing.
- If the volume flow rate drops below 10 l/sec, both outputs will report zero flow, and 0 will be used in all internal processing.

# <span id="page-27-0"></span>**4.3 Configure GSV flow measurement**

The gas standard volume (GSV) flow measurement parameters control how volume flow is measured and reported in a gas application.

#### **Restriction**

You cannot implement both liquid volume flow and gas standard volume flow at the same time. Choose one or the other.

## 4.3.1 Configure Volume Flow Type for gas applications

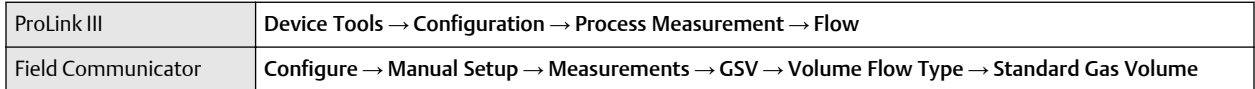

Volume Flow Type controls whether liquid or gas standard volume flow measurement is used.

#### **Restriction**

Gas standard volume measurement is incompatible with some applications. Set Volume Flow Type to Liquid if you are using any of the following applications:

- Petroleum measurement
- Concentration measurement
- Fuel consumption
- Production Volume Reconciliation (PVR)

#### **Procedure**

Set Volume Flow Type to Gas Standard Volume.

# 4.3.2 Configure Standard Density of Gas

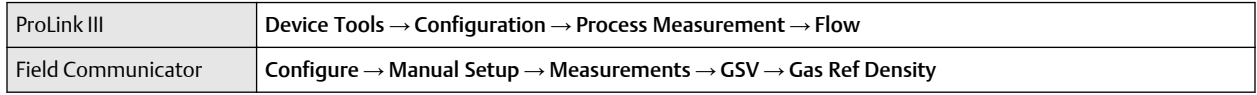

The Standard Density of Gas value is the gas density at standard reference conditions. Use it to convert the measured mass flow data to volume flow at reference conditions.

#### **Prerequisites**

Ensure that Density Measurement Unit is set to the measurement unit you want to use for Standard Density of Gas.

#### **Procedure**

From the Source field, choose the method to supply gas base density data and perform the required setup.

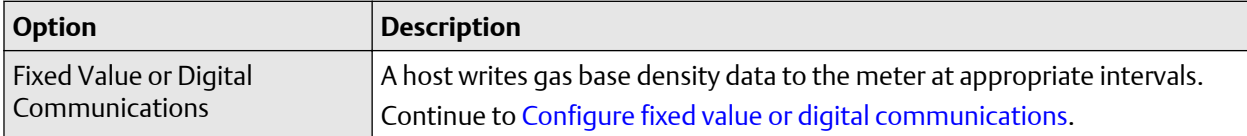

<span id="page-28-0"></span>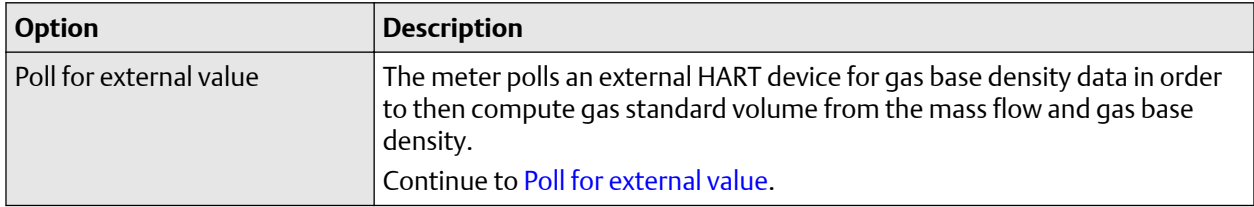

### **Configure fixed value or digital communications**

#### **Prerequisites**

#### [Configure Standard Density of Gas](#page-27-0)

#### **Procedure**

1. Set Standard Density of Gas to the standard reference density of the gas you are measuring.

#### **Note**

ProLink III provides a guided method that you can use to calculate your gas base density, if you do not know it.

2. Continue to [Configure Gas Standard Volume Flow Unit .](#page-29-0)

### **Poll for external value**

#### **Prerequisites**

[Configure Standard Density of Gas](#page-27-0)

#### **Procedure**

- 1. Set Polling Slot to an available slot.
- 2. Set Polling Control *n* as one of the following options:

The *n* is the value you selected in the Polling Slot field.

If there is another master, and if that master is primary, then set this field to secondary. If the other master is secondary, then set this field to primary.

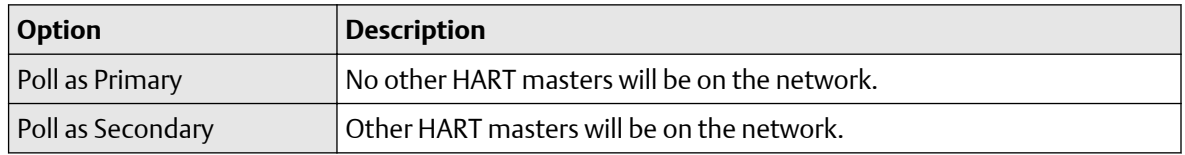

3. Set External Device Tag *n* to the HART tag of the device being polled.

The *n* is the value you selected in the Polling Slot field.

• The device being polled (slave) cannot have special units set for density. Otherwise, the master will reject the base density and report the following alarm:

A115: No External Input or Polled Data Alert

• On the slave side, setup the HART Primary Variable for Base Density. The master will reject anything other than Base Density for the HART Primary Variable and trigger an A115 alarm.

<span id="page-29-0"></span>• The density units on the transmitter and the polled device can be different as long as they can be classified as density units; for example, kg/m<sup>3</sup> and g/cm<sup>3</sup>. The transmitter converts the polled units into compatible specified units.

For wiring and setup instructions for a polled device, refer to the *Micro Motion Gas Density Meters (GDM) Installation manual* or the *Micro Motion Specific Gravity Meters (SGM) Installation manual*.

4. Continue to Configure Gas Standard Volume Flow Unit .

## 4.3.3 Configure Gas Standard Volume Flow Unit

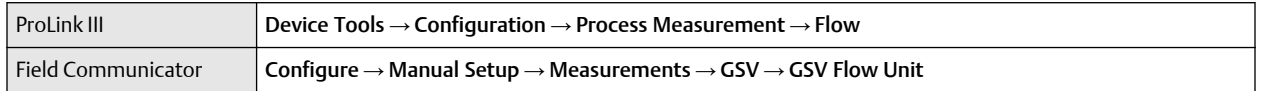

Gas Standard Volume Flow Unit specifies the unit of measure that will be displayed for the gas standard volume flow. The measurement unit used for the gas volume total and the gas volume inventory is derived from this unit.

#### **Prerequisites**

Before you configure Gas Standard Volume Flow Unit, be sure that Volume Flow Type is set to Gas Standard Volume.

For polling, the first transmitter (master) requests density from a second transmitter (slave) via HART communications. Special units for GSV are allowed on the master side, but the device being polled (slave) cannot have special units set for density, otherwise the master will reject the base density and report an A115: No External Input or Polled Data Alert.

#### **Procedure**

Set Gas Standard Volume Flow Unit to the unit you want to use.

The default setting for Gas Standard Volume Flow Unit is SCFM (Standard Cubic Feet per Minute).

#### **Tip**

If the measurement unit you want to use is not available, you can define a special measurement unit.

## **Options for Gas Standard Volume Flow Unit**

The transmitter provides a standard set of measurement units for Gas Standard Volume Flow Unit, plus one user-defined special measurement unit. Different communications tools may use different labels for the units.

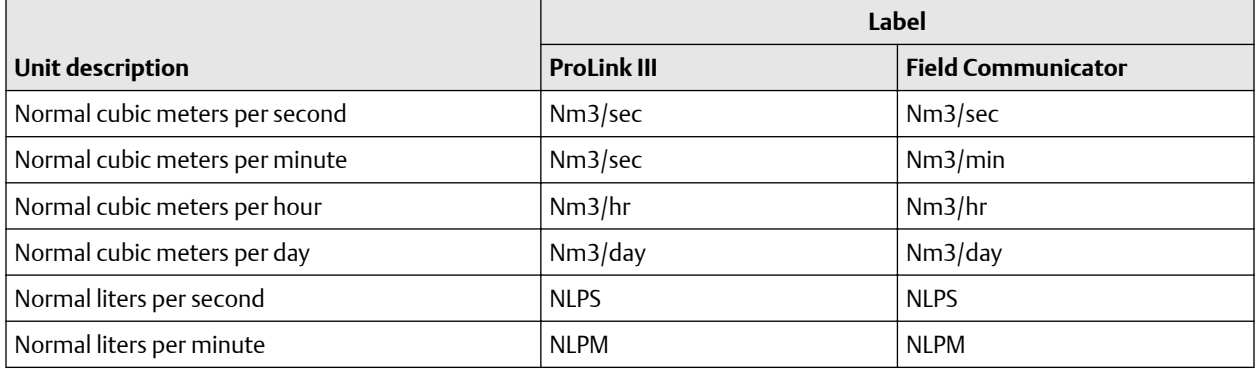

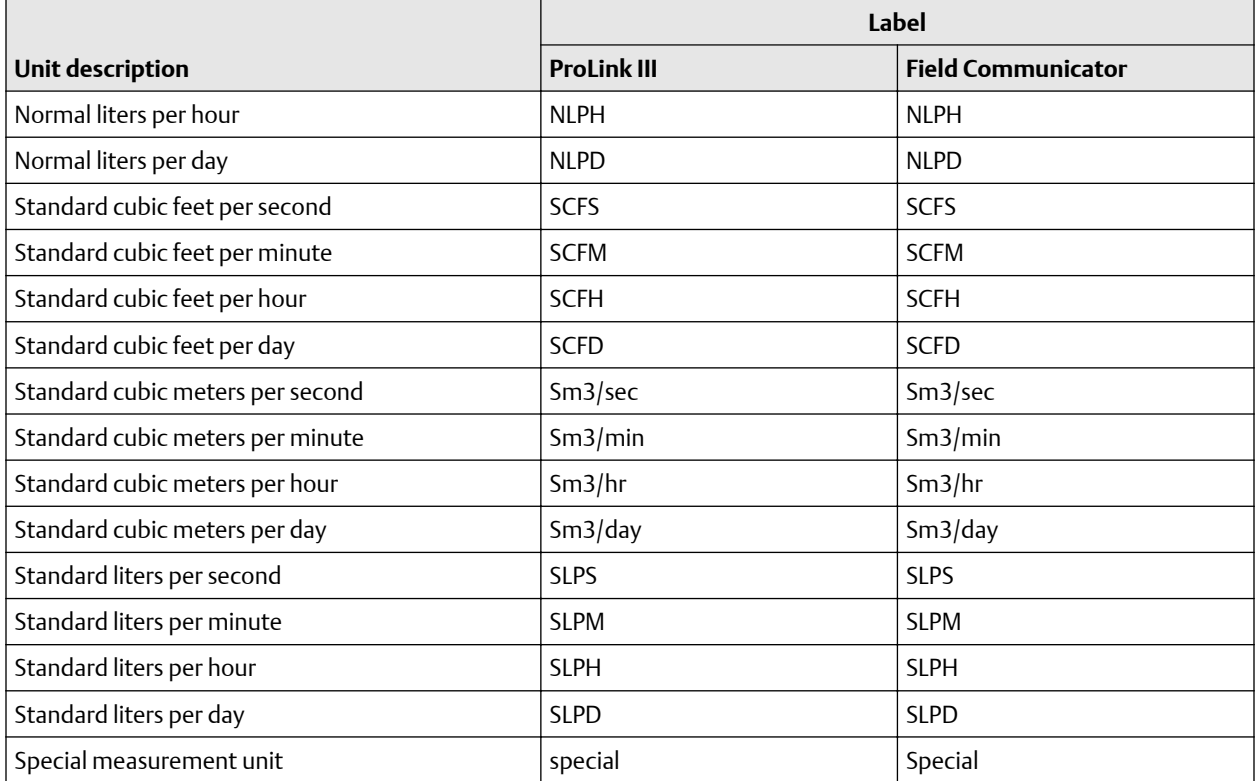

## **Define a special measurement unit for gas standard volume flow**

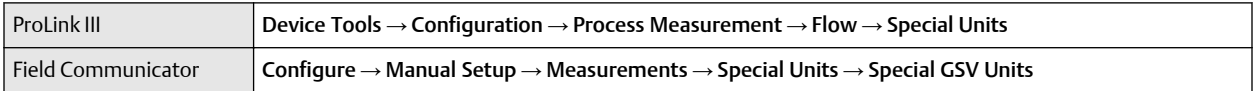

A special measurement unit is a user-defined unit of measure that allows you to report process data, totalizer data, and inventory data in a unit that is not available in the transmitter. A special measurement unit is calculated from an existing measurement unit using a conversion factor.

#### **Procedure**

1. Specify Base Gas Standard Volume Unit.

Base Gas Standard Volume Unit is the existing gas standard volume unit that the special unit will be based on.

2. Specify Base Time Unit.

Base Time Unit is the existing time unit that the special unit will be based on.

- 3. Calculate Gas Standard Volume Flow Conversion Factor as follows:
	- a)  $x$  base units =  $y$  special units
	- b) Gas Standard Volume Flow Conversion Factor =  $x \div y$
- 4. Enter the Gas Standard Volume Flow Conversion Factor.

The original gas standard volume flow value is divided by this conversion factor.

- 5. Set Gas Standard Volume Flow Label to the name you want to use for the gas standard volume flow unit.
- 6. Set Gas Standard Volume Total Label to the name you want to use for the gas standard volume total and gas standard volume inventory unit.

The special measurement unit is stored in the transmitter. You can configure the transmitter to use the special measurement unit at any time.

#### **Example: Defining a special measurement unit for gas standard volume flow**

You want to measure gas standard volume flow in thousands of standard cubic feet per minute.

- 1. Set Base Gas Standard Volume Unit to SCF.
- 2. Set Base Time Unit to minutes (min).
- 3. Calculate the conversion factor:
	- a. 1 thousands of standard cubic feet per minute = 1000 cubic feet per minute
	- b. Gas Standard Volume Flow Conversion Factor =  $1 \div 1000 = 0.001$  standard
- 4. Set Gas Standard Volume Flow Conversion Factor to 0.001.
- 5. Set Gas Standard Volume Flow Label to MSCFM.
- 6. Set Gas Standard Volume Total Label to MSCF.

## 4.3.4 Configure Gas Standard Volume Flow Cutoff

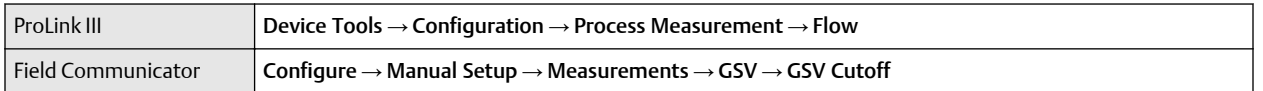

Gas Standard Volume Flow Cutoff specifies the lowest gas standard volume flow rate that will reported as measured. All gas standard volume flow rates below this cutoff will be reported as 0.

#### **Procedure**

Set Gas Standard Volume Flow Cutoff to the value you want to use.

The default value for Gas Standard Volume Flow Cutoff is 0.0. The lower limit is 0.0. There is no upper limit. The recommended value is 0.5% of the nominal flow rate of the attached sensor. See the sensor specifications.

## **Interaction between Gas Standard Volume Flow Cutoff and mA Output Cutoff**

Gas Standard Volume Flow Cutoff defines the lowest Gas Standard Volume flow value that the transmitter will report as measured. **mA Output Cutoff** defines the lowest flow rate that will be reported through mA Output. If mA Output Process Variable is set to Gas Standard Volume Flow Rate, the volume flow rate reported through mA Output is controlled by the higher of the two cutoff values.

Gas Standard Volume Flow Cutoff affects both the gas standard volume flow values reported through outputs and the gas standard volume flow values used in other transmitter behavior (for example, events defined on gas standard volume flow).

<span id="page-32-0"></span>mA Output Cutoff affects only flow values reported through mA Output.

#### **Example: Cutoff interaction with mA Output Cutoff lower than Gas Standard Volume Flow Cutoff**

Configuration:

- mA Output Process Variable for the primary mA Output: Gas Standard Volume Flow Rate
- Frequency Output Process Variable: Gas Standard Volume Flow Rate
- mA Output Cutoff for the primary mA Output: 10 SLPM (standard liters per minute)
- Gas Standard Volume Flow Cutoff: 15 SLPM

Result: If the gas standard volume flow rate drops below 15 SLPM, the volume flow will be reported as 0, and 0 will be used in all internal processing.

**Example: Cutoff interaction with mA Output Cutoff higher than Gas Standard Volume Flow Cutoff**

Configuration:

- mA Output Process Variable for the primary mA Output: Gas Standard Volume Flow Rate
- Frequency Output Process Variable: Gas Standard Volume Flow Rate
- mA Output Cutoff for the primary mA Output: 15 SLPM (standard liters per minute)
- Gas Standard Volume Flow Cutoff: 10 SLPM

Result:

- If the gas standard volume flow rate drops below 15 SLPM but not below 10 SLPM: — The primary mA Output will report zero flow.
	- The Frequency Output will report the actual flow rate, and the actual flow rate will be used in all internal processing.
- If the gas standard volume flow rate drops below 10 SLPM, both outputs will report zero flow, and 0 will be used in all internal processing.

# **4.4 Configure Flow Direction**

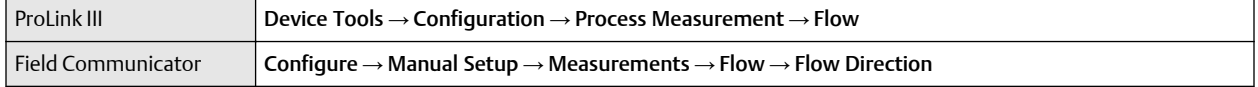

Flow Direction controls how forward flow and reverse flow affect flow measurement and reporting.

Flow Direction is defined with respect to the flow arrow on the sensor:

- Forward flow (positive flow) moves in the direction of the flow arrow on the sensor.
- Reverse flow (negative flow) moves in the direction opposite to the flow arrow on the sensor.

**Tip**

Micro Motion sensors are bidirectional. Measurement accuracy is not affected by actual flow direction or the setting of the Flow Direction parameter.

#### **Procedure**

Set Flow Direction to the value you want to use.

The default setting is Forward.

## 4.4.1 Options for Flow Direction

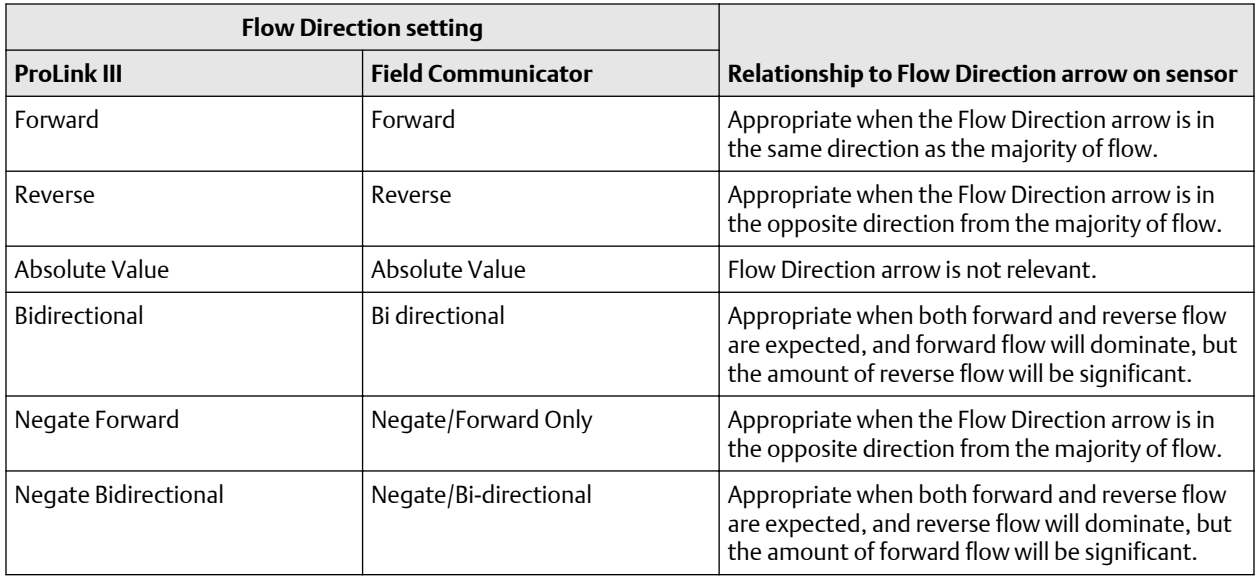

## **Effect of Flow Direction on mA Outputs**

Flow Direction affects how the transmitter reports flow values via the mA Outputs. The mA Outputs are affected by Flow Direction only if mA Output Process Variable is set to a flow variable.

#### **Flow Direction and mA Outputs**

The effect of Flow Direction on the mA Outputs depends on Lower Range Value configured for the mA Output:

- If Lower Range Value is set to 0, see [Figure 4-1.](#page-34-0)
- If Lower Range Value is set to a negative value, see [Figure 4-2](#page-34-0).

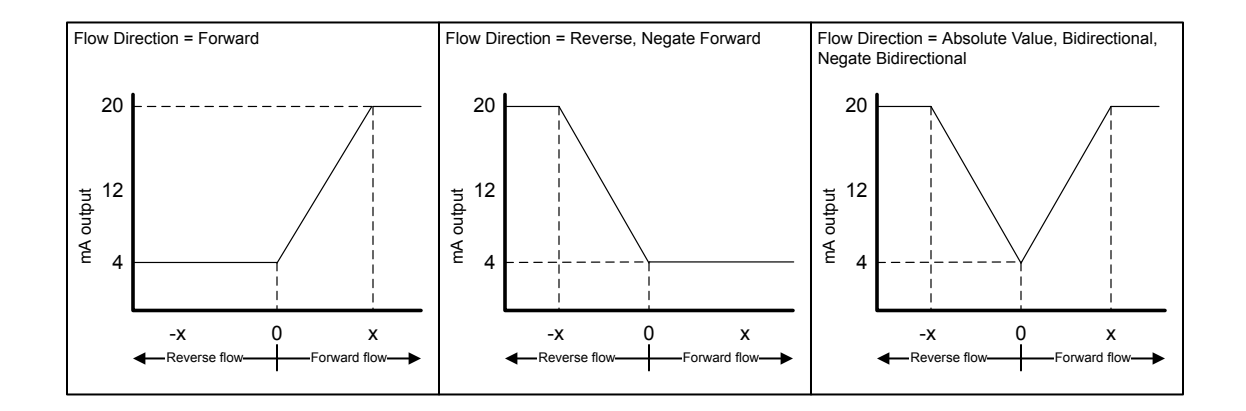

#### <span id="page-34-0"></span>**Figure 4-1: Effect of Flow Direction on the mA Output: Lower Range Value = 0**

- Lower Range Value =  $0$
- Upper Range Value =  $x$

#### **Figure 4-2: Effect of Flow Direction on the mA Output: Lower Range Value < 0**

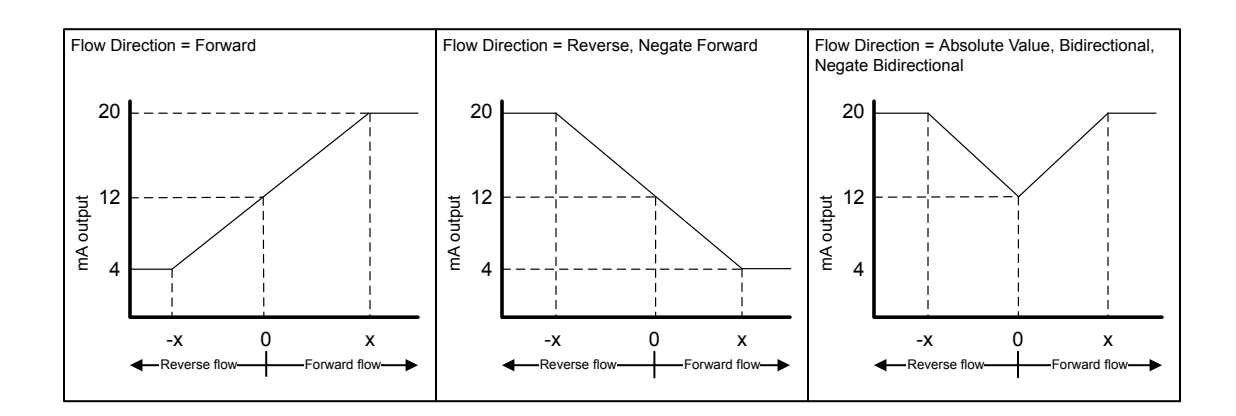

- Lower Range Value = −x
- Upper Range Value =  $x$

#### **Flow Direction = Forward and Lower Range Value = 0**

Configuration:

- Flow Direction = Forward
- Lower Range Value =  $0$  g/sec
- Upper Range Value = 100 g/sec

Result:

- Under conditions of zero flow, the mA Output is 4 mA.
- Under conditions of forward flow, up to a flow rate of 100 g/sec, the mA Output varies between 4 mA and 20 mA in proportion to the flow rate.
- Under conditions of forward flow, if the flow rate equals or exceeds 100 g/sec, the mA Output will be proportional to the flow rate up to 20.5 mA, and will be level at 20.5 mA at higher flow rates.

#### **Flow Direction = Forward and Lower Range Value < 0**

Configuration:

- Flow Direction = Forward
- Lower Range Value = −100 g/sec
- Upper Range Value =  $+100$  g/sec

Result:

- Under conditions of zero flow, the mA Output is 12 mA.
- Under conditions of forward flow, for flow rates between 0 and +100 g/sec, the mA Output varies between 12 mA and 20 mA in proportion to (the absolute value of) the flow rate.
- Under conditions of forward flow, if (the absolute value of) the flow rate equals or exceeds 100 g/sec, the mA Output is proportional to the flow rate up to 20.5 mA, and will be level at 20.5 mA at higher flow rates.
- Under conditions of reverse flow, for flow rates between 0 and −100 g/sec, the mA Output varies between 4 mA and 12 mA in inverse proportion to the absolute value of the flow rate.
- Under conditions of reverse flow, if the absolute value of the flow rate equals or exceeds 100 g/sec, the mA Output is inversely proportional to the flow rate down to 3.8 mA, and will be level at 3.8 mA at higher absolute values.

#### **Flow Direction = Reverse**

Configuration:

- Flow Direction = Reverse
- Lower Range Value =  $0$  g/sec
- Upper Range Value =  $100$  g/sec

Result:

- Under conditions of zero flow, the mA Output is 4 mA.
- Under conditions of reverse flow, for flow rates between 0 and +100 g/sec, the mA Output level varies between 4 mA and 20 mA in proportion to the absolute value of the flow rate.
- Under conditions of reverse flow, if the absolute value of the flow rate equals or exceeds 100 g/sec, the mA Output will be proportional to the absolute value of the flow rate up to 20.5 mA, and will be level at 20.5 mA at higher absolute values.
### **Effect of flow direction on Frequency Outputs**

Flow direction affects how the transmitter reports flow values via the Frequency Outputs. The Frequency Outputs are affected by flow direction only if Frequency Output Process Variable is set to a flow variable.

Flow Direction **setting Actual flow direction Forward** *Zero flow* **Reverse** Forward  $| {\rm Hz} > 0$  0 Hz  $| 0 \,$  Hz Reverse  $\vert 0 \, \text{Hz}$   $\vert 0 \, \text{Hz}$   $\vert 0 \, \text{Hz}$   $\vert 0 \, \text{Hz}$   $\vert \text{Hz} > 0$ Bidirectional  $|$ Hz > 0  $|$  0 Hz  $|$ Hz > 0

**Table 4-1: Effect of the flow direction parameter and actual flow direction on Frequency Outputs**

### **Effect of flow direction on Discrete Outputs**

The flow direction parameter affects the Discrete Output behavior only if Discrete Output Source is set to Flow Direction.

#### **Table 4-2: Effect of the flow direction parameter and actual flow direction on Discrete Outputs**

Absolute Value  $|$ Hz > 0  $|$  0 Hz  $|$ Hz  $|$ Hz  $>$  0 Negate Forward  $\vert$  0 Hz  $\vert$  0 Hz  $\vert$  Hz  $>$  0 Hz  $\vert$  Hz  $>$  0 Negate Bidirectional  $|$  Hz > 0  $|$  0 Hz  $|$  Hz  $>$  0

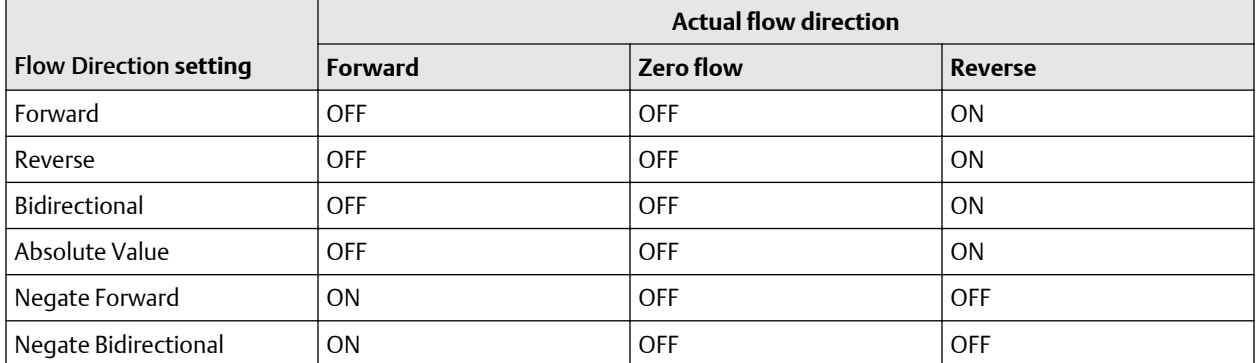

### **Effect of flow direction on digital communications**

Flow direction affects how flow values are reported via digital communications. The following table describes the effect of the flow direction parameter and actual flow direction on flow values reported via digital communications.

#### **Table 4-3: Effect of the flow direction on flow values**

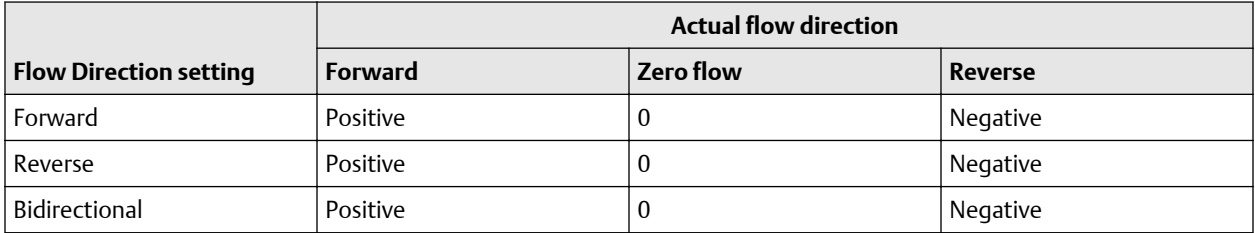

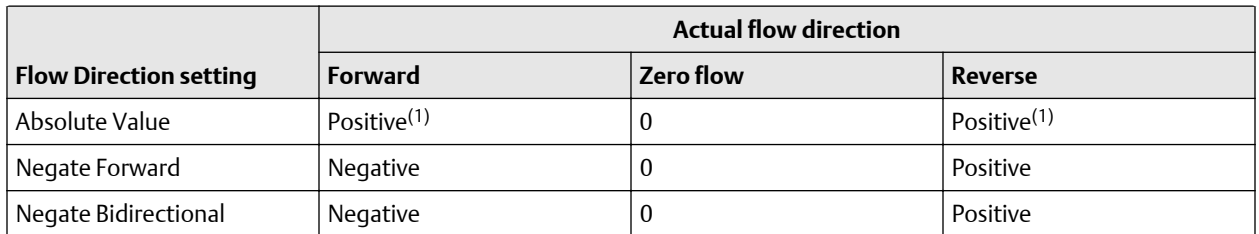

#### **Table 4-3: Effect of the flow direction on flow values** *(continued)*

*(1) Refer to the digital communications status bits for an indication of whether flow is positive or negative.*

### **Effect of flow direction on flow totals**

Flow direction affects how flow totals and inventories are calculated.

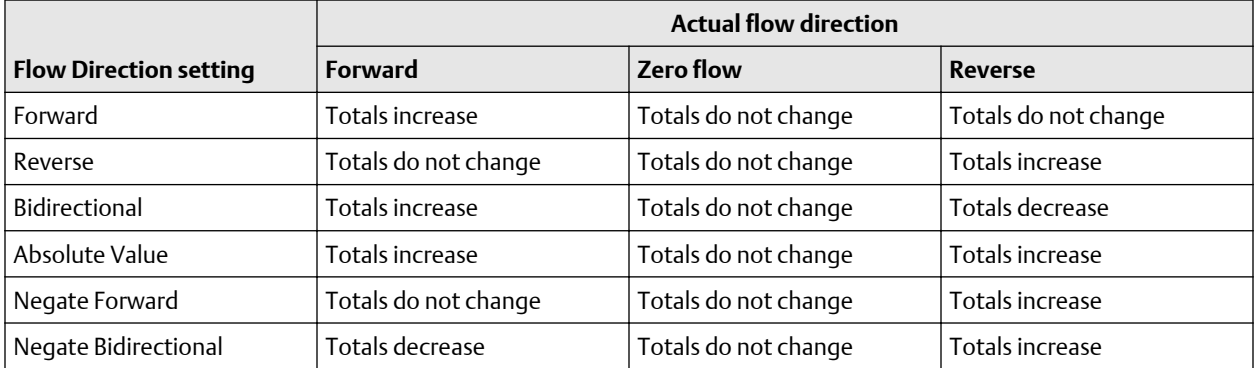

# **4.5 Configure density measurement**

The density measurement parameters control how density is measured and reported.

# 4.5.1 Configure Density Measurement Unit

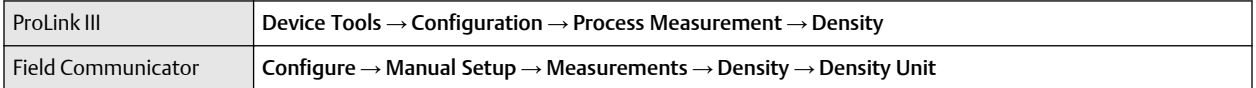

Density Measurement Unit controls the measurement units that will be used in density calculations and reporting.

#### **Procedure**

Set Density Measurement Unit to the option you want to use.

The default setting for Density Measurement Unit is g/cm3 (grams per cubic centimeter).

### **Options for Density Measurement Unit**

The transmitter provides a standard set of measurement units for Density Measurement Unit. Different communications tools may use different labels.

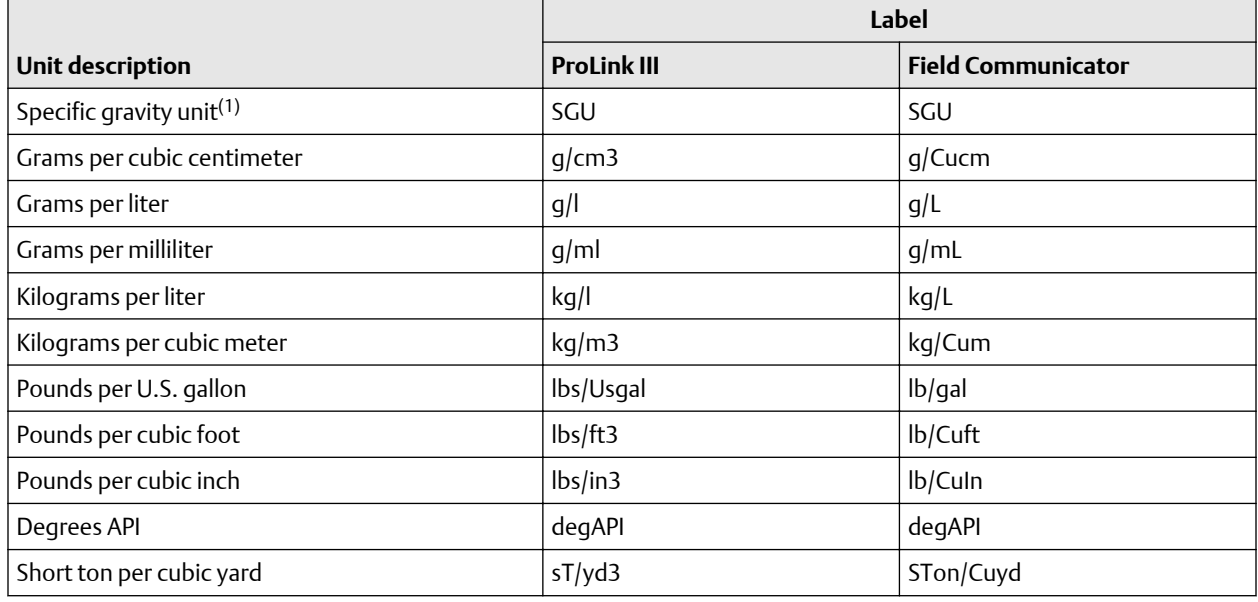

*(1) Non-standard calculation. This value represents line density divided by the density of water at 60 °F.*

# 4.5.2 Configure two-phase flow parameters

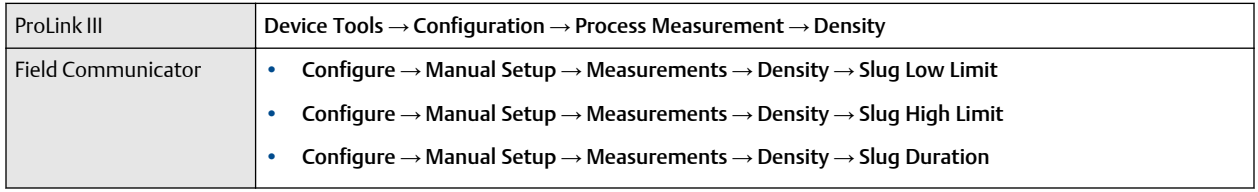

The two-phase flow parameters control how the transmitter detects and reports two-phase flow (gas in a liquid process or liquid in a gas process).

#### **Note**

Two-phase flow is also referred to as *slug flow*.

#### **Procedure**

1. Set Two-Phase Flow Low Limit to the lowest density value that is considered normal in your process.

Values below this will cause the transmitter to post Alert A105 (Two-Phase Flow).

#### **Tip**

Gas entrainment can cause your process density to drop temporarily. To reduce the occurrence of twophase flow alerts that are not significant to your process, set Two-Phase Flow Low Limit slightly below your expected lowest process density.

You must enter Two-Phase Flow Low Limit in g/cm<sup>3</sup>, even if you configured another unit for density measurement.

The default value for Two-Phase Flow Low Limit is 0.0  $q/cm<sup>3</sup>$ . The range is 0.0 to 10.0  $q/cm<sup>3</sup>$ .

2. Set Two-Phase Flow High Limit to the highest density value that is considered normal in your process.

Micro Motion recommends leaving Two-Phase Flow High Limit at the default value.

Values above this will cause the transmitter to post Alert A105 (Two-Phase Flow).

You must enter Two-Phase Flow High Limit in  $q/cm^3$ , even if you configured another unit for density measurement.

The default value for Two-Phase Flow High Limit is 5.0  $q/cm<sup>3</sup>$ . The range is 0.0 to 10.0  $q/cm<sup>3</sup>$ .

3. Set Two-Phase Flow Timeout to the number of seconds that the transmitter will wait for a two-phase flow condition to clear before posting the alert.

The default value for Two-Phase Flow Timeout is 0.0 seconds, meaning that the alert will be posted immediately. The range is 0.0 to 60.0 seconds.

The Two-Phase Flow alert is set immediately. The flow rate will hold the last measured value for the Timeout time. Then the flow rate will report zero flow. If the density goes back in range, the error clears immediately.

### **Detecting and reporting two-phase flow**

Two-phase flow (gas in a liquid process or liquid in a gas process) can cause a variety of process control issues. By configuring the two-phase flow parameters appropriately for your application, you can detect process conditions that require correction.

Micro Motion recommends leaving Two-Phase Flow High Limit at the default value.

A two-phase flow condition occurs whenever the measured density goes below Two-Phase Flow Low Limit or above Two-Phase Flow High Limit. If this occurs:

- A two-phase flow alert is posted to the active alert log.
- All outputs that are configured to represent flow rate hold their last *pre-alert* value for the number of seconds configured in Two-Phase Flow Timeout.

If the two-phase flow condition clears before Two-Phase Flow Timeout expires:

- Outputs that represent flow rate revert to reporting actual flow.
- The two-phase flow alert is deactivated, but remains in the active alert log until it is acknowledged.

If the two-phase flow condition does not clear before Two-Phase Flow Timeout expires, the outputs that represent flow rate report a flow rate of 0.

If Two-Phase Flow Timeout is set to 0.0 seconds, the outputs that represent flow rate will report a flow rate of 0 as soon as two-phase flow is detected.

# 4.5.3 Configure Density Damping

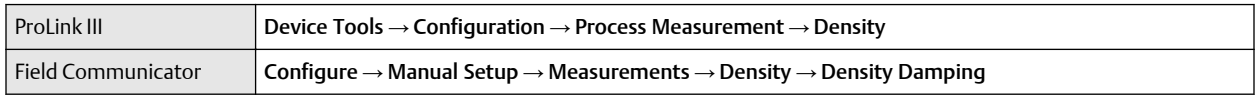

Density Damping controls the amount of damping that will be applied to the line density value.

Damping is used to smooth out small, rapid fluctuations in process measurement. Damping Value specifies the time period (in seconds) over which the transmitter will spread changes in the process variable. At the end of the interval, the internal value will reflect 63% of the change in the actual measured value.

#### **Procedure**

### **Effect of Density Damping on volume measurement**

Density Damping affects liquid volume measurement. Liquid volume values are calculated from the damped density value rather than the measured density value. Density Damping does not affect gas standard volume measurement.

### **Interaction between Density Damping and Added Damping**

When the mA Output is configured to report density, both Density Damping and Added Damping are applied to the reported density value.

Density Damping controls the rate of change in the value of the process variable in transmitter memory. Added Damping controls the rate of change reported via the mA Output.

If mA Output Process Variable is set to Density, and both Density Damping and Added Damping are set to non-zero values, density damping is applied first, and the added damping calculation is applied to the result of the first calculation. This value is reported over the mA Output.

# 4.5.4 Configure Density Cutoff

Density Cutoff specifies the lowest density value that will be reported as measured. All density values below this cutoff will be reported as 0.

#### **Procedure**

Set Density Cutoff to the value you want to use.

For most applications, the default setting (0.2 g/cm<sup>3</sup>) is sufficient. The range is 0.0 g/cm<sup>3</sup> to 0.5 g/cm<sup>3</sup>.

#### **Effect of Density Cutoff on volume measurement**

Density Cutoff affects liquid volume measurement. If the density value goes below Density Cutoff, the volume flow rate is reported as 0. Density Cutoff does not affect gas standard volume measurement. Gas standard volume values are always calculated from the value configured for Standard Gas Density or polled value if configured for polled base density.

# **4.6 Configure temperature measurement**

The temperature measurement parameters control how temperature data from the sensor is reported.

### 4.6.1 Configure Temperature Measurement Unit

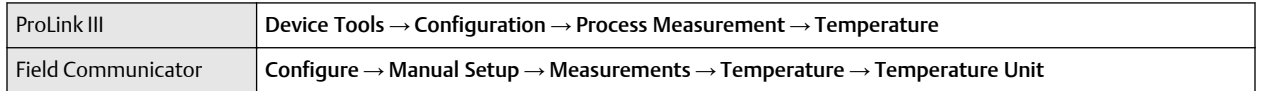

Temperature Measurement Unit specifies the unit that will be used for temperature measurement.

#### **Procedure**

Set Temperature Measurement Unit to the option you want to use.

The default setting is Degrees Celsius.

### **Options for Temperature Measurement Unit**

The transmitter provides a standard set of units for Temperature Measurement Unit. Different communications tools may use different labels for the units.

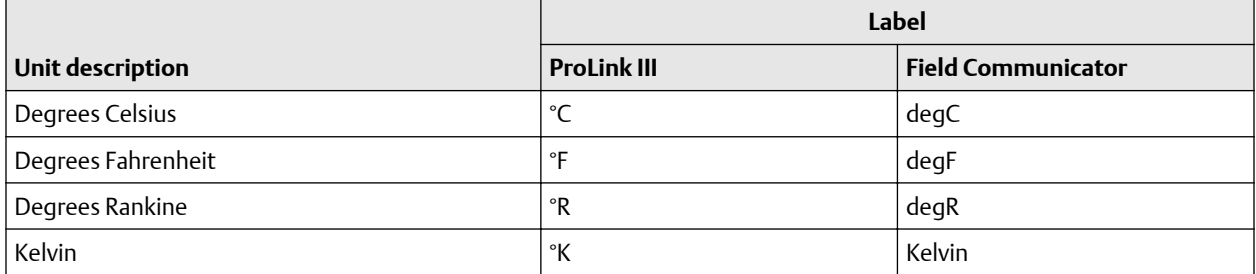

### 4.6.2 Configure Temperature Damping

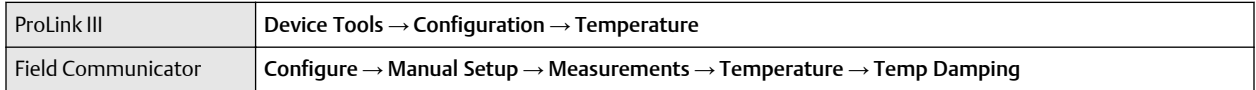

Temperature Damping controls the amount of damping that will be applied to the line temperature value, when the on-board temperature data is used (RTD).

Damping is used to smooth out small, rapid fluctuations in process measurement. Damping Value specifies the time period (in seconds) over which the transmitter will spread changes in the process variable. At the end of the interval, the internal value will reflect 63% of the change in the actual measured value.

#### **Tip**

Temperature Damping affects all process variables, compensations, and corrections that use temperature data from the sensor.

#### **Procedure**

Enter the value you want to use for Temperature Damping.

The default value is 4.8 seconds. For most applications, the default temperature damping setting is sufficient. The range is 0.0 to 38.4 seconds.

#### **Tip**

- A high damping value makes the process variable appear smoother because the reported value changes slowly.
- A low damping value makes the process variable appear more erratic because the reported value changes more quickly.
- Whenever the damping value is non-zero, the reported measurement will lag the actual measurement because the reported value is being averaged over time.

• In general, lower damping values are preferable because there is less chance of data loss, and less lag time between the actual measurement and the reported value.

The value you enter is automatically rounded off to the nearest valid value. Valid values for Temperature Damping are 0, 0.6, 1.2, 2.4, 4.8, 9.6, 19.2, and 38.4.

### 4.6.3 Effect of Temperature Damping on process measurement

Temperature Damping affects all processes and algorithms that use temperature data from the internal sensor RTD.

#### **Temperature compensation**

Temperature compensation adjusts process measurement to compensate for the effect of temperature on the sensor tubes.

#### **Petroleum measurement**

Temperature Damping affects petroleum measurement process variables only if the transmitter is configured to use temperature data from the sensor. If an external temperature value is used for petroleum measurement, Temperature Damping does not affect petroleum measurement process variables.

#### **Concentration measurement**

Temperature Damping affects concentration measurement process variables only if the transmitter is configured to use temperature data from the sensor. If an external temperature value is used for concentration measurement, Temperature Damping does not affect concentration measurement process variables.

# **4.7 Configure the petroleum measurement application**

The petroleum measurement application corrects line density to reference temperature according to American Petroleum Institute (API) standards. The resulting process variable is *referred density*.

### 4.7.1 Configure petroleum measurement using ProLink III

The petroleum measurement parameters specify the API table, measurement units, and reference values to be used in referred density calculations.

#### **Prerequisites**

You will need API documentation for the API table that you select.

Depending on your API table, you may need to know the thermal expansion coefficient (TEC) for your process fluid.

You must know the reference temperature that you want to use.

#### **Procedure**

- 1. Choose Device Tools  $\rightarrow$  Configuration  $\rightarrow$  Process Measurement  $\rightarrow$  Petroleum Measurement.
- 2. Specify the API table to use to calculate referred density.

Each API table is associated with a specific set of equations.

a) Set Process Fluid to the API table group that your process fluid belongs to.

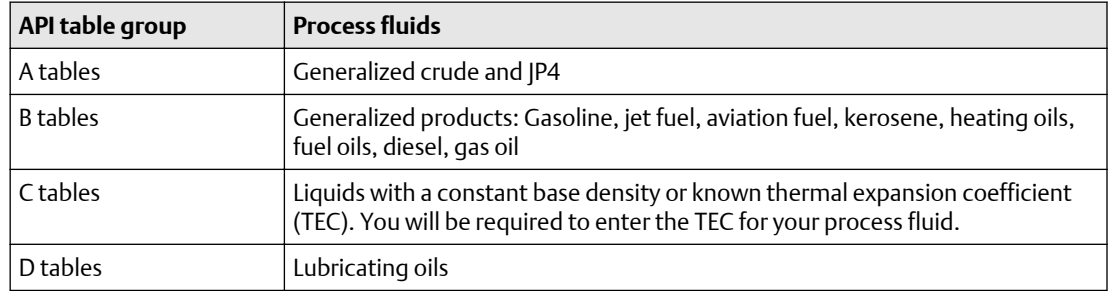

- b) Set Referred Density Measurement Unit to the measurement units that you want to use for referred density.
- c) Click Apply.

These parameters uniquely identify the API table to be used to calculate referred density. The selected API table is displayed, and the meter automatically changes the density unit, temperature unit, pressure unit, and reference pressure to match the API table.

Your choice also determines the API table that will be used to calculate the correction factor for volume (CTL).

#### **Restriction**

Not all combinations are supported by the petroleum measurement application. See the list of API tables in this manual.

- 3. Refer to the API documentation and confirm your table selection.
	- a) Verify that your process fluid falls within range for line density, line temperature, and line pressure.
	- b) Verify that the referred density range of the selected table is adequate for your application.
- 4. If you chose a C table, enter Thermal Expansion Coefficient (TEC) for your process fluid.
- 5. Set Reference Temperature to the temperature to which density will be corrected in referred density calculations. If you choose Other, select the temperature measurement unit and enter the reference temperature.

### 4.7.2 Set up temperature data for petroleum measurement using ProLink III

The petroleum measurement application uses temperature data in its calculations. You must decide how to provide this data, then perform the required configuration and setup.

#### **Tip**

Fixed values for temperature are not recommended. Using a fixed temperature value may produce inaccurate process data.

#### **Prerequisites**

If you plan to poll an external device, the primary mA Output (Channel A) must be wired to support HART communications.

If you are using an external temperature device, it must use the temperature unit that is configured in the transmitter.

#### **Procedure**

- 1. Choose Device Tools → Configuration → Process Measurement → Petroleum Measurement.
- 2. Choose the method to be used to supply temperature data, and perform the required setup.

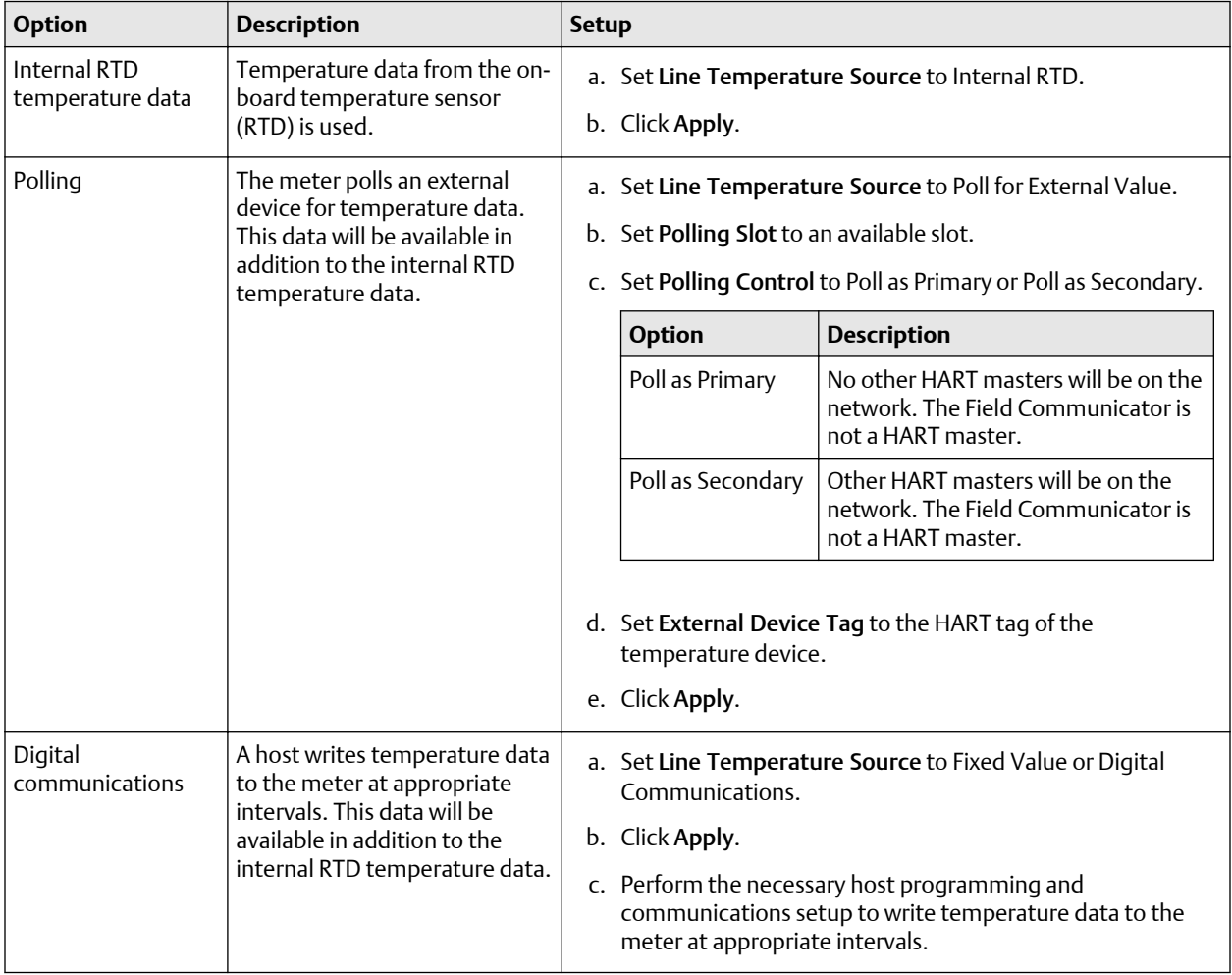

#### **Postrequisites**

If you are using external temperature data, verify the external temperature value displayed in the *Inputs* group on the ProLink III main window.

#### **Need help?**

If the value is not correct:

- Ensure that the external device and the meter are using the same measurement unit.
- For polling:
	- Verify the wiring between the meter and the external device.
	- Verify the HART tag of the external device.
- For digital communications:
	- Verify that the host has access to the required data.
	- Verify that the host is writing to the correct register in memory, using the correct data type.

### 4.7.3 Configure petroleum measurement using the Field Communicator

#### **Procedure**

- 1. Choose Online → Configure → Manual Setup → Measurements → Set Up Petroleum.
- 2. Specify the API table to use.
	- a) Open the *Petroleum Measurement Source* menu and select the API table number. Depending on your choice, you may be prompted to enter a reference temperature or a thermal expansion coefficient.
	- b) Enter the API table letter.

These two parameters uniquely specify the API table.

3. Determine how the transmitter will obtain temperature data for the petroleum measurement calculations, and perform the required setup.

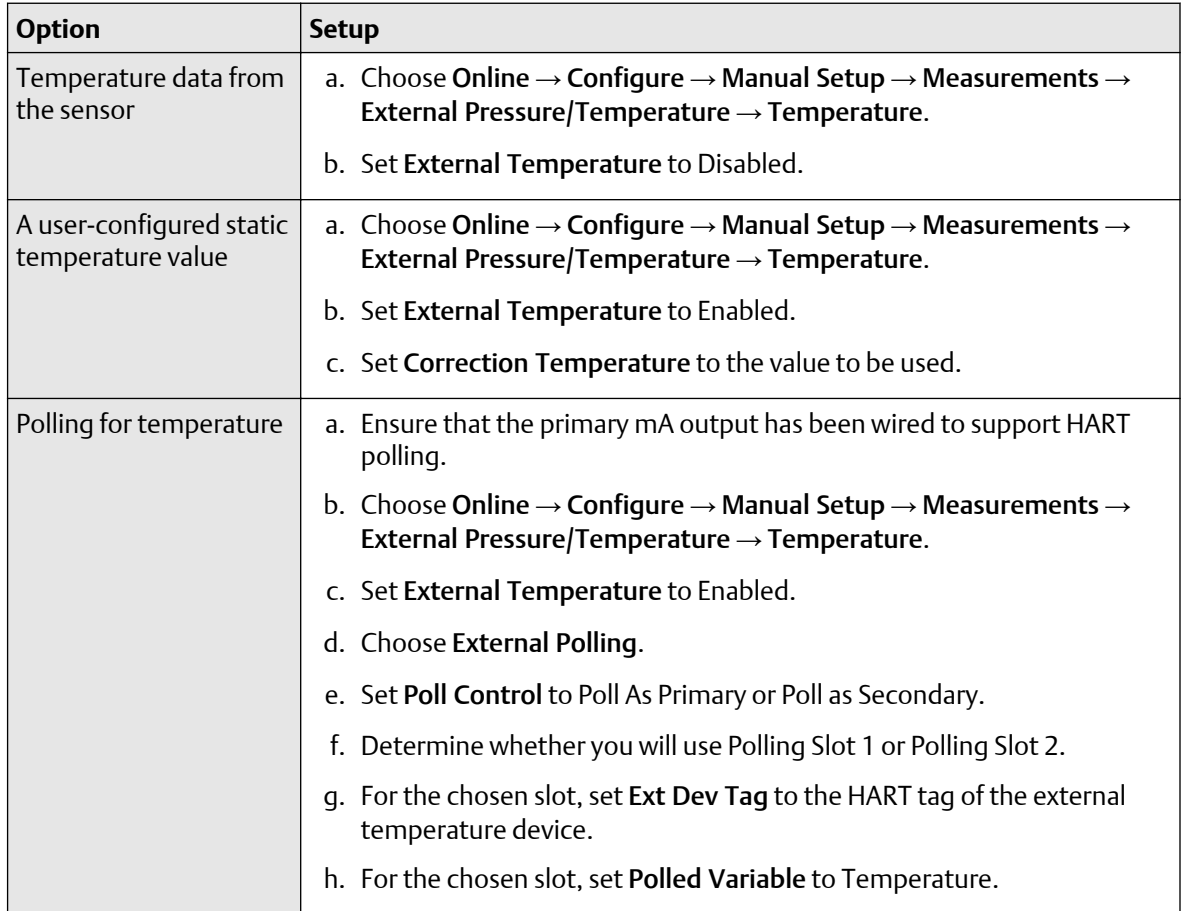

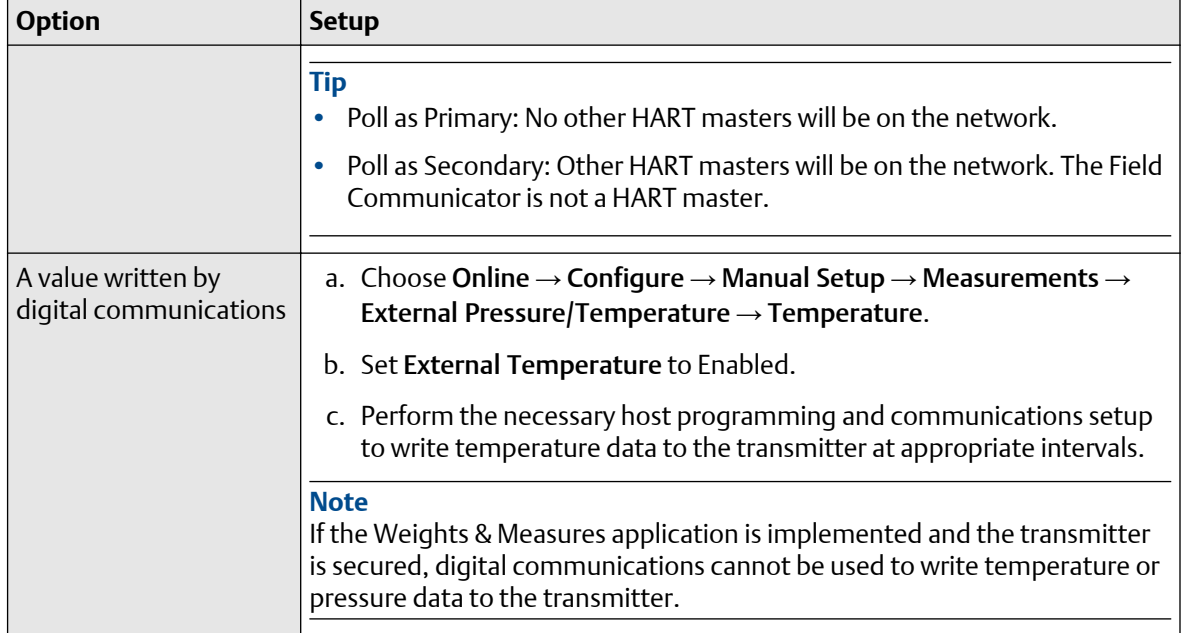

# 4.7.4 API tables supported by the petroleum measurement application

The API tables listed here are supported by the petroleum measurement application.

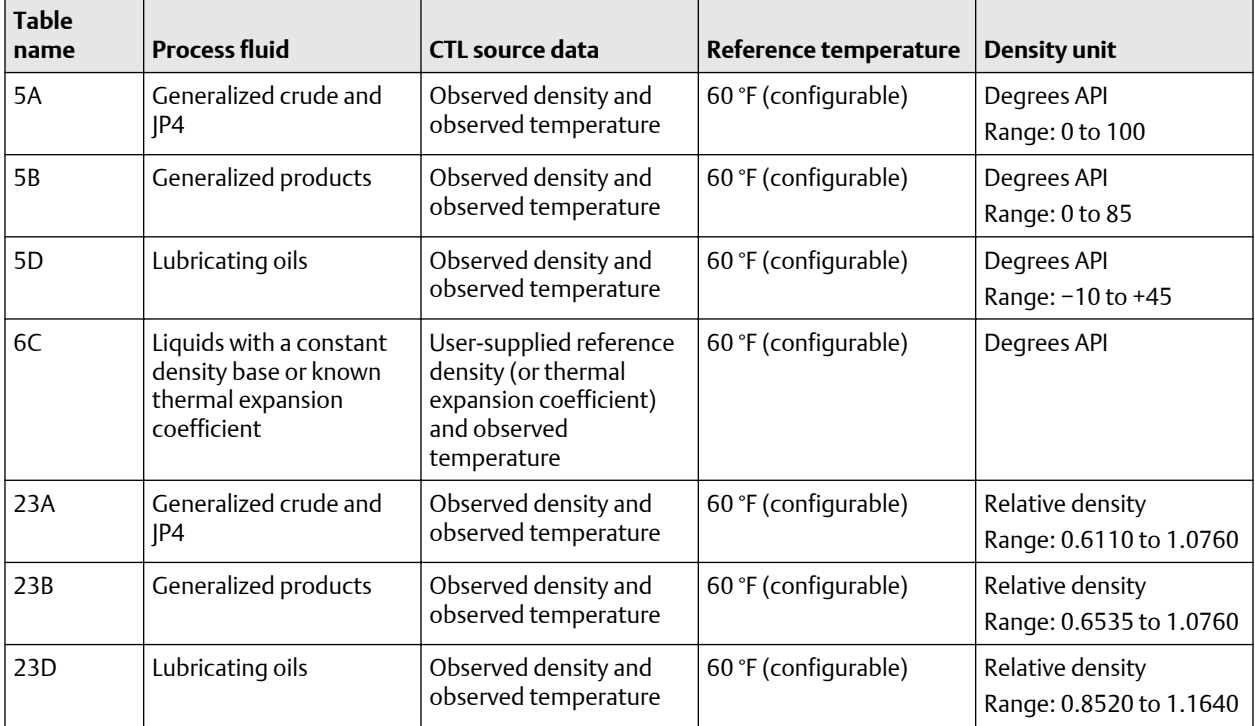

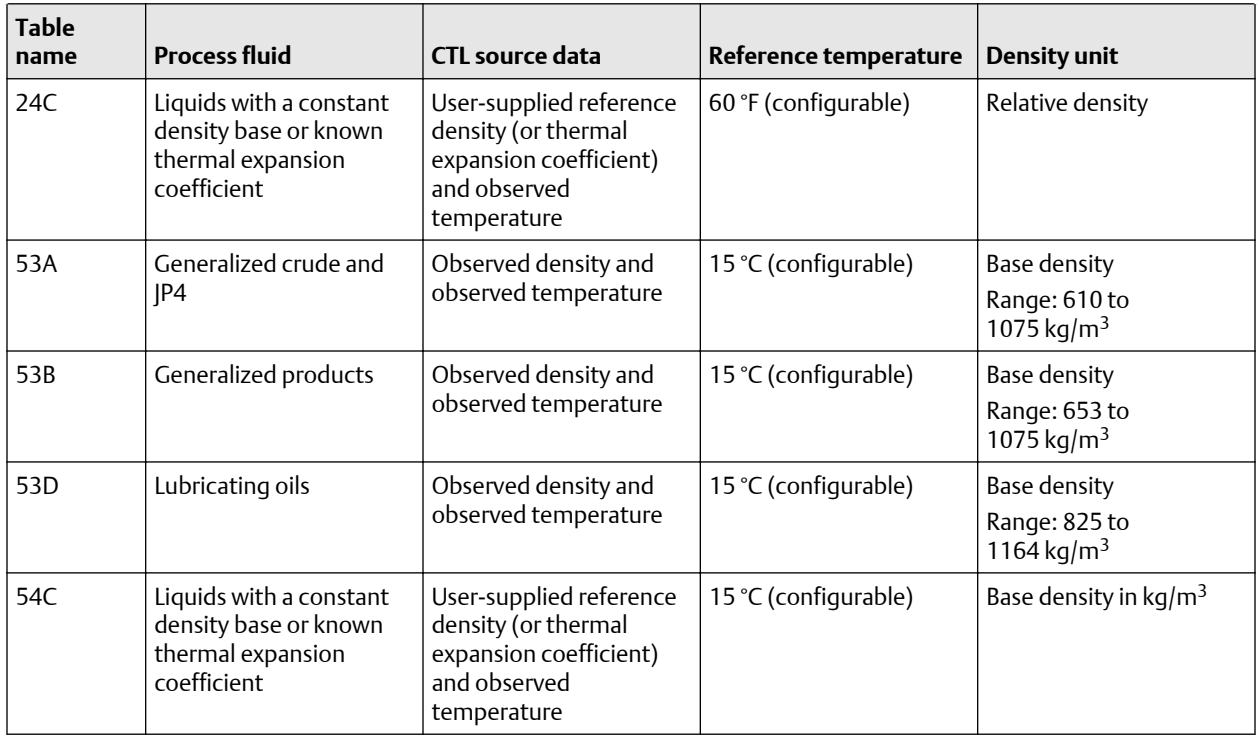

#### **Restriction**

These tables are not appropriate for the following process fluids: propane and propane mixes, butane and butane mixes, butadiene and butadiene mixes, isopentane, LNG, LPG, NGL, ethylene, propylene, cyclohexane, aeromatics, asphalts, and road tars.

### **4.8 Set up concentration measurement**

This section guides you through loading and setting up a concentration matrix used for measurement. It does not cover building a concentration matrix.

The concentration measurement application calculates concentration data from process temperature and density. Micro Motion provides a set of concentration matrices that provide the reference data for several standard industry applications and process fluids. If desired, you can build a custom matrix for your process fluid, or purchase a custom matrix from Micro Motion.

#### **Note**

Concentration matrices can be made available on your transmitter either by loading an existing matrix from a file or by building a new matrix. Up to 6 matrices can be available on your transmitter, but only 1 can be used for measurement at any given time. For detailed information on building a matrix, see the .

#### **Prerequisites**

Before you can configure concentration measurement:

- The concentration measurement application must be purchased on your transmitter.
- The concentration matrix you want to use must be available on your transmitter, or it must be available as a file on your computer.
- You must know the derived variable that your matrix is designed for.
- You must know the density unit used by your matrix.
- You must know the temperature unit used by your matrix.
- The concentration measurement application must be unlocked.

### 4.8.1 Configure concentration measurement using ProLink III

#### **Procedure**

- 1. Choose Device Tools  $\rightarrow$  Configuration  $\rightarrow$  Process Measurement  $\rightarrow$  Density and set Density Unit to the density unit used by your matrix.
- 2. Choose Device Tools  $\rightarrow$  Configuration  $\rightarrow$  Process Measurement  $\rightarrow$  Temperature and set Temperature Unit to the temperature unit used by your matrix.
- 3. Choose Device Tools  $\rightarrow$  Configuration  $\rightarrow$  Process Measurement  $\rightarrow$  Concentration Measurement.
- 4. Set Derived Variable to the derived variable that your matrix is designed for, and click Apply.

#### **Important**

- All concentration matrices on your transmitter must use the same derived variable. If you are using one of the standard matrices from Micro Motion, set Derived Variable to Mass Concentration (Density). If you are using a custom matrix, see the reference information for your matrix.
- If you change the setting of Derived Variable, all existing concentration matrices will be deleted from transmitter memory. Set Derived Variable before loading concentration matrices.
- 5. Load one or more matrices.
	- a) Set Matrix Being Configured to the location to which the matrix will be loaded.
	- b) Click Load Matrix from a File, navigate to the matrix file on your computer, and load it.
	- c) Repeat until all required matrices are loaded.
- 6. Configure or review matrix data.
	- a) If necessary, set Matrix Being Configured to the matrix you want to configure or review, and click Change Matrix.
	- b) Set Concentration Unit to the label that will be used for the concentration unit.
	- c) If you set Concentration Unit to Special, enter the custom label.
	- d) If desired, change the matrix name.
	- e) Review the data points for this matrix.
	- f) Do not change Reference Temperature or Curve Fit Maximum Order.
	- g) If you changed any matrix data, click Apply.
- 7. Set up extrapolation alarms.

Each concentration matrix is built for a specific density range and a specific temperature range. If process density or process temperature goes outside the range, the transmitter will extrapolate

concentration values. However, extrapolation may affect accuracy. Extrapolation alarms are used to notify the operator that extrapolation is occurring.

- a) If necessary, set Matrix Being Configured to the matrix you want to view, and select Change Matrix.
- b) Set Extrapolation Alarm Limit to the point, in percent, at which an extrapolation alarm will be posted.
- c) Enable or disable the high and low limit alarms for temperature and density, as desired, and select Apply.

#### **Restriction**

The high and low limit alarms require the enhanced core processor.

#### **Example**

If Extrapolation Alarm Limit is set to 5%, High Extrapolation Limit (Temperature) is enabled, and the matrix is built for a temperature range of 40 °F (4.4 °C) to 80 °F (26.7 °C), an extrapolation alarm will be posted if process temperature goes above 82 °F (27.8 °C).

8. Set Temperature Source to the method that the transmitter will use to obtain temperature data.

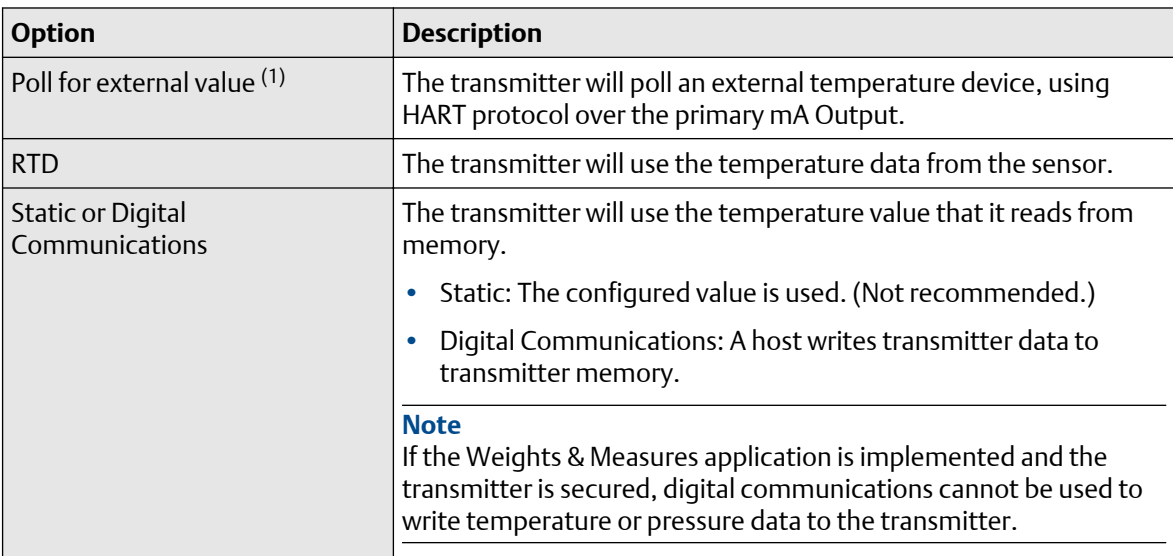

- 9. If you chose RTD, no more configuration is required. Select Apply and exit.
- 10. If you chose to poll for temperature data:
	- a) Select the Polling Slot to use.
	- b) Set Polling Control to Poll as Primary or Poll as Secondary, and click Apply.

#### **Tip**

- Poll as Primary: No other HART masters will be on the network.
- Poll as Secondary: Other HART masters will be on the network. The Field Communicator is not a HART master.
- c) Set External Device Tag to the HART tag of the external temperature device, and select Apply.
- 11. If you chose to use a static temperature value, set External Temperature to the value to use, and select Apply.
- 12. If you want to use digital communications, select Apply, then perform the necessary host programming and communications setup to write temperature data to the transmitter at appropriate intervals.
- 13. Set Active Matrix to the matrix to be used for measurement.

Concentration process variables are now available on the transmitter. You can view and report them in the same way that you view and report other process variables.

### 4.8.2 Configure concentration measurement using the Field Communicator

#### **Procedure**

- 1. Choose Online  $\rightarrow$  Configure  $\rightarrow$  Manual Setup  $\rightarrow$  Measurements  $\rightarrow$  Density and set Density Unit to match the density unit used by your matrix.
- 2. Choose Online  $\rightarrow$  Configure  $\rightarrow$  Manual Setup  $\rightarrow$  Measurements  $\rightarrow$  Temperature and set Temperature Unit to match the temperature unit used by your matrix.
- 3. Choose Online → Configure → Manual Setup → Measurements and click Concentration Measurement.
- 4. Enable or disable matrix switching, as desired.
- 5. Set up extrapolation alerts.

Each concentration matrix is built for a specific density range and a specific temperature range. If process density or process temperature goes outside the range, the transmitter will extrapolate concentration values. However, extrapolation may affect accuracy. Extrapolation alerts are used to notify the operator that extrapolation is occurring.

- a) Click Next.
- b) On the *Matrix Configuration* page, set Matrix Being Configured to the matrix that you want to configure.
- c) Modify the matrix name if desired.
- d) Set Extrapolation Alert Limit to the point, in percent, at which an extrapolation alert will be posted.
- e) Choose Online  $\rightarrow$  Configure  $\rightarrow$  Alert Setup  $\rightarrow$  CM Alerts.
- f) Enable or disable the high and low limit alarms for temperature and density, as desired.

#### **Restriction**

The high and low limit alarms require the enhanced core processor.

#### **Example**

If Alarm Limit is set to 5%, the high-temperature extrapolation alert is enabled, and the matrix is built for a temperature range of 40 °F (4.4 °C) to 80 °F (26.7 °C), an extrapolation alarm will be posted if process temperature goes above 82 °F (27.8 °C).

- 6. Select the label that will be used for the concentration unit.
	- a) Click Next.
	- b) On the *Concentration Measurement* page, set Concentration Units to the desired label.
	- c) Set Concentration Units to the desired label.
	- d) If you set Units to Special, enter the custom label.
	- e) Click Finish.
- 7. Determine how the transmitter will obtain temperature data for the concentration measurement calculations, and perform the required setup.

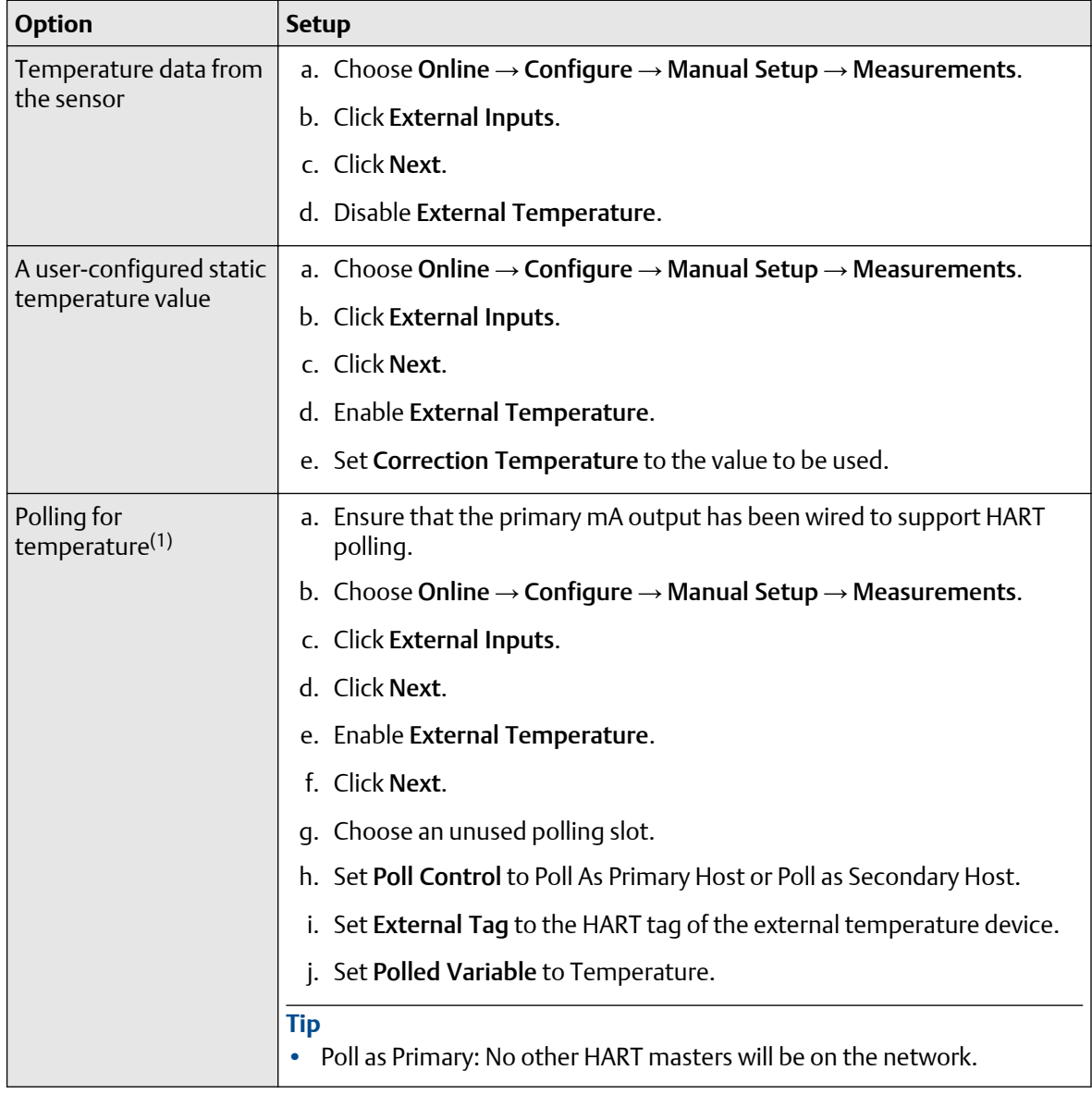

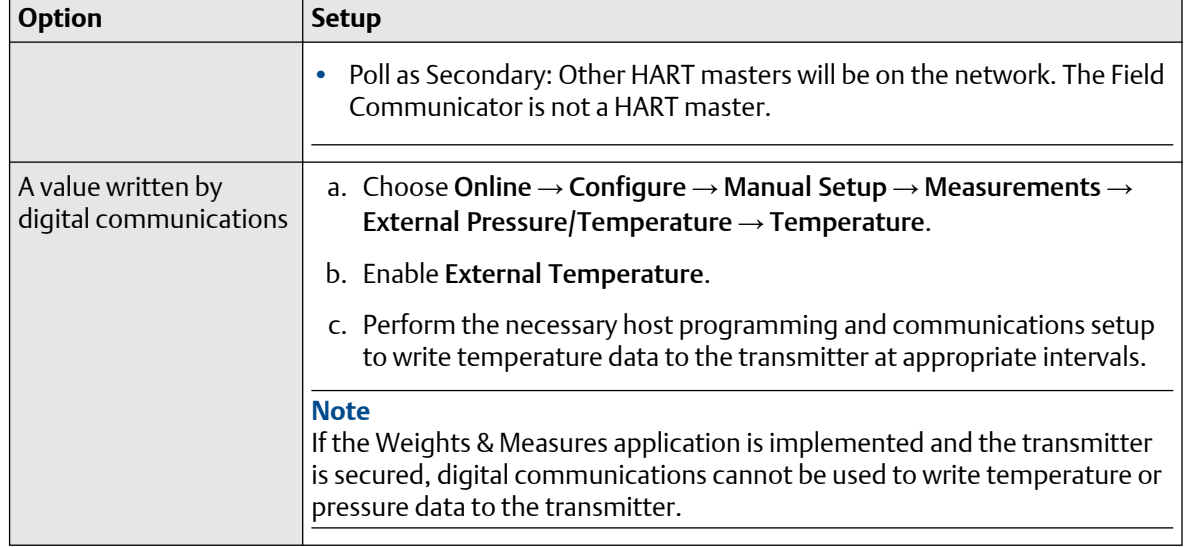

8. Choose Online  $\rightarrow$  Configure  $\rightarrow$  Manual Setup  $\rightarrow$  Measurements  $\rightarrow$  Conc Measurement (CM)  $\rightarrow$  CM Configuration and set Active Matrix to the matrix to be used for measurement.

Concentration process variables are now available on the transmitter. You can view and report them in the same way that you view and report other process variables.

### 4.8.3 Standard matrices for the concentration measurement application

The standard concentration matrices available from Micro Motion are applicable for a variety of process fluids. These matrices are included in the ProLink III installation folder.

#### **Tip**

If the standard matrices are not appropriate for your application, you can build a custom matrix or purchase a custom matrix from Micro Motion.

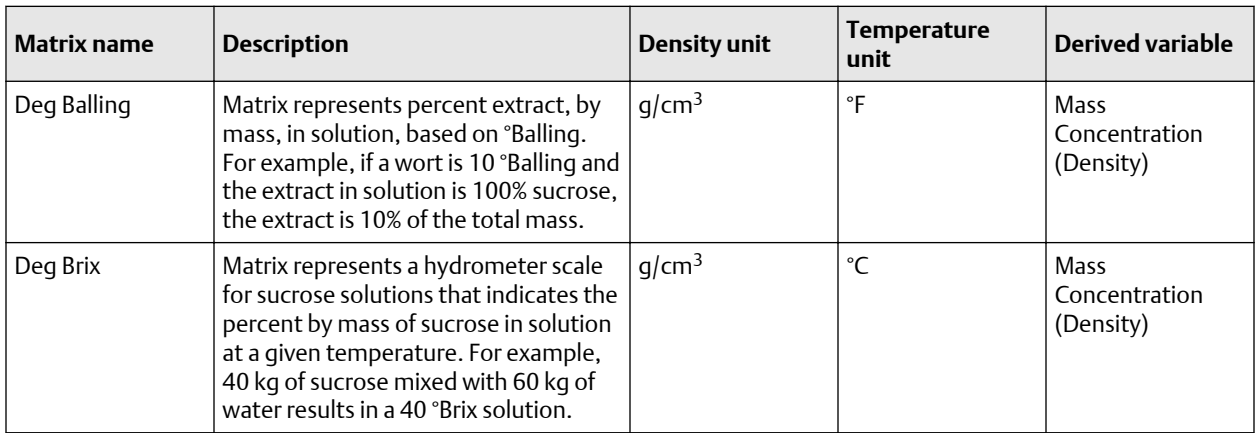

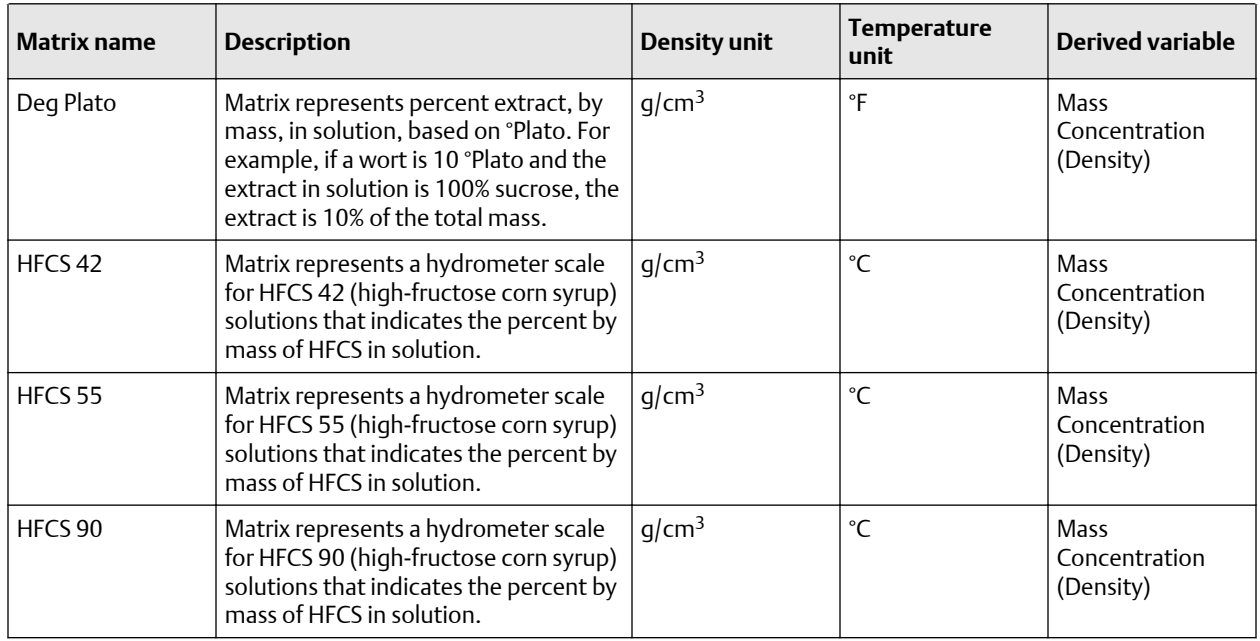

# 4.8.4 Derived variables and calculated process variables

The concentration measurement application calculates a different set of process variables from each derived variable. The process variables are then available for viewing or reporting.

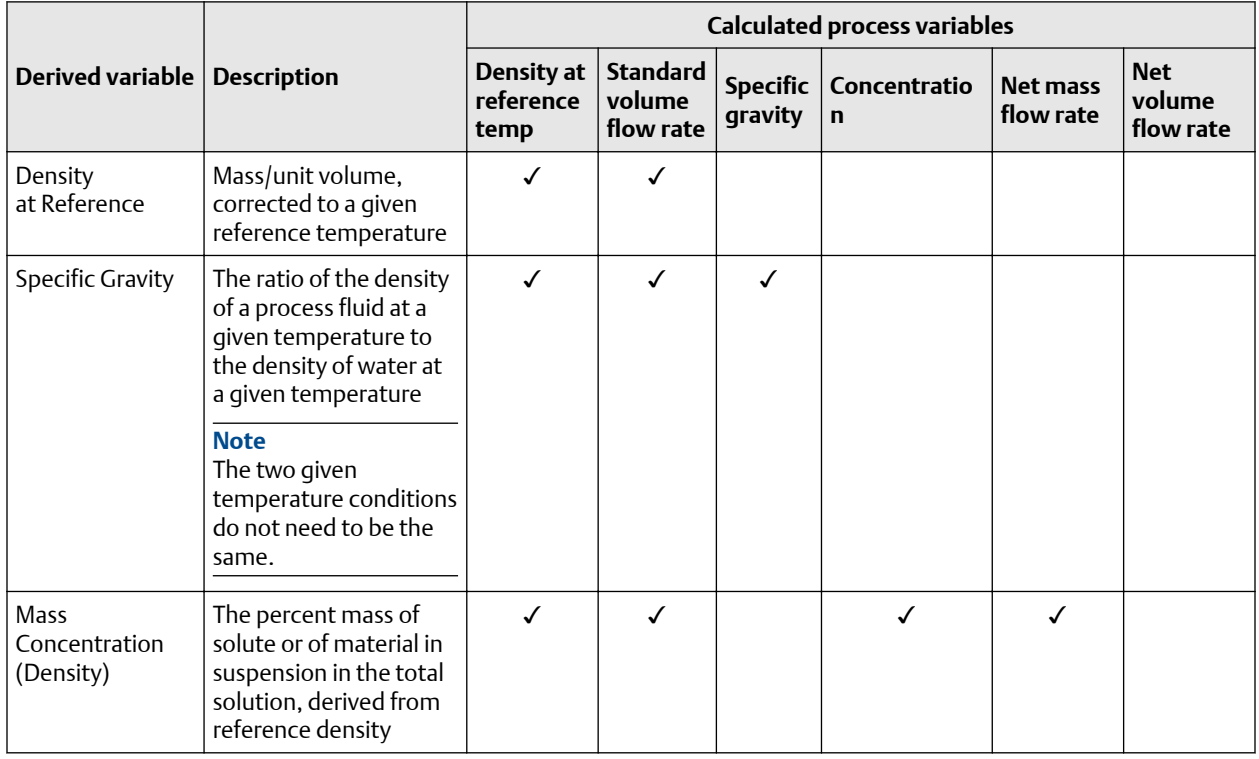

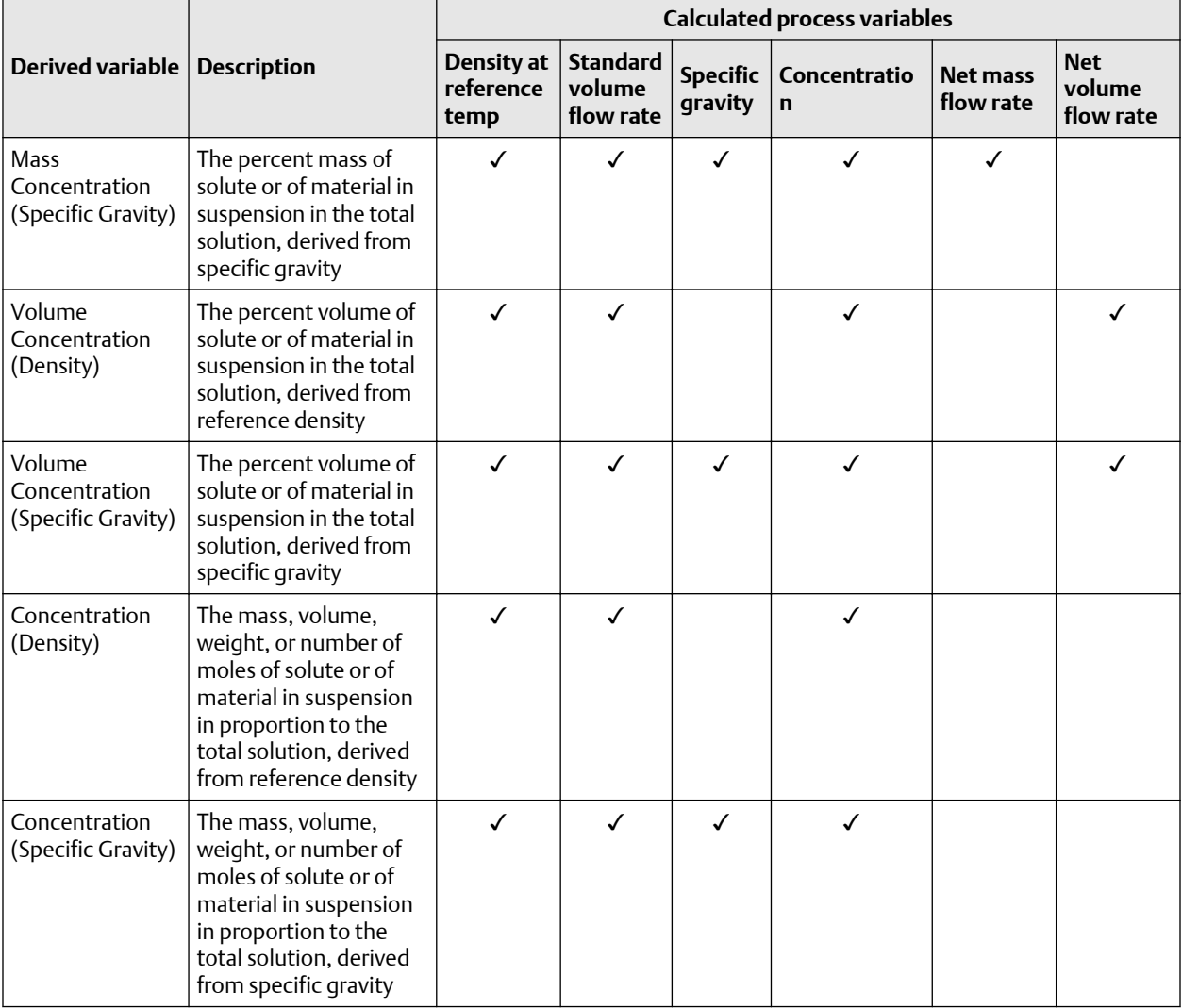

# **4.9 Configure pressure compensation**

Pressure compensation adjusts process measurement to compensate for the pressure effect on the sensor. The pressure effect is the change in the sensor's sensitivity to flow and density caused by the difference between the calibration pressure and the process pressure.

#### **Tip**

Not all sensors or applications require pressure compensation. The pressure effect for a specific sensor model can be found in the product data sheet located at . If you are uncertain about implementing pressure compensation, contact customer service.

#### **Prerequisites**

You will need the flow factor, density factor, and calibration pressure values for your sensor.

- For the flow factor and density factor, see the product data sheet for your sensor.
- For the calibration pressure, see the calibration sheet for your sensor. If the data is unavailable, use 20 PSI.

# 4.9.1 Configure pressure compensation using ProLink III

#### **Procedure**

- 1. Choose Device Tools → Configuration → Process Measurement → Pressure Compensation.
- 2. Set Pressure Compensation Status to Enabled.
- 3. Set Pressure Unit to the appropriate unit.

If you will use an external pressure value, set Pressure Unit to match the pressure unit used by the external pressure device.

4. Enter Flow Calibration Pressure for your sensor.

The calibration pressure is the pressure at which your sensor was calibrated, and defines the pressure at which there is no pressure effect. If the data is unavailable, enter 20 PSI.

5. Enter Flow Factor for your sensor.

The flow factor is the percent change in the flow rate per PSI. When entering the value, reverse the sign.

#### **Example**

If the flow factor is 0.000004 % per PSI, enter −0.000004 % per PSI.

6. Enter Density Factor for your sensor.

The density factor is the change in fluid density, in  $g/cm^3/PSI$ . When entering the value, reverse the sign.

#### **Example**

If the density factor is −0.000006 g/cm<sup>3</sup>/PSI, enter +0.000006 g/cm3/PSI.

7. Set Pressure Source to the method that the transmitter will use to obtain pressure data.

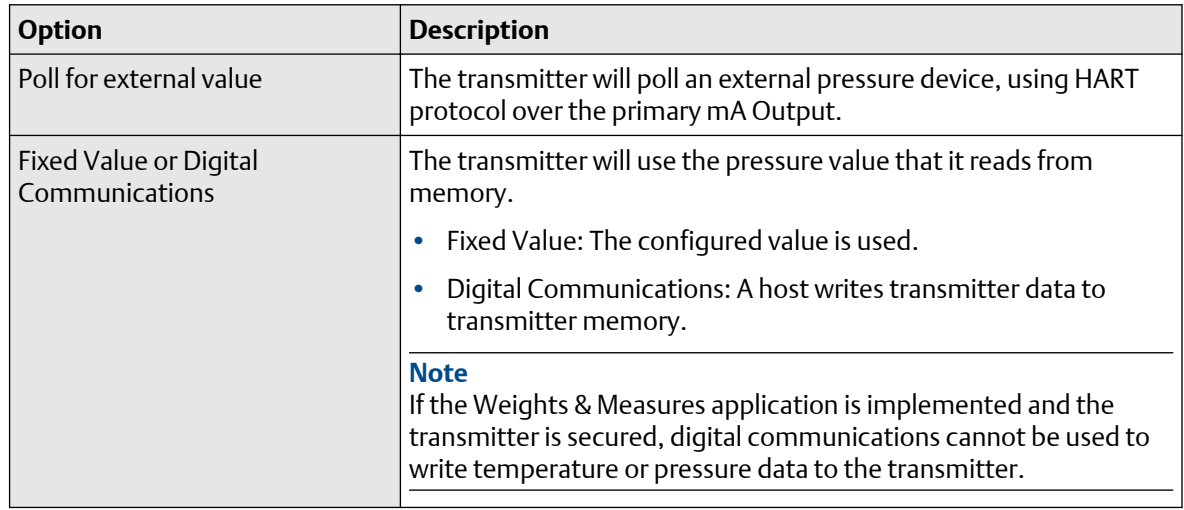

- 8. If you chose to poll for pressure data:
	- a) Select the Polling Slot to use.

b) Set Polling Control to Poll as Primary or Poll as Secondary, and click Apply.

#### **Tip**

- Poll as Primary: No other HART masters will be on the network.
- Poll as Secondary: Other HART masters will be on the network. The Field Communicator is not a HART master.
- c) Set External Device Tag to the HART tag of the external pressure device, and click Apply.
- d) Ensure that the primary mA Output is wired to support HART communications with the external pressure device.
- 9. If you chose to use a fixed pressure value:
	- a) Set Fixed Value to the value to use, and click Apply
- 10. If you want to use digital communications, click Apply, then perform the necessary host programming and communications setup to write pressure data to the transmitter at appropriate intervals.

#### **Postrequisites**

If you are using an external pressure value, verify the setup by checking the External Pressure value displayed in the *Inputs* area of the main window.

### 4.9.2 Configure pressure compensation using the Field Communicator

#### **Procedure**

- 1. Choose Online → Configure → Manual Setup → Measurements → External Pressure/Temperature  $\rightarrow$  Pressure.
- 2. Set Pressure Compensation to Enabled.
- 3. Enter Flow Cal Pressure for your sensor.

The calibration pressure is the pressure at which your sensor was calibrated, and defines the pressure at which there is no pressure effect. If the data is unavailable, enter 20 PSI.

4. Enter Flow Press Factor for your sensor.

The flow factor is the percent change in the flow rate per PSI. When entering the value, reverse the sign.

#### **Example**

If the flow factor is −0.0002 % per PSI, enter +0.0002 % per PSI.

5. Enter Dens Press Factor for your sensor.

The density factor is the change in fluid density, in  $g/cm^3/PSI$ . When entering the value, reverse the sign.

#### **Example**

If the density factor is −0.000006 g/cm<sup>3</sup>/PSI, enter +0.000006 g/cm3/PSI.

6. Determine how the transmitter will obtain pressure data, and perform the required setup.

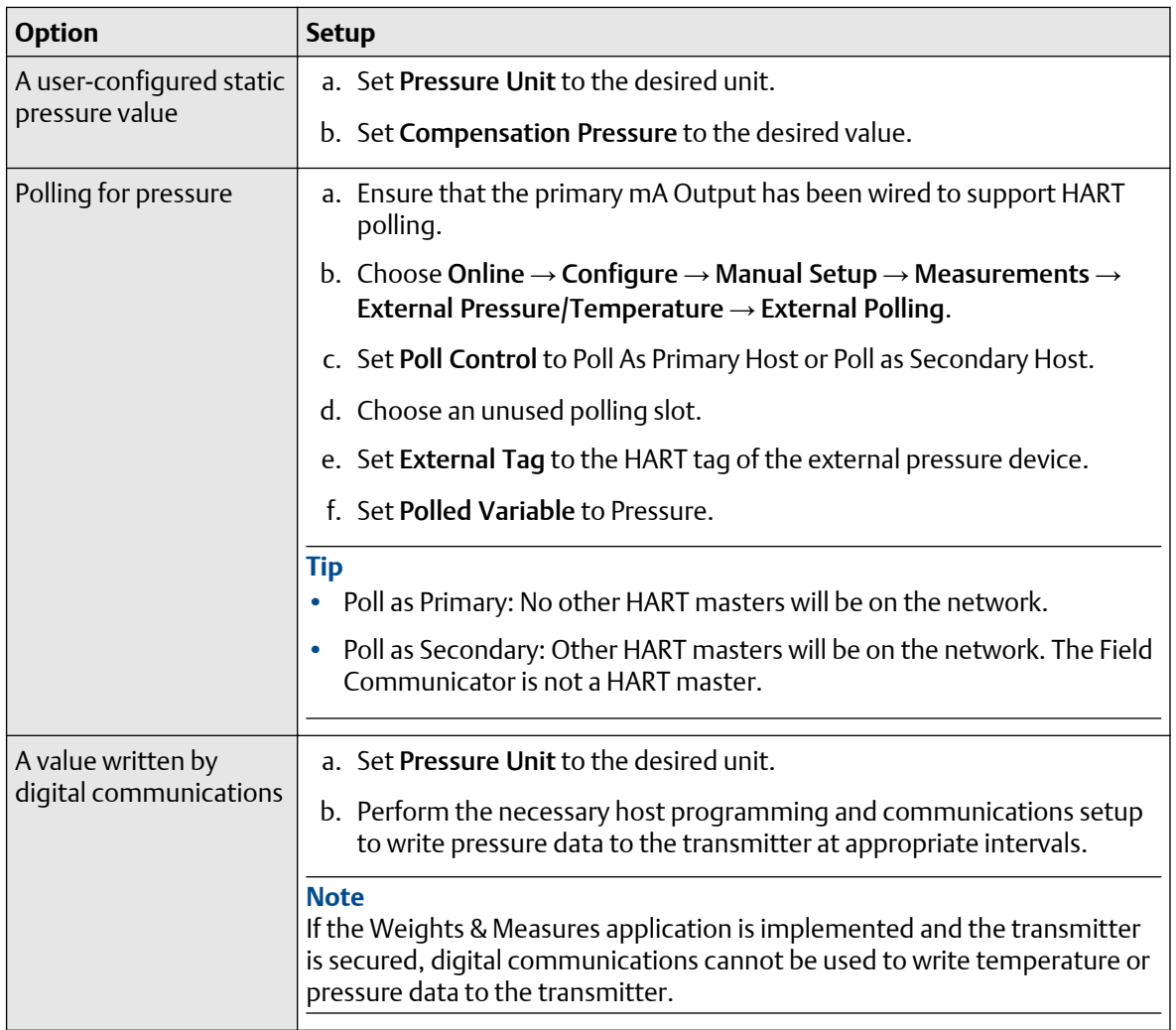

#### **Postrequisites**

If you are using an external pressure value, verify the setup by choosing Service Tools → Variables → External Variables and checking the value displayed for External Pressure.

### 4.9.3 Options for Pressure Measurement Unit

The transmitter provides a standard set of measurement units for Pressure Measurement Unit. Different communications tools may use different labels for the units. In most applications, Pressure Measurement Unit should be set to match the pressure measurement unit used by the remote device.

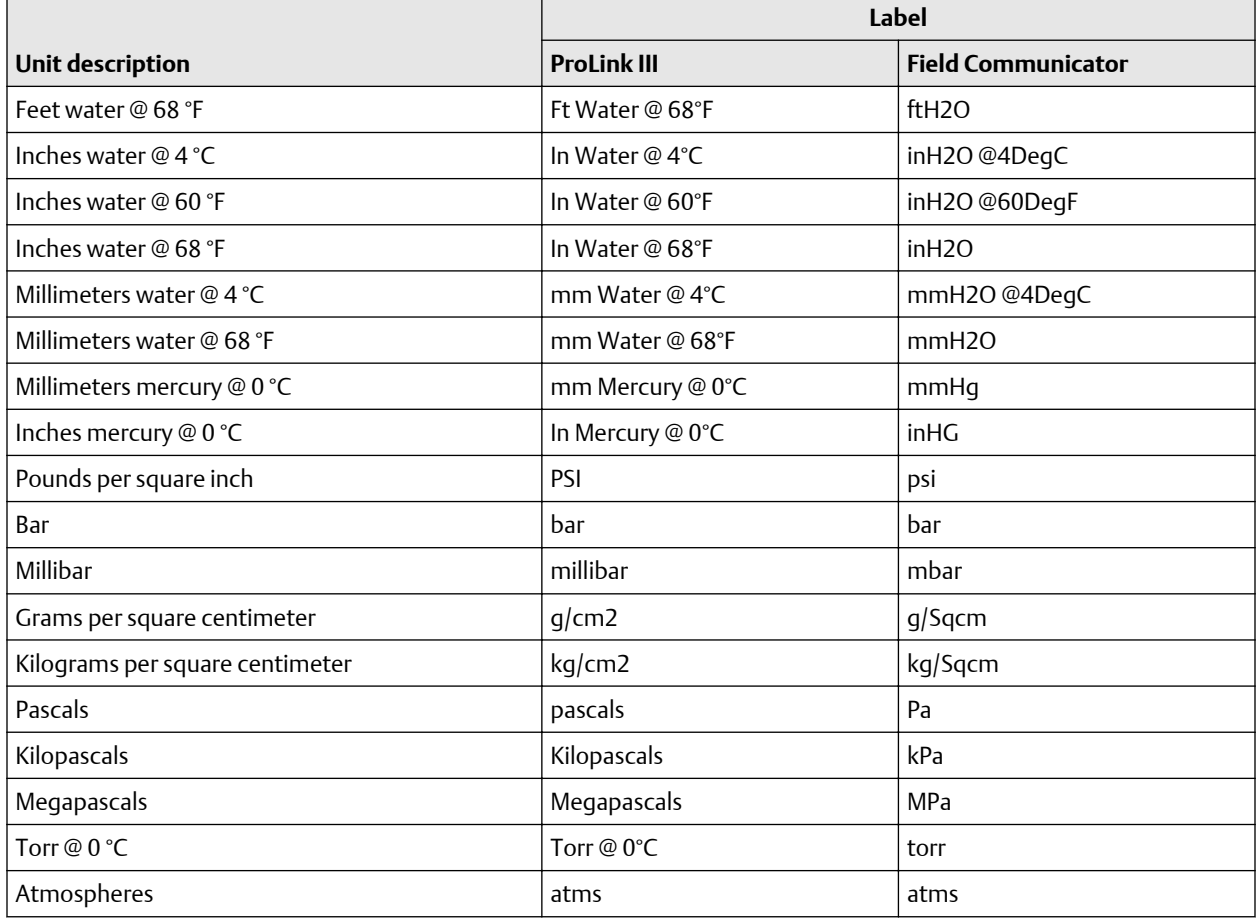

# 5 Configure device options and preferences

# **5.1 Configure response time parameters**

You can configure the rate at which process data is polled and process variables are calculated.

# 5.1.1 Configure Update Rate

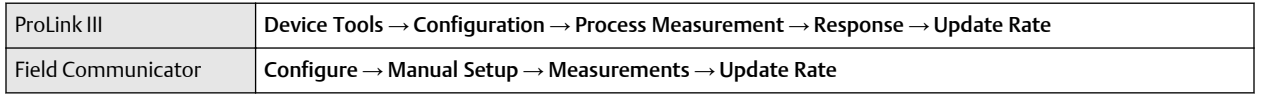

Update Rate controls the rate at which process data is polled and process variables are calculated. Update Rate = Special produces faster and "noisier" response to changes in the process. Do not use Special mode unless required by your application.

#### **Prerequisites**

Before setting Update Rate to Special:

- Check the effects of Special mode on specific process variables.
- Contact customer support.

#### **Tip**

For systems with a standard core processor, Special mode can improve performance for applications with entrained air or Empty-Full-Empty conditions. This does not apply to systems with an enhanced core processor.

#### **Procedure**

1. Set Update Rate as desired.

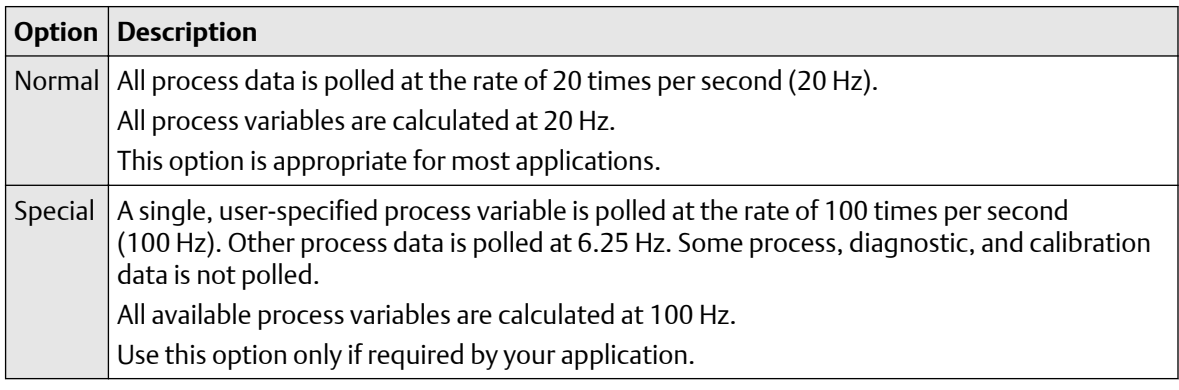

If you change Update Rate, the settings for Flow Damping, and Density Damping are automatically adjusted.

2. If you set Update Rate to Special, select the process variable to be polled at 100 Hz.

### **Effects of Update Rate = Special**

#### **Incompatible features and functions**

Special mode is not compatible with the following features and functions:

- Enhanced events. Use basic events instead.
- All calibration procedures.
- Zero verification.
- Restoring the factory zero or the prior zero.

If required, you can switch to Normal mode, perform the desired procedures, and then return to Special mode.

#### **Process variable updates**

Some process variables are not updated when Special mode is enabled.

#### **Table 5-1: Special mode and process variable updates**

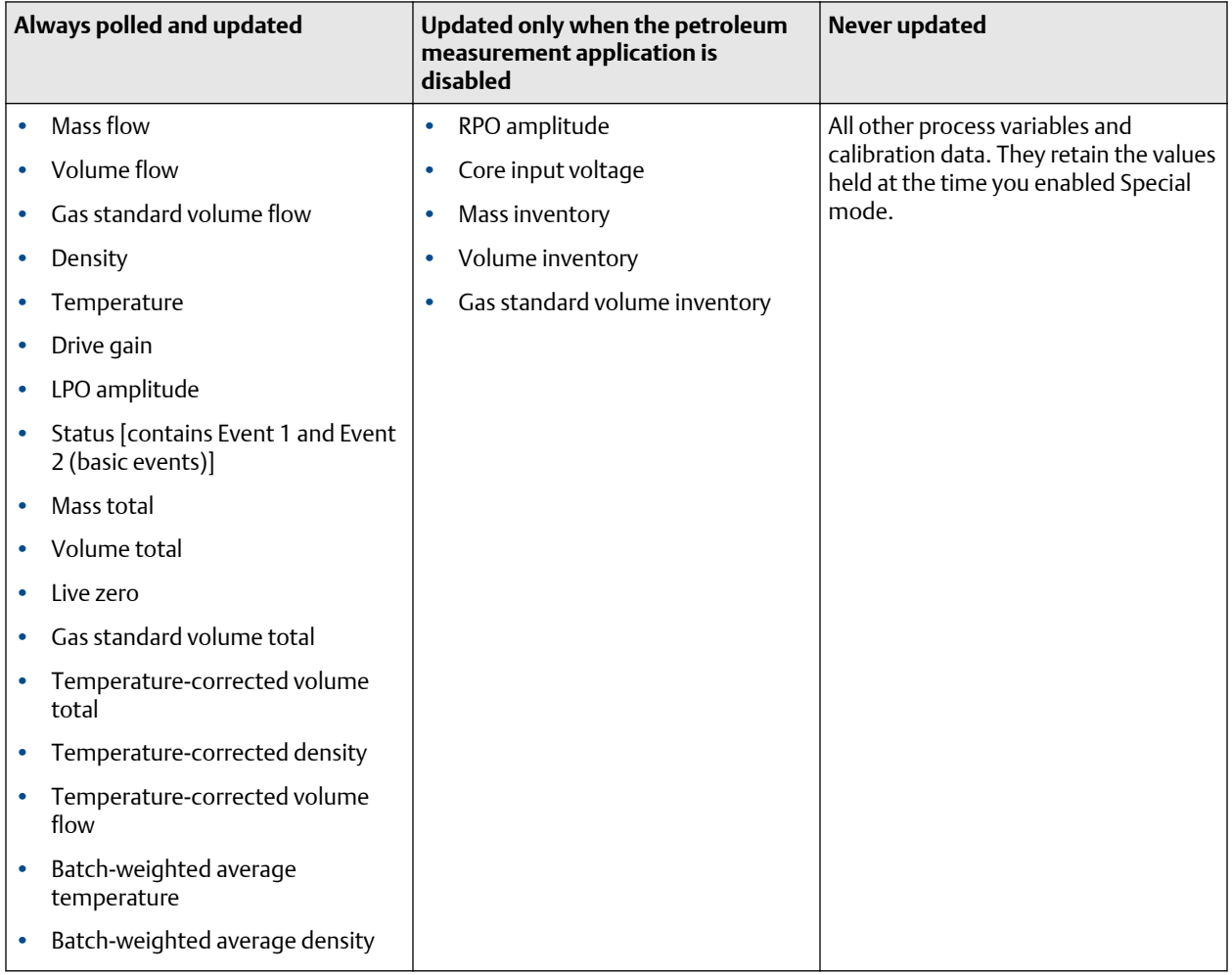

# 5.1.2 Configure Response Time

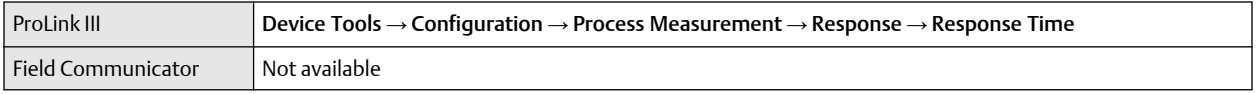

Response Time is used to apply a different algorithm to the calculation of process variables from the raw process data.

#### **Restriction**

Response Time is available only on systems with the enhanced core processor.

#### **Procedure**

Set Response Time as desired.

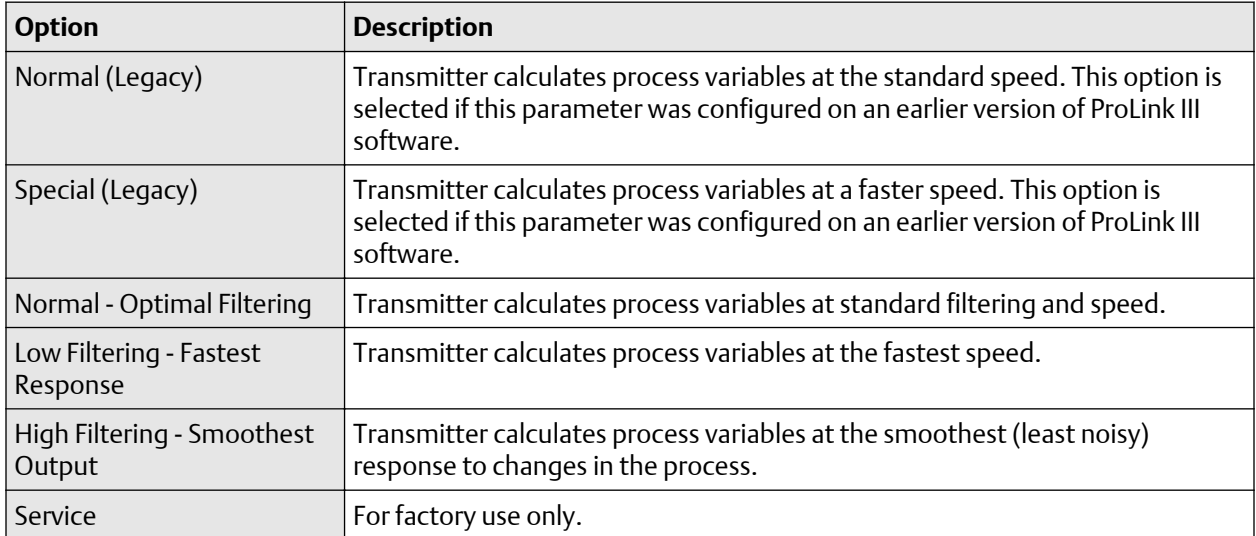

# **5.2 Configure alert handling**

The alert handling parameters control the transmitter's response to process and device conditions.

# 5.2.1 Configure Fault Timeout

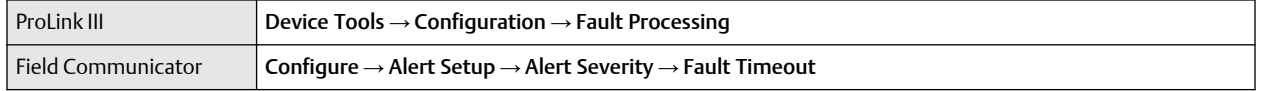

Fault Timeout controls the delay before fault actions are performed.

#### **Restriction**

Fault Timeout is applied only to the following alerts (listed by Status Alert Code): A003, A004, A005, A008, A016, A017, A033. For all other alerts, fault actions are performed as soon as the alert is detected.

#### **Procedure**

Set Fault Timeout as desired.

The default value is 0 seconds. The range is 0 to 60 seconds.

If you set Fault Timeout to 0, fault actions are performed as soon as the alert condition is detected.

The fault timeout period begins when the transmitter detects an alert condition. During the fault timeout period, the transmitter continues to report its last valid measurements.

If the fault timeout period expires while the alert is still active, the fault actions are performed. If the alert condition clears before the fault timeout expires, no fault actions are performed.

# 5.2.2 Configure Status Alert Severity

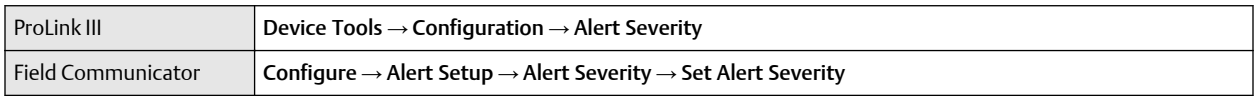

Use Status Alert Severity to control the fault actions that the transmitter performs when it detects an alert condition.

#### **Restriction**

- For some alerts, Status Alert Severity is not configurable.
- For some alerts, Status Alert Severity can be set only to two of the three options.

#### **Tip**

Use the default settings for Status Alert Severity unless you have a specific requirement to change them.

#### **Procedure**

- 1. Select a status alert.
- 2. For the selected status alert, set Status Alert Severity as desired.

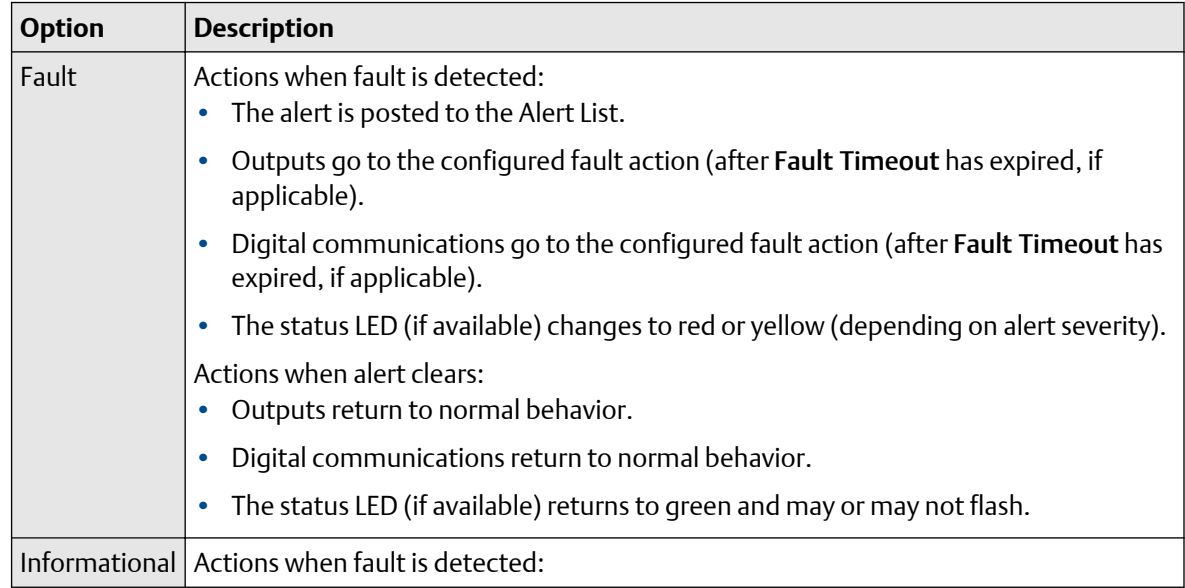

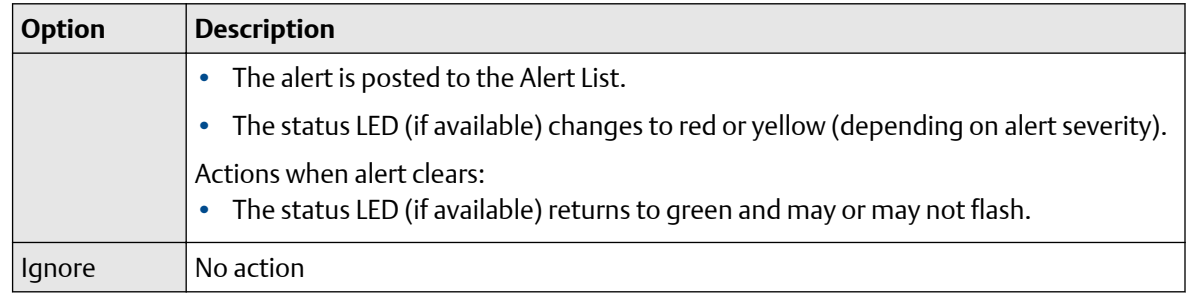

### **Status alerts and options for Status Alert Severity**

### **Table 5-2: Status alerts and Status Alert Severity**

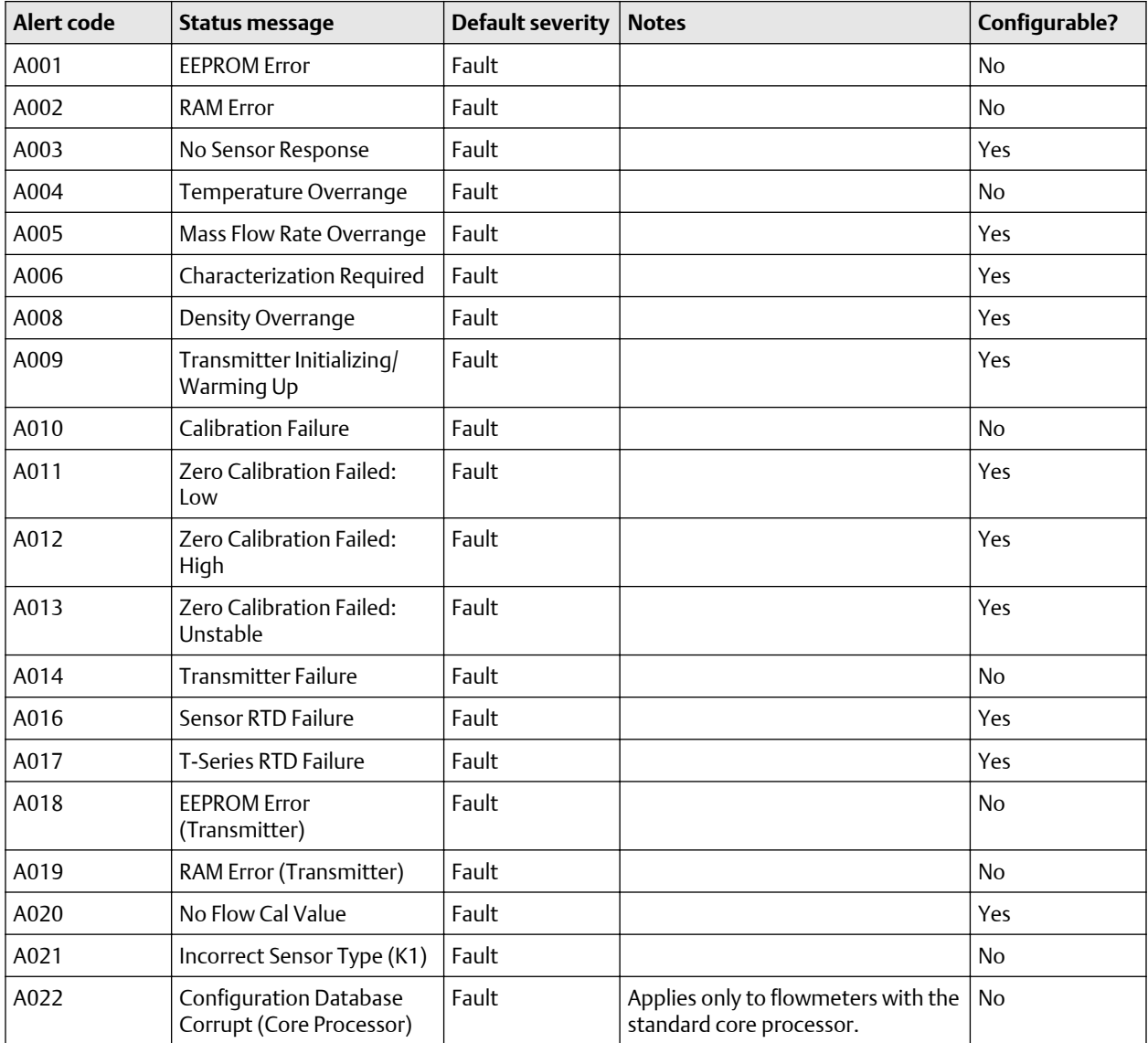

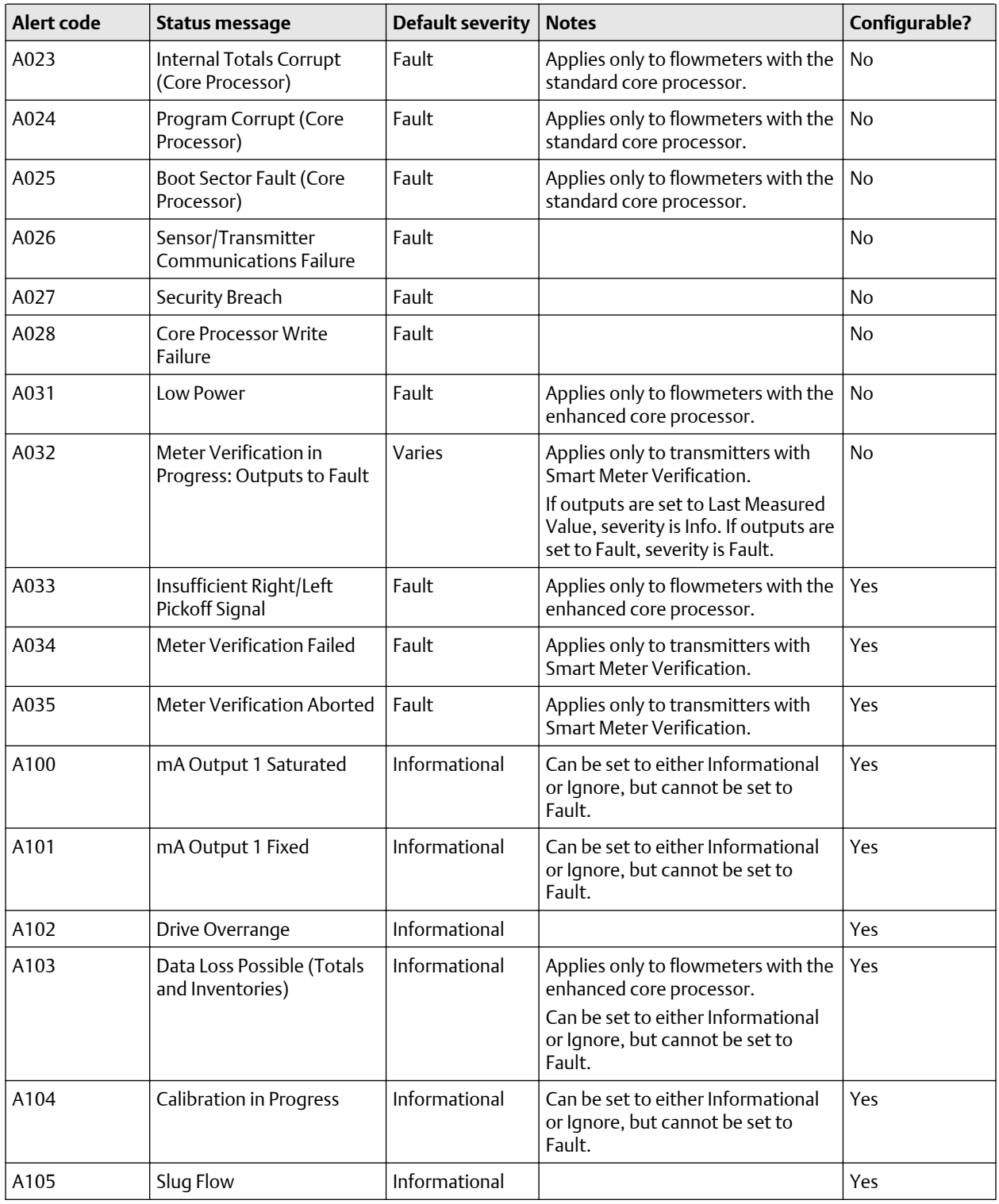

#### **Table 5-2: Status alerts and Status Alert Severity** *(continued)*

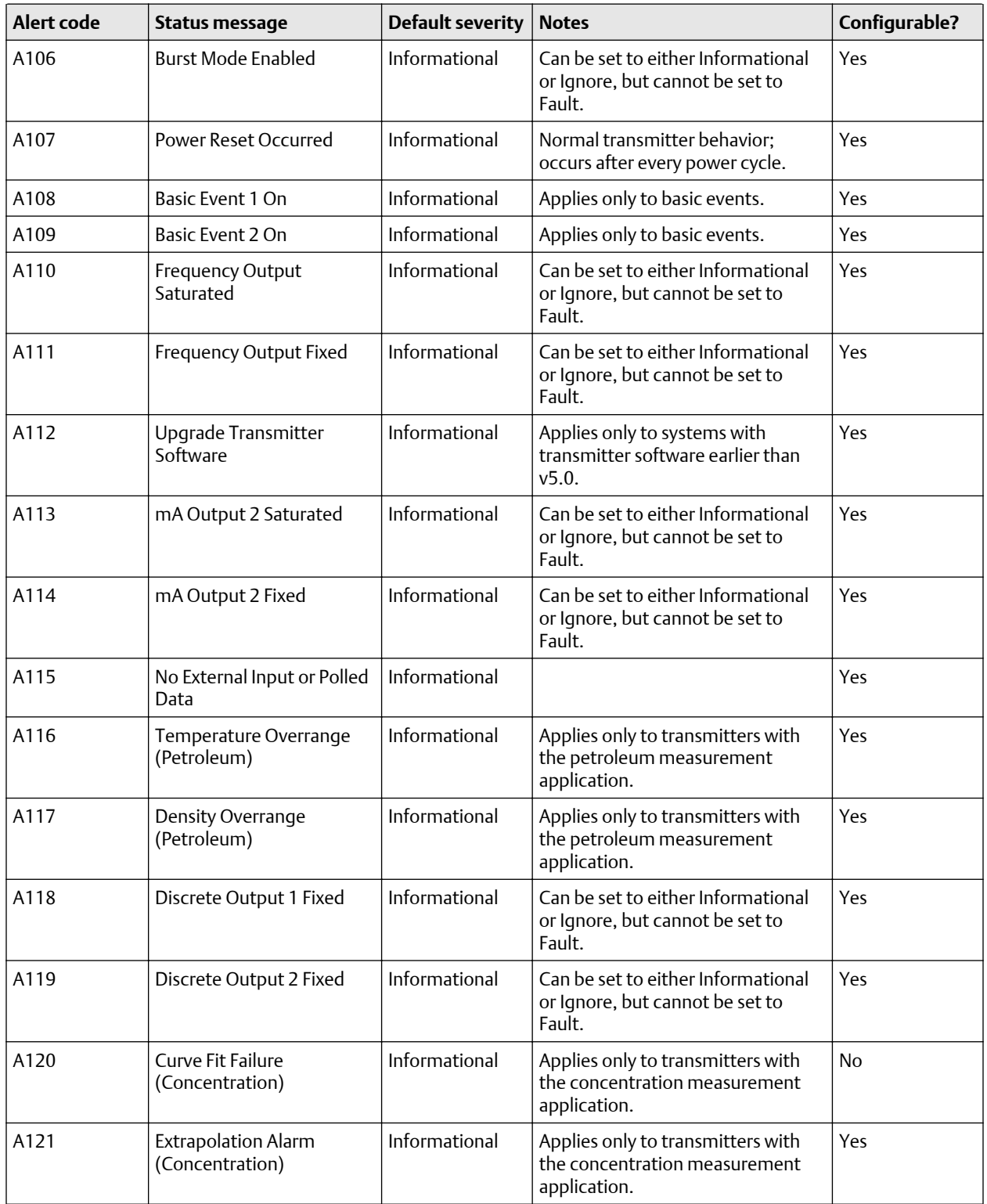

#### **Table 5-2: Status alerts and Status Alert Severity** *(continued)*

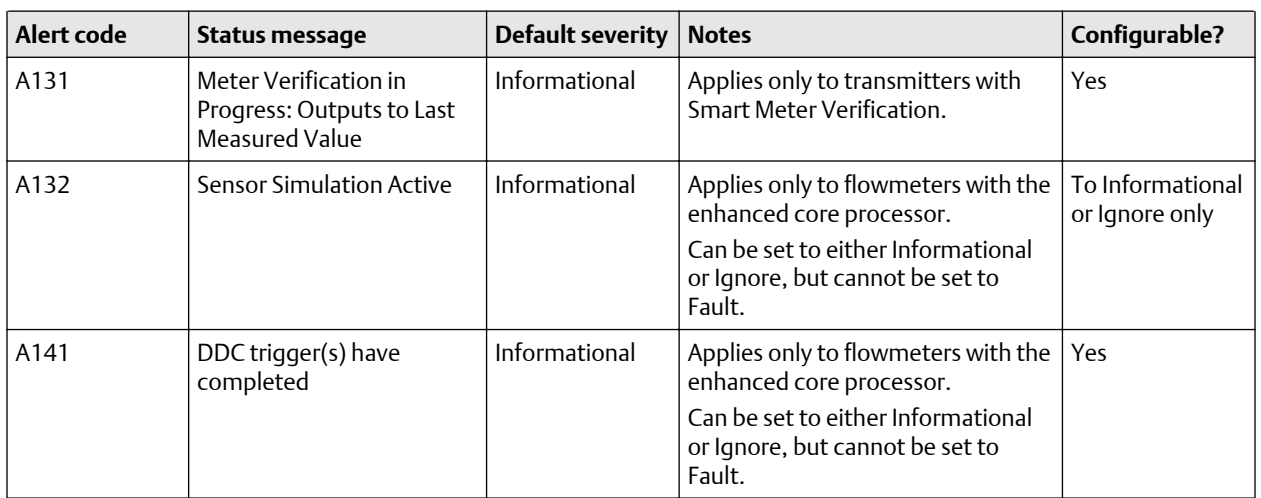

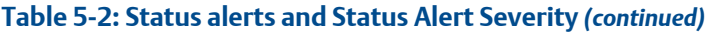

# **5.3 Configure informational parameters**

The informational parameters can be used to identify or describe your meter. They are not used in process measurement and they are not required.

### 5.3.1 Configure Sensor Serial Number

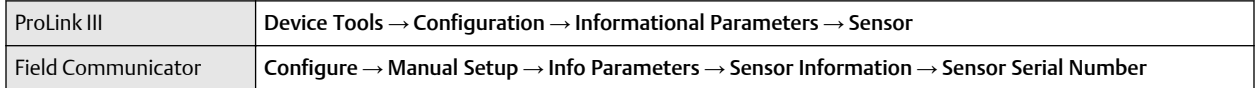

Sensor Serial Number lets you store the serial number of the sensor component of your flowmeter in transmitter memory. This parameter is not used in processing and is not required.

#### **Procedure**

- 1. Obtain the sensor serial number from your sensor tag.
- 2. Enter the serial number in the Sensor Serial Number field.

# 5.3.2 Configure Sensor Material

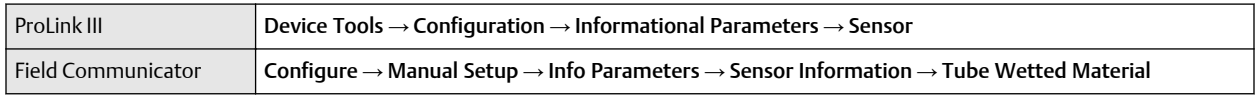

Sensor Material lets you store the type of material used for your sensor's wetted parts in transmitter memory. This parameter is not used in processing and is not required.

#### **Procedure**

1. Obtain the material used for your sensor's wetted parts from the documents shipped with your sensor, or from a code in the sensor model number.

To interpret the model number, refer to the product data sheet for your sensor.

2. Set Sensor Material to the appropriate option.

### 5.3.3 Configure Sensor Liner Material

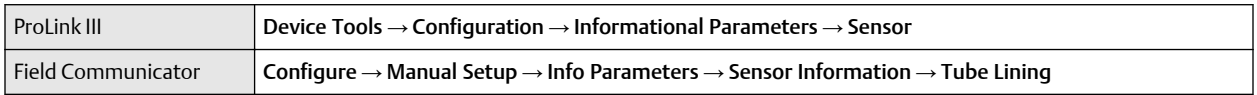

Sensor Liner Material lets you store the type of material used for your sensor liner in transmitter memory. This parameter is not used in processing and is not required.

#### **Procedure**

1. Obtain your sensor's liner material from the documents shipped with your sensor, or from a code in the sensor model number.

To interpret the model number, refer to the product data sheet for your sensor.

2. Set Sensor Liner Material to the appropriate option.

# 5.3.4 Configure Sensor Flange Type

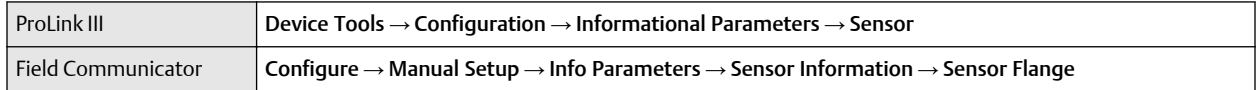

Sensor Flange Type lets you store your sensor's flange type in transmitter memory. This parameter is not used in processing and is not required.

#### **Procedure**

1. Obtain your sensor's flange type from the documents shipped with your sensor, or from a code in the sensor model number.

To interpret the model number, refer to the product data sheet for your sensor.

2. Set Sensor Flange Type to the appropriate option.

### 5.3.5 Configure Descriptor

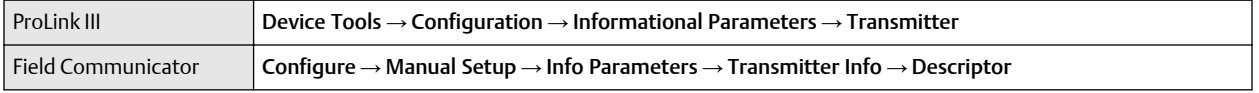

Descriptor lets you store a description in transmitter memory. The description is not used in processing and is not required.

#### **Procedure**

Enter a description for the transmitter or device You can use up to 16 characters for the description.

### 5.3.6 Configure Message

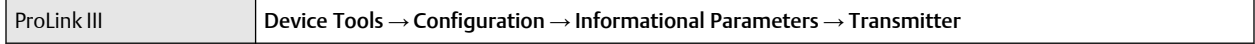

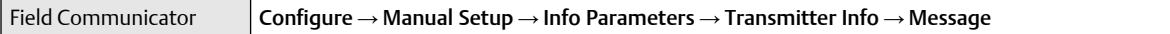

Message lets you store a short message in transmitter memory. This parameter is not used in processing and is not required.

#### **Procedure**

Enter a short message for the transmitter or device. Your message can be up to 32 characters long.

### 5.3.7 Configure Date

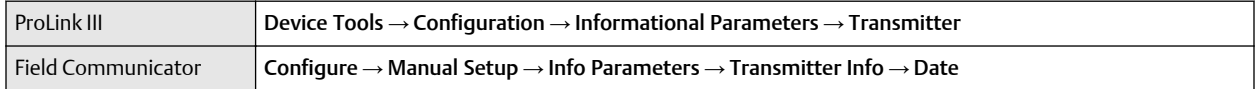

Date lets you store a static date (not updated by the transmitter) in transmitter memory. This parameter is not used in processing and is not required.

#### **Procedure**

Enter the date you want to use, in the form *mm/dd/yyyy*.

**Tip** ProLink III provides a calendar tool to help you select the date.

# 6 Integrate the meter with the control system

# **6.1 Configure the transmitter channels**

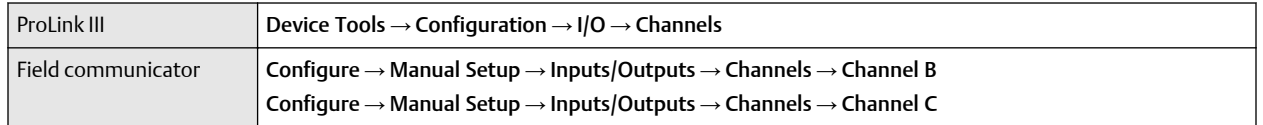

You can configure the channels on your transmitter to operate in several ways. The channel configuration must match the wiring at the transmitter terminals.

#### **Prerequisites**

To avoid causing process errors:

- Configure the channels before configuring the outputs.
- Before changing the channel configuration, ensure that all control loops affected by the channel are under manual control.

#### **Important**

Before configuring a channel to operate as a Discrete Input, check the status of the remote input device and the actions assigned to the Discrete Input. If the Discrete Input is ON, all actions assigned to the Discrete Input will be performed when the new channel configuration is implemented. If this is not acceptable, change the state of the remote device or wait to configure the channel as a Discrete Input until an appropriate time.

#### **Note**

Channel A always operates as an internally-powered mA Output. If Channel B is configured as an mA Output, it is internally powered.

#### **Important**

If you need both a Frequency Output and a Discrete Output, you must first configure Channel B as the Frequency Output, then configure Channel C as the Discrete Output. Other combinations are invalid and will be rejected by the transmitter.

#### **Procedure**

1. Set Channel B as desired.

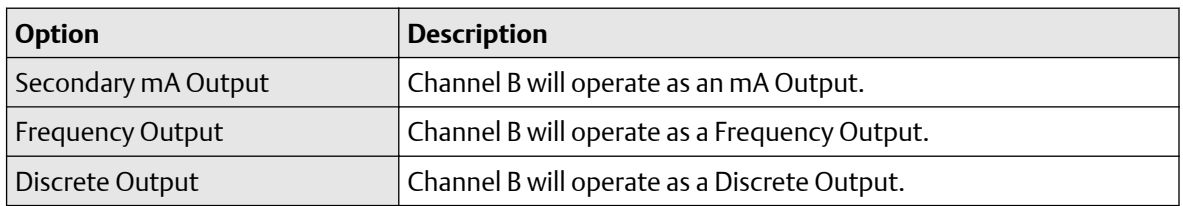

2. If you set Channel B to operate as a Frequency Output or Discrete Output, configure the power source for the channel.

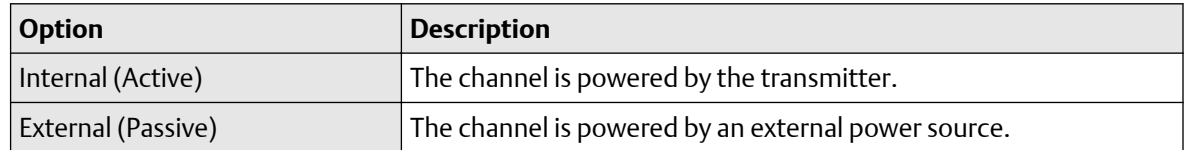

3. Set Channel C as desired.

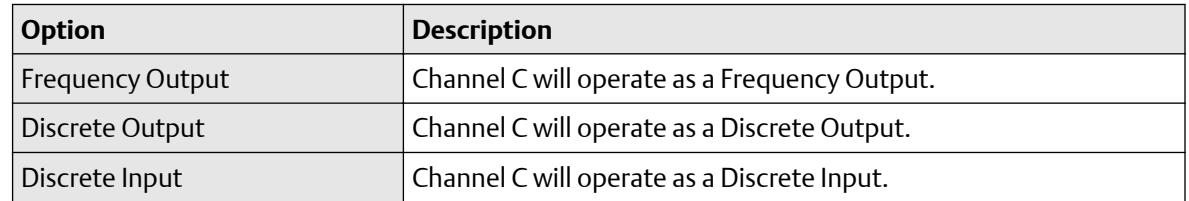

4. Configure the power source for Channel C.

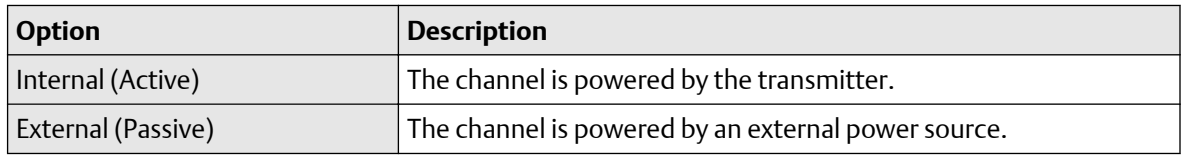

#### **Postrequisites**

For each channel that you configured, perform or verify the corresponding input or output configuration. When the configuration of a channel is changed, the channel's behavior will be controlled by the configuration that is stored for the selected input or output type, and the stored configuration may not be appropriate for your process.

After verifying channel and output configuration, return the control loop to automatic control.

# **6.2 Configure the mA Output**

The mA Output is used to report the configured process variable. The mA Output parameters control how the process variable is reported.

Your transmitter may have one or two mA Outputs:

- Channel A is always an mA Output (the primary mA Output).
- Channel B can be configured as an mA Output (the secondary mA Output).

#### **Important**

Whenever you change an mA Output parameter, verify all other mA Output parameters before returning the meter to service. In some situations, the transmitter automatically loads a set of stored values, and these values may not be appropriate for your application.

### 6.2.1 Configure mA Output Process Variable

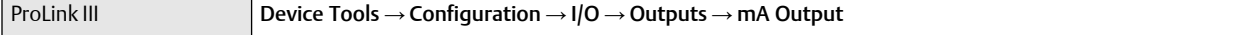
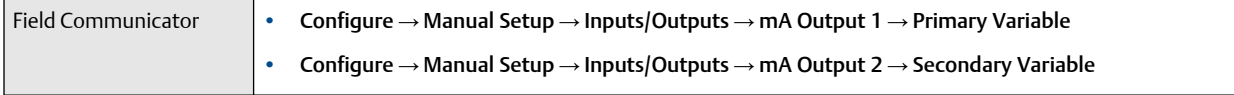

Use mA Output Process Variable to select the variable that is reported over the mA Output.

#### **Prerequisites**

- If you plan to configure the output to report volume flow, ensure that you have set Volume Flow Type as desired: Liquid or Gas Standard Volume.
- If you plan to configure an output to report a concentration measurement process variable, ensure that the concentration measurement application is configured so that the desired variable is available.
- If you are using the HART variables, be aware that changing the configuration of mA Output Process Variable will change the configuration of the HART Primary Variable (PV) and/or the HART Secondary Variable (SV).

#### **Procedure**

Set mA Output Process Variable as desired.

Default settings are as follows:

- Primary mA Output: Mass Flow Rate
- Secondary mA Output: Density

#### **Postrequisites**

If you changed the setting of mA Output Process Variable, verify the settings of Lower Range Value (LRV) and Upper Range Value (URV).

### **Options for mA Output Process Variable**

The transmitter provides a basic set of options for mA Output Process Variable, plus several applicationspecific options. Different communications tools may use different labels for the options.

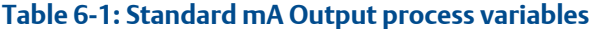

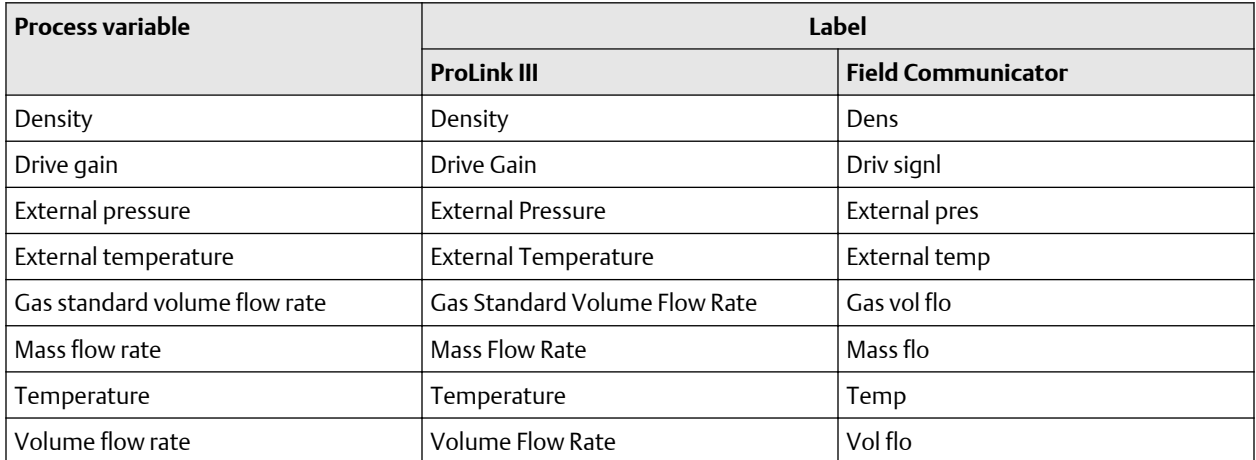

#### **Table 6-2: Petroleum measurement mA Output process variables**

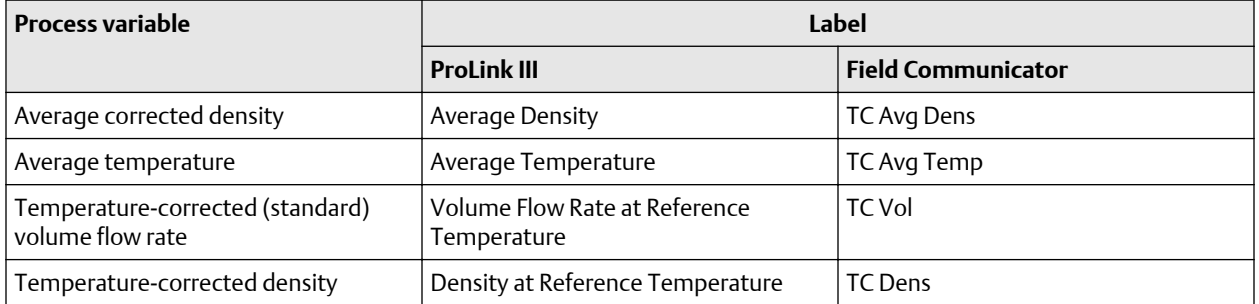

#### **Table 6-3: Concentration measurement mA Output process variables**

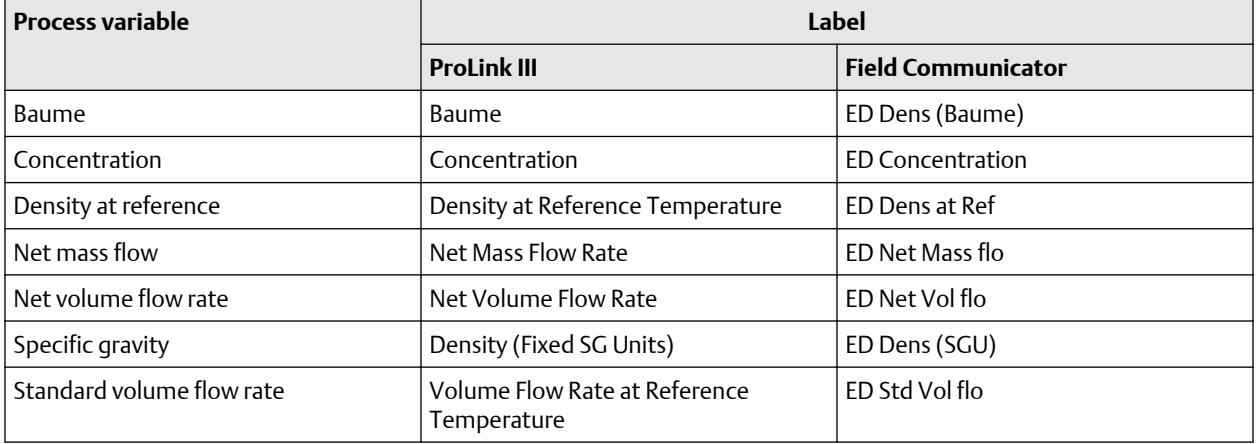

#### **Table 6-4: Fuel consumption mA Output process variables**

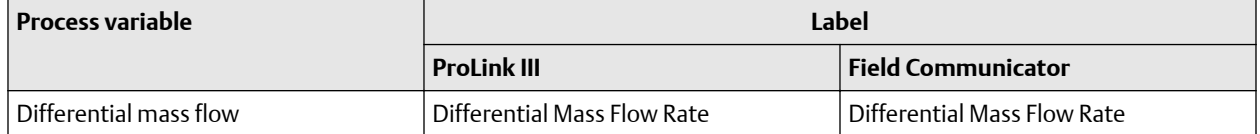

#### **Table 6-5: PVR mA Output process variables**

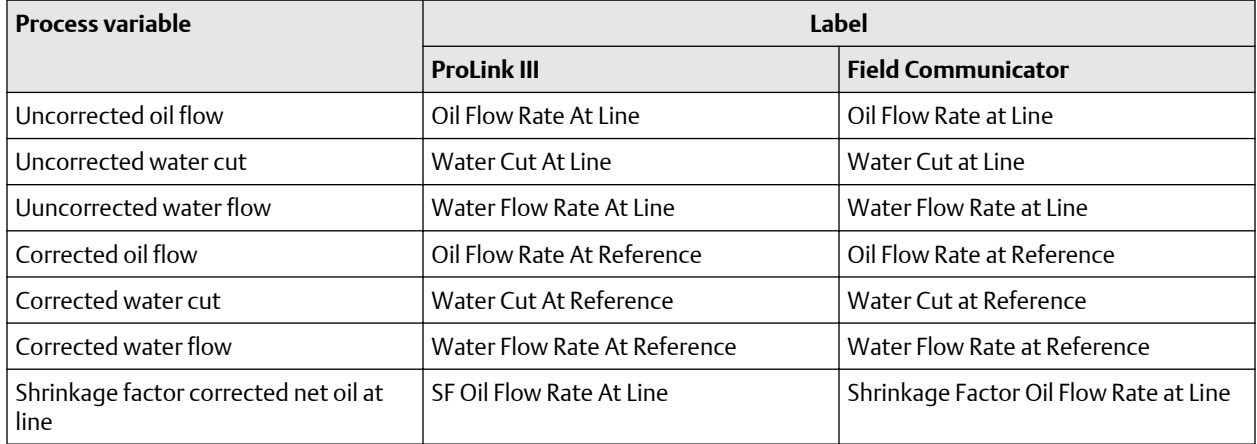

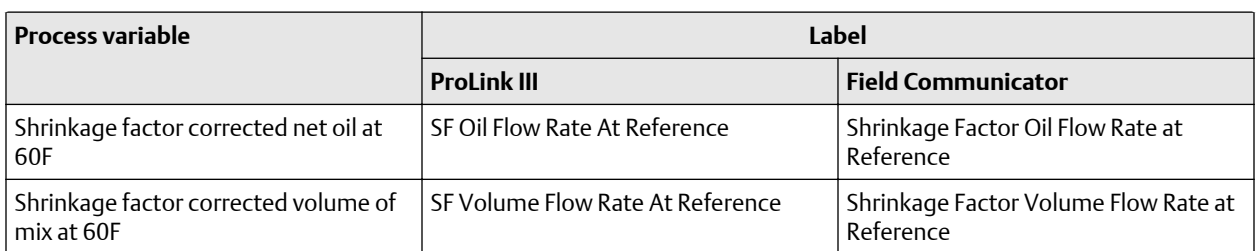

#### **Table 6-5: PVR mA Output process variables** *(continued)*

# 6.2.2 Configure Lower Range Value (LRV) and Upper Range Value (URV)

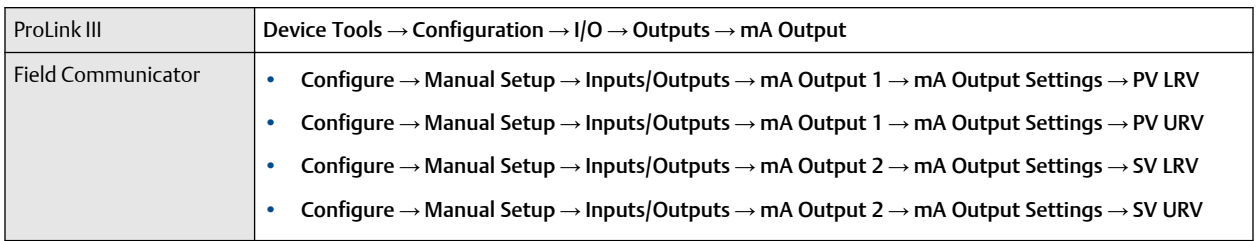

The Lower Range Value (LRV) and Upper Range Value (URV) are used to scale the mA Output, that is, to define the relationship between mA Output Process Variable and the mA Output level.

#### **Prerequisites**

Ensure that mA Output Process Variable is set to the desired process variable. Each process variable has its own set of LRV and URV values. When you change the values of LRV and URV, you are configuring values for the currently assigned mA Output process variable.

Ensure that the measurement unit for the configured process variable has been set as desired.

#### **Procedure**

Set LRV and URV as desired.

- LRVis the value of mA Output Process Variable represented by an output of 4 mA. The default value for LRV depends on the setting of mA Output Process Variable. Enter LRV in the measurement units that are configured for mA Output Process Variable.
- URV is the value of mA Output Process Variable represented by an output of 20 mA. The default value for URV depends on the setting of mA Output Process Variable. Enter URV in the measurement units that are configured for mA Output Process Variable.

The mA Output uses a range of 4–20 mA to represent mA Output Process Variable. Between LRV and URV, the mA Output is linear with the process variable. If the process variable drops below LRV or rises above URV, the transmitter posts an output saturation alert.

### **Default values for** Lower Range Value **(LRV) and** Upper Range Value **(URV)**

Each option for mA Output Process Variable has its own LRV and URV. If you change the configuration of mA Output Process Variable, the corresponding LRV and URV are loaded and used.

| <b>Process variable</b>          | <b>LRV</b>                | <b>URV</b>      |
|----------------------------------|---------------------------|-----------------|
| All mass flow variables          | $-200.000$ q/sec          | 200.000 g/sec   |
| All liquid volume flow variables | $-0.200$ l/sec            | 0.200 l/sec     |
| All density variables            | $0.000$ q/cm <sup>3</sup> | 10.000 $q/cm^3$ |
| All temperature variables        | $-240.000$ °C             | 450.000 °C      |
| Drive gain                       | 0.00%                     | 100.00%         |
| Gas standard volume flow         | -423.78 SCFM              | 423.78 SCFM     |
| External temperature             | $-240.000$ °C             | 450.000 °C      |
| External pressure                | $0.000$ bar               | 100.000 bar     |
| Concentration                    | 0%                        | 100%            |
| Baume                            | $\Omega$                  | 10              |
| Specific gravity                 | 0                         | 10              |

**Table 6-6: Default values for** Lower Range Value **(LRV) and** Upper Range Value **(URV)**

# 6.2.3 Configure AO Cutoff

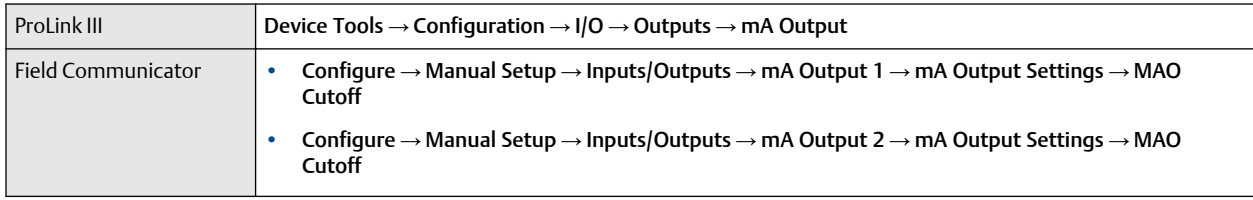

AO Cutoff (Analog Output Cutoff) specifies the lowest mass flow rate, volume flow rate, or gas standard volume flow rate that will be reported through the mA Output. Any flow rates below AO Cutoff will be reported as 0.

#### **Restriction**

AO Cutoff is applied only if mA Output Process Variable is set to Mass Flow Rate, Volume Flow Rate, or Gas Standard Volume Flow Rate. If mA Output Process Variable is set to a different process variable, AO Cutoff is not configurable, and the transmitter does not implement the AO cutoff function.

#### **Procedure**

Set AO Cutoff as desired.

The default values for AO Cutoff are as follows:

- Primary mA Output: 0.0 g/sec
- Secondary mA Output: Not-A-Number

#### **Tip**

For most applications, the default value of AO Cutoff should be used. Contact customer service before changing AO Cutoff.

### **Interaction between AO Cutoff and process variable cutoffs**

When **mA Output Process Variable** is set to a flow variable (for example, mass flow rate or volume flow rate), AO Cutoff interacts with Mass Flow Cutoff or Volume Flow Cutoff. The transmitter puts the cutoff into effect at the highest flow rate at which a cutoff is applicable.

#### **Example: Cutoff interaction**

Configuration:

- mA Output Process Variable = Mass Flow Rate
- Frequency Output Process Variable = Mass Flow Rate
- AO Cutoff =  $10$  g/sec
- Mass Flow Cutoff =  $15 \text{ q/sec}$

Result: If the mass flow rate drops below 15 g/sec, all outputs representing mass flow will report zero flow.

#### **Example: Cutoff interaction**

Configuration:

- mA Output Process Variable = Mass Flow Rate
- Frequency Output Process Variable = Mass Flow Rate
- AO Cutoff =  $15 \text{ g/sec}$
- Mass Flow Cutoff =  $10 \text{ q/sec}$

#### Result:

- If the mass flow rate drops below 15 g/sec but not below 10 g/sec:
	- The mA Output will report zero flow.
	- The Frequency Output will report the actual flow rate.
- If the mass flow rate drops below 10 g/sec, both outputs will report zero flow.

# 6.2.4 Configure Added Damping

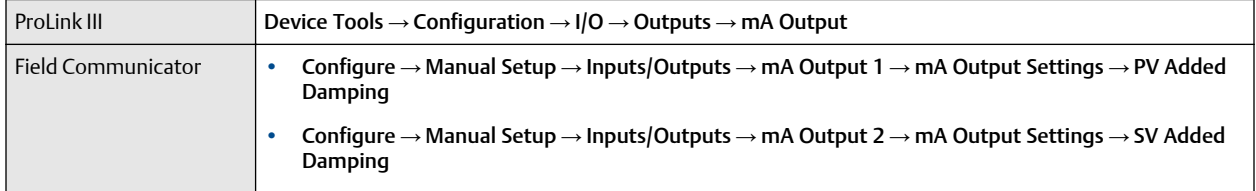

Added Damping controls the amount of damping that will be applied to the mA Output.

Damping is used to smooth out small, rapid fluctuations in process measurement. Damping Value specifies the time period (in seconds) over which the transmitter will spread changes in the process variable. At the end of the interval, the internal value will reflect 63% of the change in the actual measured value.

Added Damping affects the reporting of mA Output Process Variable through the mA Output only. It does not affect the reporting of that process variable via any other method (e.g., a Frequency Output or digital communications), or the value of the process variable used in calculations.

#### **Note**

Added Damping is not applied if the mA Output is fixed (for example, during loop testing) or if the mA Output is reporting a fault. Added Damping is applied while sensor simulation is active.

#### **Procedure**

Set Added Damping to the desired value.

The default value is 0.0 seconds. The range is 0.0 to 440 seconds.

When you specify a value for Added Damping, the transmitter automatically rounds the value down to the nearest valid value.

#### **Note**

Added Damping values are affected by the setting of Update Rate and 100 Hz Variable.

#### **Table 6-7: Valid values for Added Damping**

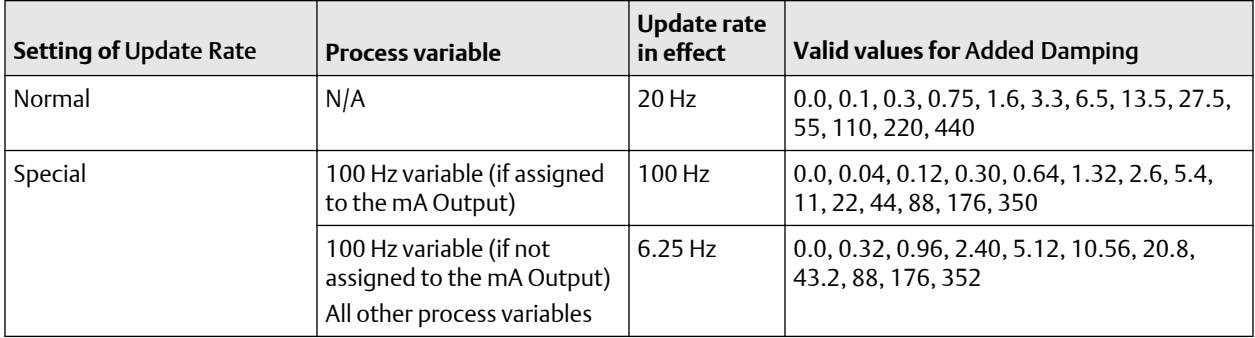

### **Interaction between mA Output Damping and process variable damping**

When mA Output Source is set to a flow rate variable, density, or temperature, mA Output Damping interacts with Flow Damping, Density Damping, or Temperature Damping. If multiple damping parameters are applicable, the effect of damping the process variable is calculated first, and the mA Output damping calculation is applied to the result of that calculation.

#### **Example: Damping interaction**

Configuration:

- Flow Damping  $= 1$  second
- mA Output Source = Mass Flow Rate
- mA Output Damping = 2 seconds

Result: A change in the mass flow rate will be reflected in the mA Output over a time period that is greater than 3 seconds. The exact time period is calculated by the transmitter according to internal algorithms which are not configurable.

# 6.2.5 Configure mA Output Fault Action and mA Output Fault Level

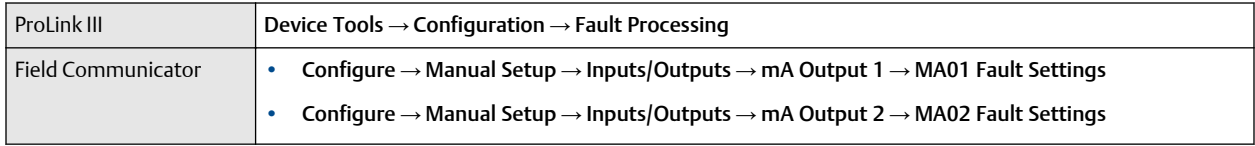

mA Output Fault Action controls the behavior of the mA Output if the transmitter encounters an internal fault condition.

#### **Note**

For some faults only: If Fault Timeout is set to a non-zero value, the transmitter will not implement the fault action until the timeout has elapsed.

#### **Procedure**

1. Set mA Output Fault Action to the desired value.

The default setting is Downscale.

#### **Restriction**

If Digital Communications Fault Action is set to NAN (not a number), you cannot set mA Output Fault Action or Frequency Output Fault Action to None. If you try to do this, the transmitter will not accept the configuration.

2. If you set mA Output Fault Action to Upscale or Downscale, set mA Output Fault Level as desired.

#### **Postrequisites**

#### **NOTICE**

If you set mA Output Fault Action or Frequency Output Fault Action to None, be sure to set Digital Communications Fault Action to None. If you do not, the output will not report actual process data, and this may result in measurement errors or unintended consequences for your process.

### **Options for mA Output Fault Action and mA Output Fault Level**

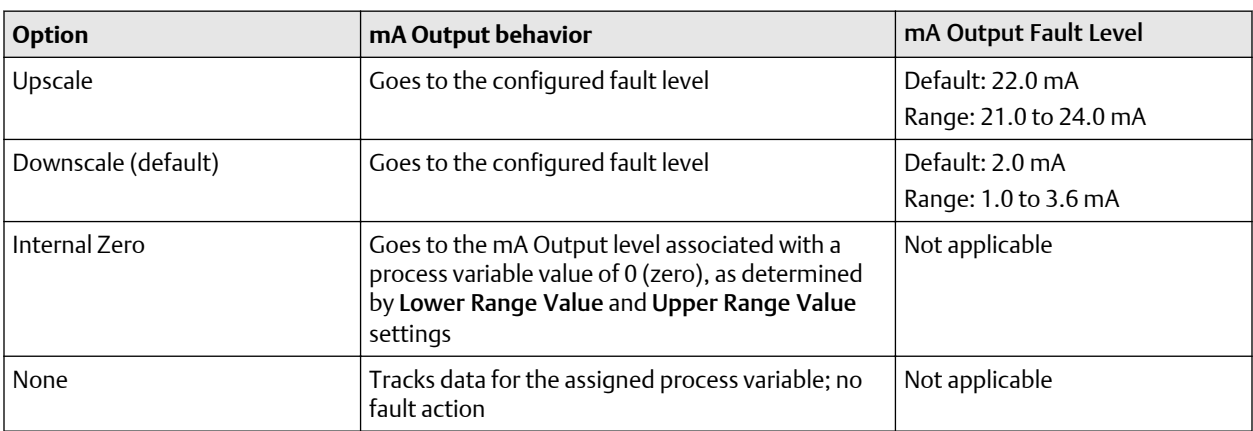

# **6.3 Configure the Frequency Output**

The Frequency Output is used to report a process variable. The Frequency Output parameters control how the process variable is reported. Your transmitter may have zero, one, or two Frequency Outputs, depending on the configuration of Channels B and C. If both Channels B and C are configured as Frequency Outputs, they are electrically isolated but not independent. You cannot configure them separately.

#### **Important**

Whenever you change a Frequency Output parameter, verify all other Frequency Output parameters before returning the flowmeter to service. In some situations, the transmitter automatically loads a set of stored values, and these values may not be appropriate for your application.

# 6.3.1 Configure Frequency Output Process Variable

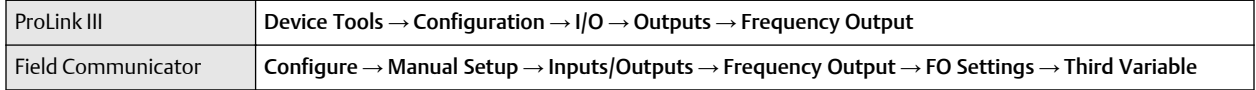

Frequency Output Process Variable controls the variable that is reported over the Frequency Output.

#### **Prerequisites**

If you plan to configure the output to report volume flow, ensure that you have set Volume Flow Type as desired: Liquid or Gas Standard Volume.

If you plan to configure an output to report a concentration measurement process variable, ensure that the concentration measurement application is configured so that the desired variable is available.

If you are using the HART variables, be aware that changing the configuration of Frequency Output Process Variable will change the configuration of the HART Tertiary Variable (TV).

#### **Procedure**

Set Frequency Output Process Variable as desired.

The default setting is Mass Flow Rate.

### **Options for Frequency Output Process Variable**

The transmitter provides a basic set of options for Frequency Output Process Variable, plus several application-specific options. Different communications tools may use different labels for the options.

#### **Table 6-8: Standard FO process variables**

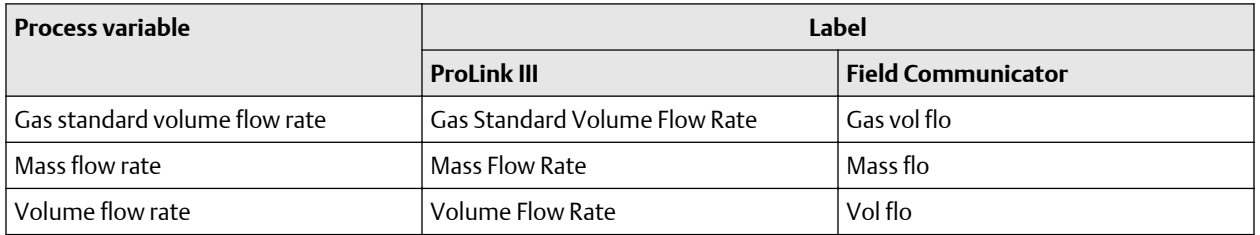

#### **Table 6-9: Petroleum measurement FO process variables**

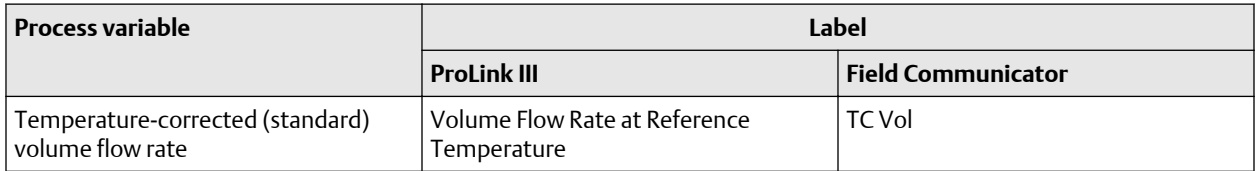

#### **Table 6-10: Concentration measurement FO process variables**

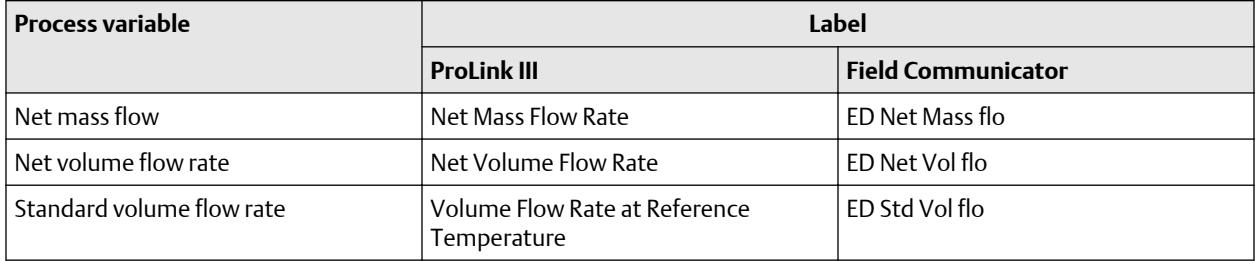

#### **Table 6-11: Fuel consumption FO process variables**

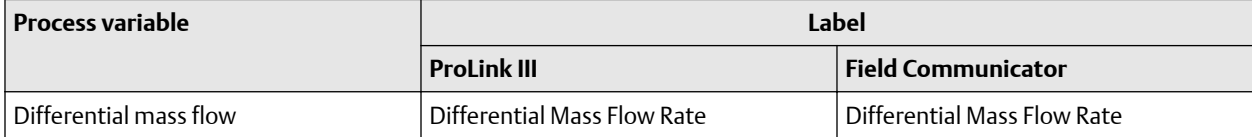

### 6.3.2 Configure Frequency Output Polarity

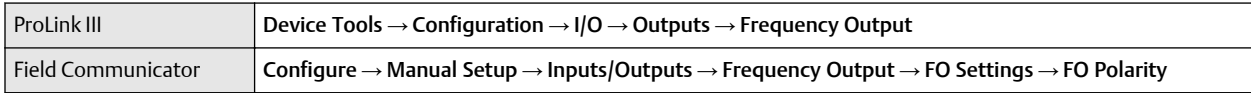

Frequency Output Polarity controls how the output indicates the ON (active) state. The default value, Active High, is appropriate for most applications. Your receiving device might require an Active Low setting.

#### **Procedure**

#### Set Frequency Output Polarity as desired.

The default setting is Active High.

### **Options for Frequency Output Polarity**

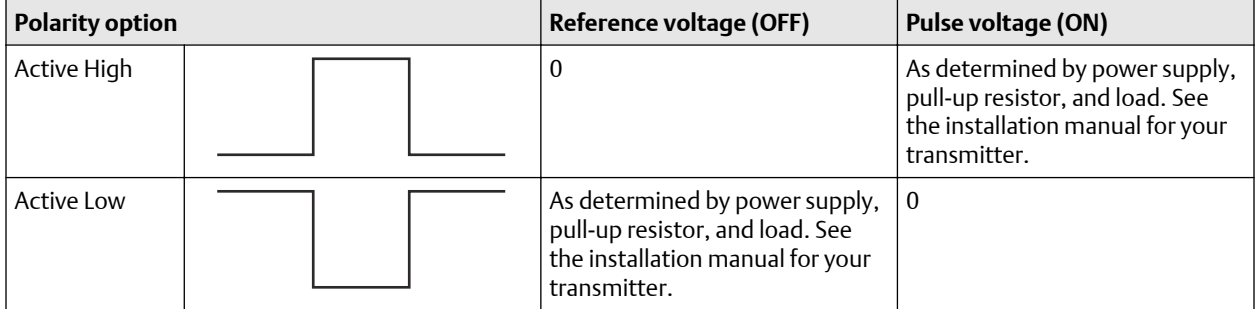

# 6.3.3 Configure Frequency Output Scaling Method

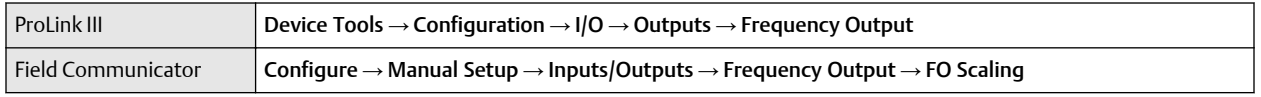

Frequency Output Scaling Method defines the relationship between output pulse and flow units. Set Frequency Output Scaling Method as required by your frequency receiving device.

#### **Procedure**

1. Set Frequency Output Scaling Method.

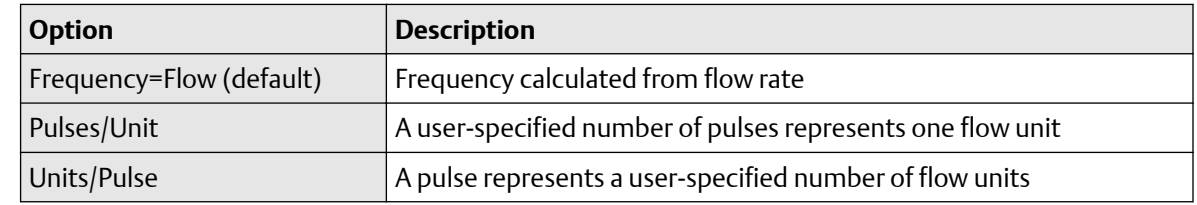

- 2. Set additional required parameters.
	- If you set Frequency Output Scaling Method to Frequency=Flow, set Rate Factor and Frequency Factor.
	- If you set Frequency Output Scaling Method to Pulses/Unit, define the number of pulses that will represent one flow unit.
	- If you set Frequency Output Scaling Method to Units/Pulse, define the number of units that each pulse will indicate.

For all scaling methods, the transmitter puts out a fixed number of pulses per unit, and at the same time, the Frequency Output signal varies in proportion to flowrate.

### **Calculate frequency from flow rate**

The Frequency=Flow option is used to customize the Frequency Output for your application when you do not know appropriate values for Units/Pulse or Pulses/Unit.

If you specify Frequency=Flow, you must provide values for Rate Factor and Frequency Factor:

Rate Factor The maximum flow rate that you want the Frequency Output to report.

Frequency Factor A value calculated as follows:

FrequencyFactor  $\frac{RateFactor}{T} \times N$ 

where:

- **T** Factor to convert selected time base to seconds
- **N** Number of pulses per flow unit, as configured in the receiving device

The resulting Frequency Factor must be within the range of the Frequency Output 0 to 10,000 Hz:

• If Frequency Factor is less than 1 Hz, reconfigure the receiving device for a higher pulses/unit setting.

• If Frequency Factor is greater than 10,000 Hz, reconfigure the receiving device for a lower pulses/unit setting.

# 6.3.4 Configure Frequency Output Mode

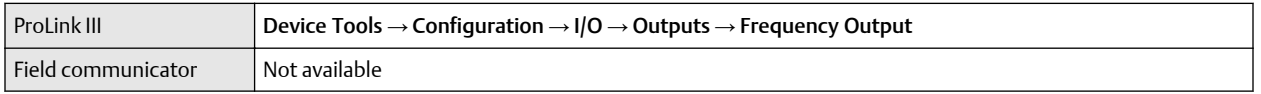

Frequency Output Mode defines the relationship between the two Frequency Outputs (dual-pulse mode).

#### **Prerequisites**

Before configuring Frequency Output Mode, ensure that both Channel B and Channel C are configured to operate as Frequency Outputs. If you do not have two Frequency Outputs on your transmitter, Frequency Output Mode is set to Single and cannot be changed.

#### **Procedure**

Set Frequency Output Mode as desired. The default value is Quadrature.

### **Options for Frequency Output Mode**

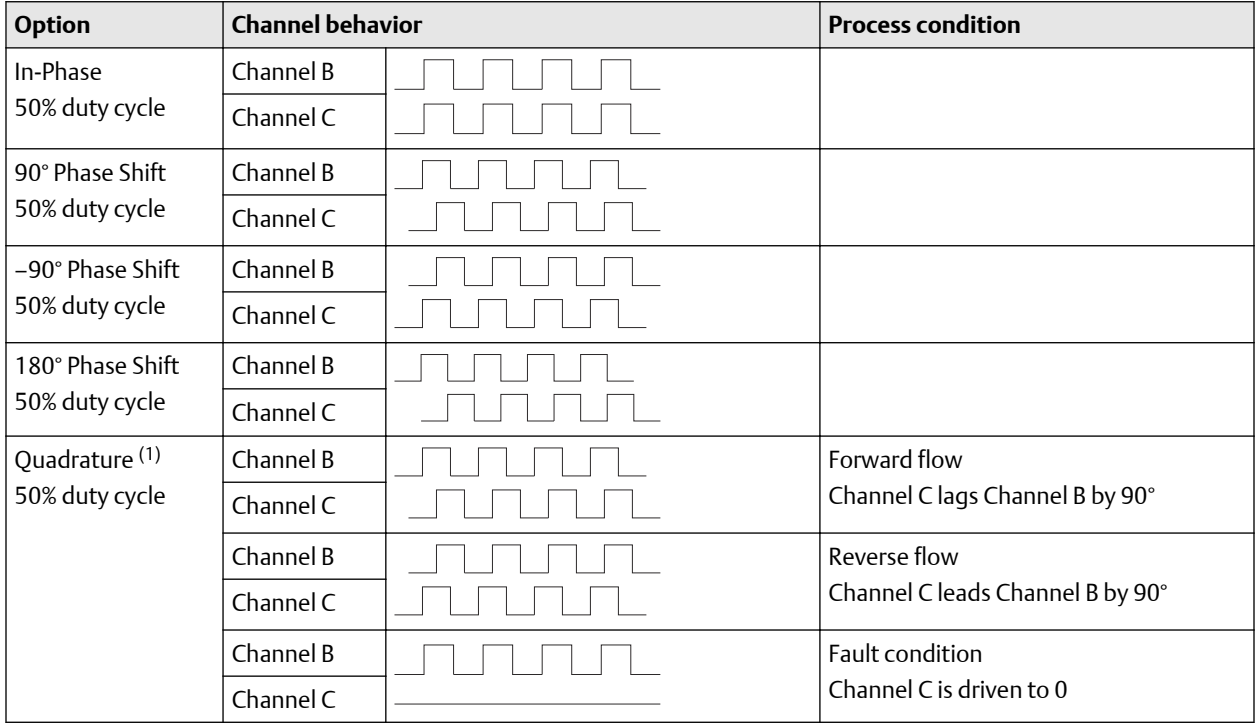

*(1) Quadrature mode is used only for specific Weights & Measures applications where required by law.*

## 6.3.5 Configure Frequency Output Fault Action and Frequency Output Fault Level

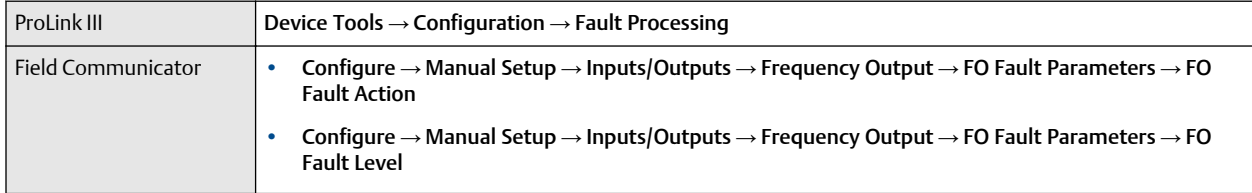

Frequency Output Fault Action controls the behavior of the Frequency Output if the transmitter encounters an internal fault condition.

#### **Note**

For some faults only: If Fault Timeout is set to a non-zero value, the transmitter will not implement the fault action until the timeout has elapsed.

#### **Procedure**

- 1. Set Frequency Output Fault Action as desired. The default value is Downscale (0 Hz).
- 2. If you set Frequency Output Fault Action to Upscale, set Frequency Fault Level to the desired value. The default value is 15000 Hz. The range is 10 to 15000 Hz.

### **Options for Frequency Output Fault Action**

#### **Table 6-12: Options for Frequency Output Fault Action**

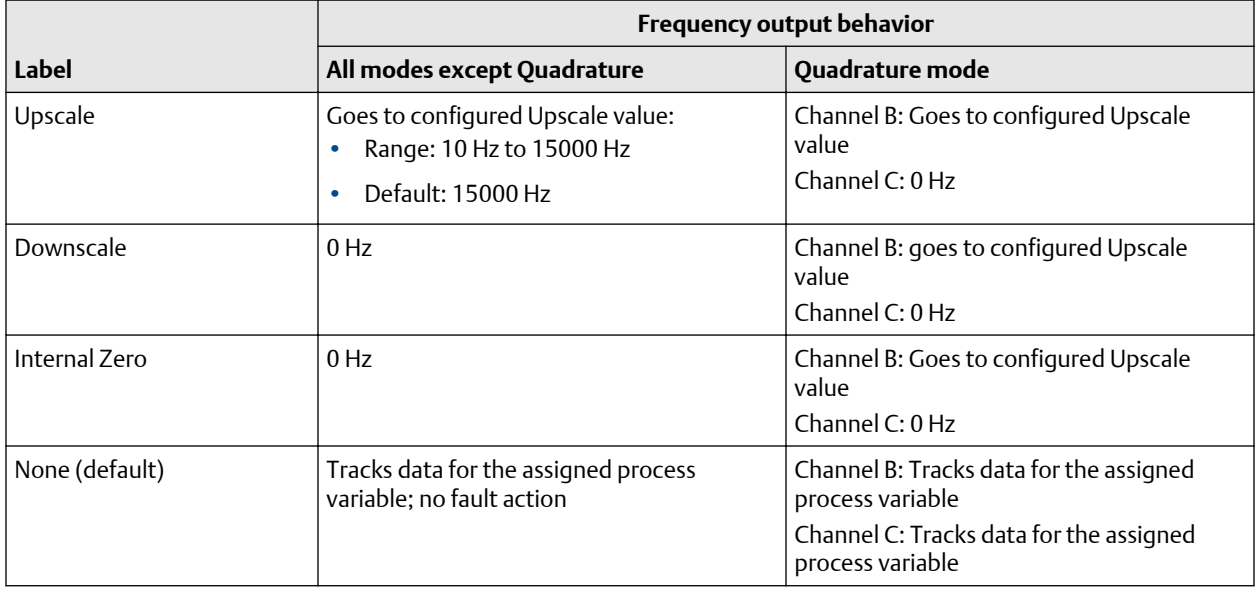

If your transmitter has two Frequency Outputs, their fault behavior is the same for all modes except Quadrature.

#### **NOTICE**

If you set mA Output Fault Action or Frequency Output Fault Action to None, be sure to set Digital Communications Fault Action to None. If you do not, the output will not report actual process data, and this may result in measurement errors or unintended consequences for your process.

#### **Restriction**

If Digital Communications Fault Action is set to NAN (not a number), you cannot set mA Output Fault Action or Frequency Output Fault Action to None. If you try to do this, the transmitter will not accept the configuration.

# **6.4 Configure the Discrete Output**

The Discrete Output is used to report specific meter or process conditions. The Discrete Output parameters control which condition is reported and how it is reported. Your transmitter may have zero, one, or two Discrete Outputs, depending on the configuration of Channels B and C. If both Channels B and C are configured as Discrete Output, they operate independently and you can configure them separately.

#### **Restriction**

Before you can configure the Discrete Output, you must configure a channel to operate as a Discrete Output.

#### **Important**

Whenever you change a Discrete Output parameter, verify all other Discrete Output parameters before returning the meter to service. In some situations, the transmitter automatically loads a set of stored values, and these values may not be appropriate for your application.

## 6.4.1 Configure Discrete Output Source

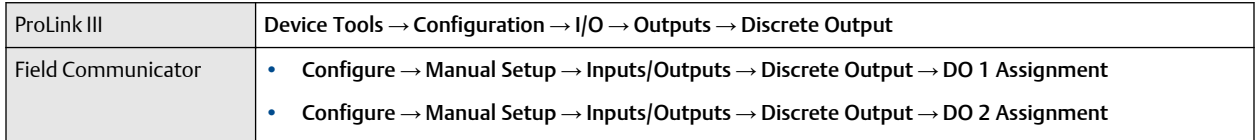

Discrete Output Source controls which device condition or process condition is reported via the Discrete Output.

#### **Procedure**

Set Discrete Output Source to the desired option.

Default settings for Discrete Output Source are as follows:

- Discrete Output 1: Flow Direction
- Discrete Output 2: Flow Switch, with Flow Switch Variable set to Mass Flow Rate, Flow Switch Setpoint set to  $0.0$  g/s, and Flow Switch Hysteresis set to  $0.05$  (5%).

### **Options for Discrete Output Source**

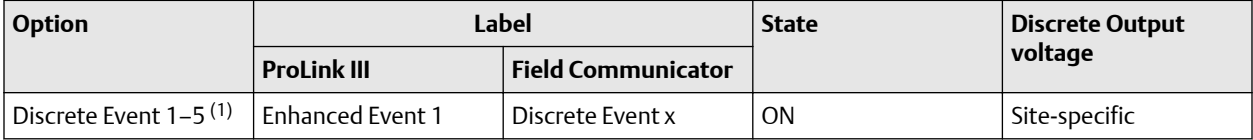

<span id="page-85-0"></span>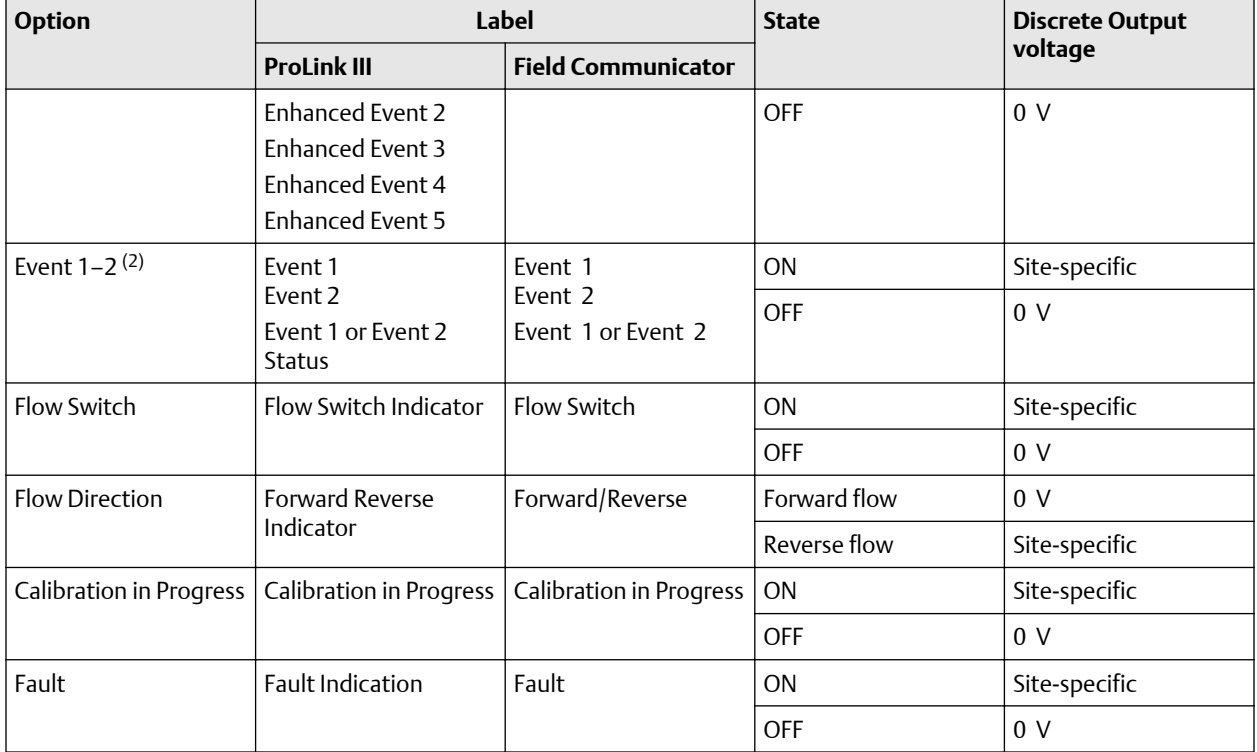

*(1) Events configured using the enhanced event model.*

*(2) Events configured using the basic event model.*

#### **Important**

If you assign Flow Switch to the Discrete Output, you should also configure Flow Switch Variable, Flow Switch Setpoint, and Hysteresis.

#### **Note**

If your transmitter has two Discrete Outputs:

- You can configure them independently. For example, you can assign one to Flow Switch and one to Fault.
- If you assign both to Flow Switch, the same settings for Flow Switch Variable, Flow Switch Setpoint, and Flow Switch Hysteresis will be implemented for both Discrete Outputs.

#### **Related information**

[Configure an enhanced event](#page-91-0) [Fault indication with a Discrete Output](#page-88-0)

### **Configure Flow Switch parameters**

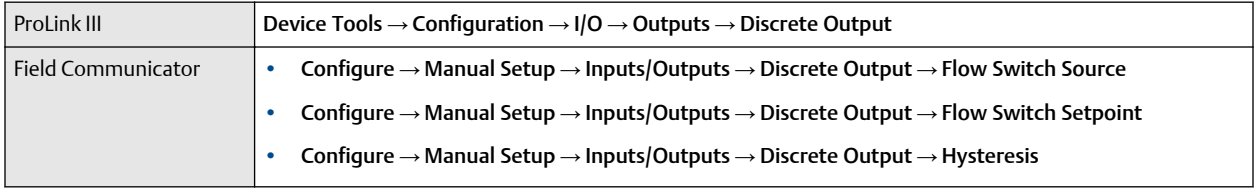

Flow Switch is used to indicate that the flow rate (measured by the configured flow variable) has moved past the configured setpoint, in either direction. The flow switch is implemented with a user-configurable hysteresis.

#### **Procedure**

- 1. Set Discrete Output Source to Flow Switch, if you have not already done so.
- 2. Set Flow Switch Variable to the flow variable that you want to use to control the flow switch.
- 3. Set Flow Switch Setpoint to the value at which the flow switch will be triggered (after Hysteresis is applied).
	- If the flow rate is below this value, the Discrete Output is ON.
	- If the flow rate is above this value, the Discrete Output is OFF.
- 4. Set Hysteresis to the percentage of variation above and below the setpoint that will operate as a deadband.

Hysteresis defines a range around the setpoint within which the flow switch will not change. The default is 5%. The valid range is 0.1% to 10%.

#### **Example**

If Flow Switch Setpoint = 100 g/sec and Hysteresis =  $5\%$ , and the first measured flow rate is above 100 g/sec, the Discrete Output is OFF. It will remain OFF unless the flow rate drops below 95 g/sec. If this happens, the Discrete Output will turn ON, and remain ON until the flow rate rises above 105 g/sec. At this point it turns OFF and will remain OFF until the flow rate drops below 95 g/sec.

# 6.4.2 Configure Discrete Output Polarity

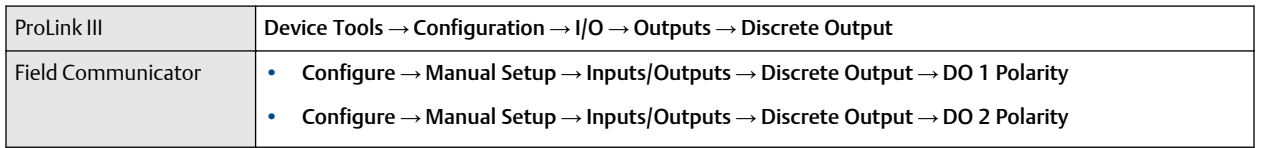

Discrete Outputs have two states: ON (active) and OFF (inactive). Two different voltage levels are used to represent these states. Discrete Output Polarity controls which voltage level represents which state.

#### **Procedure**

Set Discrete Output Polarity as desired.

The default setting is Active High.

### **Options for Discrete Output Polarity**

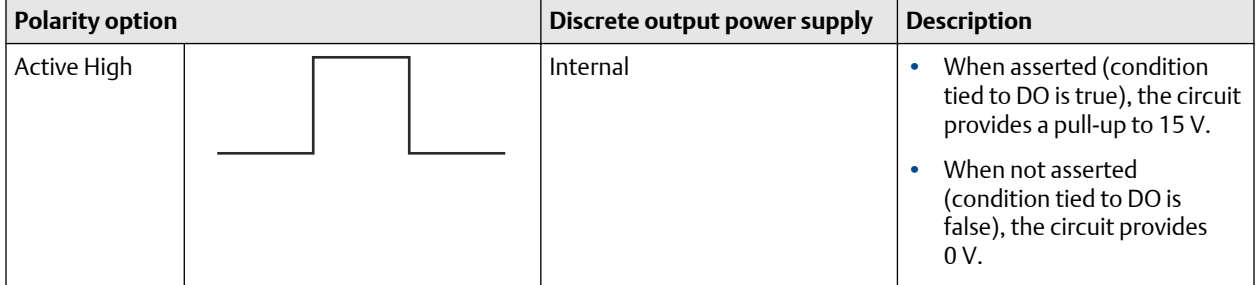

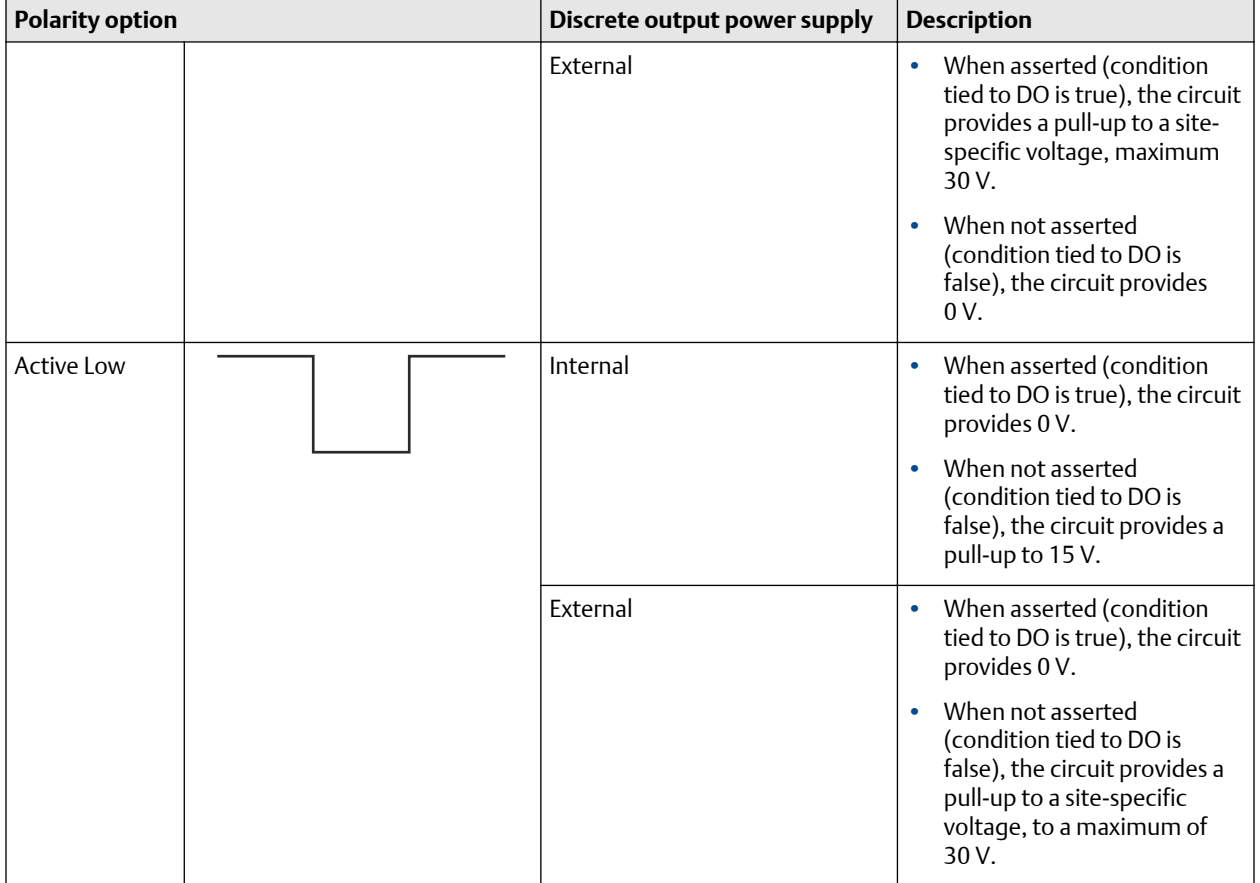

## 6.4.3 Configure Discrete Output Fault Action

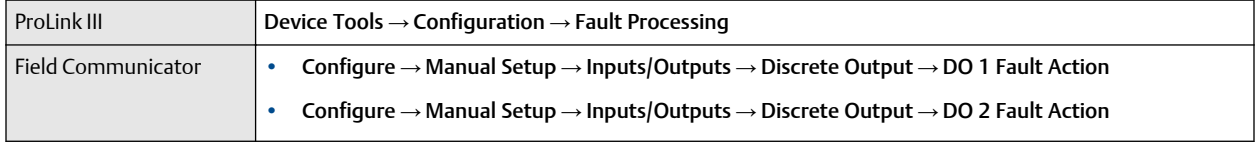

Discrete Output Fault Action controls the behavior of the Discrete Output if the transmitter encounters an internal fault condition.

#### **Note**

For some faults only: If Fault Timeout is set to a non-zero value, the transmitter will not implement the fault action until the timeout has elapsed.

#### **NOTICE**

Do not use Discrete Output Fault Action as a fault indicator. If you do, you may not be able to distinguish a fault condition from a normal operating condition. If you want to use the Discrete Output as a fault indicator, set Discrete Output Source to Fault and set Discrete Output Fault Action to None.

#### **Procedure**

Set Discrete Output Fault Action as desired.

<span id="page-88-0"></span>The default setting is None.

#### **Related information**

Fault indication with a Discrete Output

### **Options for Discrete Output Fault Action**

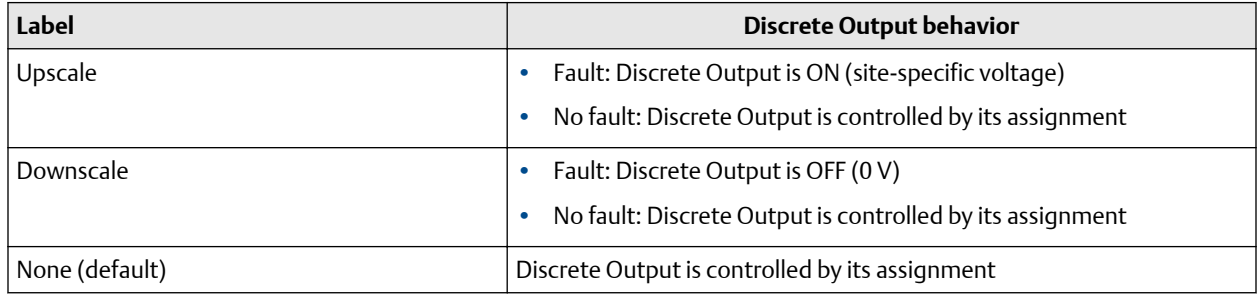

### **Fault indication with a Discrete Output**

To indicate faults via a Discrete Output, set Discrete Output Source to Fault. Then, if a fault occurs, the Discrete Output is always ON and the setting of Discrete Output Fault Action is ignored.

# **6.5 Configure the Discrete Input**

The Discrete Input is used to initiate one or more transmitter actions from a remote input device. Your transmitter may have zero or one Discrete Input, depending on the configuration of Channel C.

The Discrete Input parameters include:

- Discrete Input Action
- Discrete Input Polarity

#### **Important**

Whenever you change a Discrete Input parameter, verify all other Discrete Input parameters before returning the flowmeter to service. In some situations, the transmitter automatically loads a set of stored values, and these values may not be appropriate for your application.

# 6.5.1 Configure Discrete Input Action

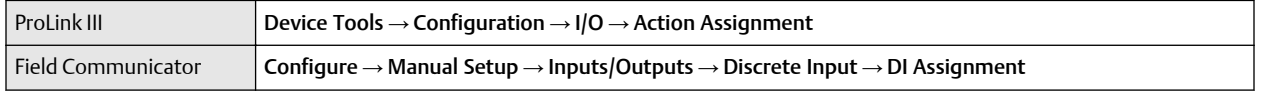

Discrete Input Action controls the action or actions that the transmitter will perform when the Discrete Input transitions from OFF to ON.

#### **Important**

Before assigning actions to an enhanced event or Discrete Input, check the status of the event or the remote input device. If it is ON, all assigned actions will be performed when the new configuration is implemented. If this is not acceptable, wait until an appropriate time to assign actions to the event or Discrete Input.

#### **Procedure**

- 1. Select an action.
- 2. Select the Discrete Input that will perform the selected action.
- 3. Repeat until you have assigned all the actions to be performed by the Discrete Input.

### **Options for Discrete Input Action**

#### **Table 6-13: Standard options**

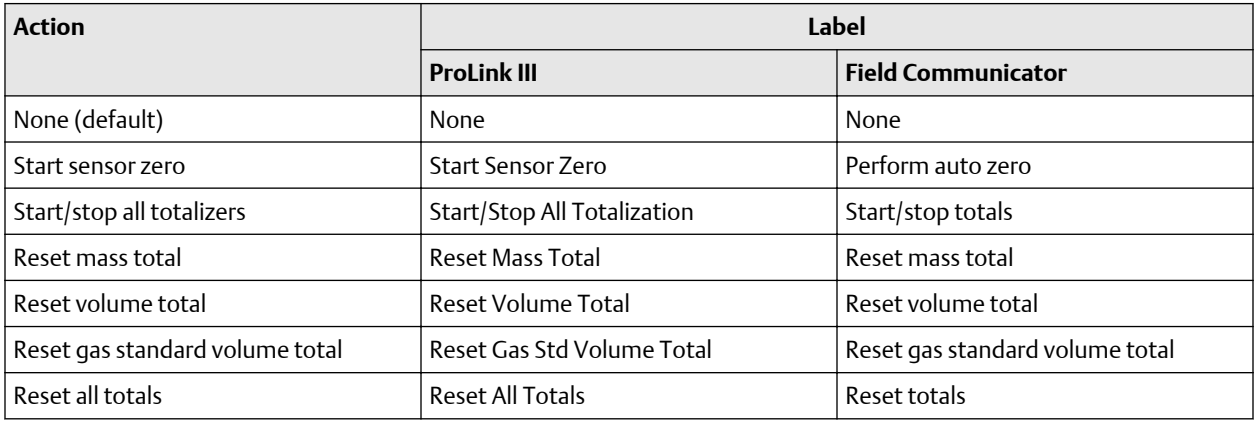

#### **Table 6-14: Petroleum measurement options**

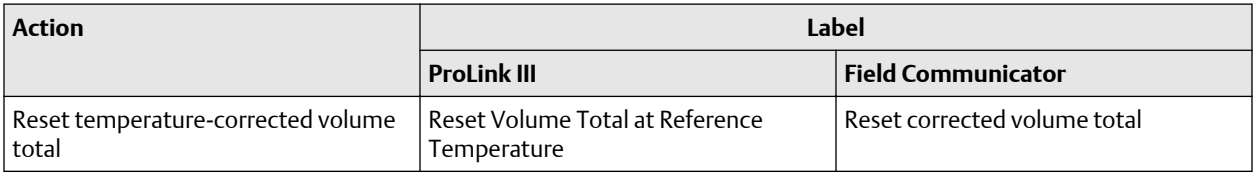

#### **Table 6-15: Concentration measurement options**

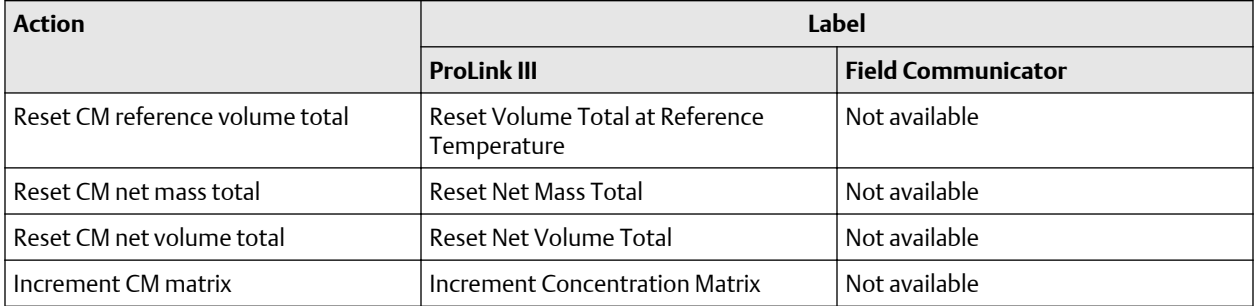

#### **Table 6-16: Meter verification options**

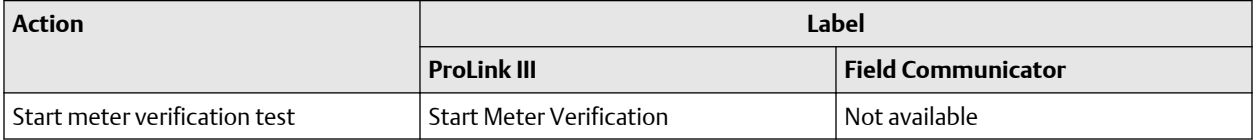

# 6.5.2 Configure Discrete Input Polarity

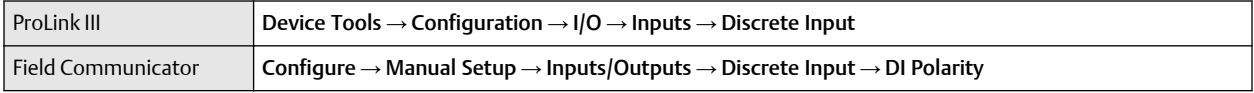

The Discrete Input has two states: ON and OFF. Discrete Input Polarity controls how the transmitter maps the incoming voltage level to the ON and OFF states.

#### **Procedure**

Set Discrete Input Polarity as desired.

The default setting is Active Low.

### **Options for Discrete Input Polarity**

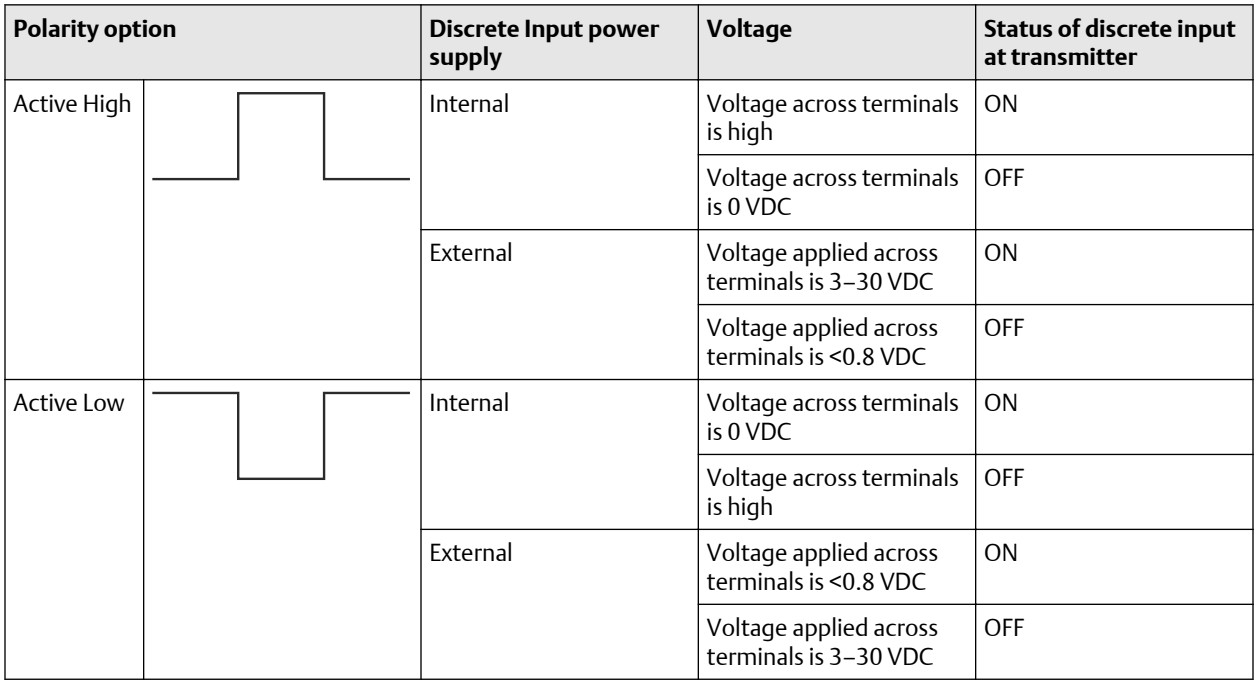

# **6.6 Configure events**

An event occurs when the real-time value of a user-specified process variable moves past a user-defined setpoint. Events are used to provide notification of process changes or to perform specific transmitter actions if a process change occurs.

Your transmitter supports two event models:

- Basic event model
- Enhanced event model

# <span id="page-91-0"></span>6.6.1 Configure a basic event

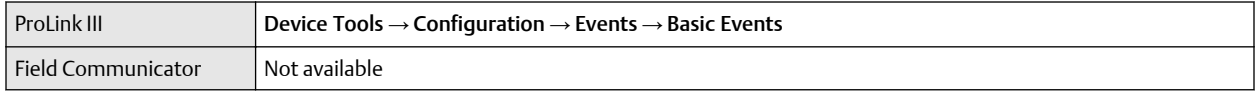

A basic event is used to provide notification of process changes. A basic event occurs (is ON) if the real-time value of a user-specified process variable moves above (HI) or below (LO) a user-defined setpoint. You can define up to two basic events. Event status can be queried via digital communications, and a Discrete Output can be configured to report event status.

#### **Procedure**

- 1. Select the event that you want to configure.
- 2. Specify Event Type.

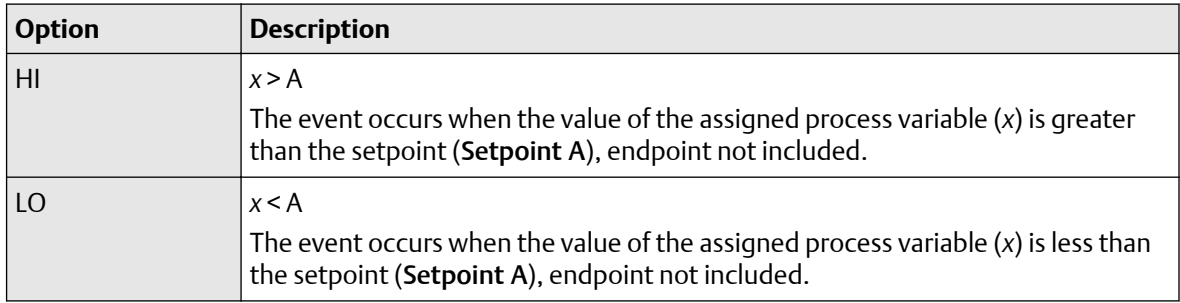

- 3. Assign a process variable to the event.
- 4. Set a value for Setpoint A.
- 5. Optional: Configure a Discrete Output to switch states in response to the event status.

# 6.6.2 Configure an enhanced event

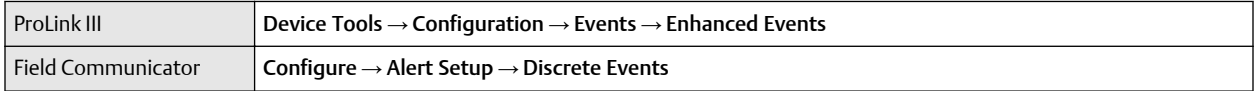

An enhanced event is used to provide notification of process changes and, optionally, to perform specific transmitter actions if the event occurs. An enhanced event occurs (is ON) if the real-time value of a userspecified process variable moves above (HI) or below (LO) a user-defined setpoint, or in range (IN) or out of range (OUT) with respect to two user-defined setpoints. You can define up to five enhanced events.

#### **Procedure**

- 1. Select the event that you want to configure.
- 2. Specify Event Type.

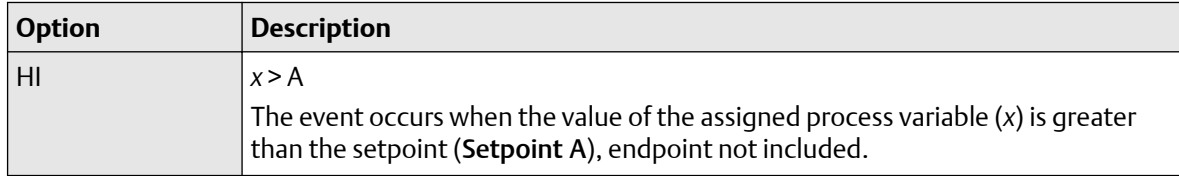

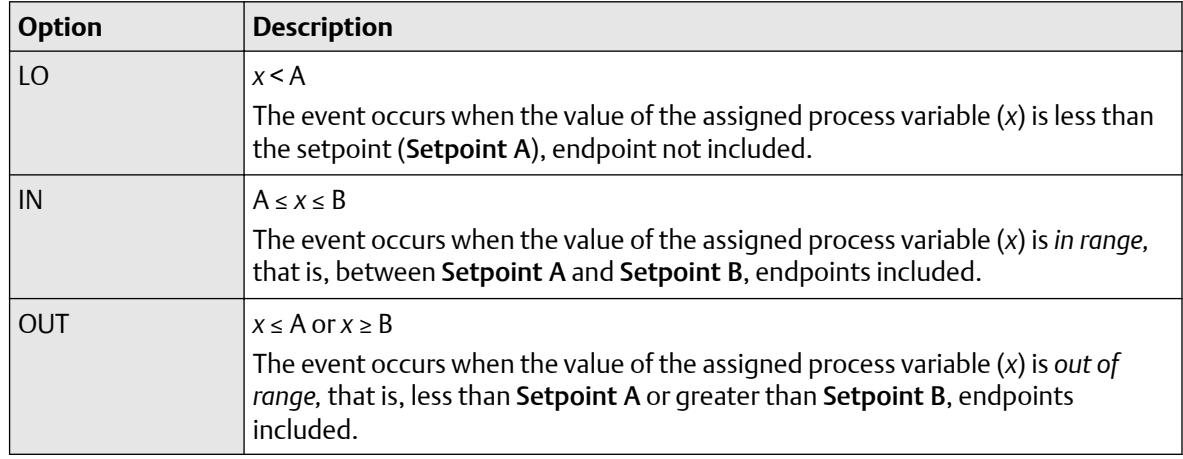

- 3. Assign a process variable to the event.
- 4. Set values for the required setpoints.
	- For HI and LO events, set Setpoint A.
	- For IN and OUT events, set Setpoint A and Setpoint B.
- 5. Optional: Configure a Discrete Output to switch states in response to the event status.
- 6. Optional: Specify the action or actions that the transmitter will perform when the event occurs.
	- With ProLink III: Device Tools → Configuration → I/O → Action Assignment
	- With a field communicator: Configure → Alert Setup → Discrete Events → Assign Discrete Action

### **Options for Enhanced Event Action**

#### **Table 6-17: Standard options**

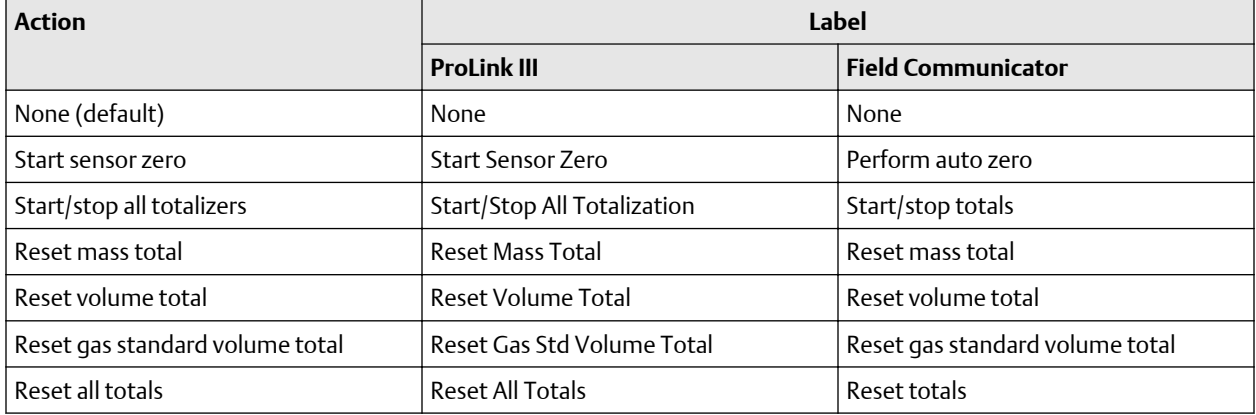

#### **Table 6-18: Petroleum measurement options**

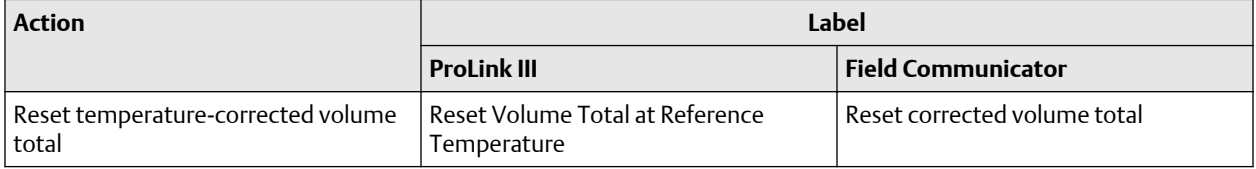

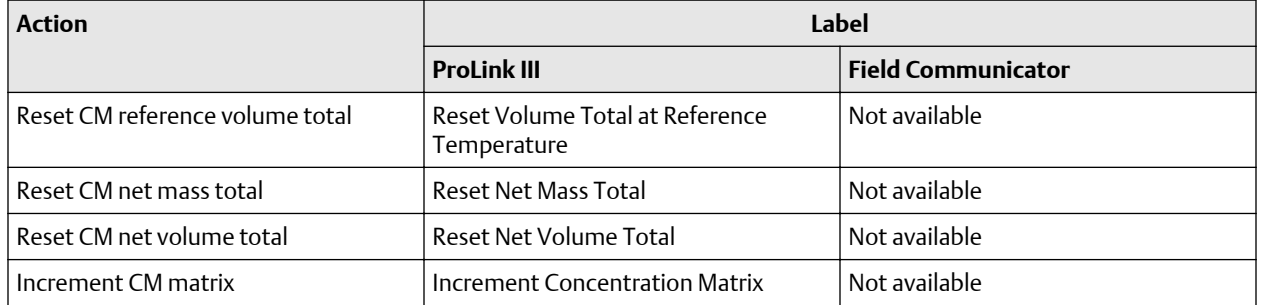

#### **Table 6-19: Concentration measurement options**

#### **Table 6-20: Meter verification options**

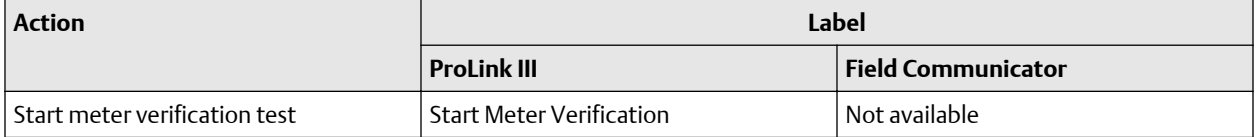

# **6.7 Configure digital communications**

The digital communications parameters control how the transmitter will communicate using digital communications.

Your transmitter supports the following types of digital communications:

- HART/Bell 202 over the primary mA terminals
- Modbus/RS-485 over the RS-485 terminals
- Modbus RTU via the service port

#### **Note**

The service port responds automatically to a wide range of connection requests. It is not configurable.

## 6.7.1 Configure HART/Bell 202 communications

HART/Bell 202 communications parameters support HART communications with the transmitter's primary mA terminals over a HART/Bell 202 network.

### **Configure basic HART parameters**

Basic HART parameters include the HART address, HART tags, and the operation of the primary mA Output.

HART/Bell 202 communications parameters support HART communication with the transmitter's primary mA terminals over a HART/Bell 202 network. The HART/Bell 202 communications parameters include:

- HART Address (Polling Address)
- mA Output Action
- Burst Parameters (optional)
- HART Variables (optional)

#### **Procedure**

- 1. Set HART Address to a value that is unique on your network.
	- Default: 0
	- Range: 0 to 15

#### **Tip**

- The default address is typically used unless you are in a multidrop environment.
- Devices using HART protocol to communicate with the transmitter may use either HART Address or HART Tag (Software Tag) to identify the transmitter. Configure either or both, as required by your other HART devices.
- 2. Ensure that mA Output Action is configured appropriately.

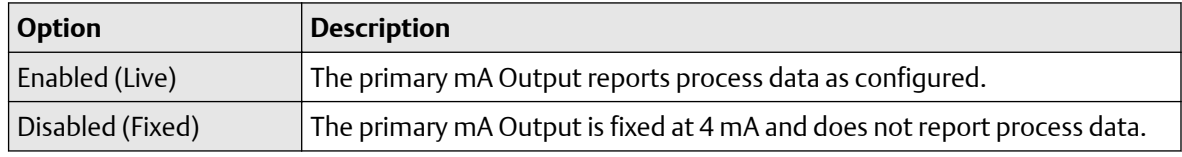

#### **Important**

If you use ProLink III to set HART Address to 0, the program automatically enables mA Output Action. If you use ProLink III to set HART Address to any other value, the program automatically disables mA Output Action. This is designed to make it easier to configure the transmitter for legacy behavior. Always verify mA Output Action after setting HART Address.

### **Configure burst parameters**

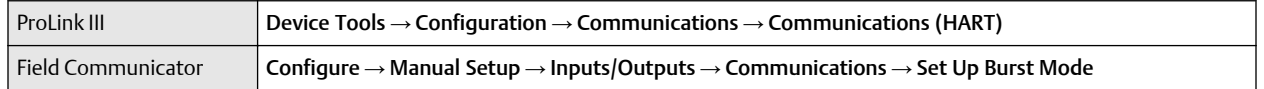

Burst mode is a mode of communication during which the transmitter regularly broadcasts HART digital information over the primary mA Output. The burst parameters control the information that is broadcast when burst mode is enabled.

**Tip**

In typical installations, burst mode is disabled. Enable burst mode only if you are using a HART Triloop.

#### **Procedure**

- 1. Enable Burst Mode.
- 2. Set Burst Mode Output as desired.

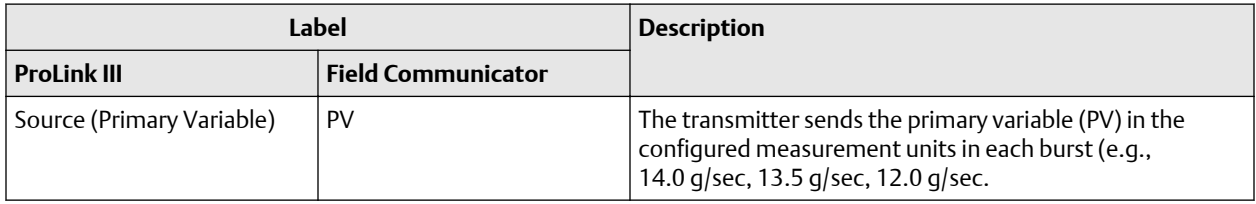

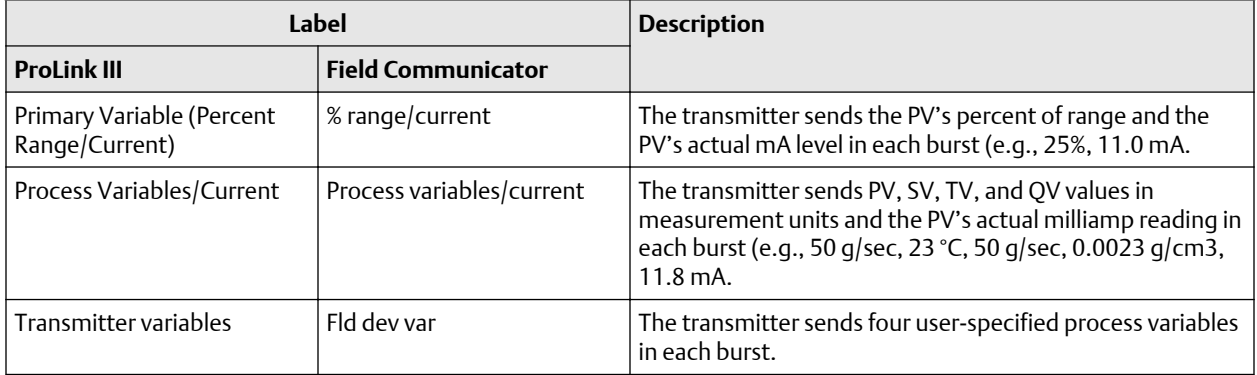

- 3. Ensure that the burst output variables are set appropriately.
	- If you set Burst Mode Output to send four user-specified variables, set the four process variables to be sent in each burst.
	- If you set Burst Mode Output to any other option, ensure that the HART variables are set as desired.

### **Configure HART variables (PV, SV, TV, QV)**

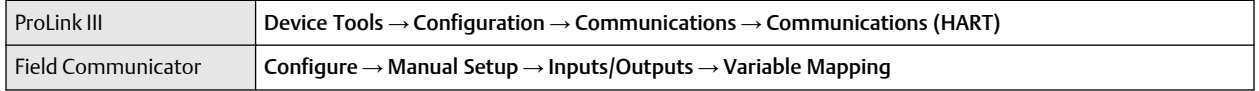

The HART variables are a set of four variables predefined for HART use. The HART variables include the Primary Variable (PV), Secondary Variable (SV), Tertiary Variable (TV), and Quaternary Variable (QV). You can assign specific process variables to the HART variables, and then use standard HART methods to read or broadcast the assigned process data.

#### **Tip**

The Tertiary Variable and Quaternary Variable are also called the Third Variable (TV) and Fourth Variable (FV).

### **Options for HART variables**

#### **Table 6-21: Standard HART process variables**

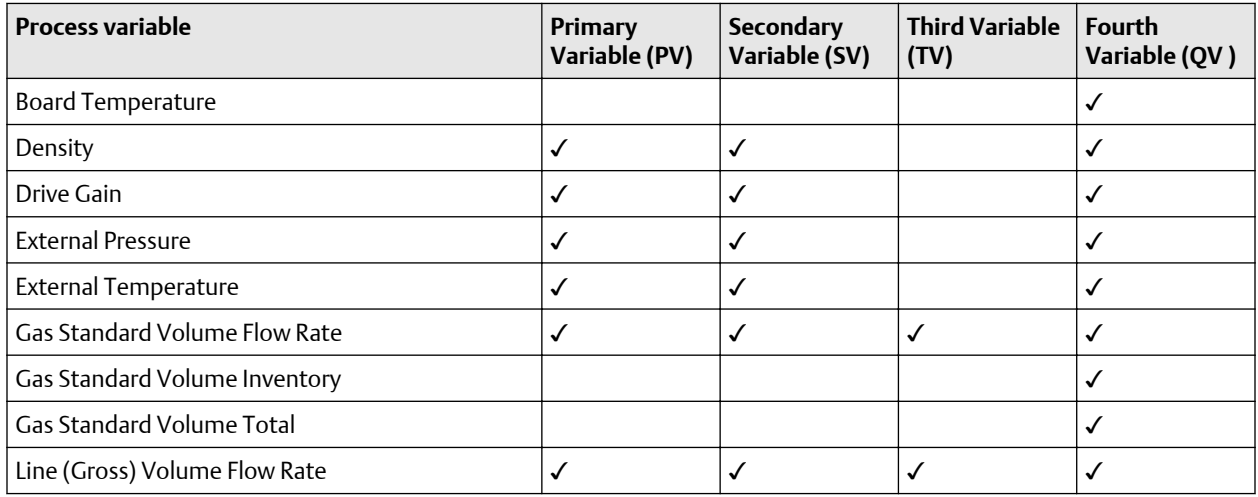

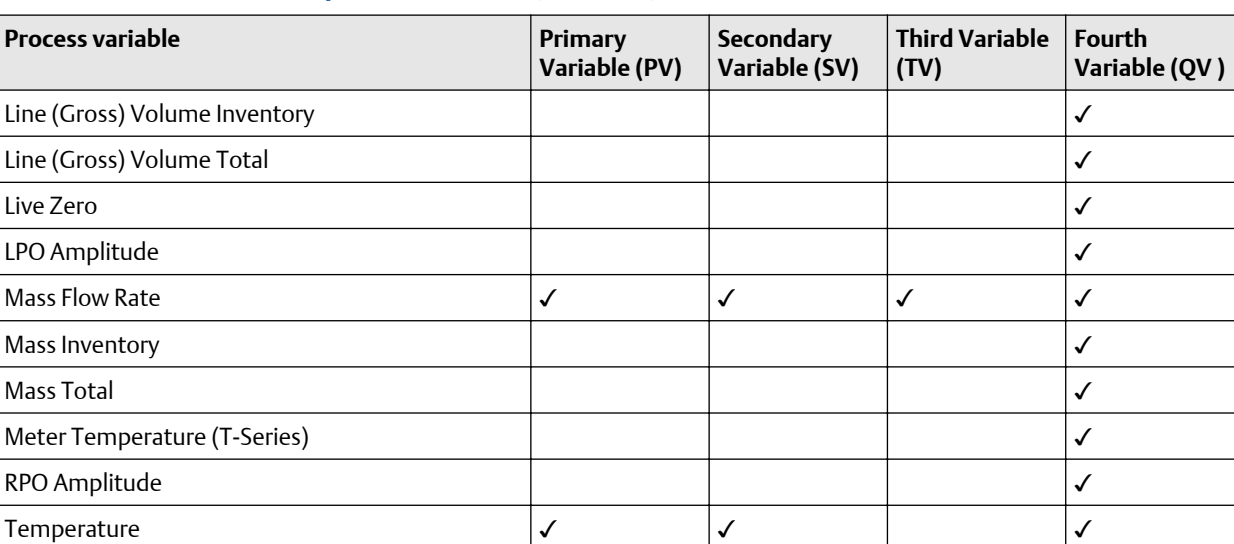

Tube Frequency  $\vert$  √  $\vert$  √  $\vert$ 

#### **Table 6-21: Standard HART process variables** *(continued)*

#### **Table 6-22: Petroleum measurement HART process variables**

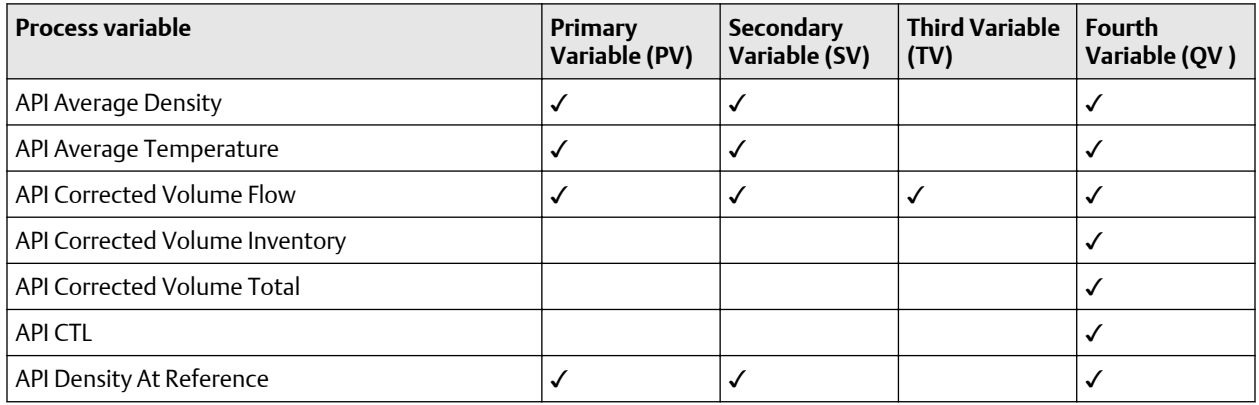

#### **Table 6-23: Concentration measurement HART process variables**

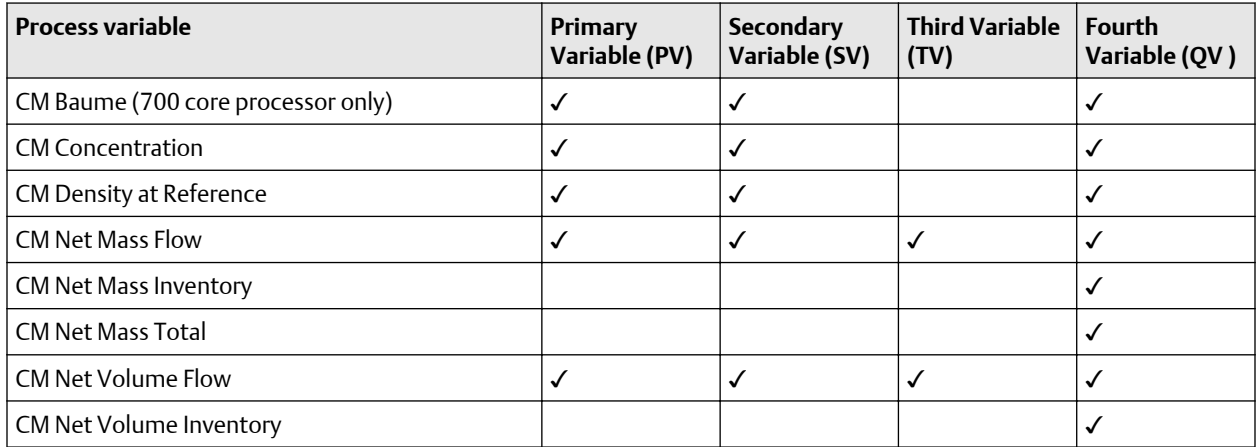

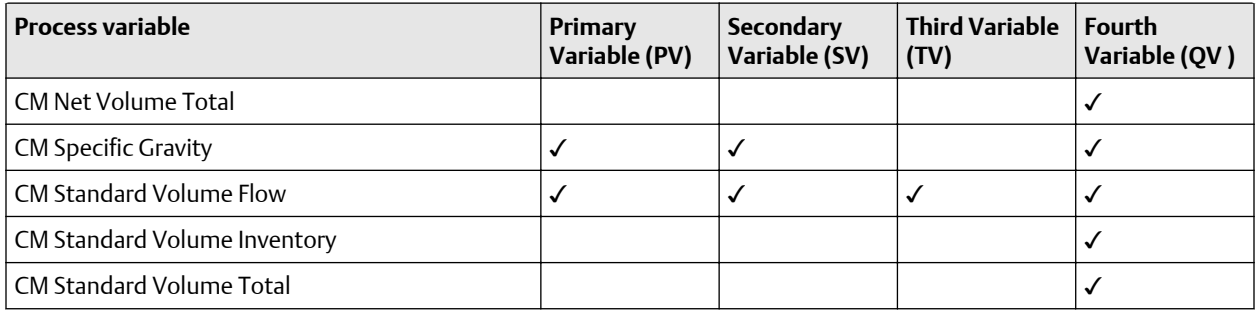

#### **Table 6-23: Concentration measurement HART process variables** *(continued)*

#### **Table 6-24: Fuel consumption HART process variables**

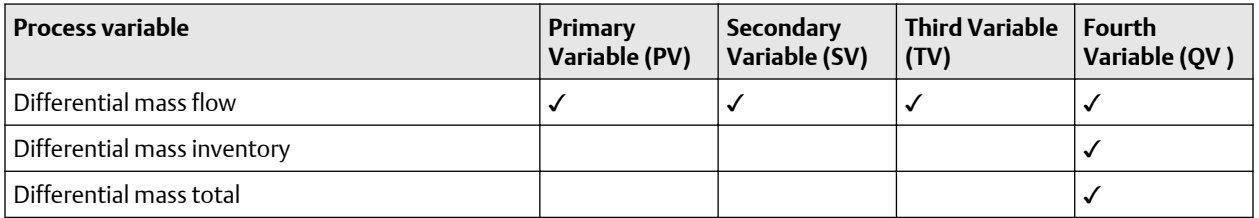

#### **Table 6-25: PVR-only HART process variables**

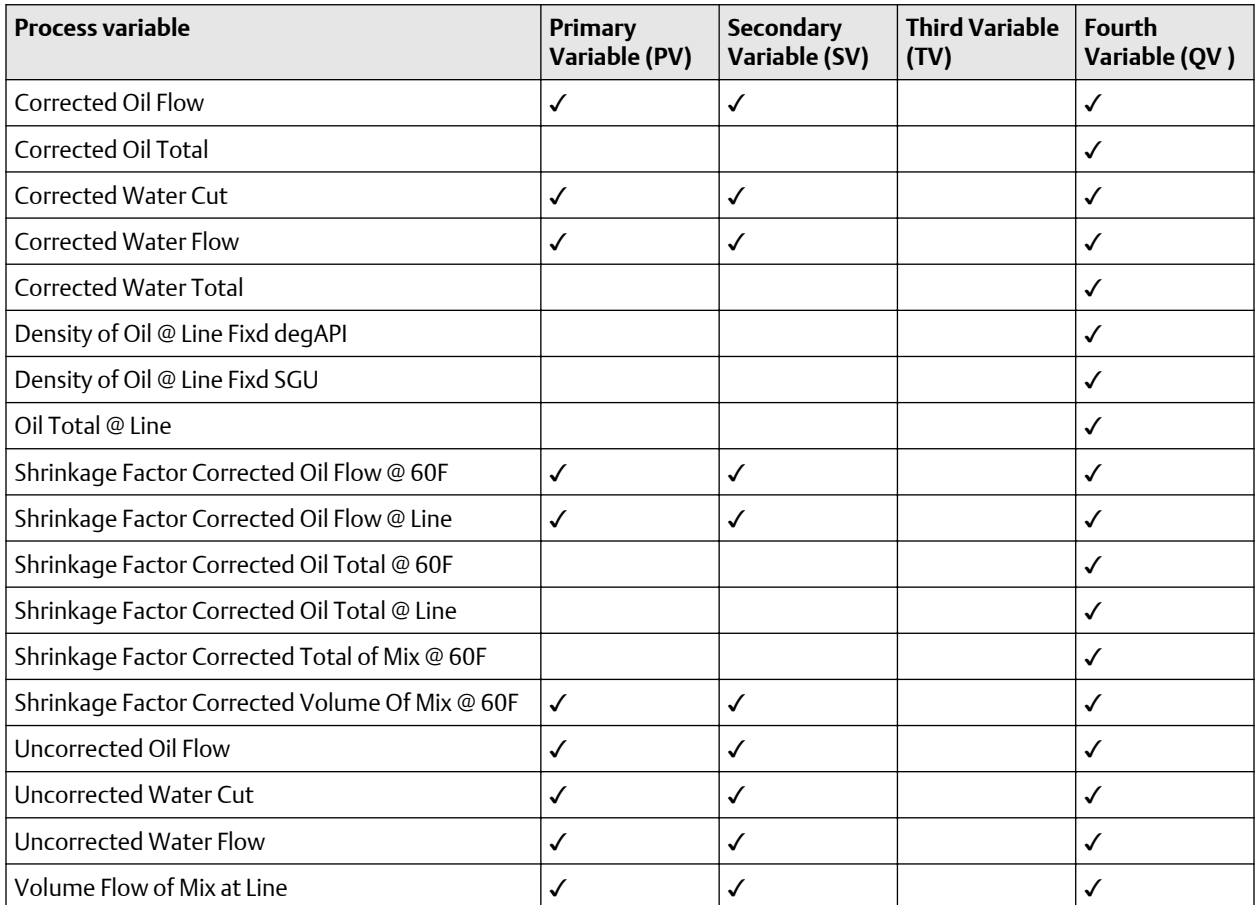

#### **Table 6-25: PVR-only HART process variables** *(continued)*

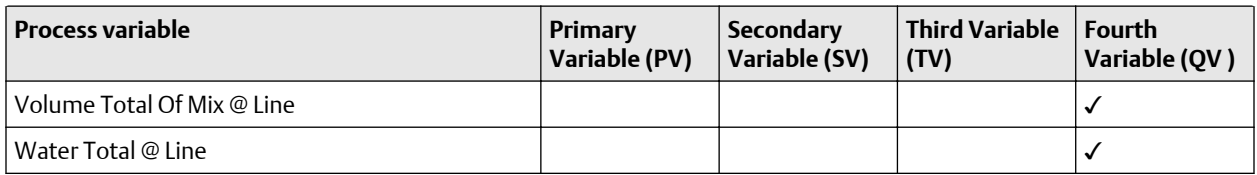

#### **Table 6-26: TMR-only HART process variables**

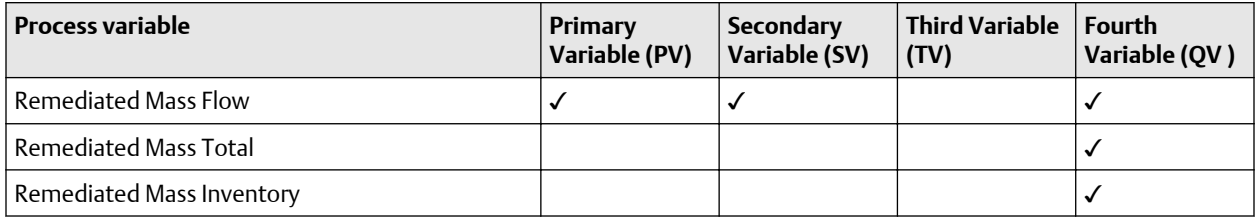

#### **Table 6-27: PVR- and TBR-only HART process variables**

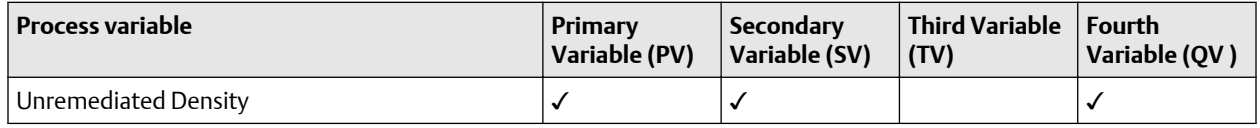

#### **Table 6-28: PVR, TBR, and TMR HART process variables**

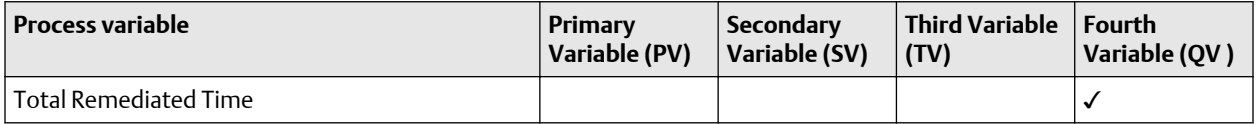

### **Interaction of HART variables and transmitter outputs**

The HART variables are automatically reported through specific transmitter outputs. They may also be reported through HART burst mode, if enabled on your transmitter.

#### **Table 6-29: HART variables and transmitter outputs**

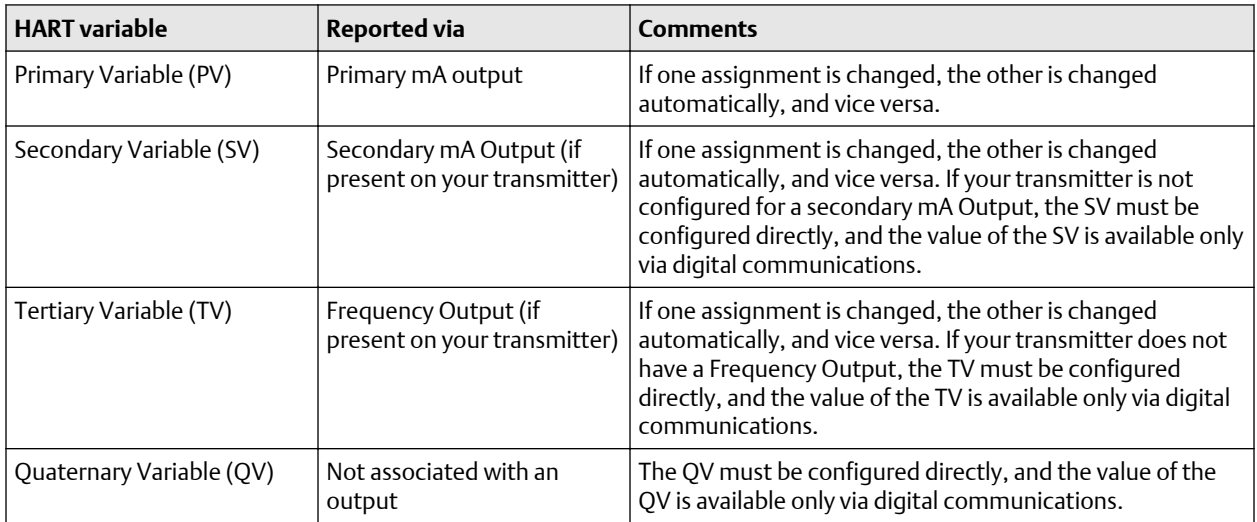

# 6.7.2 Configure Modbus/RS-485 communications

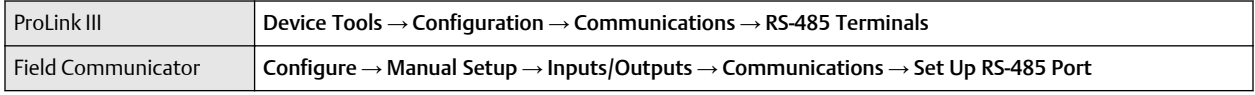

Modbus/RS-485 communications parameters control Modbus communication with the transmitter's RS-485 terminals.

#### **Procedure**

1. Set Disable Modbus ASCII as desired.

Support for Modbus ASCII limits the set of addresses that are available for the transmitter's Modbus address.

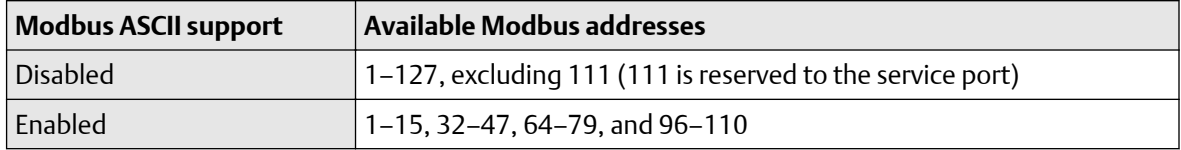

2. Set Protocol to match the protocol used by your Modbus/RS-485 host.

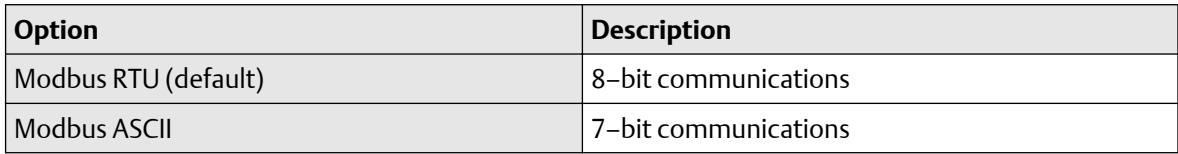

If support for Modbus ASCII is disabled, you must use Modbus RTU.

- 3. Set Modbus Address to a unique value on the network.
- 4. Set Parity, Stop Bits, and Baud Rate as appropriate for your network.
- 5. Set Floating-Point Byte Order to match the byte order used by your Modbus host.

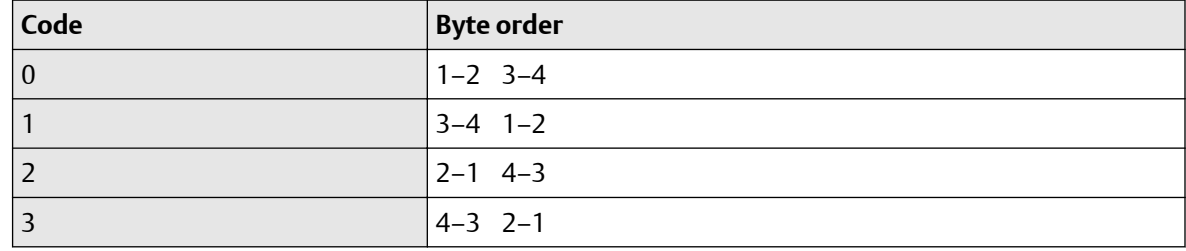

See the following table for the bit structure of bytes 1 through 4.

#### **Table 6-30: Bit structure of floating-point bytes**

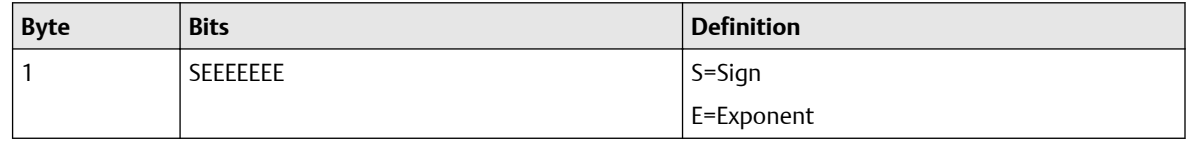

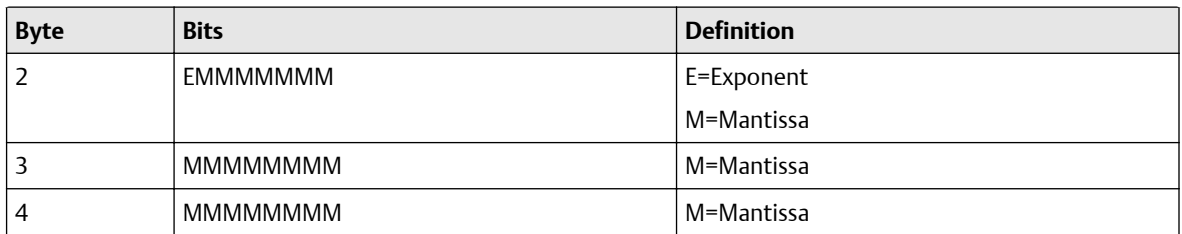

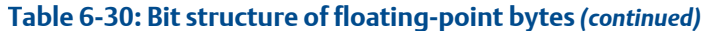

#### 6. (Optional) Set Additional Communications Response Delay in *delay units.*

A delay unit is 2/3 of the time required to transmit one character, as calculated for the port currently in use and the character transmission parameters. Valid values range from 1 to 255.

Additional Communications Response Delay is used to synchronize Modbus communications with hosts that operate at a slower speed than the transmitter. The value specified here will be added to each response the transmitter sends to the host.

**Tip** Do not set Additional Communications Response Delay unless required by your Modbus host.

# 6.7.3 Configure Digital Communications Fault Action

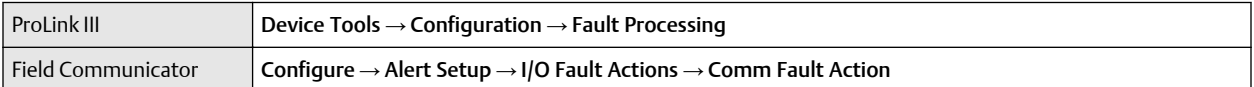

Digital Communications Fault Action specifies the values that will be reported via digital communications if the device encounters an internal fault condition.

#### **Procedure**

Set Digital Communications Fault Action as desired.

The default setting is None.

#### **Restriction**

- If mA Output Fault Action or Frequency Output Fault Action is set to None, Digital Communications Fault Action should also be set to None. If you do not, the output will not report actual process data, and this may result in measurement errors or unintended consequences for your process.
- If you set Digital Communications Fault Action to NAN, you cannot set mA Output Fault Action or Frequency Output Fault Action to None. If you try to do this, the transmitter will not accept the configuration.

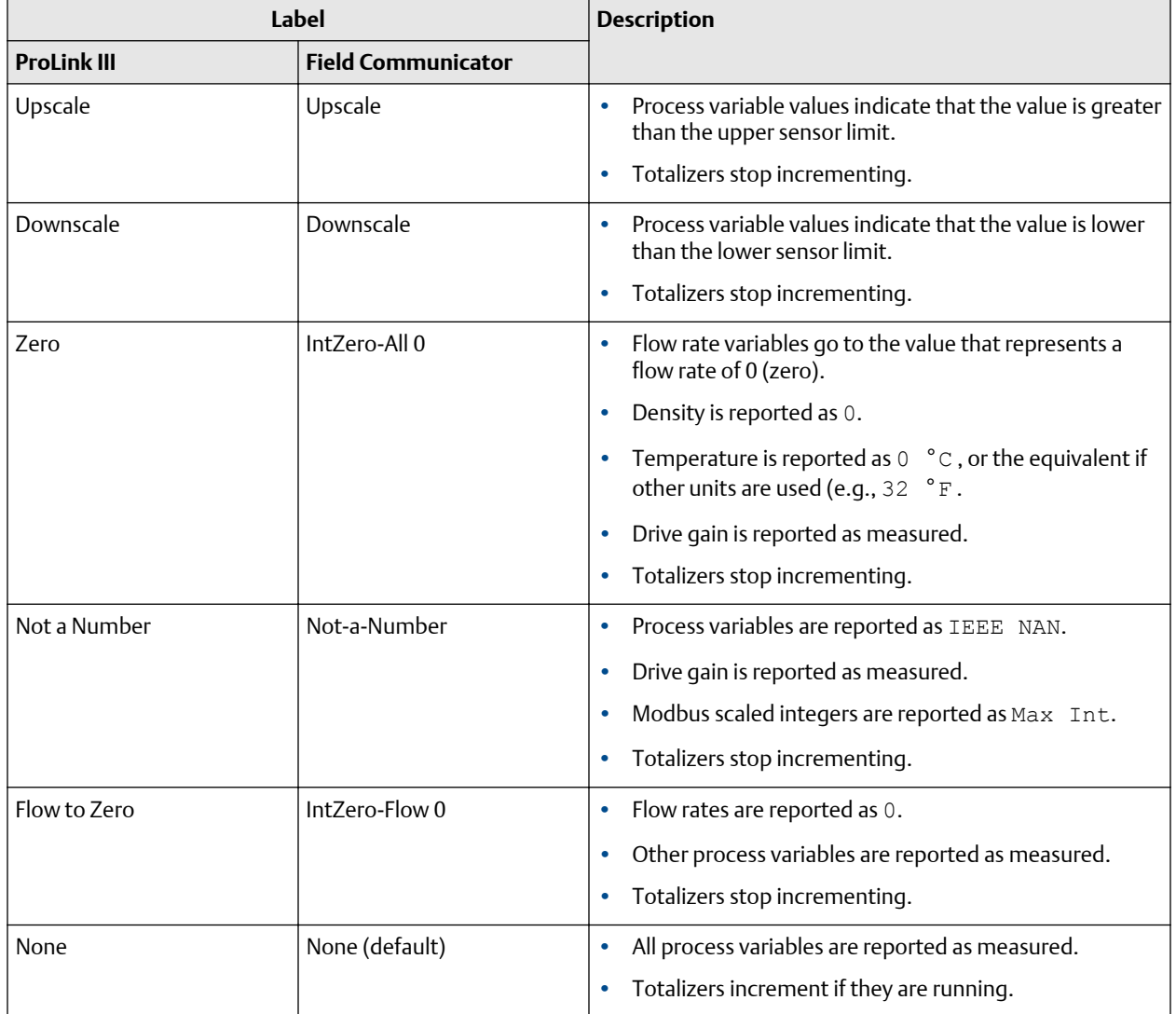

### **Options for Digital Communications Fault Action**

#### **NOTICE**

If you set mA Output Fault Action or Frequency Output Fault Action to None, be sure to set Digital Communications Fault Action to None. If you do not, the output will not report actual process data, and this may result in measurement errors or unintended consequences for your process.

#### **Restriction**

If Digital Communications Fault Action is set to NAN (not a number), you cannot set mA Output Fault Action or Frequency Output Fault Action to None. If you try to do this, the transmitter will not accept the configuration.

# 7 Complete the configuration

# **7.1 Test or tune the system using sensor simulation**

Use sensor simulation to test the system's response to a variety of process conditions, including boundary conditions, problem conditions, or alert conditions, or to tune the loop.

#### **Prerequisites**

Before enabling sensor simulation, ensure that your process can tolerate the effects of the simulated process values.

#### **Restriction**

Sensor simulation is available only on flow meters with the enhanced core processor.

#### **Procedure**

1. Navigate to the sensor simulation menu.

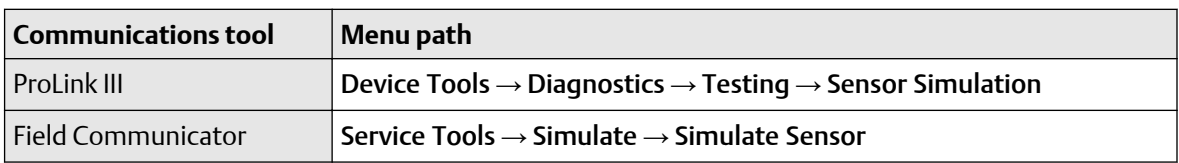

- 2. Enable sensor simulation.
- 3. For mass flow, set Wave Form as desired and enter the required values.

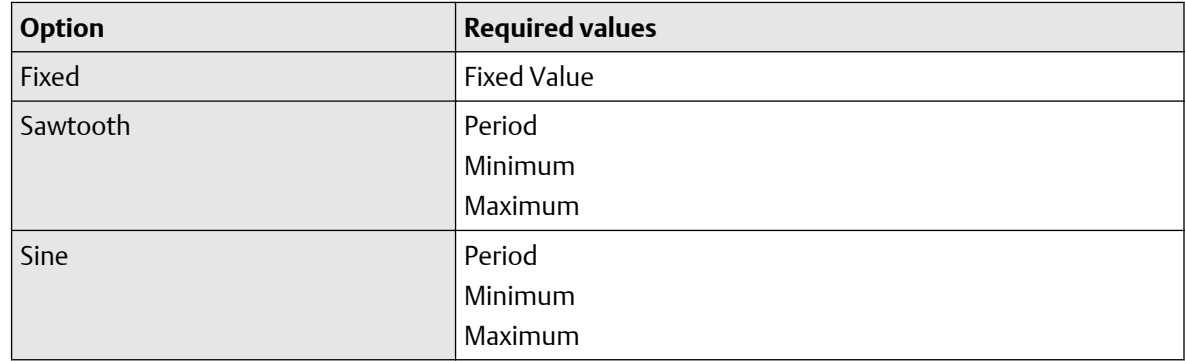

4. For density, set Wave Form as desired and enter the required values.

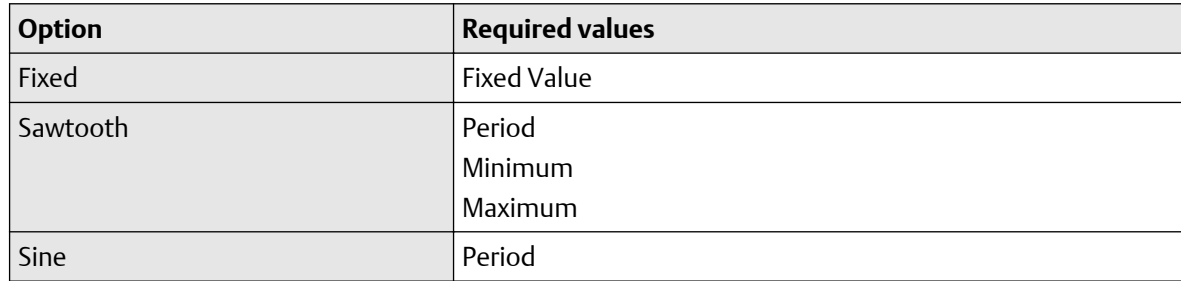

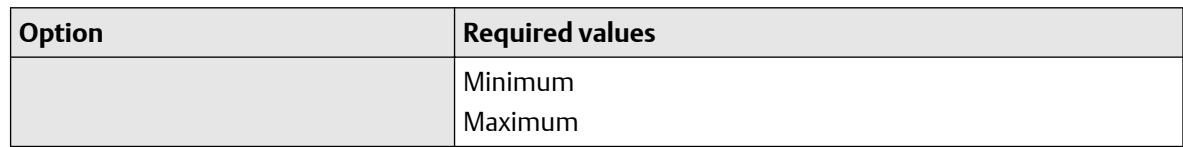

5. For temperature, set Wave Form as desired and enter the required values.

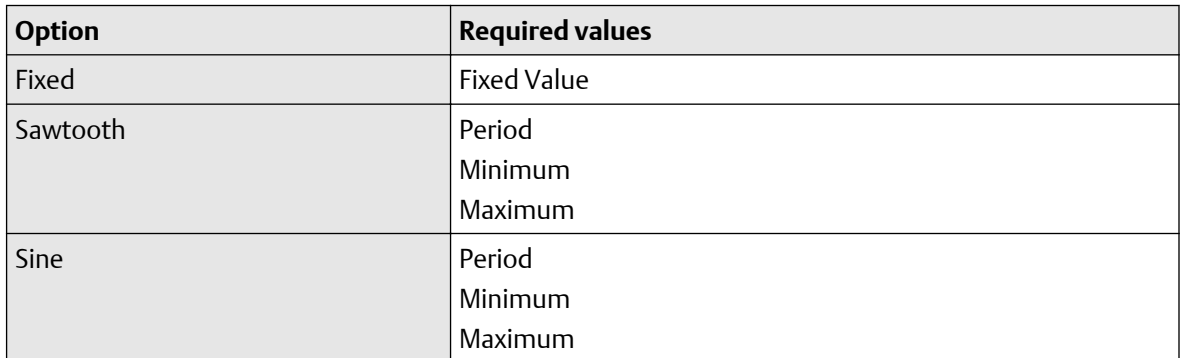

- 6. Observe the system response to the simulated values and make any appropriate changes to the transmitter configuration or to the system.
- 7. Modify the simulated values and repeat.
- 8. When you have finished testing or tuning, disable sensor simulation.

### 7.1.1 Sensor simulation

Sensor simulation allows you to test the system or tune the loop without having to create the test conditions in your process. When sensor simulation is enabled, the transmitter reports the simulated values for mass flow, density, and temperature, and takes all appropriate actions. For example, the transmitter might apply a cutoff, activate an event, or post an alert.

When sensor simulation is enabled, the simulated values are stored in the same memory locations used for process data from the sensor. The simulated values are then used throughout transmitter functioning. For example, sensor simulation will affect:

- All mass flow rate, temperature, and density values displayed or reported via outputs or digital communications
- The mass total and mass inventory values
- All volume calculations and data, including reported values, volume totals, and volume inventories
- All mass, temperature, density, or volume values logged to Data Logger

Sensor simulation does not affect any diagnostic values.

Unlike actual mass flow rate and density values, the simulated values are not temperature-compensated (adjusted for the effect of temperature on the sensor's flow tubes).

# **7.2 Back up transmitter configuration**

ProLink III provides a configuration upload/download function which allows you to save configuration sets to your PC. This allows you to back up and restore your transmitter configuration. This is also a convenient way to replicate a configuration across multiple devices.

#### **Restriction**

This function is not available with any other communications tools.

#### **Procedure**

To back up the transmitter configuration using ProLink III:

- a) Choose Device Tools  $\rightarrow$  Configuration Transfer  $\rightarrow$  Save or Load Configuration Data.
- b) In the *Configuration* group box, select the configuration data you want to save.
- c) Click Save, then specify a file name and location on your computer.
- d) Click Start Save.

The backup file is saved to the specified name and location. It is saved as a text file and can be read using any text editor.

# **7.3 Enable write-protection on the transmitter configuration**

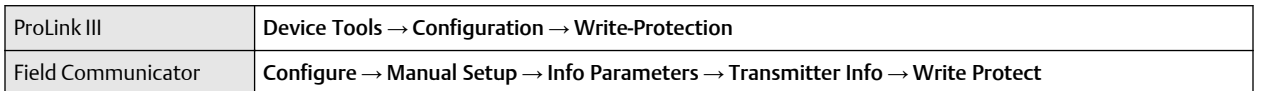

If the transmitter is write-protected, the configuration is locked and nobody can change it until it is unlocked. This prevents accidental or unauthorized changes to the transmitter configuration parameters.

# 8 Set up the Weights & Measures application

Information in this chapter is applicable only if your transmitter was ordered with the Weights & Measures application.

# **8.1 Weights & Measures application**

The Weights & Measures application is used to provide process data that is legal for custody transfer applications when an approved method is used to read or obtain the measurement.

#### **Regulatory agencies**

When installed, configured, and used as recommended by Micro Motion, the Weights & Measures application is certified by the following regulatory agencies:

- NTEP (National Type Evaluation Program). NTEP requirements apply in the U.S.A. and Canada.
- OIML (Organization of Legal Metrology). OIML requirements apply in all other world areas.

Depending on the regulatory agency that governs your installation, different setup, configuration, and operation methods are applicable.

#### **Secured vs. unsecured**

When the Weights & Measures application is installed, the transmitter is always "secured" or "unsecured." The transmitter leaves the factory in unsecured mode, with Status Alarm A027: Security Breach active. Additionally, flow measurement may be disabled. Measurement data from an unsecured transmitter cannot be used for custody transfer applications.

To clear the alarm and enable flow measurement, you must configure the Weights & Measures application and secure the transmitter. When the transmitter is secured, the alarm is cleared and flow measurement is enabled automatically.

#### **Security types and requirements**

Before using the transmitter for Weights & Measures measurement, both metrological security and physical security must be implemented.

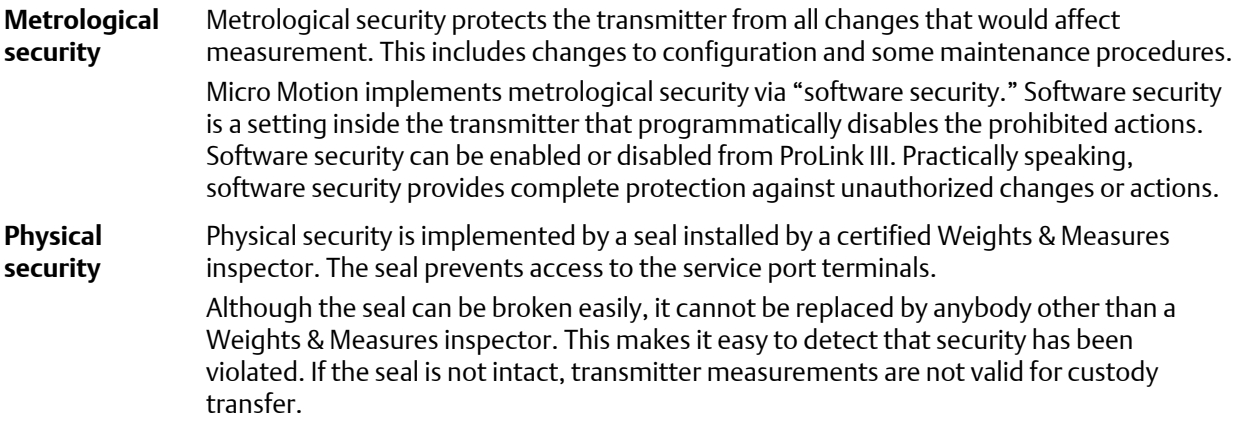

#### **Configuration methods**

You must use ProLink III and a service port connection to configure the Weights & Measures parameters.

# **8.2 Set up the Weights & Measures application using ProLink III**

When your transmitter is set up to comply with OIML or NTEP requirements, and the transmitter is secured, selected measurement data from the transmitter is approved for Weights & Measures applications.

#### **Prerequisites**

#### **Important**

Review the Weights & Measures requirements for your location and ensure that you are complying with all local requirements as well as the OIML or NTEP requirements.

If necessary for your installation, arrange for a site visit by a certified Weights & Measures inspector, and ensure that the inspector is present for the appropriate portions of this procedure.

Create the physical setup for the wire seal that will be installed by the Weights & Measures inspector.

Ensure that the transmitter is ready to be secured, i.e., it is configured as desired and you have performed all appropriate tests and adjustments. After the transmitter is secured, you cannot make any changes to configuration, many maintenance actions are disallowed, and some operator actions are disallowed.

#### **Procedure**

- 1. Make a service port connection from ProLink III to your transmitter.
- 2. Choose Device Tools  $\rightarrow$  Configuration  $\rightarrow$  Weights & Measuresand set Regulatory Agency to the apropriate regulatory agency for your application.

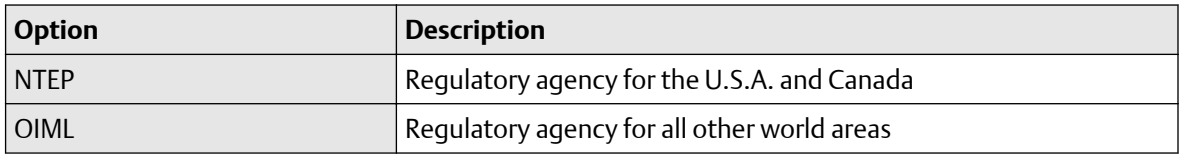

3. Choose Device Tools  $→$  Configuration  $→$  Totalizer Control Methods and set totalizer control methods as desired.

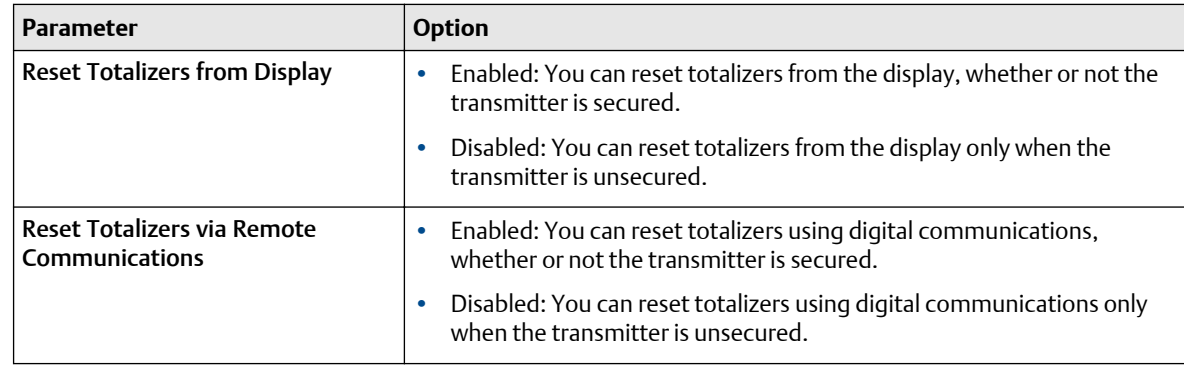

*Digital communications* refers to any method that uses Modbus or HART communications to interact with the transmitter. This includes ProLink III, the Field Communicator, and any host.

4. If required for your installation, configure your transmitters for two frequency outputs and set them to operate in Quadrature mode.
- a) Choose Device Tools  $\rightarrow$  Configuration  $\rightarrow$  I/O  $\rightarrow$  Channels.
- b) For Channel B, set Channel Typeto Frequency Output and click Apply.
- c) For Channel C, set Channel Typeto Frequency Output and click Apply.
- d) Choose Device Tools → Configuration → I/O → Outputs → Frequency Output Mode and select Quadrature.
- 5. If required for your installation, choose Device Tools  $\rightarrow$  Configuration  $\rightarrow$  Transmitter Display  $\rightarrow$ Display Security, then enable and configure a password for the alarm menu.

Security for the alarm menu is required under German law for PTB-type approval for gas applications.

6. If required for your installation, choose Device Tools  $\rightarrow$  Device Information, then read and record the firmware checksum values for the transmitter and the core processor.

The checksum values for the transmitter firmware and the core processor firmware must be read during meter commissioning to meet Weights & Measures requirements for gas applications in Germany. They may also be useful for MID/Welmec 7.2 test reports.

- 7. If required for your installation, monitor the zero value of your system:
	- a) Choose Device Tools  $\rightarrow$  Configuration  $\rightarrow$  Transmitter Display  $\rightarrow$  Display Variables and configure Field Verification Zero(FVZ) as a display variable.
	- b) At the transmitter display, read and record the current value of FVZ.

FVZ is a diagnostic variable that monitors the zero value over a period of 3 minutes. It must be read during meter commissioning to comply with MID requirements for Weights & Measures applications in Measuring Instrument Directive (MID) 2004/22/EC. Refer to your Standard Operating Procedures documentation for detailed instructions.

8. Enable software security: Device Tools  $\rightarrow$  Configuration  $\rightarrow$  Weights & Measures  $\rightarrow$  Software Security.

#### **Important**

Depending on local requirements, this step may need to be witnessed by a certified Weights & Measures inspector.

After this step, the transmitter is in a condition of metrological security (measurement security). The transmitter performs the following actions:

- Securing all measurement parameters. You can read the current configurations but you cannot change them.
- Clearing Status Alert A027: Security Breach.
- 9. Install the physical seal.

#### **Important**

In most installations, the physical seal is a wire seal that must be installed by a certified Weights & Measures inspector. The seal is provided by the inspector. The customer is responsible for supplying a physical setup that will provide an effective location for the wire seal.

#### **Figure 8-1: Example of clamp and seal on transmitter**

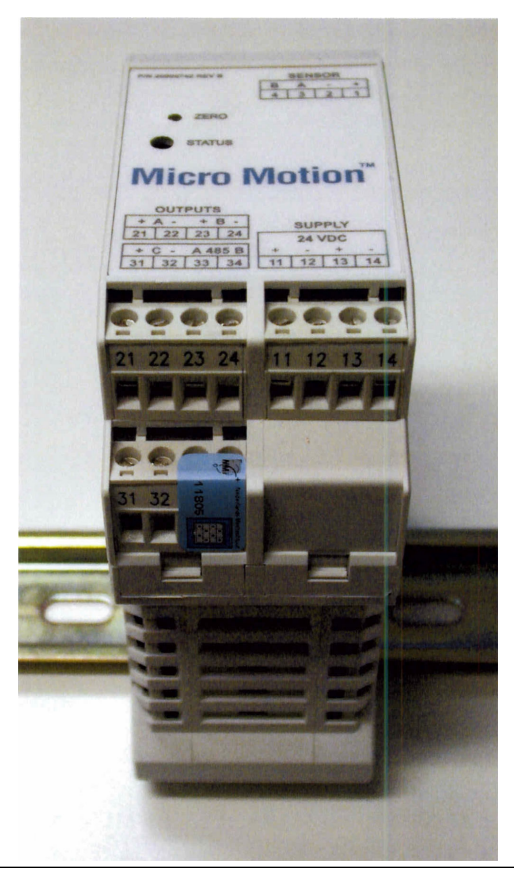

# **Part III Operations, maintenance, and troubleshooting**

# 9 Transmitter operation

# **9.1 Record the process variables**

Micro Motion suggests that you make a record of specific process variable measurements, including the acceptable range of measurements, under normal operating conditions. This data will help you recognize when the process or diagnostic variables are unusually high or low, and may help you diagnose and troubleshoot application issues.

#### **Procedure**

Record the following process and diagnostic variables, under normal operating conditions.

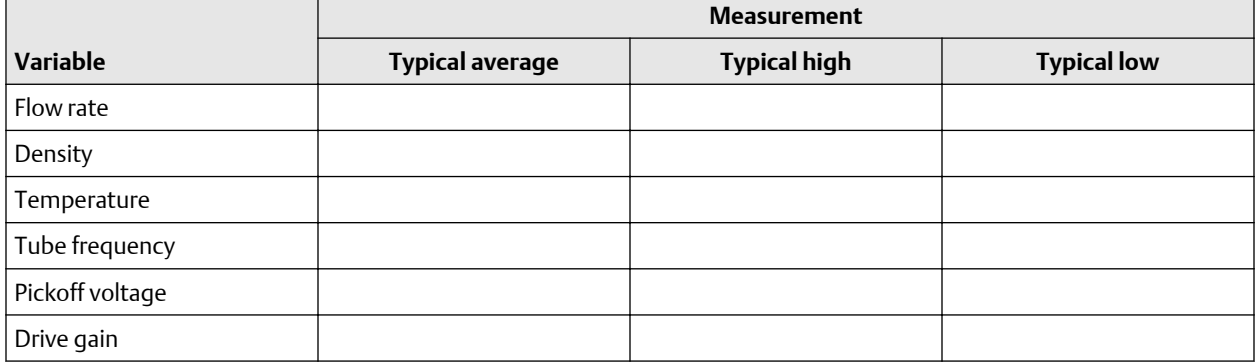

# **9.2 View process variables**

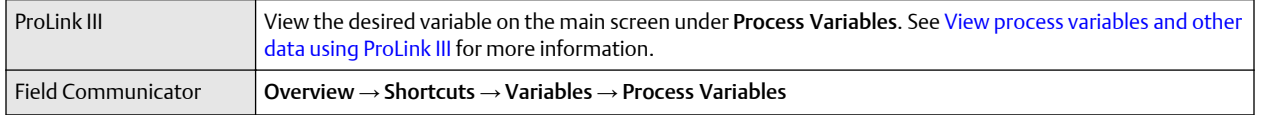

Process variables provide information about the state of the process fluid, such as flow rate, density, and temperature, as well as running totals. Process variables can also provide data about flowmeter operation, such as drive gain and pickoff voltage. This information can be used to understand and troubleshoot your process.

## 9.2.1 View process variables and other data using ProLink III

Monitor process variables, diagnostic variables, and other data to maintain process quality.

ProLink III automatically displays process variables, diagnostic variables, and other data on the main screen.

#### **Tip**

ProLink III allows you to choose the process variables that appear on the main screen. You can also choose whether to view data in Analog Gauge view or digital view, and you can customize the gauge settings. For more information, see the *Prolink III user manual*.

## 9.2.2 View process variables using the Field Communicator

Monitor process variables to maintain process quality.

#### **Procedure**

- To view current values of basic process variables, choose Overview.
- To view a more complete set of process variables, plus the current state of the outputs, choose Service Tools  $\rightarrow$  Variables.

# **9.3 View transmitter status using the status LED**

The status LED shows the current alert condition of the transmitter.

#### **Procedure**

Observe the status LED.

To interpret the status LED, see the following table.

#### **Table 9-1: Status LED states**

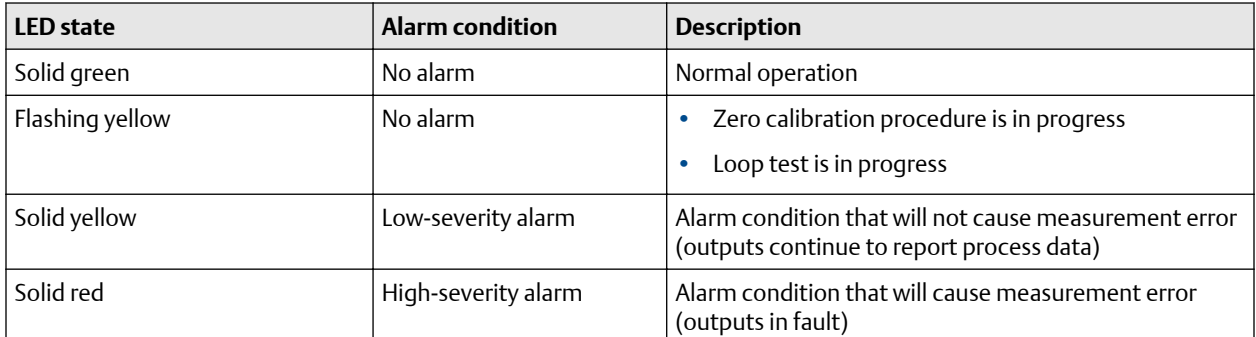

# **9.4 View and acknowledge status alerts**

The transmitter posts status alerts whenever a process variable exceeds its defined limits or the transmitter detects a fault condition. You can view active alerts, and you can acknowledge alerts. Acknowledging alerts is not required.

### 9.4.1 View and acknowledge alerts using ProLink III

You can view a list containing all alerts that are active, or inactive but unacknowledged. From this list, you can acknowledge individual alerts or choose to acknowledge all alerts at once.

#### **Procedure**

1. View alerts on the ProLink III Device Tools  $\rightarrow$  Alerts tab.

All active or unacknowledged alerts are listed, and displayed according to the following categories:

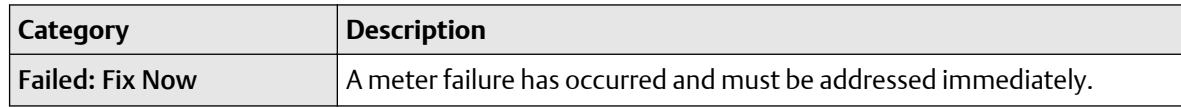

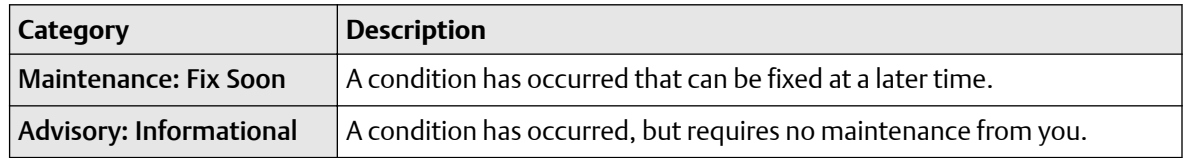

#### **Notes**

- All fault alerts are displayed in the Failed: Fix Now category.
- All information alerts are displayed in either the Maintenance: Fix Soon category or the Advisory: Informational category. The category assignment is hard-coded.
- The transmitter automatically filters out alerts with Alert Severity set to Ignore.
- 2. To acknowledge a single alert, check the Ack checkbox for that alert. To acknowledge all alerts at once, click Ack All.

#### **Postrequisites**

- To clear the following alerts, you must correct the problem, acknowledge the alert, then power-cycle the transmitter: A001, A002, A010, A011, A012, A013, A018, A019, A022, A023, A024, A025, A028, A029, A031.
- For all other alerts:
	- If the alert is inactive when it is acknowledged, it will be removed from the list.
	- If the alert is active when it is acknowledged, it will be removed from the list when the alert condition clears.

#### **Related information**

[Alert data in transmitter memory](#page-115-0)

### 9.4.2 View alerts using the Field Communicator

You can view a list containing all alerts that are active, or inactive but unacknowledged.

#### **Procedure**

• To view active or unacknowledged alerts, choose Service Tools → Alerts.

All active alerts and unacknowledged alerts are listed.

#### **Note**

Only Fault and Informational alerts are listed. The transmitter automatically filters out alerts with Status Alert Severity set to Ignore.

• To refresh the list, choose Service Tools  $\rightarrow$  Alerts  $\rightarrow$  Refresh Alerts.

#### **Related information**

[Alert data in transmitter memory](#page-115-0)

## <span id="page-115-0"></span>9.4.3 Alert data in transmitter memory

The transmitter maintains three sets of data for every alert that is posted.

For each alert occurrence, the following three sets of data are maintained in transmitter memory:

- Alert List
- Alert Statistics
- Recent Alerts

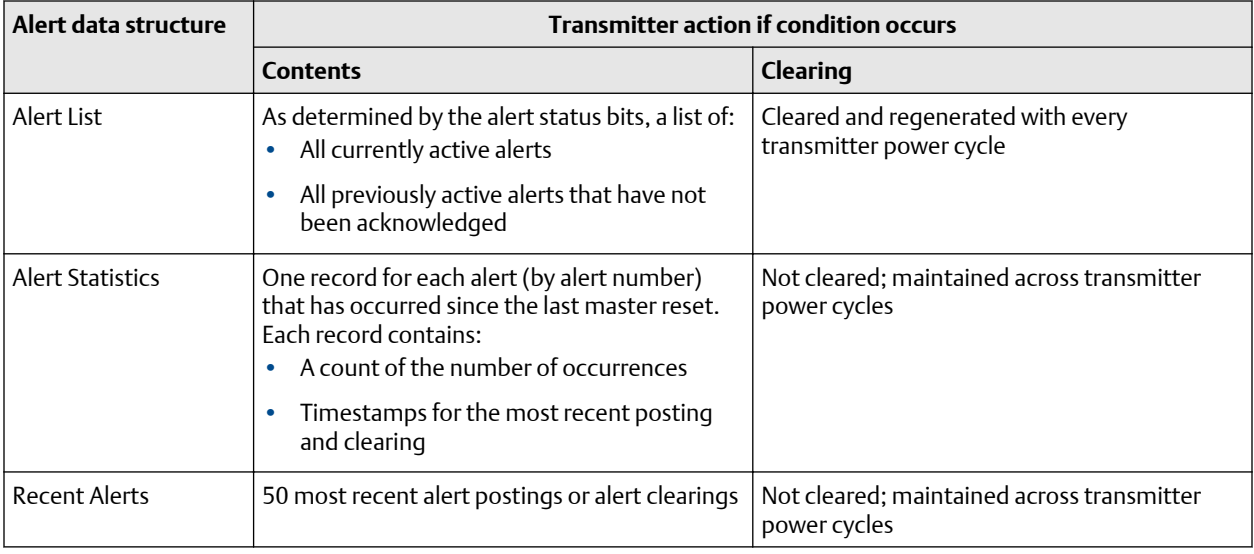

# **9.5 Read totalizer and inventory values**

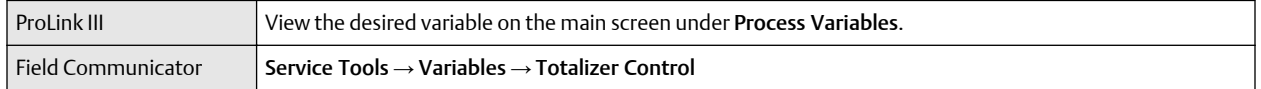

Totalizers keep track of the total amount of mass or volume measured by the transmitter since the last totalizer reset. Inventories keep track of the total amount of mass or volume measured by the transmitter since the last inventory reset.

**Tip**

You can use the inventories to keep a running total of mass or volume across multiple totalizer resets.

# **9.6 Start and stop totalizers and inventories**

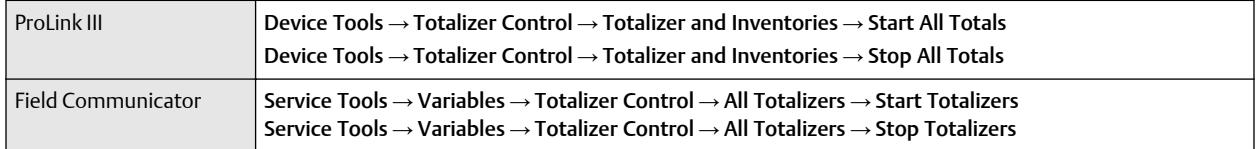

When you start a totalizer, it tracks process measurement. In a typical application, its value increases with flow. When you stop a totalizer, it stops tracking process measurement and its value does not change with flow. Inventories are started and stopped automatically, when totalizers are started and stopped.

#### **Important**

Totalizers and inventories are started or stopped as a group. When you start any totalizer, all other totalizers and all inventories are started simultaneously. When you stop any totalizer, all other totalizers and all inventories are stopped simultaneously. You cannot start or stop inventories directly.

# **9.7 Reset totalizers**

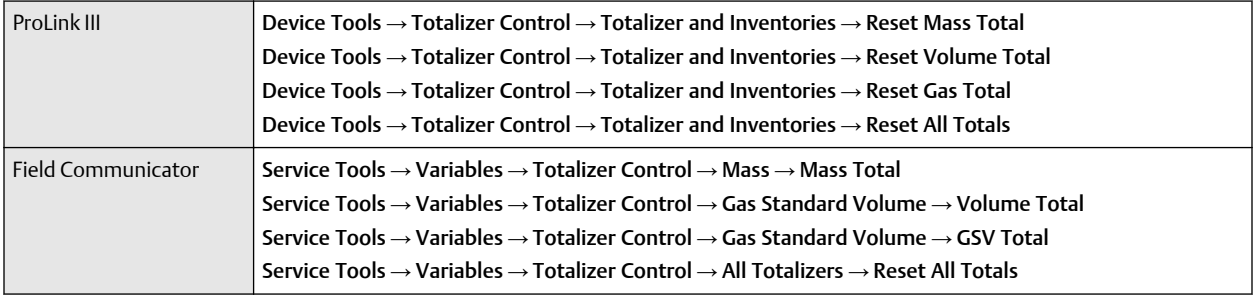

When you reset a totalizer, the transmitter sets its value to 0. It does not matter whether the totalizer is started or stopped. If the totalizer is started, it continues to track process measurement.

**Tip**

When you reset a single totalizer, the values of other totalizers are not reset. Inventory values are not reset.

## **9.8 Reset inventories**

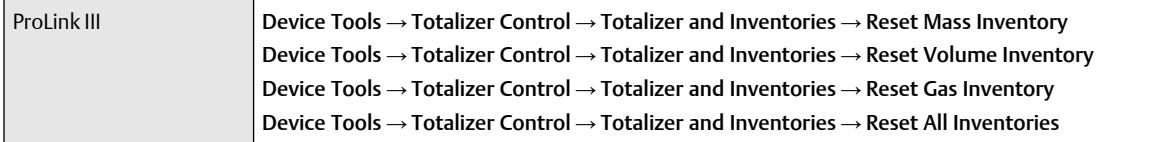

When you reset an inventory, the transmitter sets its value to 0. It does not matter whether the inventory is started or stopped. If the inventory is started, it continues to track process measurement.

**Tip**

When you reset a single inventory, the values of other inventories are not reset. Totalizer values are not reset.

# 10 Operate the transmitter with the Weights & Measures application

Information in this chapter is applicable only if your transmitter was ordered with the Weights & Measures application.

# **10.1 Operate the transmitter when the Weights & Measures application is installed**

When the Weights & Measures application is installed, many of the basic functions of the transmitter are modified.

#### **Procedure**

- To make a connection:
	- If the physical seal is not installed, you can use any supported connection type.
	- If the physical seal is installed, you cannot make a service port connection. You can use any other supported connection type.
- To read or obtain process data:
	- For an approved measurement, you must use an approved method.
	- If the measurement does not have to be approved, you can use any available method.

#### **Important**

The behavior of transmitter outputs and process variable values is modified by the Weights & Measures application. Ensure that you know the effects of this application on outputs and process variable values.

- To reset totalizers:
	- If the transmitter is unsecured, you can reset totalizers. If you reset one totalizer, all other totalizers are reset automatically.
	- If the transmitter is secured, you may or may not be able to reset totalizers, depending on configuration. If totalizer reset is enabled, you cannot reset totalizers unless the flow rate is 0.
- You cannot stop totalizers while the tranmitter is secured.
- You cannot reset inventories while the transmitter is secured.

## 10.1.1 Approved methods to read or obtain process data

When the Weights & Measures application is installed, process data is approved for custody transfer use only if an approved method is used for reading or obtaining it.

#### **Note**

On the primary mA output, HART/Bell 202 communications may be used to poll for either temperature or pressure, in conjunction with process data reporting.

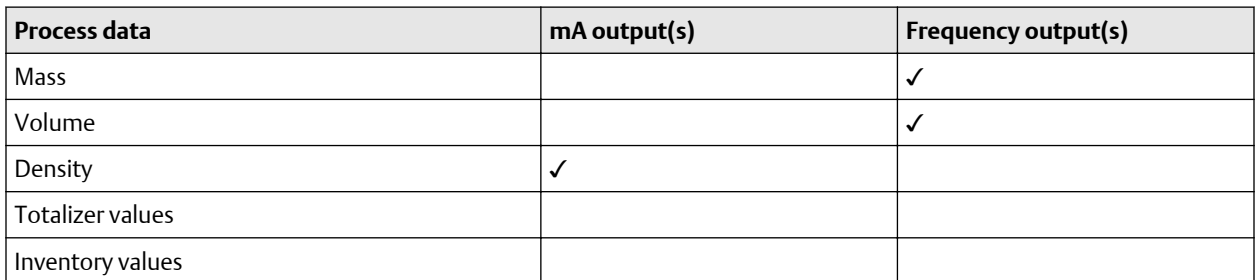

#### **Table 10-1: NTEP-approved methods to read or obtain process data**

#### **Table 10-2: OIML-approved methods to read or obtain process data**

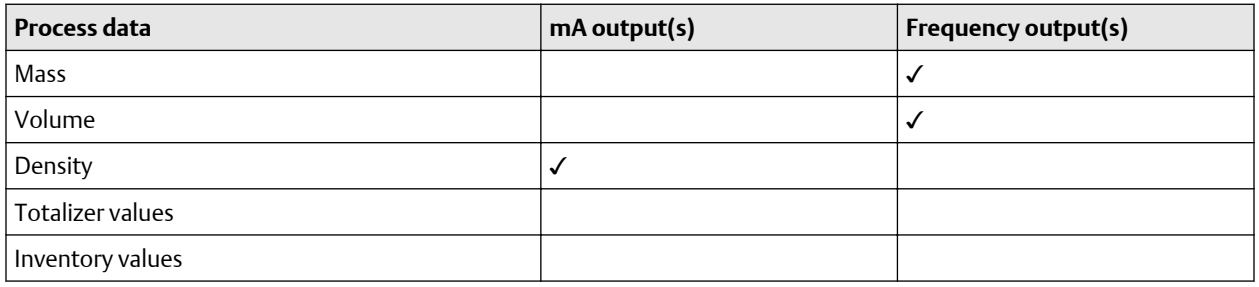

### 10.1.2 Effect of the Weights & Measures application on process measurement and outputs

When the Weights & Measures application is installed, process measurement and reporting is modified to prevent unauthorized use of the data. Specific changes are controlled by whether the transmitter is secured or unsecured.

#### **Table 10-3: Transmitter outputs and process data when Approvals=NTEP**

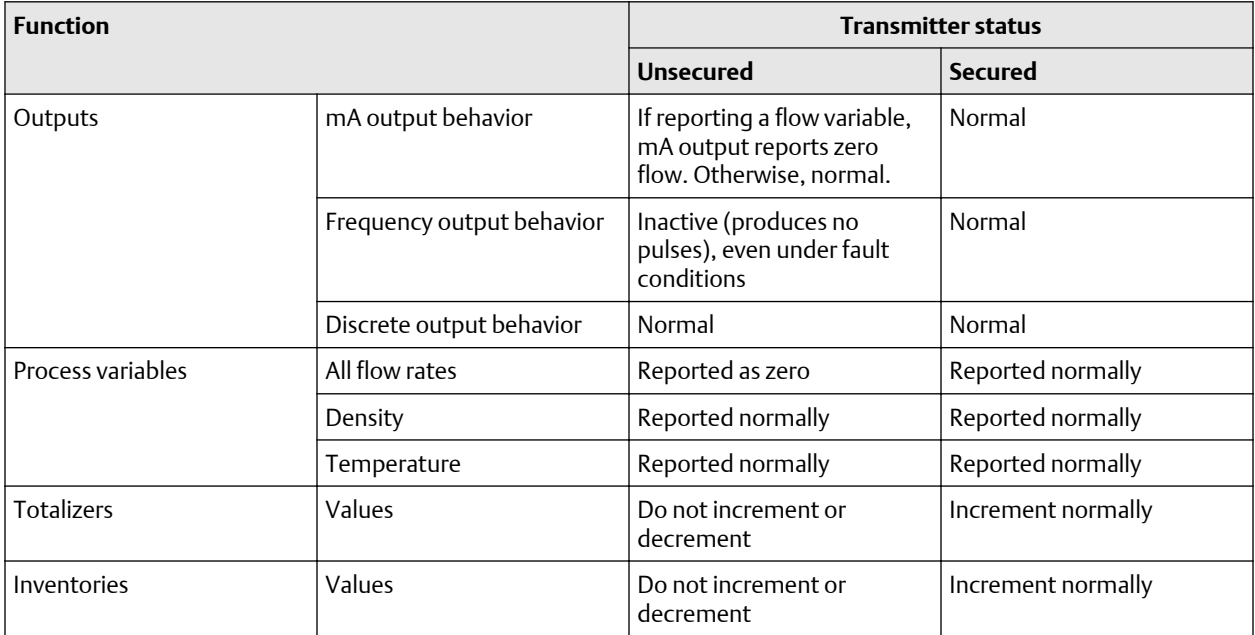

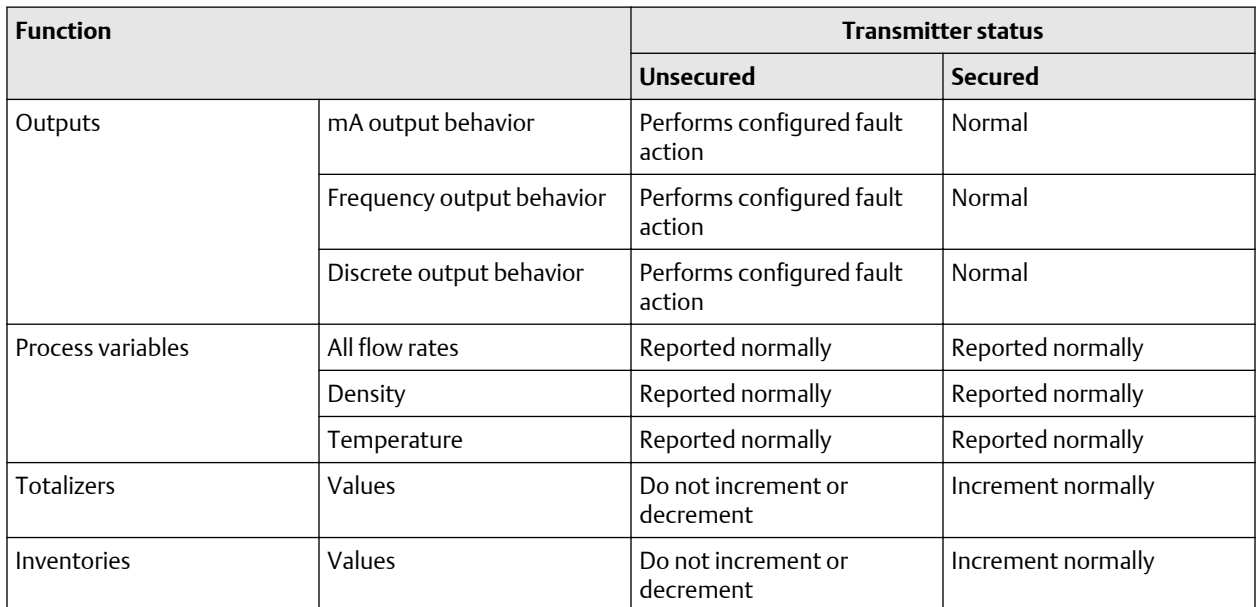

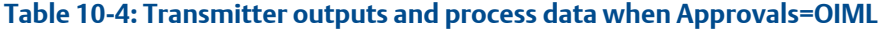

### 10.1.3 Effect of the Weights & Measures application on operation and maintenance functions

When the Weights & Measures application is installed, specific operations and maintenance activities may be disallowed. You can switch to unsecured mode, perform the required actions, then switch back to secured mode.

#### **Table 10-5: Available actions when Approvals=NTEP**

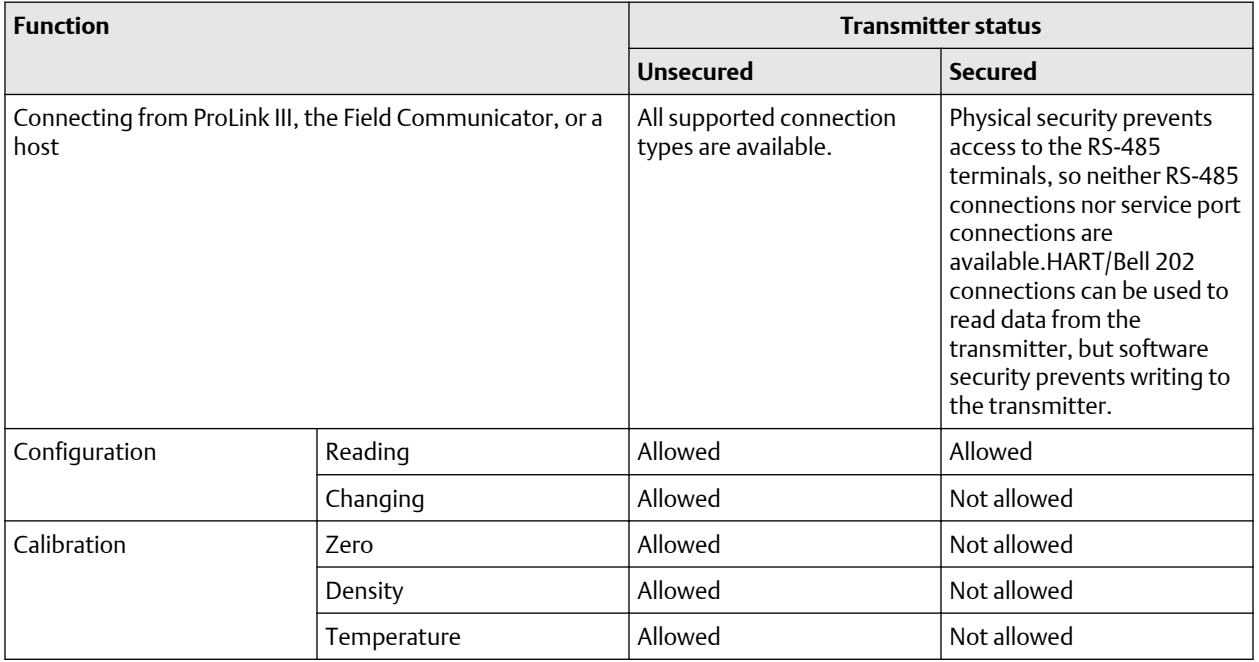

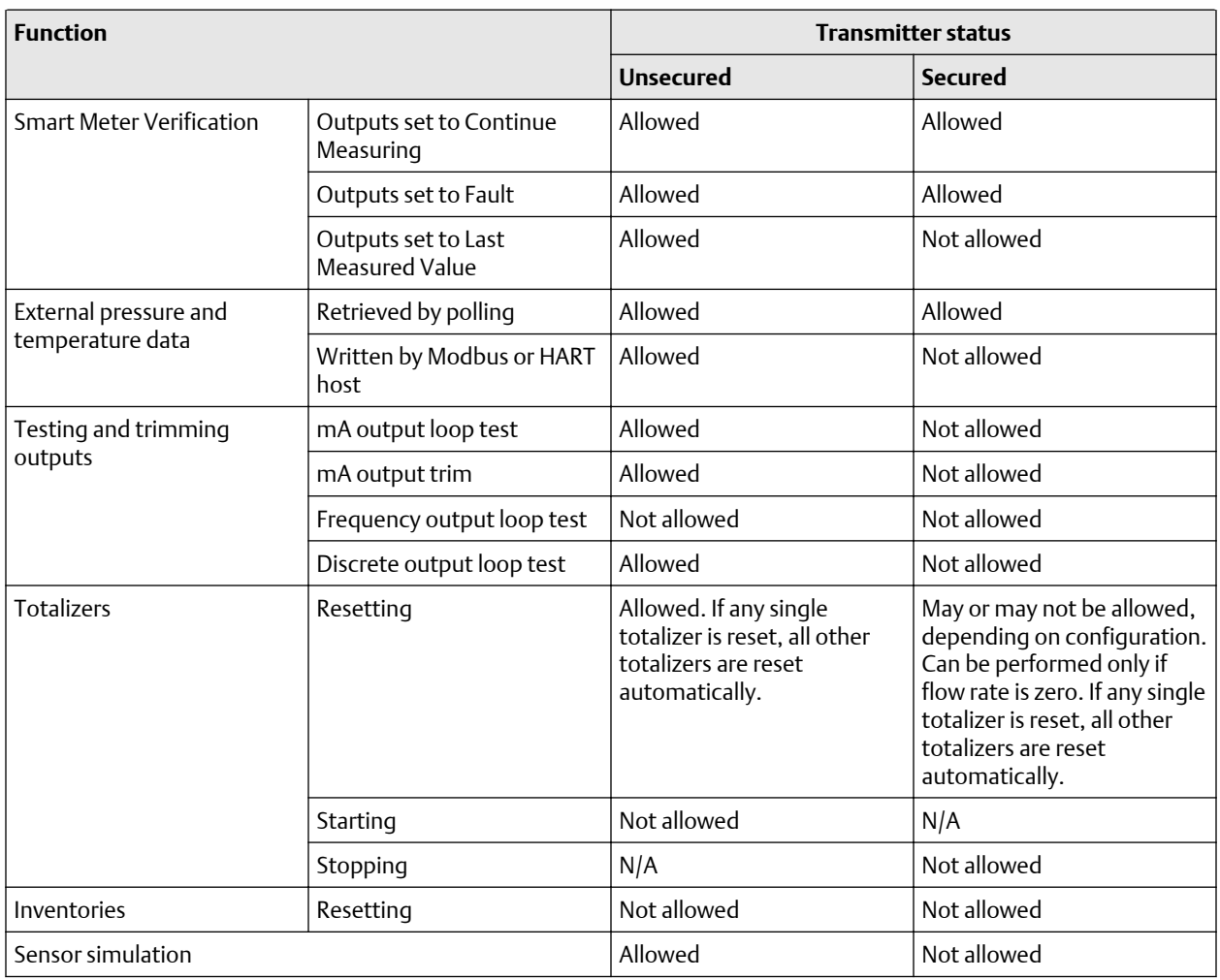

#### **Table 10-5: Available actions when Approvals=NTEP** *(continued)*

#### **Table 10-6: Available actions when Approvals=OIML**

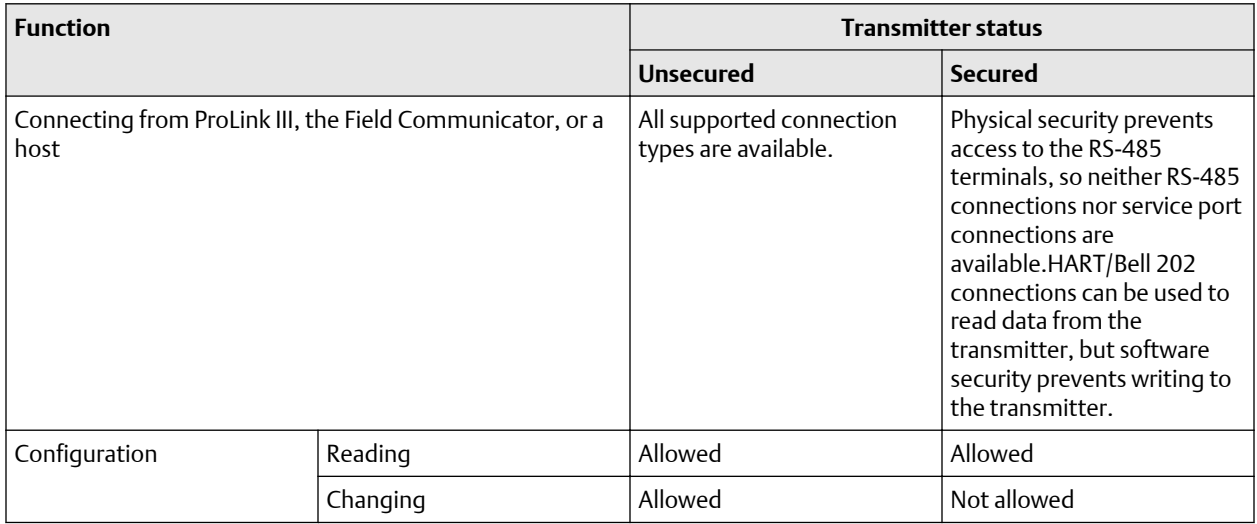

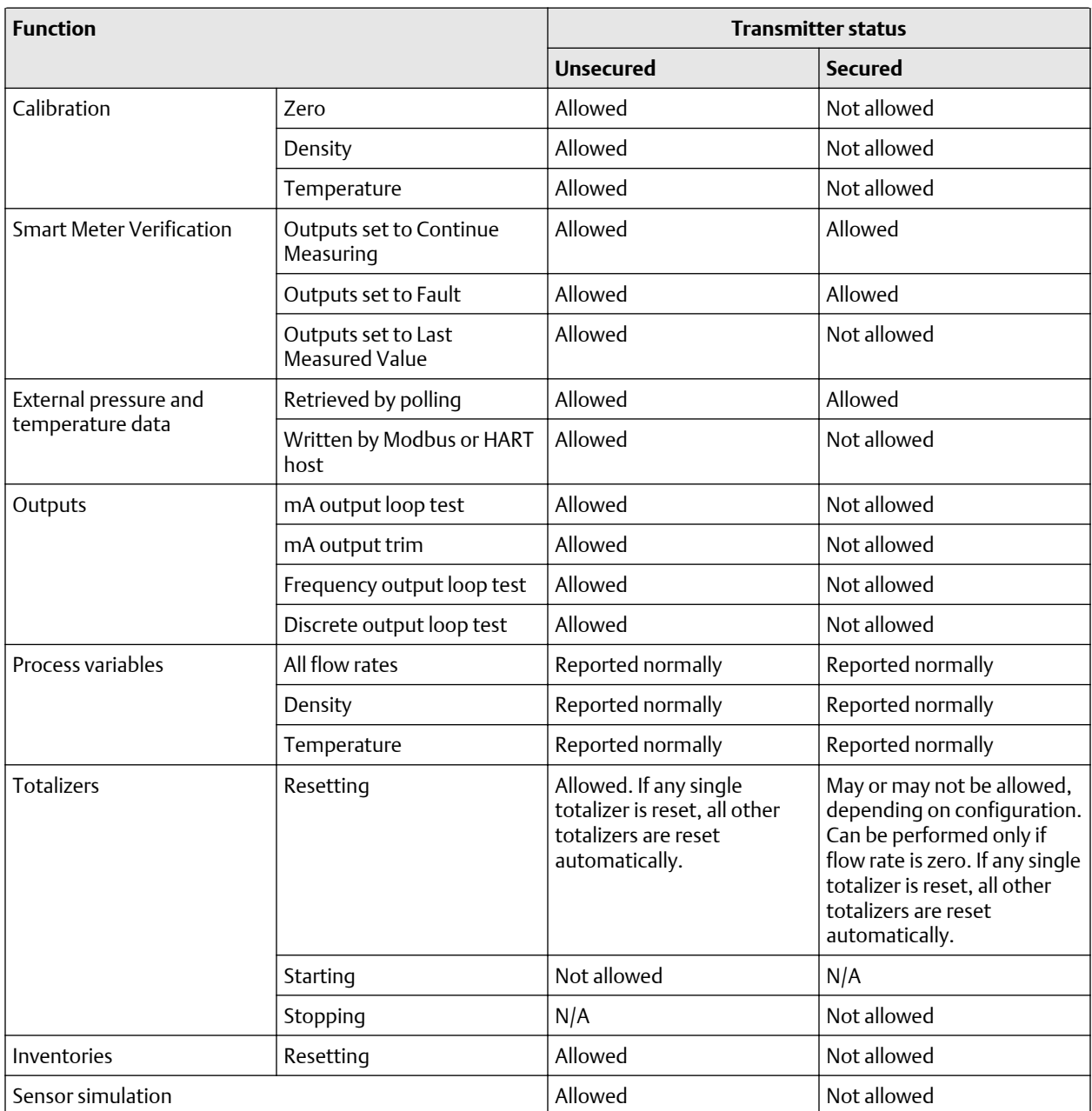

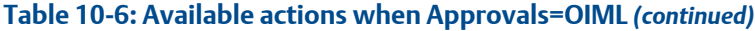

# **10.2 Switch between secured and unsecured mode**

You must switch to unsecured mode to change the transmitter configuration or perform many administrative tasks. You must switch back to secured mode in order to meet Weights & Measures requirements for process measurement.

You must use one of the following tools to switch modes:

• ProLink III

• The Custody Transfer switching utility. The switching utility is free, and is available from the *Software Downloads* page at .

The controls are not accessible in any other way.

### 10.2.1 Switch between secured and unsecured mode using ProLink III

#### **Prerequisites**

Before switching to unsecured mode, ensure that you will be able to switch back to secured mode. Because switching to unsecured mode requires breaking the physical seal, switching back to secured mode may require a site visit from a certified Weights & Measures inspector and reinstallation of the physical seal.

Ensure that the wiring is in place for a service port connection. You may need to break the seal and remove the clamp.

Ensure that the RS-485 terminals are in service port mode. You may need to power-cycle the transmitter.

#### **Procedure**

- To switch from secured mode to unsecured mode:
	- a) Make a service port connection to your transmitter.
	- b) Choose Device Tools  $\rightarrow$  Configuration  $\rightarrow$  Weights & Measures.
	- c) Set Software Security to Disabled.
- To switch from unsecured mode to secured mode:
	- a) Make a service port connection to your transmitter.
	- b) Choose Device Tools  $\rightarrow$  Configuration  $\rightarrow$  Weights & Measures.
	- c) Set Software Security to Enabled.

### 10.2.2 Switch between secured and unsecured mode using the switching utility

#### **Prerequisites**

The switching utility must be installed on your PC. The switching utility is available from the *Software Downloads* page at .

Before switching to unsecured mode, ensure that you will be able to switch back to secured mode. Because switching to unsecured mode requires breaking the physical seal, switching back to secured mode may require a site visit from a certified Weights & Measures inspector and reinstallation of the physical seal.

Ensure that the wiring is in place for a service port connection. You may need to break the seal and remove the clamp.

Ensure that the RS-485 terminals are in service port mode. You may need to power-cycle the transmitter.

#### **Procedure**

- To switch from secured mode to unsecured mode:
	- a) Run the switching utility.
- b) Select the COM port to use for the connection.
- c) Click Disable Custody Transfer.
- To switch from unsecured mode to secured mode:
	- a) Run the switching utility.
	- b) Select the COM port to use for the connection.
	- c) Click Enable Custody Transfer.

# **10.3 Clear Status Alarm A027: Security Breach**

Status Alarm A027: Security Breach is posted if the transmitter is switched to unsecured mode or if the transmitter detects that the core processor ID has changed.

#### **Procedure**

- 1. If the transmitter is in secured mode, switch to unsecured mode.
- 2. Take any required actions related to the cause of the security breach.
- 3. Switch to secured mode.

# **10.4 Replacing the core processor in a Weights & Measures installation**

In a Weights & Measures installation, replacing the core processor requires re-sealing the transmitter.

When the transmitter is first secured, the core processor's unique ID is registered with the transmitter. If you replace the core processor with another core processor, the transmitter will post Status Alarm A026: Sensor/ Xmtr Communication Error. To clear this alarm, you must switch the transmitter to unsecured mode and resecure it. This requires breaking the physical seal and reinstalling it when the entire process is complete.

Other procedures may be required. Refer to the Weights & Measurements documentation for your installation.

#### **Important**

In most cases, the physical seal must be installed by a certified Weights & Measures inspector.

# 11 Measurement support

# **11.1 Options for measurement support**

Micro Motion provides several measurement support procedures to help you evaluate and maintain your flowmeter's accuracy.

The following methods are available:

- Smart Meter Verification (SMV) evaluates the structural integrity of the sensor tubes by comparing current tube stiffness to the stiffness measured at the factory. Stiffness is defined as the load per unit deflection, or force divided by displacement. Because a change in structural integrity changes the sensor's response to mass and density, this value can be used as an indicator of measurement performance.
- Meter validation compares flowmeter measurements reported by the transmitter to an external measurement standard. Meter validation requires one data point.
- Calibration establishes the relationship between a process variable and the signal produced at the sensor. You can calibrate the flowmeter for zero, density, and temperature. Density and temperature calibration require two data points (low and high) and an external measurement for each.

**Tip**

- Perform SMV at regular intervals to get the best data on your meter's performance.
- To prove the meter against a regulatory standard, or to correct measurement error, use meter validation and meter factors.
- Before performing a field calibration, contact customer support to see if there is an alternative. In many cases, field calibrations have a negative effect on measurement accuracy.

# **11.2 Use Smart Meter Verification**

Smart Meter Verification™ provides in-process flow meter health verification by analyzing the meter components related to measurement performance. You can run Smart Meter Verification without stopping the process. Use this section to run a Smart Meter Verification test, view and interpret the results, set up automatic execution, and check if a field reference point has been established.

### 11.2.1 SMV requirements

To use SMV, the transmitter must be paired with an 800 enhanced core processor.

See Table 11-1 for the minimum version of the transmitter, 800 enhanced core processor, and communication tool needed to support SMV.

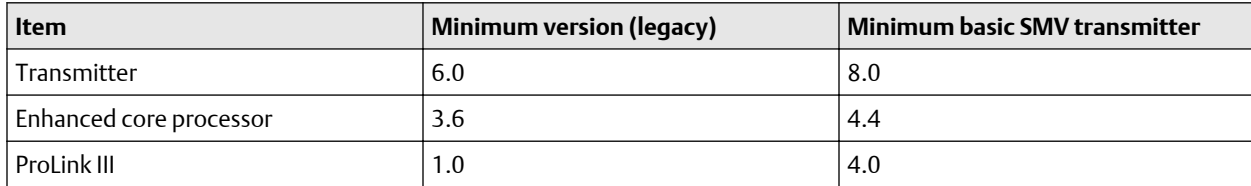

#### **Table 11-1: Minimum SMV version**

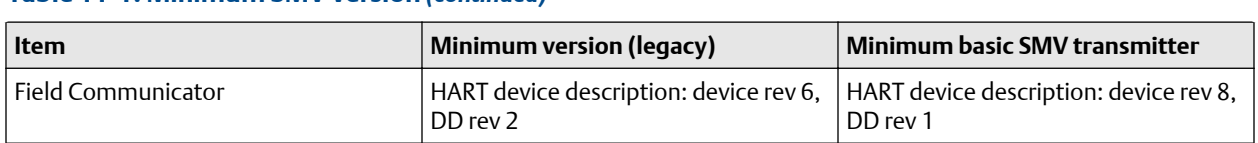

#### **Table 11-1: Minimum SMV version** *(continued)*

# 11.2.2 SMV test preparation

#### **Prerequisites**

The following information pertains to the transmitter when connected to an 800 enhanced core processor ≥ 4.7.

- To avoid or reduce corrosion, erosion, and other process effects, make sure the sensor tube material is compatible with the process fluid in use. For more information, see the *Micro Motion Corrosion Guide*.
- **Important**

Micro Motion highly recommends:

- Running the first Smart Meter Verification test when the flow meter is installed in the pipeline according to the installation instructions, and the process is running at its normal operating conditions
- Running all tests thereafter at similar operating conditions
- The Smart Meter Verification test runs best when process conditions are stable. If process conditions are too unstable, the test will abort. To maximize process stability:
	- Maintain a constant fluid temperature and pressure.
	- Maintain a constant flow rate. If possible, stop flow through the sensor. The sensor should be full of process fluid.
	- Avoid changes to fluid composition; for example, two-phase flow or settling.
- For all applications, run Smart Meter Verification while commissioning the meter at normal operating conditions and then run it regularly. Micro Motion also recommends using Smart Meter Verification results along with other diagnostics like drive gain and density to help determine the health of a sensor.
- In certain scenarios, Smart Meter Verification field upgrades for pre-installed meters are possible. Contact factory support to discuss pre-installed meter upgrades.

# 11.2.3 Smart Meter Verification capabilities

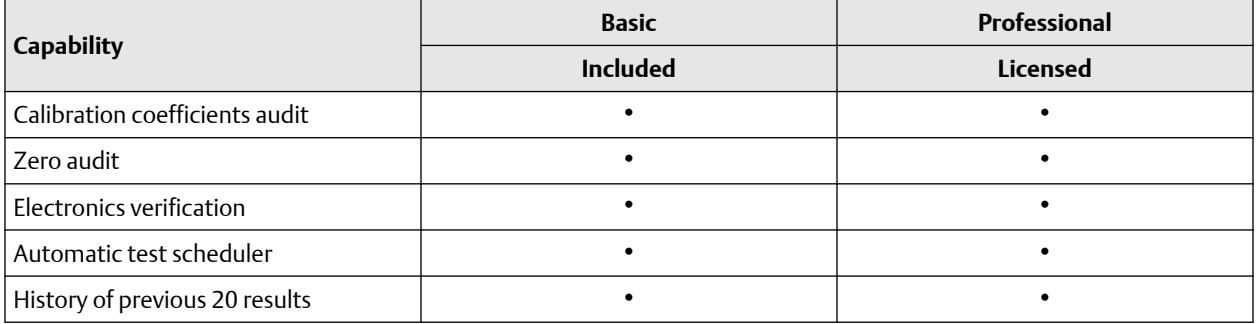

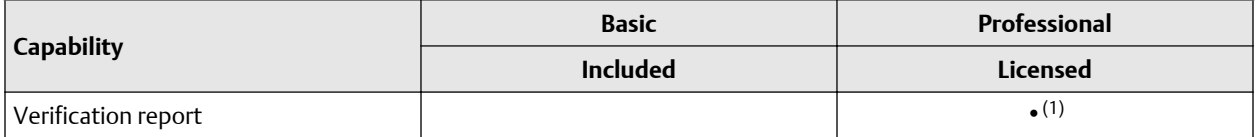

*(1) Create and export with Prolink III, web page, or AMS SNAP-ON.*

### 11.2.4 Run SMV

### **Run an SMV test using ProLink III**

#### **Procedure**

1. Choose Device Tools  $\rightarrow$  Diagnostics  $\rightarrow$  Meter Verification  $\rightarrow$  Run Test.

You may need to wait a few seconds while ProLink III synchronizes its database with the transmitter data.

2. Enter any desired information on the *Test Definition* screen, and click Next.

All information on this screen is optional.

3. Choose the desired output behavior.

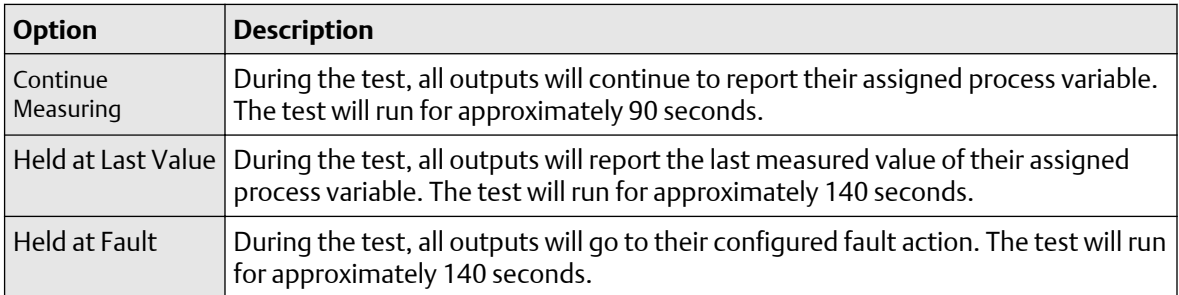

#### 4. Press Start.

Test progress is displayed on the screen.

#### **Postrequisites**

View the test results and take any appropriate actions. You can also print the report.

### **Run an SMV test using the Field Communicator**

#### **Procedure**

- 1. Navigate to the *Smart Meter Verification* menu:
	- Overview → Shortcuts → Meter Verification
	- Service Tools → Maintenance → Routine Maintenance → Meter Verification
- 2. Choose Manual Verification.
- 3. Choose Start.
- 4. Set output behavior as desired, and press OK if prompted.

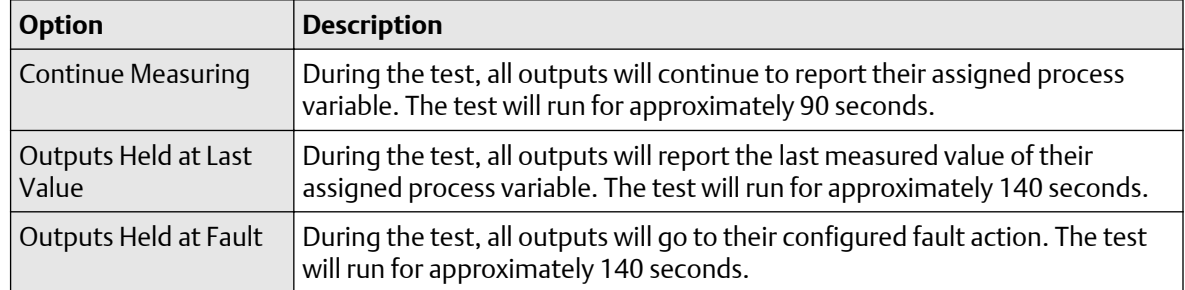

Test progress is displayed on the screen.

#### **Postrequisites**

View the test results and take any appropriate actions.

# 11.2.5 View test data

You can view the results of the current test. You can also view results from previous tests. You must use ProLink III to view test results.

#### **Important**

You can view previous test results and see detailed test reports only if SMV is licensed.

The transmitter stores the following information about the previous twenty SMV tests:

- Powered-on hours at the time of the test.
- Test result (Pass, Fail, Abort).
- Abort code, if applicable.

In addition, ProLink III provides a detailed test reporting and analysis framework. This information is stored on the PC where ProLink III is installed for tests that were run only on that PC. It includes:

- Timestamp from the PC clock
- Current flowmeter identification data
- Current flow and density configuration parameters
- Current zero values
- Current process values for mass flow rate, volume flow rate, density, temperature, and external pressure
- Customer and test descriptions (if entered by the user)

You can use ProLink III to run a test that displays a test result chart and a test report at the completion of the test. On-screen directions are provided to manipulate the test data or export the data to a CSV file for offline analysis.

### **View test result data using ProLink III**

#### **Prerequisites**

You can view test result data only if your SMV is licensed and only for tests that were run on the PC you are currently using.

#### **Procedure**

- 1. Choose Device Tools  $\rightarrow$  Diagnostics  $\rightarrow$  Meter Verification and click Previous Test Results. The chart shows test results for all tests stored in the ProLink III database.
- 2. (Optional) Click Next to view and print a test report.
- 3. (Optional) Click Export Data to CSV File to save the data to a file on your PC.

### **View test result data using the Field Communicator**

#### **Prerequisites**

You can view test result data only if your SMV is licensed.

#### **Procedure**

- 1. Navigate to the *Smart Meter Verification* menu:
	- Overview  $\rightarrow$  Shortcuts  $\rightarrow$  Meter Verification
	- Service Tools → Maintenance → Routine Maintenance → Meter Verification
- 2. (Optional) If the Field Communicator database is out of date, choose Upload Results Data from Device.
- 3. To view data from the most recent test, choose Most Recent Test Results.
- 4. To view data for all tests in the Field Communicator database:
	- a) Press Show Results Table. Data from the most recent test is displayed.
	- b) Press OK to scroll through data from previous tests.
	- c) To exit the results table, press Abort.

### **Interpreting Smart Meter Verification results**

When the Smart Meter Verification Basic or Professional test is completed, the result is reported as Pass, Fail, or Abort. (Some tools report the Fail result as  $\text{Advisory}$  instead.)

- **Pass** The meter is performing within factory specifications.
- **Abort** When you execute a Smart Meter Verification Basic or Professional test, the test performs a selfdiagnostic check to ensure that the flow meter is stable prior to running the test. In the rare case that this check reveals an issue, Smart Meter Verification will report an abort code.

If you manually cancel an in-process Smart Meter Verification Basic or Professional test, the test result displays Abort Code 1: User-Initiated Abort. In this case, you can restart Smart Meter Verification without any further action. In the rare case any other abort occurs, contact factory support.

In all cases where a Smart Meter Verification Professional test aborts, no report will be generated.

**Fail** If a Smart Meter Verification Basic or Professional test ran at normal operating conditions while conditions were stable and failed, see [Resolve a failed Smart Meter Verification test](#page-131-0) to determine the appropriate actions.

## <span id="page-131-0"></span>11.2.6 Resolve a failed Smart Meter Verification test

Use this procedure if a Smart Meter Verification Basic or Professional test ran at normal operating conditions while conditions were stable and failed.

#### **Procedure**

- 1. Verify the sensor by performing a visual inspection, density verification, or field proving.
- 2. If possible, run Smart Meter Verification Professional with Prolink III Basic or Professional and save the results as follows:
	- In a .csv
	- In a report
- 3. Contact the factory for further evaluation and instructions.

### 11.2.7 Schedule automatic execution of the SMV test

You can set up and run a single test at a user-defined future time. You can also set up and run tests on a regular schedule.

### **Manage scheduled test execution using ProLink III**

#### **Procedure**

- 1. Choose Device Tools  $\rightarrow$  Diagnostics  $\rightarrow$  Meter Verification  $\rightarrow$  Schedule Meter Verification.
- 2. To schedule a single test or the first test in recurring execution, specify a value for Hours Until Next Run.
- 3. To schedule recurring execution, specify a value for Hours Between Recurring Runs.
- 4. To disable scheduled execution:
	- To disable execution of a single scheduled test, set Hours Until Next Run to 0.
	- To disable recurring execution, set Hours Between Recurring Runs to 0.
	- To disable all scheduled execution, click Disable Scheduled Execution.

### **Manage scheduled test execution using the Field Communicator**

#### **Procedure**

- 1. Navigate to the *Smart Meter Verification* menu:
	- Overview  $\rightarrow$  Shortcuts  $\rightarrow$  Meter Verification
	- Service Tools → Maintenance → Routine Maintenance → Meter Verification
- 2. Choose Automatic Verification.
- 3. To schedule a single test or the first test in recurring execution, specify a value for Hrs Until Next Run.
- 4. To schedule recurring execution, specify a value for Set Recurring Hours.
- 5. To disable scheduled execution:
	- To disable execution of a single scheduled test, set Hrs Until Next Run to 0.
- To disable recurring execution, set Set Recurring Hours to 0.
- To disable all scheduled execution, choose Turn Off Schedule.

# **11.3 Use Production Volume Reconciliation, Transient Mist Remediation, and Transient Bubble Remediation**

For detailed information about Production Volume Reconciliation (PVR), Transient Mist Remediation (TMR), and Transient Bubble Remediation (TBR), see the .

#### **Restriction**

PVR, TBR, and TMR are available only with a transmitter that is ordered with one of these software options:

- An 800 Enhanced Core Processor version 4.4 and later
- HART with HART 7 enabled in order to view process variables over HART (default)

#### **Restriction**

PVR, TBR, and TMR process variables are available only over HART with HART 7 enabled (default). PVR, TBR, and TMR parameters cannot be configured with HART.

### 11.3.1 PVR, TBR, and TMR applications

PVR, TBR, and TMR are applications designed to provide more accurate process data in the presence of multiple phases. For example, if bubbles are present in the process fluid, or the process fluid is flashing, the volume measurements are often incorrect.

#### **Production Volume Reconciliation (PVR)**

- Provides oil and water volumes through density-based calculations for both line and reference conditions
- Detects bubble entrainment or flashing in the sensor, and can correct volumes accordingly
- Best for undersized three-phase separators that frequently have intermittent gas or water contamination in the oil leg
- Offers a simple, low-cost solution for net oil and net water measurement for two-phase separators

#### **Transient Bubble Remediation (TBR)**

- Used with single-component liquid streams that may experience intermittent low levels of gas entrainment, that is, gas carryunder
- Enables accurate measurement of a single fluid during periods of entrained gas by providing a substitute density value based on the immediately preceding process density (standard configuration)
- Tracks total time of aerated flow to assist in diagnosing process issues that may cause aeration

#### **Transient Mist Remediation (TMR)**

- Used with gas streams that may experience intermittent low levels of liquid entrainment, i.e., liquid carryover
- Allows gas measurement to continue during periods of entrained liquid (mist) by providing a substitute flow rate value based on the immediately preceding process flow rate
- Returns to reporting the measured flow rate when the mist interval is over, increased or decreased by a maximum of 10%, until flow totals are appropriately adjusted for the unmeasured flow
- Provides an indication of the amount of time that liquid was present in the stream identifying process improvements to reduce gas stream contamination

# **11.4 Piecewise linearization (PWL) for calibrating gas meters**

Piecewise linearization (PWL) can linearize the measurements of flow meters for greater accuracy in order to measure gas over a wide range of flow rates. PWL does not apply when measuring liquid flow. When better accuracy is required over the published gas measurement specifications, an Emerson-approved independent gas laboratory can calibrate gas up to 10 PWL adjustment points.

#### **Restriction**

You cannot use a field communicator to configure PWL.

For more information, see the white paper, *The Practical Application of Multi-Point Piecewise Linear Interpolation (PWL) and Other Developing Trends with Coriolis Meters for Natural Gas Custody Transfer Applications*, available at .

### 11.4.1 Configure PWL

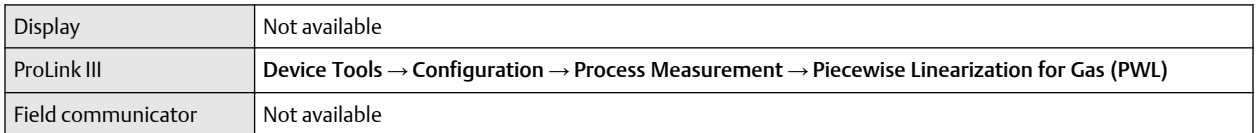

# **11.5 Use the fuel consumption application**

For detailed information about fuel consumption, see the *Micro Motion™ Fuel Consumption Application for Transmitters Installation and Operation Guide*.

#### **Restriction**

Fuel consumption process variables are available only over HART with HART 7 enabled (default). Fuel consumption parameters cannot be configured with HART.

### 11.5.1 Fuel consumption overview

The Fuel consumption application is designed to support fuel efficiency and fuel management projects and practices by providing accurate real-time fuel consumption data.

- Automatically calculates the fluid consumption between two Coriolis flow sensors, typically for recirculating fuel consumption loops
- Eliminates the need to program an external calculation system and minimizes common inaccuracies related to time lag, sampling issues and cumulative errors
- Uses a proprietary algorithm that adapts to the unique calibration of each pair of Coriolis flow sensors

# **11.6 Zero the meter**

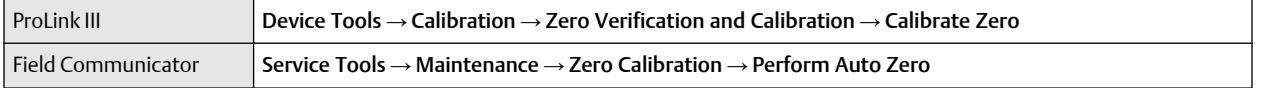

Zeroing the meter establishes a baseline for process measurement by analyzing the sensor's output when there is no flow through the sensor tubes.

#### **Prerequisites**

Verify the zero and prepare the meter using the procedures in [Verify the zero](#page-12-0).

#### **Procedure**

Zero the meter.

If necessary, modify Zero Time. Zero Time controls the amount of time the transmitter takes to determine its zero-flow reference point. The default Zero Time is 20 seconds. For most applications, the default Zero Time is appropriate.

#### **Postrequisites**

Restore normal flow through the sensor by opening the valves. Verify that the sensor tubes are full.

#### **Need help?**

If the zero fails:

- Verify that there is no flow through the sensor, then retry.
- Remove or reduce sources of electromechanical noise, then retry.
- Set Zero Time to a lower value, then retry.
- If the zero continues to fail, contact customer service.

# **11.7 Validate the meter**

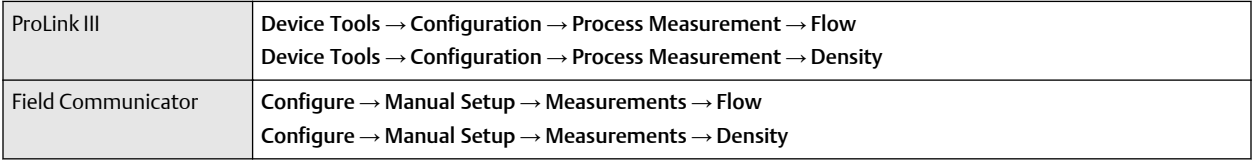

Meter validation compares flowmeter measurements reported by the transmitter to an external measurement standard. If the transmitter value for mass flow, volume flow, or density measurement is significantly different from the external measurement standard, you may want to adjust the corresponding meter factor. The flowmeter's actual measurement is multiplied by the meter factor, and the resulting value is reported and used in further processing.

#### **Prerequisites**

Identify the meter factor(s) that you will calculate and set. You may set any combination of the three meter factors: mass flow, volume flow, and density. Note that all three meter factors are independent:

• The meter factor for mass flow affects only the value reported for mass flow.

- The meter factor for density affects only the value reported for density.
- The meter factor for volume flow affects only the value reported for volume flow or gas standard volume flow.

#### **Important**

To adjust volume flow, you must set the meter factor for volume flow. Setting a meter factor for mass flow and a meter factor for density will not produce the desired result. The volume flow calculations are based on original mass flow and density values, before the corresponding meter factors have been applied.

If you plan to calculate the meter factor for volume flow, be aware that validating volume in the field may be expensive, and the procedure may be hazardous for some process fluids. Therefore, because volume is inversely proportional to density, an alternative to direct measurement is to calculate the meter factor for volume flow from the meter factor for density. See [Alternate method for calculating the meter factor for](#page-136-0) [volume flow](#page-136-0) for instructions on this method.

Obtain a reference device (external measurement device) for the appropriate process variable.

#### **Important**

For good results, the reference device must be highly accurate.

#### **Procedure**

- 1. Determine the meter factor as follows:
	- a) Set the meter factor to 1 to take a sample measurement.
	- b) Measure the same sample using the reference device.
	- c) Calculate the meter factor using the following formula:

 $NewMeterFactor = ConfiguredMeterFactor \times \left(\frac{\text{Reference} Measurement}{Flowmeter}^{Ractor}\right)$ ܨlowmeterMeܽsurement

- 2. Ensure that the calculated meter factor does not fall outside 0.98 and 1.02. If the meter factor is outside these limits, contact customer service.
- 3. Configure the meter factor in the transmitter.

#### **Calculating the meter factor for mass flow**

The flowmeter is installed and validated for the first time. The mass flow measurement from the transmitter is 250.27 lb. The mass flow measurement from the reference device is 250 lb. The mass flow meter factor is calculated as follows:

```
MeterFactor<sub>MassFlow</sub> = 1 \times \left(\frac{250}{250.27}\right)= 0.9989
```
The first meter factor for mass flow is 0.9989.

One year later, the flowmeter is validated again. The mass flow measurement from the transmitter is 250.07 lb. The mass flow measurement from the reference device is 250.25 lb. The new mass flow meter factor is calculated as follows:

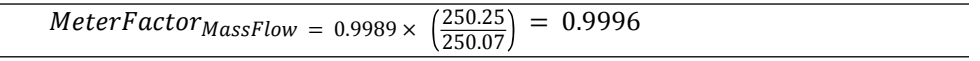

The new meter factor for mass flow is 0.9996.

## <span id="page-136-0"></span>11.7.1 Alternate method for calculating the meter factor for volume flow

The alternate method for calculating the meter factor for volume flow is used to avoid the difficulties that may be associated with the standard method.

This alternate method is based on the fact that volume is inversely proportional to density. It provides partial correction of the volume flow measurement by adjusting for the portion of the total offset that is caused by the density measurement offset. Use this method only when a volume flow reference is not available, but a density reference is available.

#### **Procedure**

- 1. Calculate the meter factor for density, using the standard method.
- 2. Calculate the meter factor for volume flow from the meter factor for density:

$$
MeterFactor_{Volume} = \left(\frac{1}{MeterFactorDensity}\right)
$$

The following equation is mathematically equivalent to the first equation. You may use whichever version you prefer.

 ${\it MeterFactor}_{Volume} \equiv \textit{ConfiguredMeterFactor}_{Density} \times \left(\frac{\textit{Density}_{However}}{\textit{Density}_{Common}}\right)$ 

Density<sub>ReferenceDevice</sub>

- 3. Ensure that the calculated meter factor does not fall outside 0.98 and 1.02. If the meter factor is outside these limits, contact customer service.
- 4. Configure the meter factor for volume flow in the transmitter.

# **11.8 Perform a (standard) D1 and D2 density calibration**

Density calibration establishes the relationship between the density of the calibration fluids and the signal produced at the sensor. Density calibration includes the calibration of the D1 (low-density) and D2 (highdensity) calibration points.

#### **Important**

Micro Motion flow meters are calibrated at the factory, and normally do not need to be calibrated in the field. Calibrate the flow meter only if you must do so to meet regulatory requirements. Contact customer support before calibrating the flow meter.

#### **Tip**

Use meter validation and meter factors, rather than calibration, to prove the meter against a regulatory standard or to correct measurement error.

#### **Prerequisites**

- During density calibration, the sensor must be completely filled with the calibration fluid, and flow through the sensor must be at the lowest rate allowed by your application. This is usually accomplished by closing the shutoff valve downstream from the sensor, then filling the sensor with the appropriate fluid.
- D1 and D2 density calibration require a D1 (low-density) fluid and a D2 (high-density) fluid. You may use air and water.
- If LD Optimization is enabled on your meter, disable it. To do this, choose Configure  $\rightarrow$  Manual Setup  $\rightarrow$ Measurements → LD Optimization. LD Optimization is used only with large sensors in hydrocarbon

applications. In some installations, only customer service has access to this parameter. If this is the case, contact customer service before continuing.

- If LD Optimization is enabled on your meter, disable it. To do this using a field communicator, choose Configure → Manual Setup → Measurements → Optional Setup → LD Optimization. LD Optimization is used only with large sensors in hydrocarbon applications. If you are not using a field communicator, contact Emerson before continuing.
- The calibrations must be performed without interruption, in the order shown. Make sure that you are prepared to complete the process without interruption.
- Before performing the calibration, record your current calibration parameters. You can do this by saving the current configuration to a file on the PC. If the calibration fails, restore the known values.

#### **Restriction**

For T-Series sensors, the D1 calibration must be performed on air and the D2 calibration must be performed on water.

# 11.8.1 Perform a D1 and D2 density calibration using ProLink III

#### **Procedure**

- 1. Read the Prerequisites in [Perform a \(standard\) D1 and D2 density calibration](#page-136-0) if you have not already done so.
- 2. See the following figure.

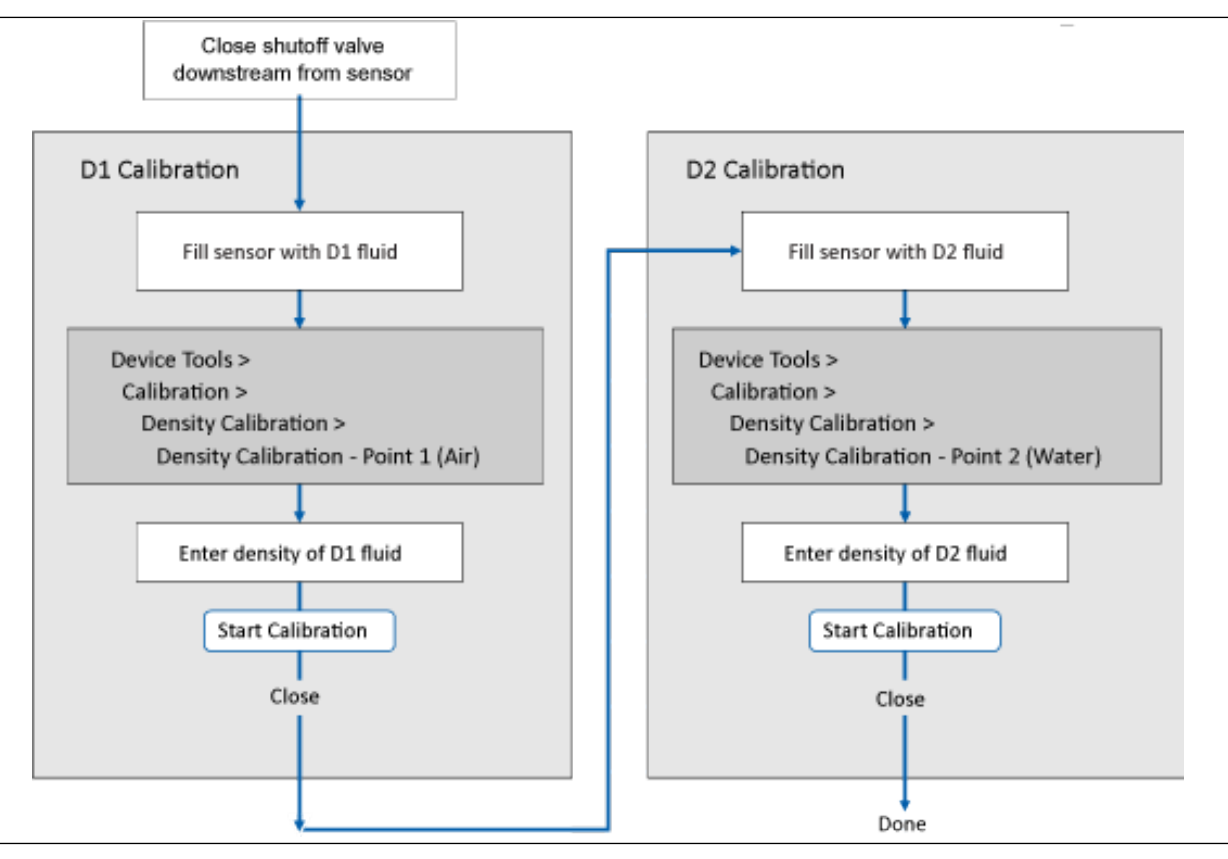

#### **Postrequisites**

If you disabled LD Optimization before the calibration procedure, re-enable it.

### 11.8.2 Perform a D1 and D2 density calibration using a field communicator

#### **Procedure**

- 1. Read the Prerequisites in [Perform a \(standard\) D1 and D2 density calibration](#page-136-0) if you have not already done so.
- 2. See the following figure.

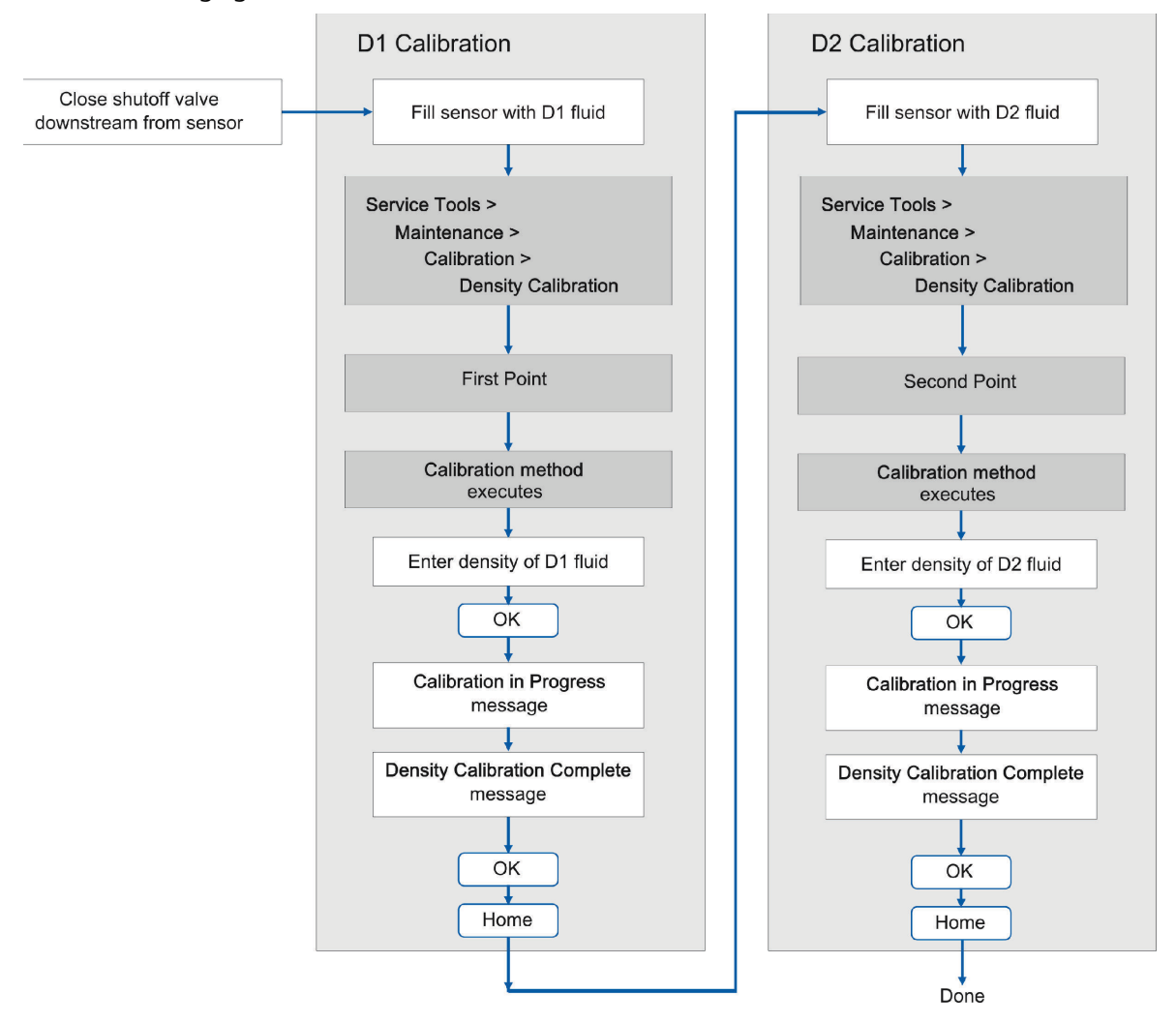

#### **Postrequisites**

If you disabled LD Optimization before the calibration procedure, re-enable it.

# **11.9 Perform a D3 and D4 density calibration (T-Series sensors only)**

For T-Series sensors, the optional D3 and D4 calibration could improve the accuracy of the density measurement if the density of your process fluid is less than 0.8 g/cm $^3$  or greater than 1.2 g/cm $^3$  .

If you perform the D3 and D4 calibration, note the following:

- Do not perform the D1 and D2 calibration.
- Perform the D3 calibration if you have one calibrated fluid.
- Perform both the D3 and D4 calibrations if you have two calibrated fluids (other than air and water). The calibrations must be performed without interruption, in the order shown. Make sure that you are prepared to complete the process without interruption.

#### **Prerequisites**

- During density calibration, the sensor must be completely filled with the calibration fluid, and flow through the sensor must be at the lowest rate allowed by your application. This is usually accomplished by closing the shutoff valve downstream from the sensor, then filling the sensor with the appropriate fluid.
- For D3 density calibration, the D3 fluid must meet the following requirements:
	- Minimum density of 0.6 g/cm<sup>3</sup>
	- $-$  Minimum difference of 0.1 g/cm<sup>3</sup> between the density of the D3 fluid and the density of water. The density of the D3 fluid may be either greater or less than the density of water.
- For D4 density calibration, the D4 fluid must meet the following requirements:
	- Minimum density of 0.6 g/cm<sup>3</sup>
	- $-$  Minimum difference of 0.1 g/cm<sup>3</sup> between the density of the D4 fluid and the density of the D3 fluid. The density of the D4 fluid must be greater than the density of the D3 fluid.
	- $-$  Minimum difference of 0.1 g/cm<sup>3</sup> between the density of the D4 fluid and the density of water. The density of the D4 fluid may be either greater or less than the density of water.
- Before performing the calibration, record your current calibration parameters. You can do this by saving the current configuration to a file on the PC. If the calibration fails, restore the known values.

### 11.9.1 Perform a D3 or D3 and D4 density calibration using ProLink III

#### **Procedure**

See [Figure 11-1](#page-140-0).

#### <span id="page-140-0"></span>**Figure 11-1: D3 or D3 and D4 density calibration using ProLink III**

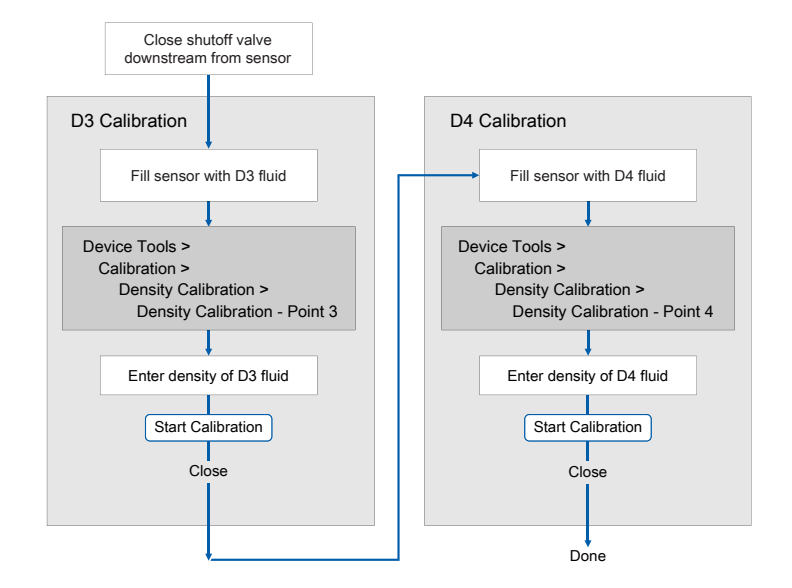

# 11.9.2 Perform a D3 or D3 and D4 density calibration using the Field Communicator

#### **Procedure**

See the following flowchart.

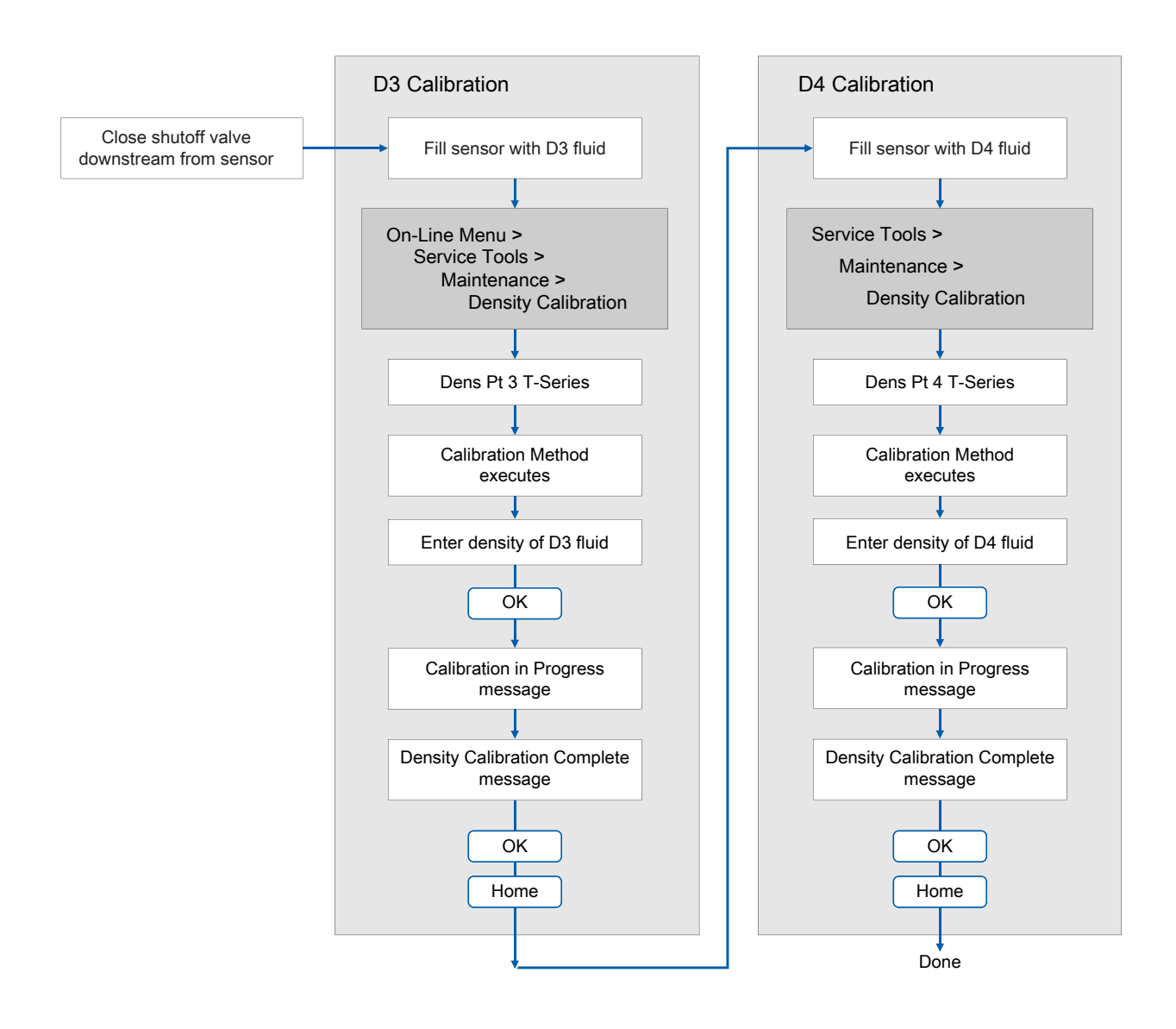

#### **Figure 11-2: D3 or D3 and D4 density calibration using the Field Communicator**

# **11.10 Perform temperature calibration**

Temperature calibration establishes the relationship between the temperature of the calibration fluids and the signal produced by the sensor.

#### **Prerequisites**

The temperature calibration is a two-part procedure: temperature offset calibration and temperature slope calibration. The two parts must be performed without interruption, in the order shown. Ensure that you are prepared to complete the process without interruption. You will need a low-temperature calibration fluid and a high-temperature calibration fluid. You will not see the effect of the calibration until both the temperature offset calibration and the temperature slope calibration are complete.

#### **Important**

Consult customer support before performing a temperature calibration. Under normal circumstances, the temperature circuit is stable and should not need an adjustment.

# 11.10.1 Perform temperature calibration using ProLink III

#### **Procedure**

See the following figure.

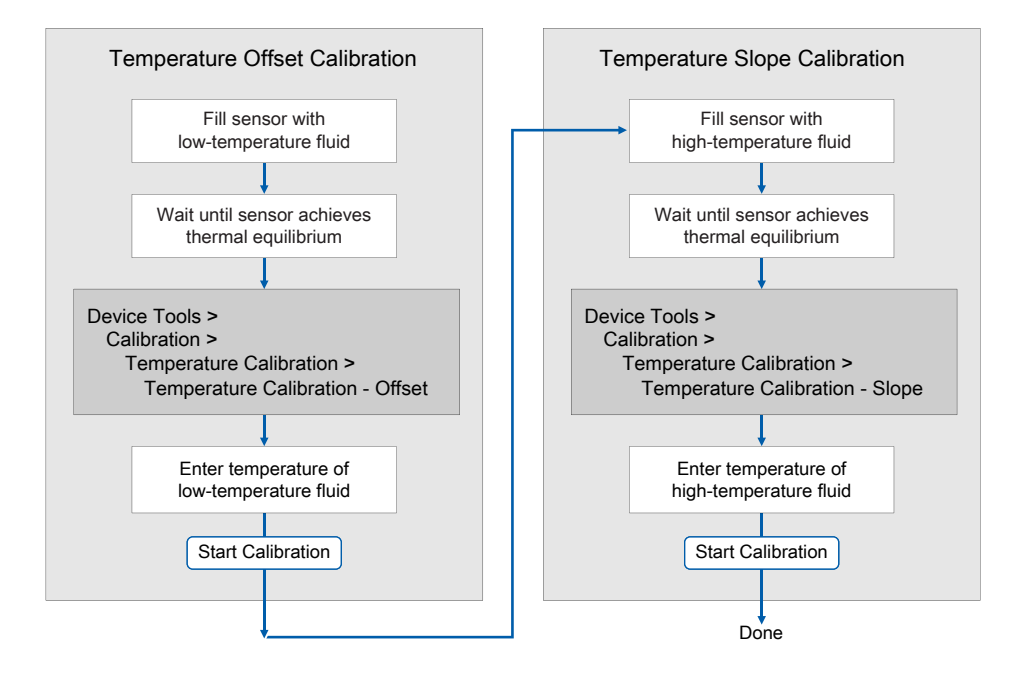

# 11.10.2 Perform temperature calibration using the Field Communicator

#### **Procedure**

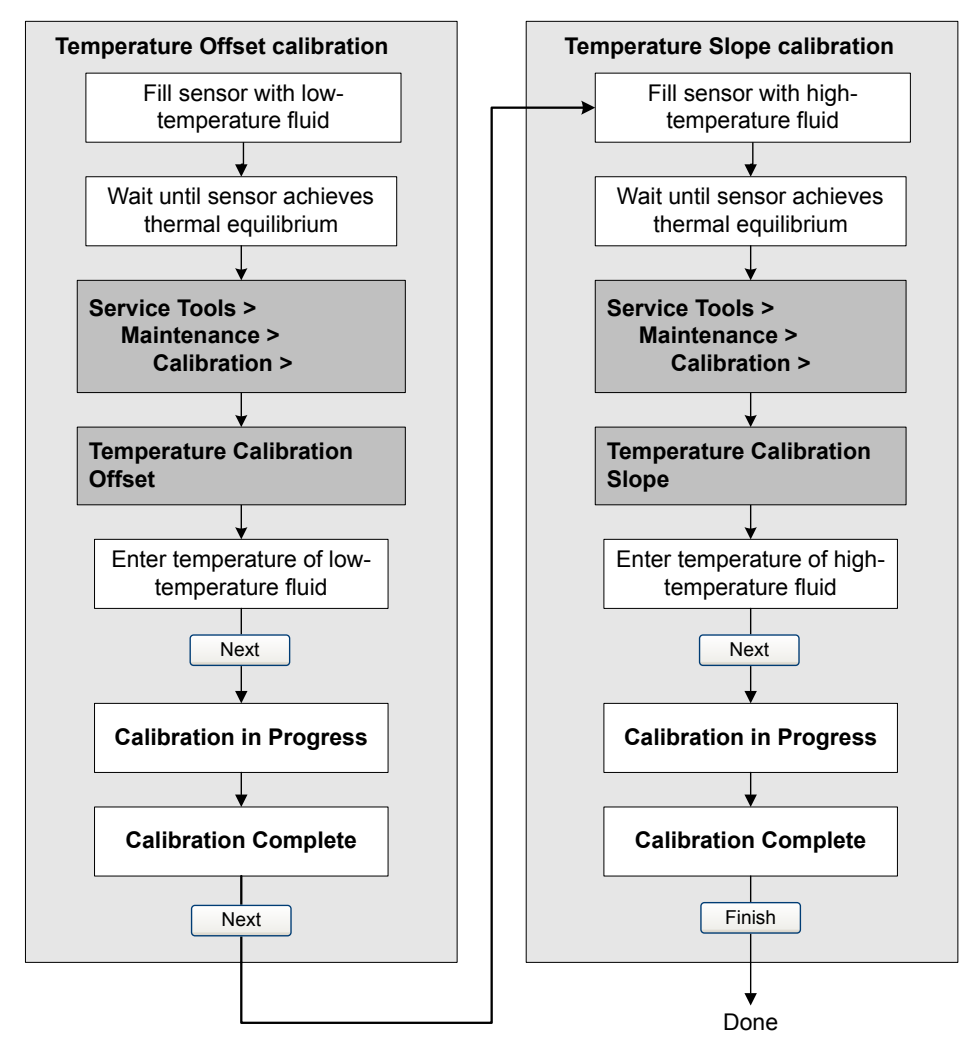
# 12 Troubleshooting

## **12.1 Status LED states**

The status LED on the transmitter indicates whether or not alerts are active. If alerts are active, view the alert list to identify the alerts, then take appropriate action to correct the alert condition.

### **Table 12-1: Status LED states**

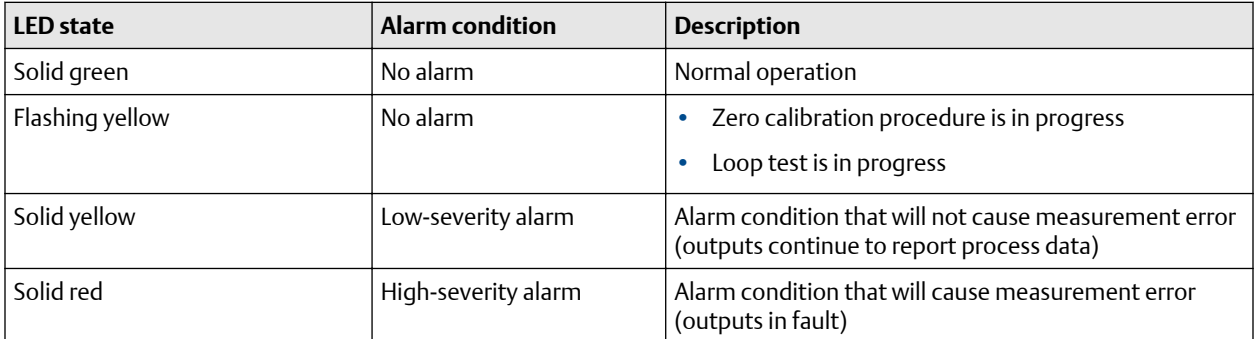

## **12.2 Check the core processor LED**

The core processor has an LED that indicates different meter conditions.

### **Procedure**

- 1. Maintain power to the transmitter.
- 2. Remove the core processor lid. The core processor is intrinsically safe and can be opened in all environments.
- 3. Check the state of the core processor LED.

### **Postrequisites**

To return to normal operation, replace the core processor lid.

```
Important
```
When reassembling the meter components, be sure to grease all O-rings.

## 12.2.1 Core processor LED states

### **Table 12-2: Standard core processor LED states**

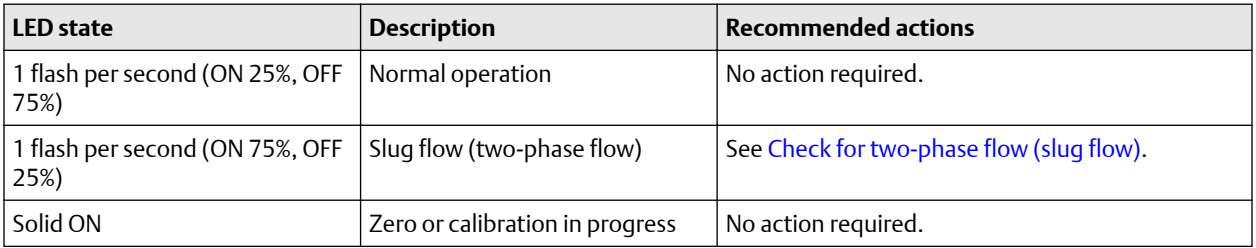

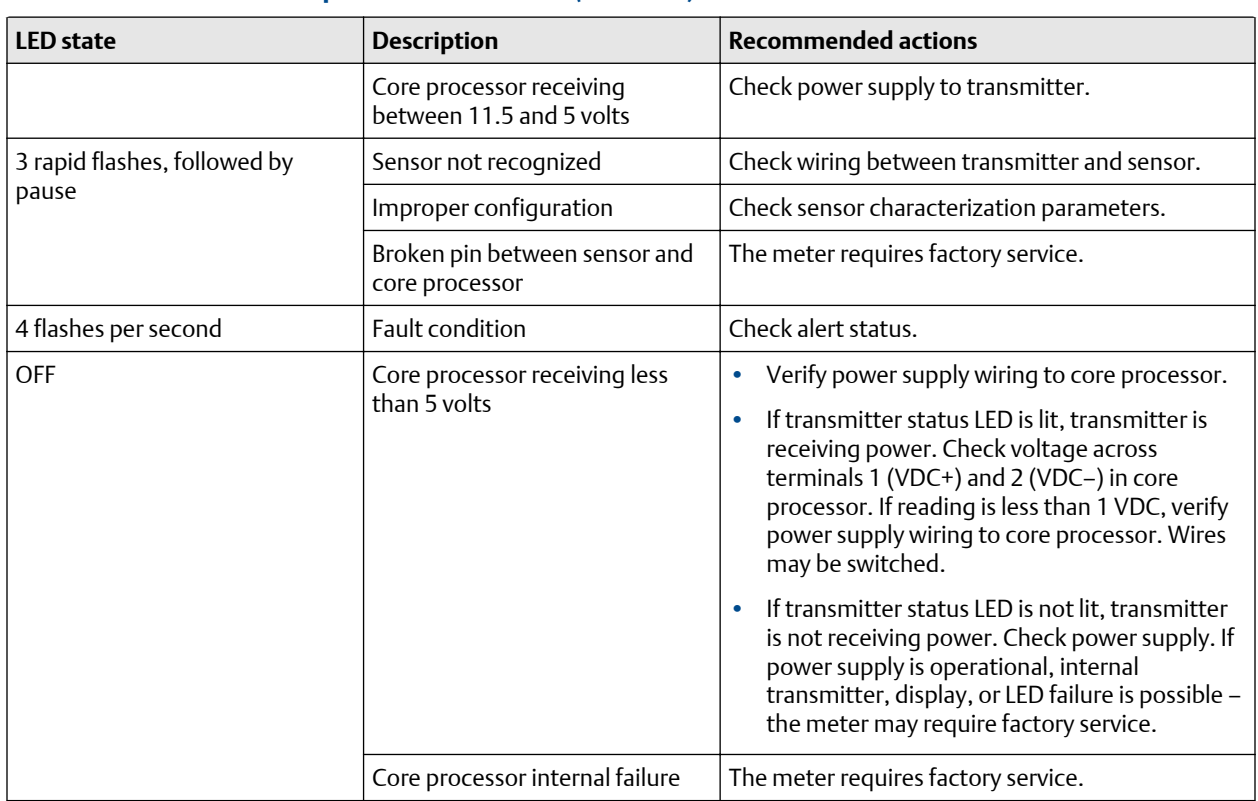

### **Table 12-2: Standard core processor LED states** *(continued)*

### **Table 12-3: Enhanced core processor LED states**

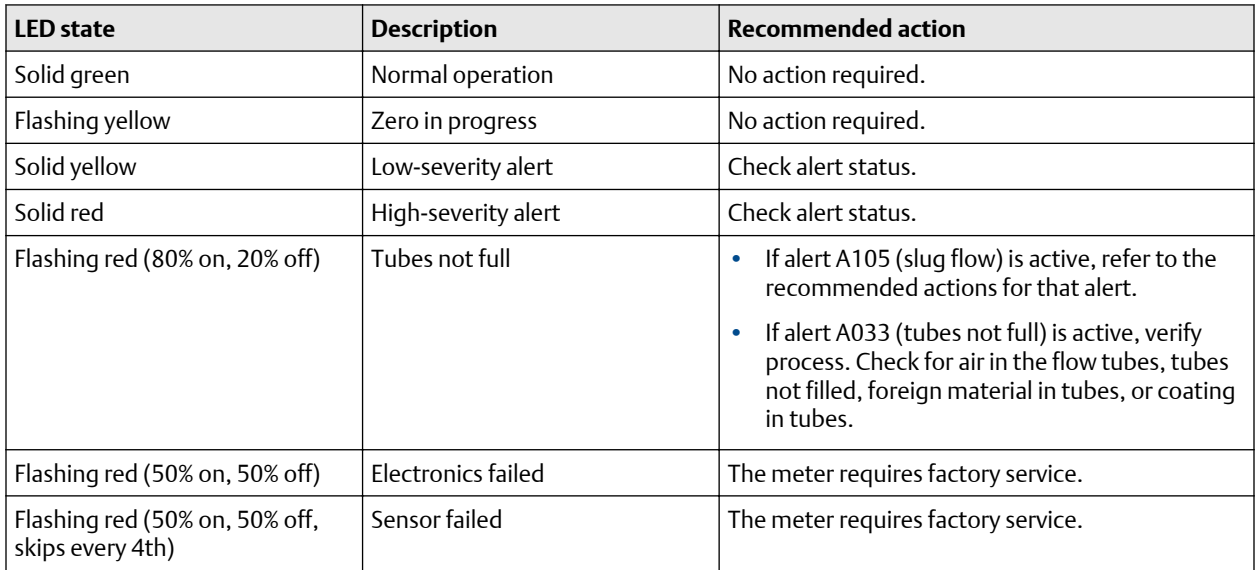

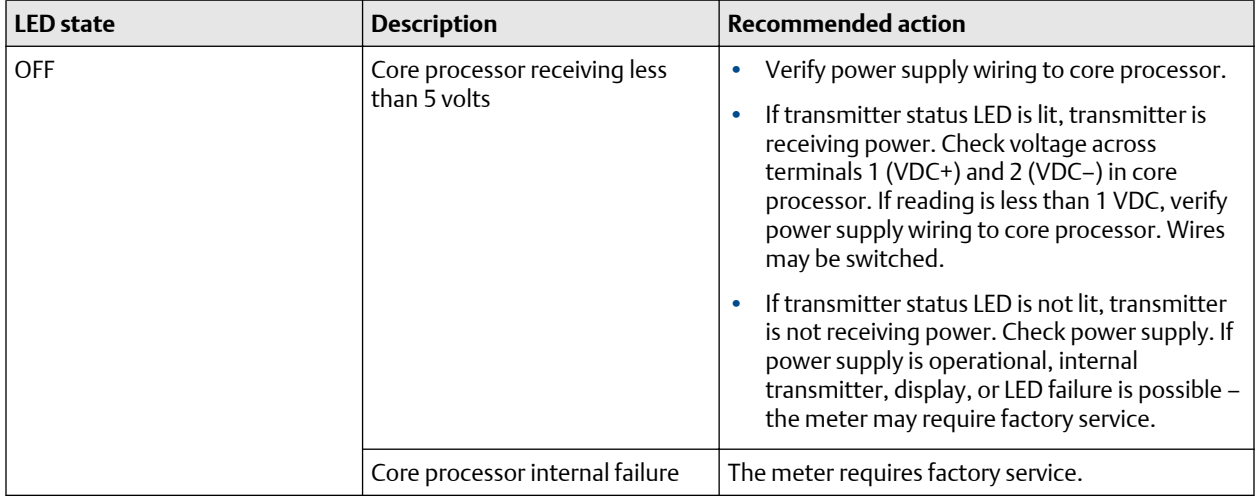

### **Table 12-3: Enhanced core processor LED states** *(continued)*

## **12.3 Perform a 700 core processor resistance test**

#### **Note**

You can perform a resistance test only on a 700 core processor.

#### **Procedure**

- 1. Power down the transmitter.
- 2. Remove the core processor lid.
- 3. At the core processor, disconnect the 4-wire cable between the core processor and the transmitter.
- 4. Measure the resistance between core processor terminal pairs 3–4, 2–3, and 2–4.

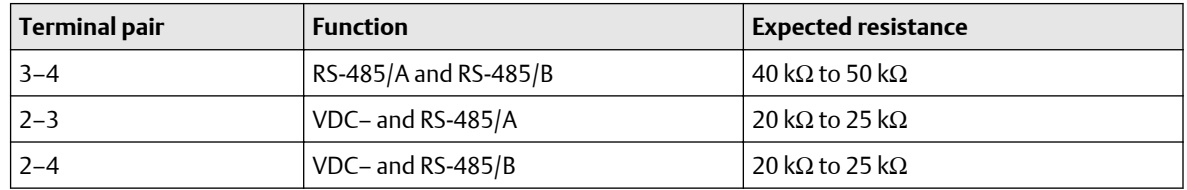

5. If any resistance measurements are lower than specified, the core processor may not be able to communicate with a transmitter or a remote host. The meter may need factory service.

#### **Postrequisites**

To return to normal operation:

- 1. Reconnect the 4-wire cable between the core processor and the transmitter.
- 2. Replace the core processor lid.
- 3. Restore power to the transmitter.

### **Note**

When reassembling the meter components, be sure to grease all O-rings.

## **12.4 Check the cutoffs**

If the transmitter cutoffs are configured incorrectly, the transmitter may report zero flow when flow is present, or very small amounts of flow under no-flow conditions.

There are separate cutoff parameters for mass flow rate, volume flow rate, gas standard volume flow rate (if applicable), and density. There is an independent cutoff for the mA Output on your transmitter. The interaction between cutoffs sometimes produces unexpected results.

### **Procedure**

Verify the configuration of all cutoffs.

### **Tip**

For typical applications, set Mass Flow Cutoff between 0.1% of the nominal flow rate of the attached sensor. See the sensor specifications for nominal flow rate data.

## **12.5 Density measurement problems**

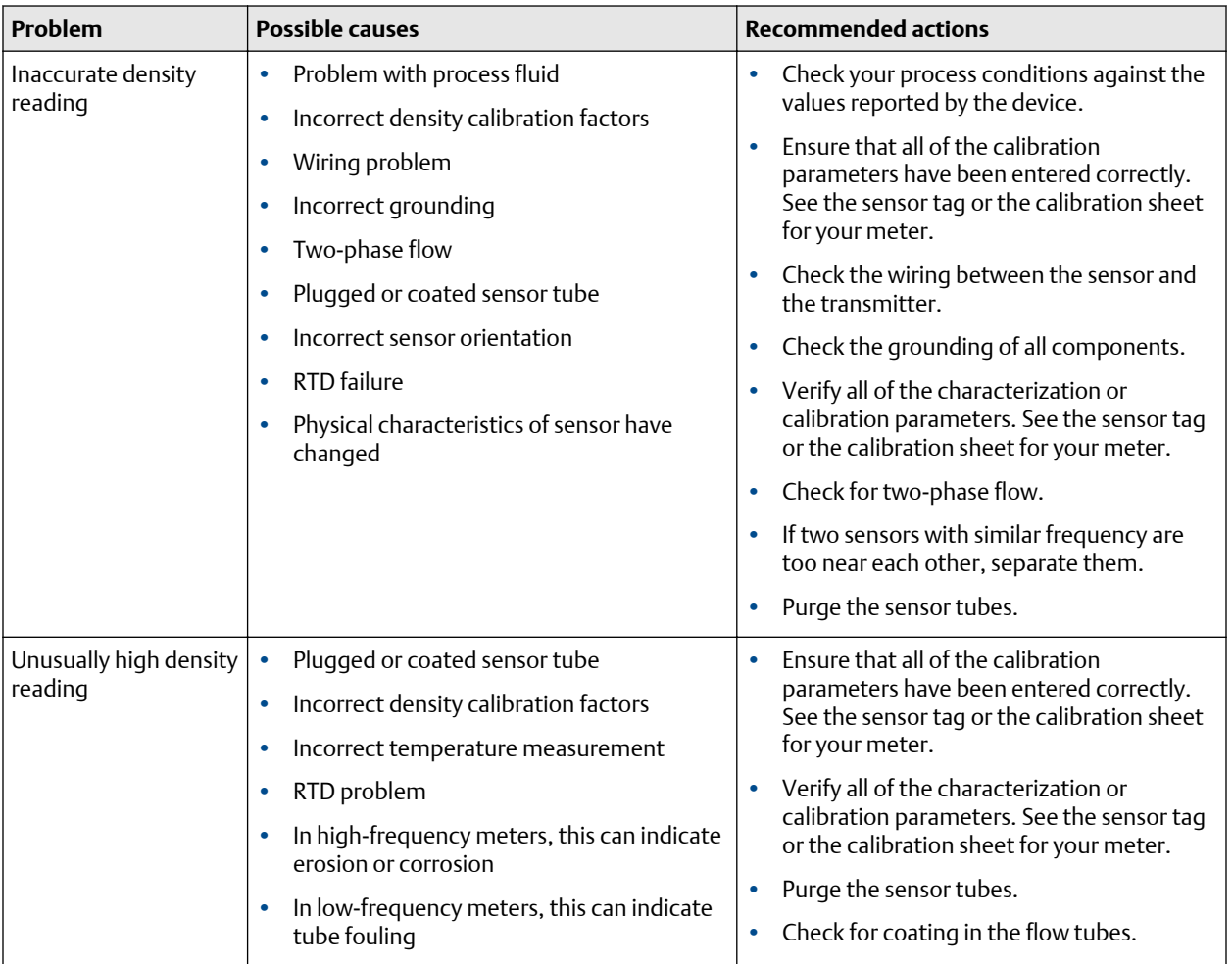

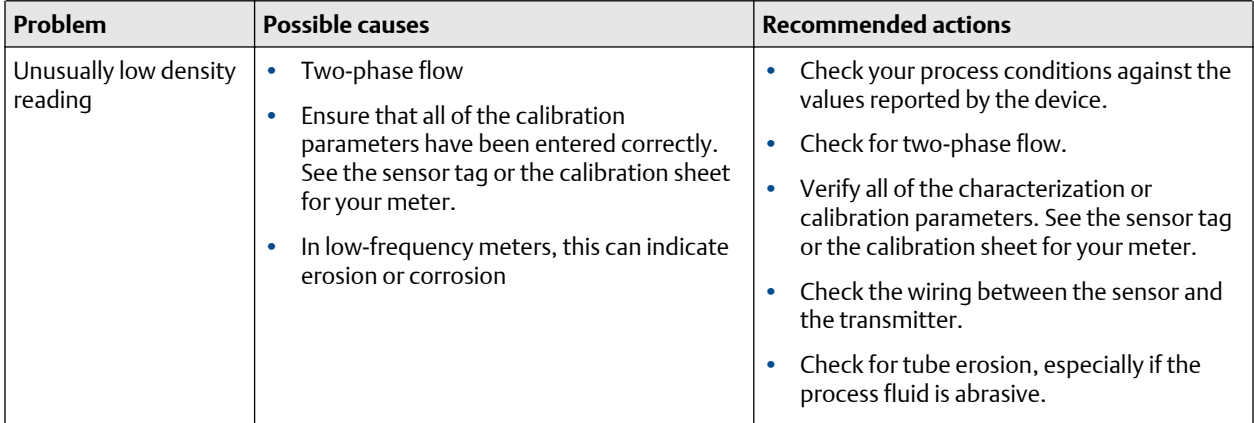

# **12.6 Discrete Input problems**

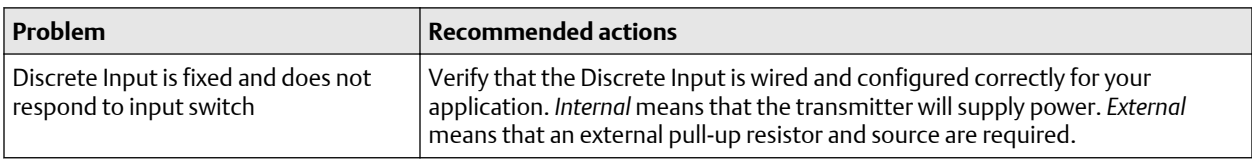

## **12.7 Discrete output problems**

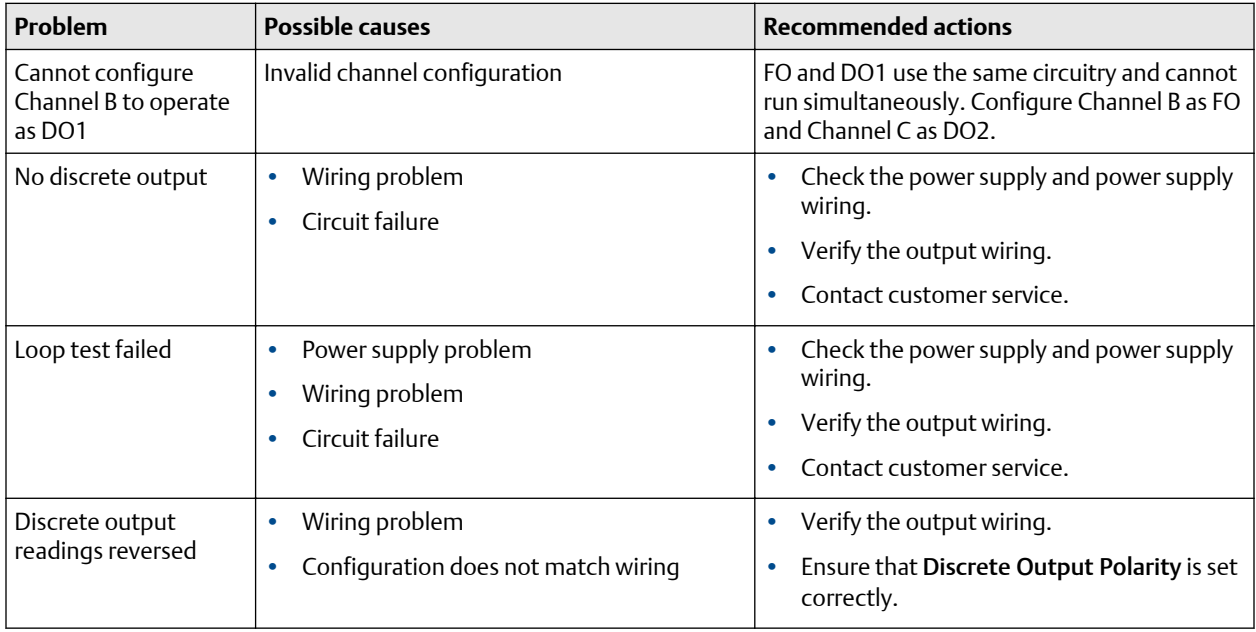

## **12.8 Check the drive gain**

Excessive or erratic drive gain may indicate any of a variety of process conditions or sensor problems.

To know whether your drive gain is excessive or erratic, you must collect drive gain data during the problem condition and compare it to drive gain data from a period of normal operation.

### **Excessive (saturated) drive gain**

### **Table 12-4: Possible causes and recommended actions for excessive (saturated) drive gain**

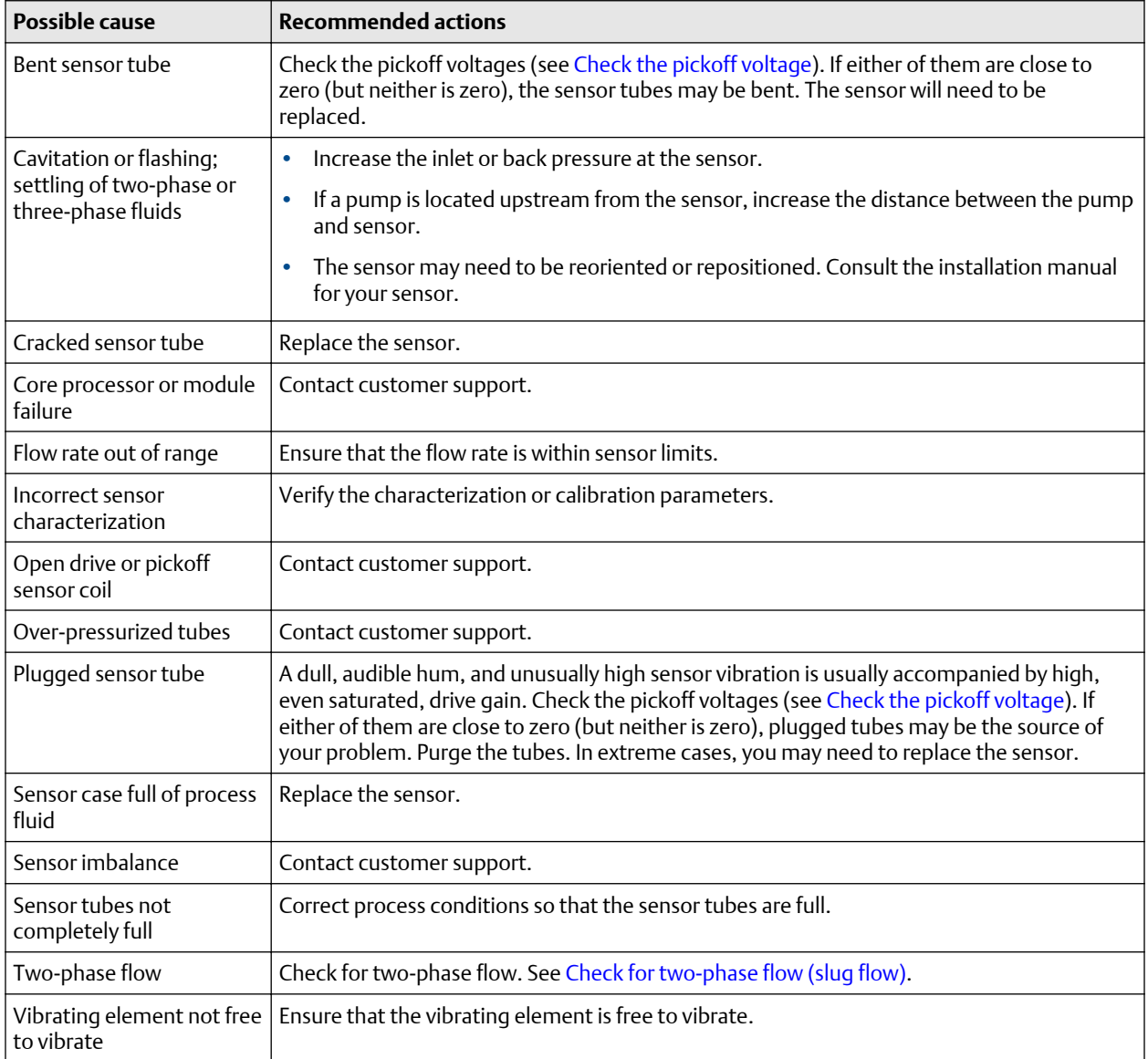

### **Erratic drive gain**

### **Table 12-5: Possible causes and recommended actions for erratic drive gain**

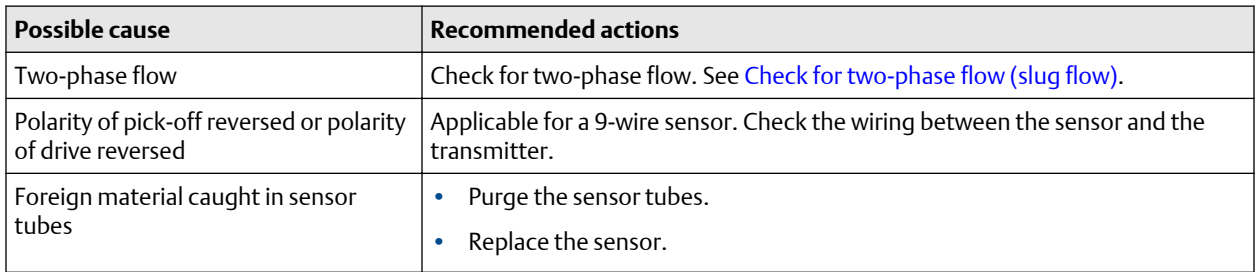

### 12.8.1 Collect drive gain data

Drive gain data can be used to diagnose a variety of process and equipment conditions. Collect drive gain data from a period of normal operation, and use this data as a baseline for troubleshooting.

### **Procedure**

- 1. Navigate to the drive gain data.
- 2. Observe and record drive gain data over an appropriate period of time, under a variety of process conditions.

## **12.9 Check for internal electrical problems**

Shorts between sensor terminals or between the sensor terminals and the sensor case can cause the sensor to stop working.

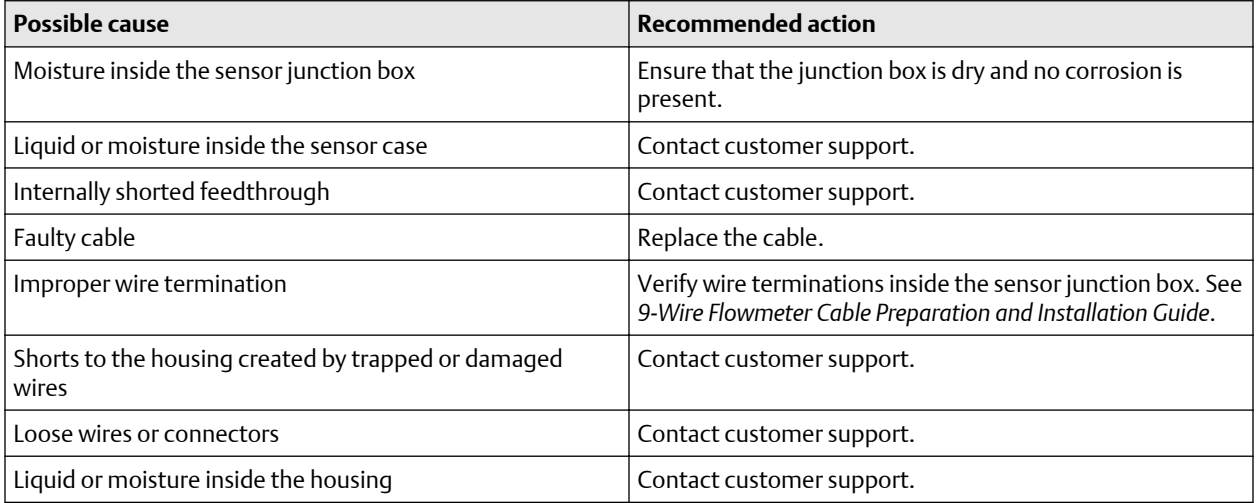

### 12.9.1 Check the sensor coils

Checking the sensor coils can identify a cause for a no sensor response alert.

### **Procedure**

1. Disconnect power to the transmitter.

### **Note**

- 2. Unplug the terminal blocks from the terminal board on the core processor.
- 3. Using a digital multimeter (DMM), check the pickoff coils by placing the DMM leads on the unplugged terminal blocks for each terminal pair. See the following table for a list of the coils. Record the values.

### **Table 12-6: Coils and test terminal pairs**

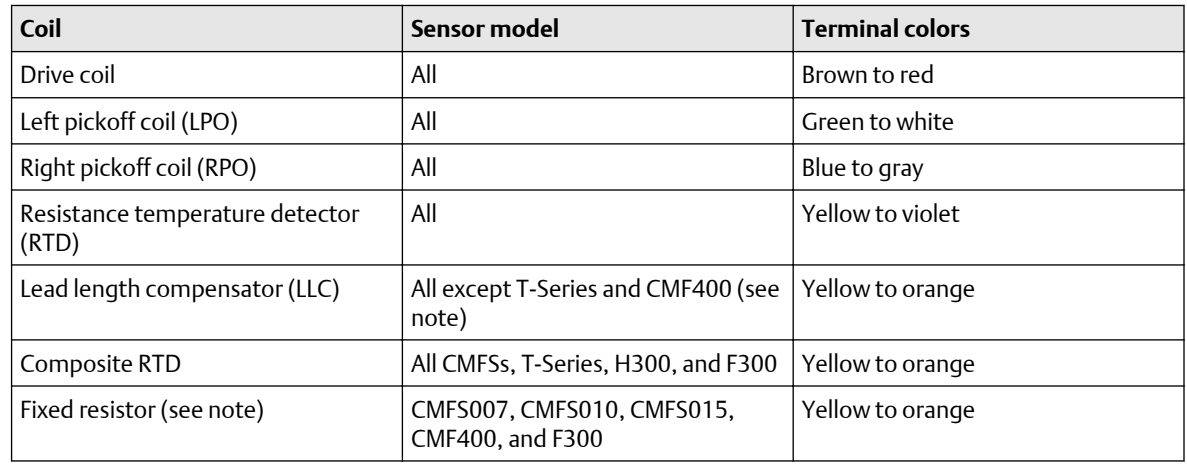

### **Note**

The fixed resistor on F300/H300/CMF400 sensors adds ∼ 40 ohms to the reading between the yellow and orange leads and applies to only specific sensor releases. Contact customer support for more information.

There should be no open circuits, that is, no infinite resistance readings. The left pickoff and right pickoff readings should be the same or very close ( $±5$  Ω). If there are any unusual readings, repeat the coil resistance tests at the sensor junction box to eliminate the possibility of faulty cable. The readings for each coil pair should match at both ends.

### 4. Test the terminals in the sensor junction box for shorts to case.

Test results will be inconclusive with nonconductive process fluids such as hydrocarbons.

- a) Leave the terminal blocks disconnected.
- b) Remove the lid of the junction box.
- c) Testing one terminal at a time, place a DMM lead on the terminal and the other lead on the sensor case.

With the DMM set to its highest range, there should be infinite resistance on each lead. If there is any resistance at all, there is a short to case.

- 5. Test the resistance of junction box terminal pairs.
	- a) Test the brown terminal against all other terminals except the red one.
	- b) Test the red terminal against all other terminals except the brown one.
	- c) Test the green terminal against all other terminals except the white one.
	- d) Test the white terminal against all other terminals except the green one.
- e) Test the blue terminal against all other terminals except the gray one.
- f) Test the gray terminal against all other terminals except the blue one.
- g) Test the orange terminal against all other terminals except the yellow and violet ones.
- h) Test the yellow terminal against all other terminals except the orange and violet ones.
- i) Test the violet terminal against all other terminals except the yellow and orange ones.

There should be infinite resistance for each pair. If there is any resistance at all, there is a short between terminals.

### **Postrequisites**

To return to normal operation:

- 1. Plug the terminal blocks into the terminal board.
- 2. Replace the lid on the sensor junction box.

```
Important
```
When reassembling the meter components, be sure to grease all O-rings.

## **12.10 Check Flow Direction**

If Flow Direction is set inappropriately for your process, the transmitter may report flow data that is not appropriate for your requirements.

The Flow Direction parameter interacts with actual flow direction to affect flow values, flow totals and inventories, and output behavior. For the simplest operation, actual process flow should match the flow arrow that is on the side of the sensor case.

### **Procedure**

- 1. Verify the actual direction of process flow through the sensor.
- 2. Verify the configuration of Flow Direction.

### **12.11 Flow measurement problems**

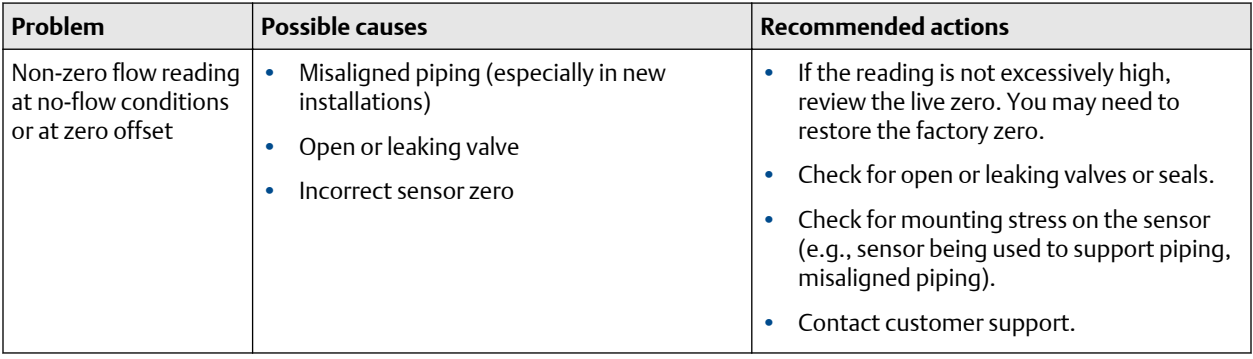

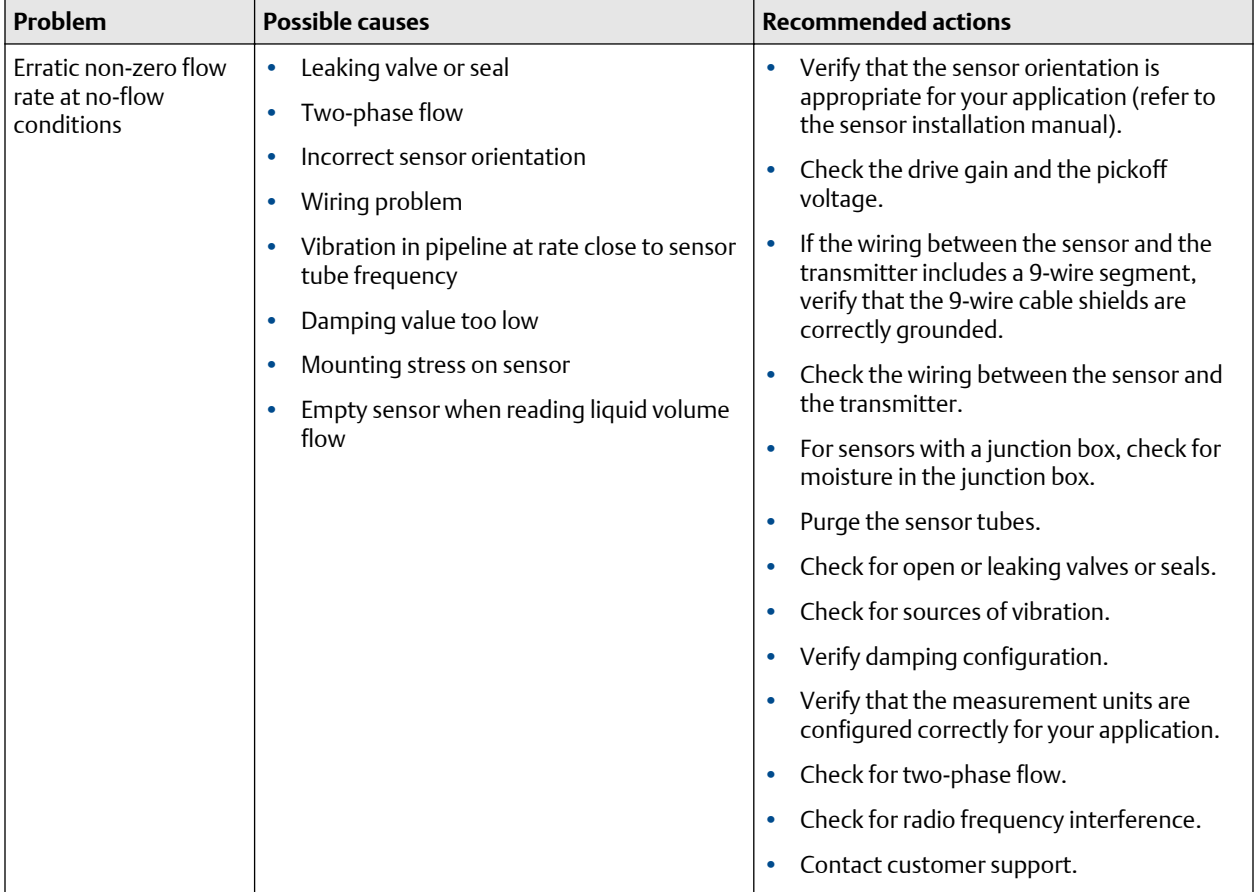

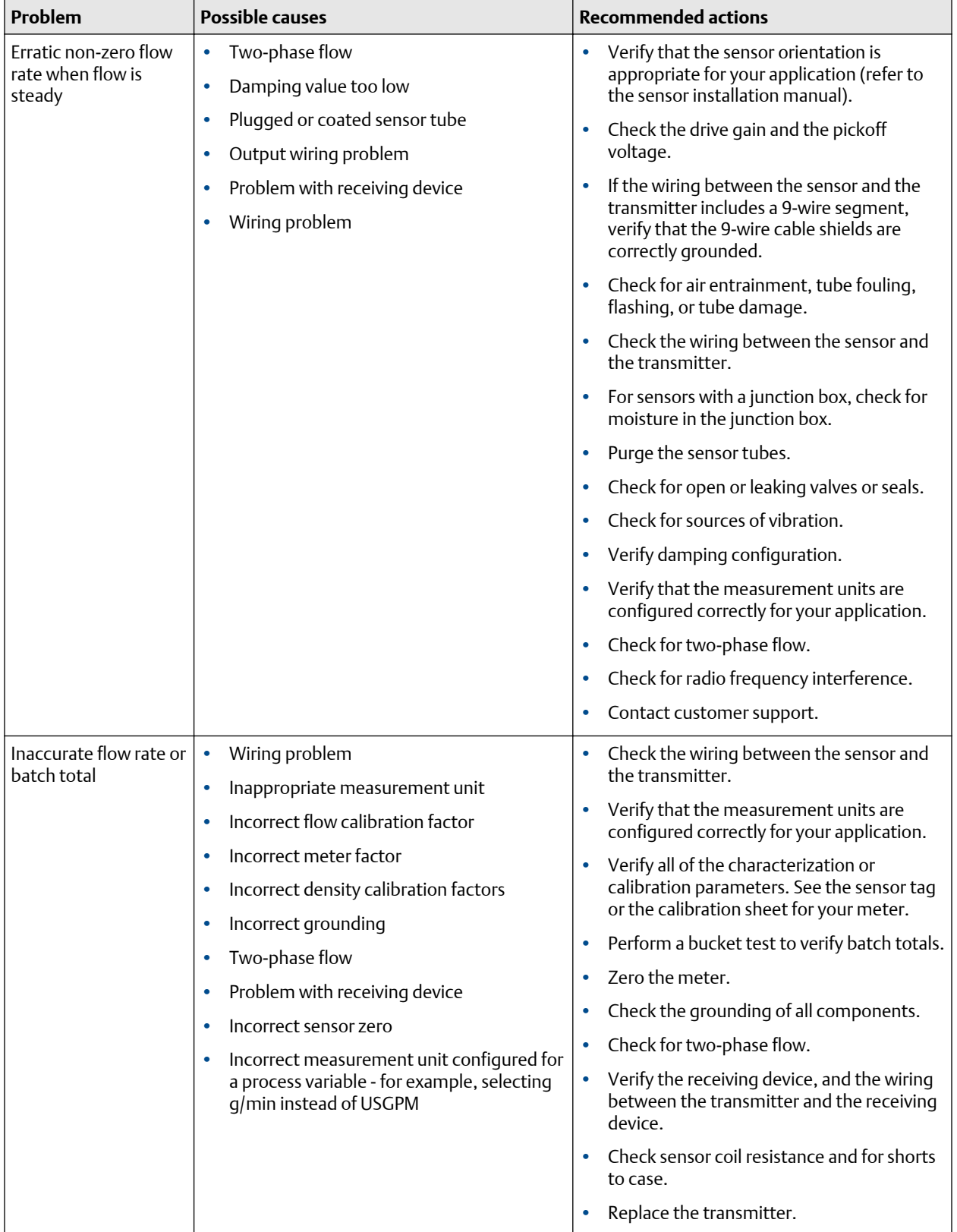

## **12.12 Frequency Output problems**

### **Table 12-7: Frequency Output problems and recommended actions**

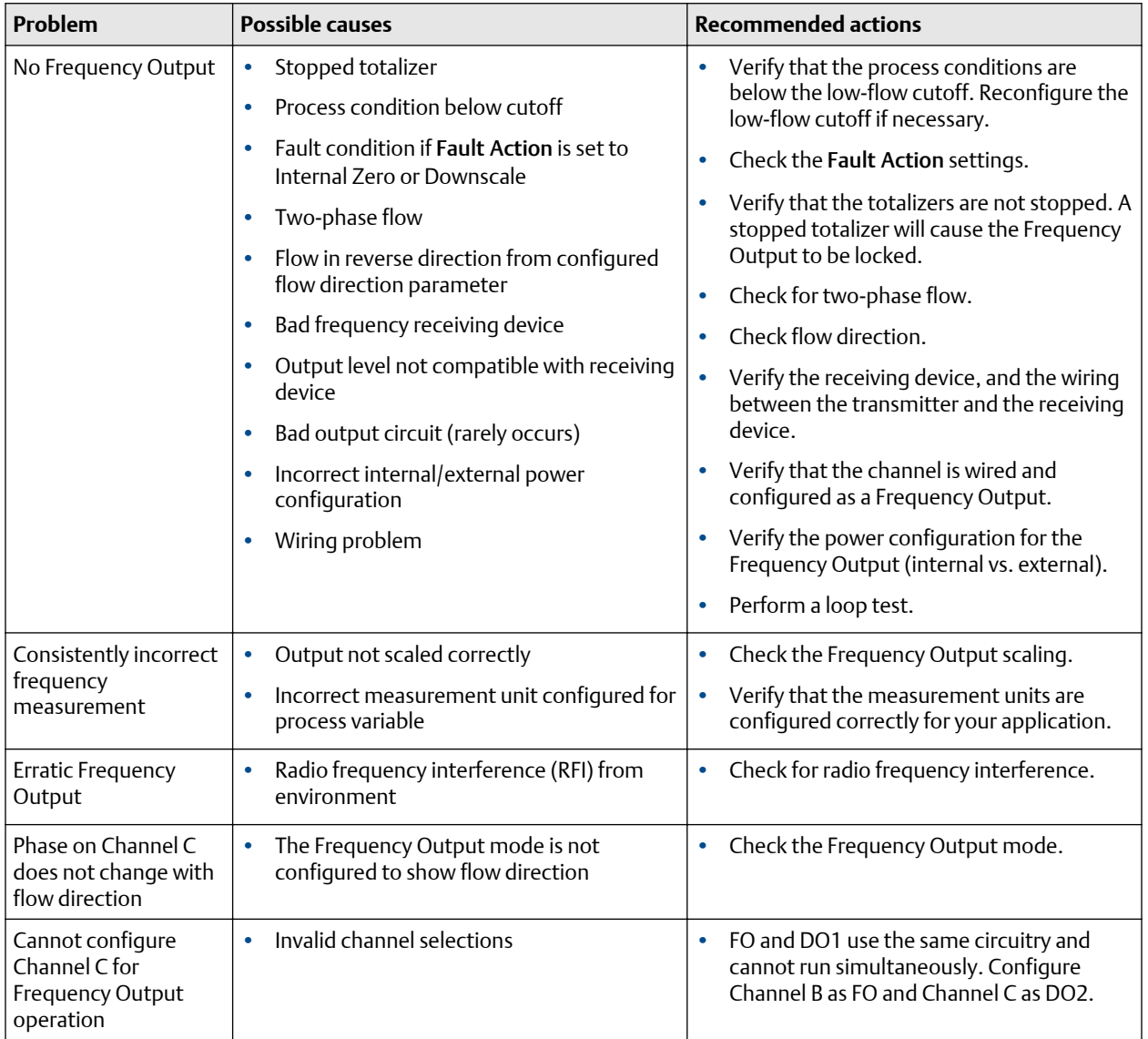

## **12.13 Check Frequency Output Mode**

If the transmitter is configured for two Frequency Outputs, and Frequency Output Mode is not configured correctly for your application, the Frequency Outputs may exhibit unexpected behavior.

Frequency Output Mode is used only to define the relationship between two Frequency Outputs. If your transmitter is not configured for two Frequency Outputs, Frequency Output Mode is not causing your output problem.

### **Procedure**

Verify the configuration of Frequency Output Mode.

## **12.14 Check Frequency Output Fault Action**

The Frequency Output Fault Action controls the behavior of the Frequency Output if the transmitter encounters an internal fault condition. If the Frequency Output is reporting a constant value, the transmitter may be in a fault condition.

#### **Procedure**

- 1. Check the status alerts for active fault conditions.
- 2. If there are active fault conditions, the transmitter is performing correctly. If you want to change its behavior, consider the following options:
	- Change the setting of Frequency Output Fault Action.
	- For the relevant status alerts, change the setting of Alert Severity to Ignore.

#### **Restriction**

For some status alerts, Alert Severity is not configurable.

3. If there are no active fault conditions, continue troubleshooting.

## **12.15 Check Frequency Output Scaling Method**

If Frequency Output Scaling Method is set incorrectly, the Frequency Output may report an incorrect value.

#### **Procedure**

- 1. Verify the configuration of the Frequency Output.
- 2. If you changed the setting of Frequency Output Scaling Method, check the settings of all other Frequency Output parameters.

## **12.16 Check grounding**

The sensor and the transmitter must be grounded.

### **Prerequisites**

You will need an:

- Installation manual for your sensor
- Installation manual for your transmitter (remote-mount installations only)

#### **Procedure**

Refer to the sensor and transmitter installation manuals for grounding requirements and instructions.

## **12.17 Check the HART communication loop**

If you cannot establish or maintain HART communications, the HART loop may be wired incorrectly.

### **Prerequisites**

You will need:

- A copy of your transmitter installation manual
- A 250-600  $\Omega$  resistor
- A Field Communicator
- Optional: the *HART Application Guide*, available at www.hartcomm.org

### **Procedure**

1. Verify that the loop wires are connected as shown in the wiring diagrams in the transmitter installation manual.

If your HART network is more complex than the wiring diagrams in the transmitter installation manual, contact either customer service or the HART Communication Foundation.

- 2. Disconnect the primary mA Output wiring from the transmitter.
- 3. Install a 250–600  $\Omega$  resistor across the transmitter's primary mA Output terminals.
- 4. Check the voltage drop across the resistor  $(4-20 \text{ mA} = 1-5 \text{ VDC}$  for a 250 Ω resistor). If voltage drop is less than 1 VDC, add resistance to achieve a voltage drop of greater than 1 VDC .
- 5. Connect a Field Communicator directly across the resistor and attempt to communicate (poll). If communication with the transmitter cannot be established, the transmitter may need service. Contact customer service.

## **12.18 Check HART Address and mA Output Action**

If the transmitter is producing a fixed current from the mA Output, the mA Output Action parameter may be set incorrectly.

When the mA Output Action parameter is set to Fixed, the mA Output produces a fixed value, and does not report process data or implement its fault action.

When HART Address is changed, some configuration tools will automatically change mA Output Action.

```
Tip
```
Always verify mA Output Action after setting or changing HART Address.

### **Procedure**

1. Set HART Address as appropriate for your HART network.

The default address is 0. This is the recommended value unless the transmitter is in a multidrop network.

2. Set mA Output Action to Live.

## **12.19 Check HART burst mode**

HART burst mode is normally disabled, and should be enabled only if a HART Triloop is being used.

### **Procedure**

- 1. Check to see if burst mode is enabled or disabled.
- 2. If burst mode is enabled, disable it.

## **12.20 Perform loop tests**

A loop test is a way to verify that the transmitter and the remote device are communicating properly. A loop test also helps you know whether you need to trim mA Outputs.

### **Prerequisites**

• Follow appropriate procedures to ensure that loop testing will not interfere with existing measurement and control loops.

### 12.20.1 Perform loop tests using ProLink III

### **Prerequisites**

Before performing a loop test, configure the channels for the transmitter inputs and outputs that will be used in your application.

Follow appropriate procedures to ensure that loop testing will not interfere with existing measurement and control loops.

### **Procedure**

- 1. Test the mA Output(s).
	- a) Choose Device Tools  $\rightarrow$  Diagnostics  $\rightarrow$  Testing  $\rightarrow$  mA Output 1 Test or Device Tools  $\rightarrow$ Diagnostics  $\rightarrow$  Testing  $\rightarrow$  mA Output 2 Test.
	- b) Enter 4 in Fix to:.
	- c) Select Fix mA.
	- d) Read the mA current at the receiving device and compare it to the transmitter output.

The readings do not need to match exactly. If the values are slightly different, you can correct the discrepancy by trimming the output.

- e) Select UnFix mA.
- f) Enter 20 in Fix to:.
- g) Select Fix mA.
- h) Read the mA current at the receiving device and compare it to the transmitter output.

The readings do not need to match exactly. If the values are slightly different, you can correct the discrepancy by trimming the output.

- i) Select UnFix mA.
- 2. Test the Frequency Output(s).

#### **Note**

If the Weights & Measures application with NTEP approval is enabled on the transmitter, it is not possible to perform a loop test of the Frequency Output, even when the transmitter is unsecured.

- a) Choose Device Tools  $\rightarrow$  Diagnostics  $\rightarrow$  Testing  $\rightarrow$  Frequency Output Test.
- b) Enter the Frequency Output value in Fix to.
- c) Select Fix FO.
- d) Read the frequency signal at the receiving device and compare it to the transmitter output.
- e) Select UnFix FO.
- 3. Test the Discrete Output(s).
	- a) Choose Device Tools  $\rightarrow$  Diagnostics  $\rightarrow$  Testing  $\rightarrow$  Discrete Output Test.
	- b) If your transmitter is configured for two Discrete Outputs, determine which Discrete Output you want to test.
	- c) Set Fix To: to ON.
	- d) Verify the signal at the receiving device.
	- e) Set Fix To: to OFF.
	- f) Verify the signal at the receiving device.
	- g) Select UnFix.
	- h) Repeat for the other Discrete Output, if applicable.
- 4. Test the Discrete Input.
	- a) Set the remote input device to ON.
	- b) Choose Device Tools  $\rightarrow$  Diagnostics  $\rightarrow$  Testing  $\rightarrow$  Discrete Input Test.
	- c) Verify the signal at the transmitter.
	- d) Set the remote input device to OFF.
	- e) Verify the signal at the transmitter.

### **Postrequisites**

- If the mA Output readings are within 20 microamps of the expected values, you can correct this discrepancy by trimming the output.
- If the discrepancy between the mA Output readings is greater than 20 microamps, or if at any step the reading was faulty, verify the wiring between the transmitter and the remote device, and try again.
- If the Discrete Output readings are reversed, check the setting of Discrete Output Polarity.
- If the Discrete Input readings are reversed, check the setting of Discrete Input Polarity.

### 12.20.2 Perform loop tests using the Field Communicator

### **Prerequisites**

Before performing a loop test, configure the channels for the transmitter inputs and outputs that will be used in your application.

Follow appropriate procedures to ensure that loop testing will not interfere with existing measurement and control loops.

#### **Procedure**

- 1. Test the mA Output(s).
	- a) Choose Service Tools  $\rightarrow$  Simulate  $\rightarrow$  Simulate Outputs  $\rightarrow$  mA Output 1 Loop Testor Service Tools  $\rightarrow$  Maintenance  $\rightarrow$  Simulate Outputs  $\rightarrow$  mA Output 2 Loop Test, and select 4 mA.
	- b) Read the mA current at the receiving device and compare it to the transmitter output.

The readings do not need to match exactly. If the values are slightly different, you can correct the discrepancy by trimming the output.

- c) Press OK.
- d) Select 20 mA.
- e) Read the mA current at the receiving device and compare it to the transmitter output.

The readings do not need to match exactly. If the values are slightly different, you can correct the discrepancy by trimming the output.

- f) Press OK.
- g) Choose End.
- 2. Test the Frequency Output(s).

### **Note**

If the Weights & Measures application with NTEP approval is enabled on the transmitter, it is not possible to perform a loop test of the Frequency Output, even when the transmitter is unsecured.

- a) Press Service Tools  $\rightarrow$  Simulate  $\rightarrow$  Simulate Outputs  $\rightarrow$  Frequency Output Test, and choose the Frequency Output level.
- b) Read the frequency signal at the receiving device and compare it to the transmitter output.
- c) Choose End.
- 3. Test the Discrete Output(s).
	- a) Press Service Tools → Simulate → Simulate Outputs and choose Discrete Output 1 Test or Discrete Output 2 Test.
	- b) Choose Off.
	- c) Verify the signal at the receiving device.
	- d) Press OK.
	- e) Choose On.
- f) Verify the signal at the receiving device.
- g) Press OK.
- h) Choose End.
- 4. Test the Discrete Input.
	- a) Set the remote input device to ON.
	- b) Press  $3 \rightarrow 2 \rightarrow 6$ .
	- c) Verify the signal at the transmitter.

### **Postrequisites**

- If the mA Output readings are within 20 microamps of the expected values, you can correct this discrepancy by trimming the output.
- If the discrepancy between the mA Output readings is greater than 20 microamps, or if at any step the reading was faulty, verify the wiring between the transmitter and the remote device, and try again.
- If the Discrete Output readings are reversed, check the setting of Discrete Output Polarity.

## **12.21 Check Lower Range Value and Upper Range Value**

If the process variable assigned to the mA Output falls below the configured Lower Range Value (LRV) or rises above the configured Upper Range Value (URV), the meter will post a saturation alert (A100), then perform the configured fault action. If the process variable assigned to the mA Output falls below the configured Lower Range Value (LRV) or rises above the configured Upper Range Value (URV), the meter will post an Output Saturated alert for the affected output, then perform the configured fault action.

### **Procedure**

- 1. Record your current process conditions.
- 2. Check the configuration of the LRV and URV.

## **12.22 Check mA Output Fault Action**

The mA Output Fault Action controls the behavior of the mA Output if the transmitter encounters an internal fault condition. If the mA Output is reporting a constant value below 4 mA or above 20 mA, the transmitter may be in a fault condition.

### **Procedure**

- 1. Check the status alerts for active fault conditions.
- 2. If there are active fault conditions, the transmitter is performing correctly. If you want to change its behavior, consider the following options:
	- Change the setting of mA Output Fault Action.
	- For the relevant status alerts, change the setting of Alert Severity to Ignore.

### **Restriction**

For some status alerts, Alert Severity is not configurable.

3. If there are no active fault conditions, continue troubleshooting.

## **12.23 Milliamp output problems**

### **Table 12-8: Milliamp output problems and recommended actions**

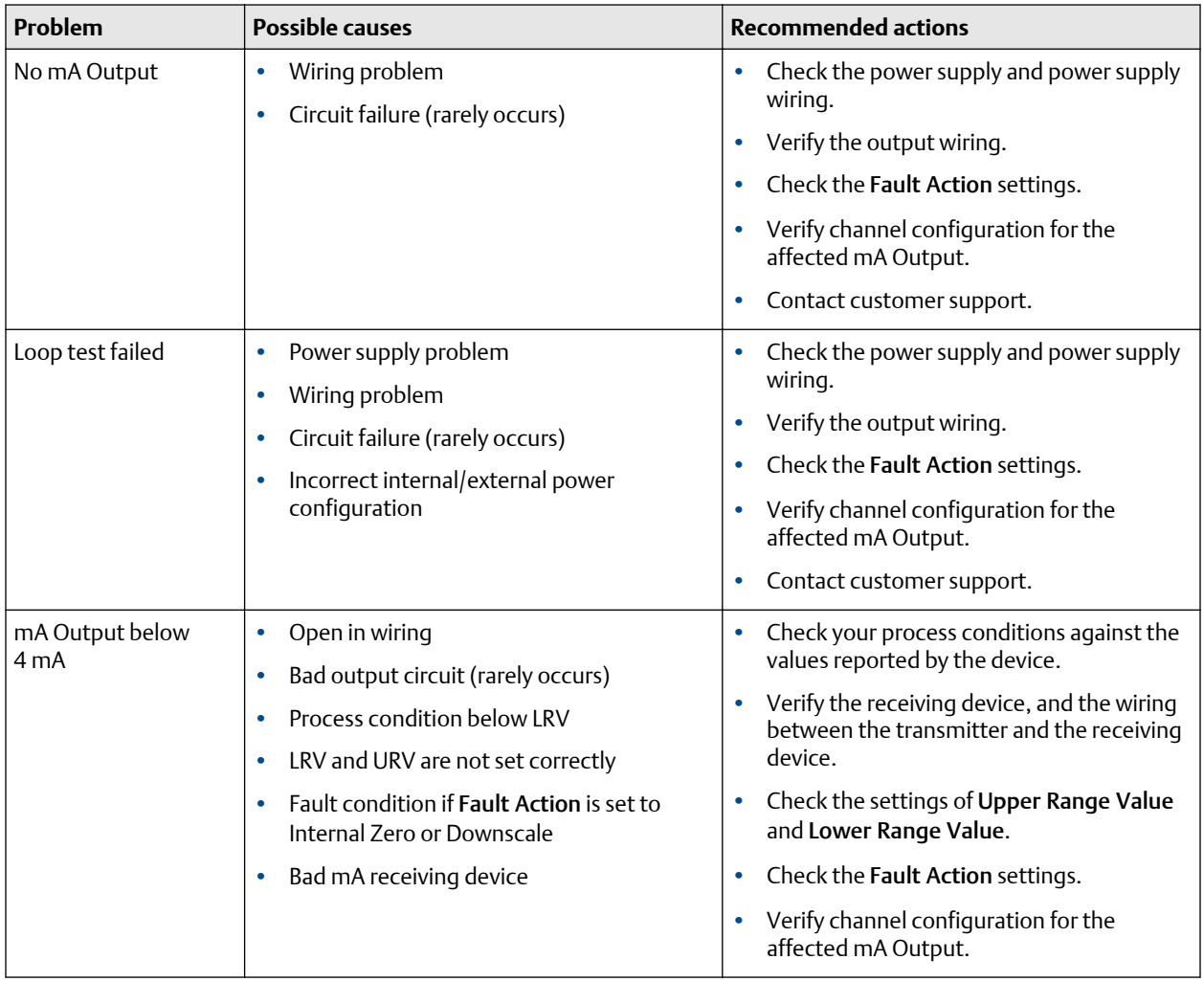

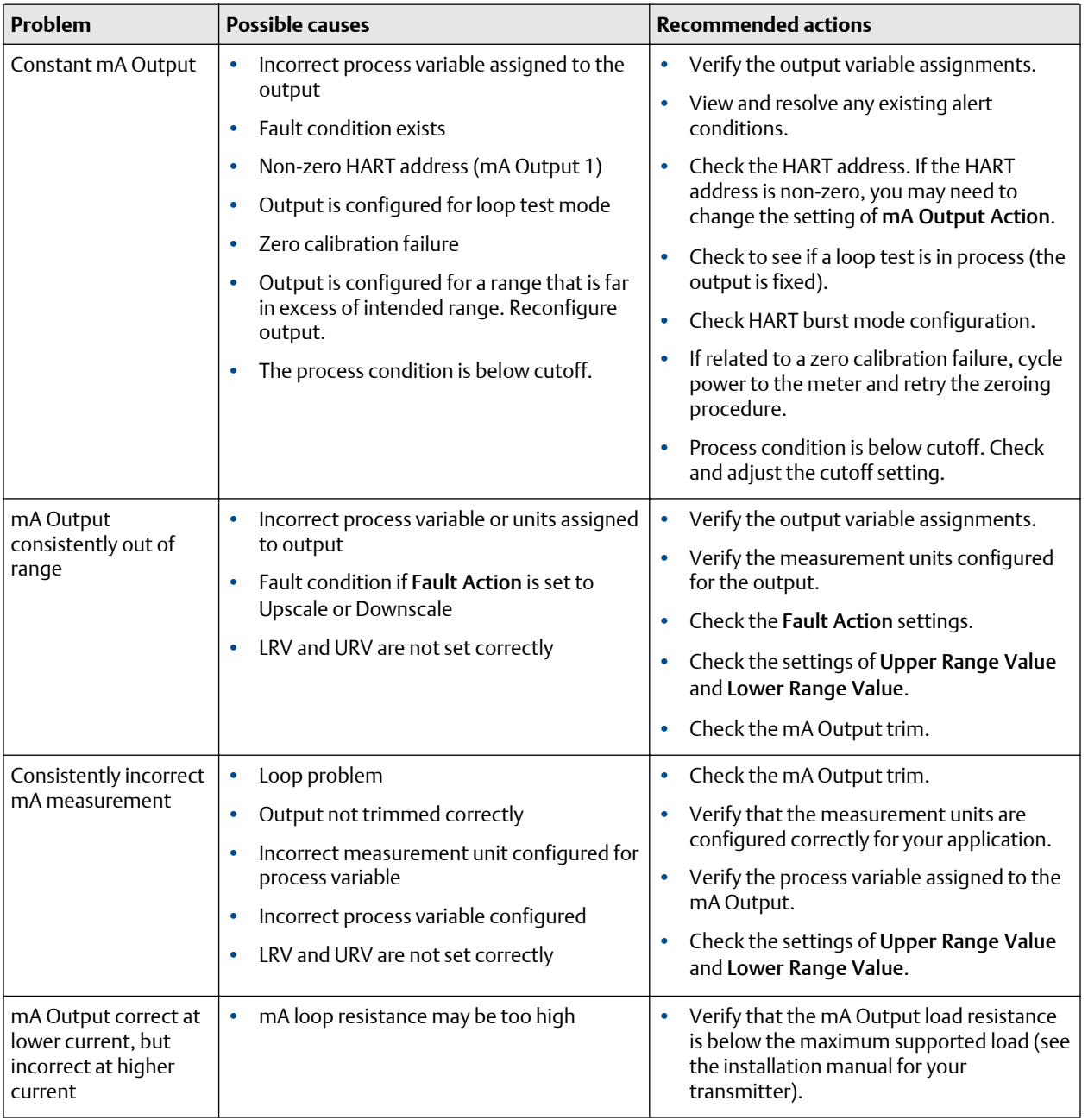

### **Table 12-8: Milliamp output problems and recommended actions** *(continued)*

## **12.24 Trim mA Output**

Trimming an mA Output calibrates the transmitter mA Output to the receiving device. If the current trim value is inaccurate, the transmitter will under-compensate or over-compensate the output.

## 12.24.1 Trim mA Output using ProLink III

Trimming the mA Output establishes a common measurement range between the transmitter and the device that receives the mA Output.

### **Prerequisites**

Ensure that the mA Output is wired to the receiving device that will be used in production.

### **Important**

You must trim the output at both ends (4 mA and 20 mA to ensure that it is compensated accurately across the entire output range.

### **Procedure**

- 1. Choose Device Tools  $\rightarrow$  Calibration  $\rightarrow$  MA Output Trim  $\rightarrow$  mA Output 1 Trim.
- 2. Choose Device Tools  $\rightarrow$  Calibration  $\rightarrow$  MA Output Trim  $\rightarrow$  mA Output 1 Trim or Device Tools  $\rightarrow$ Calibration  $\rightarrow$  MA Output Trim  $\rightarrow$  mA Output 2 Trim.
- 3. Follow the instructions in the guided method.
- 4. Check the trim results. If any trim result is less than −20 microamps or greater than +20 microamps, contact customer service.

### 12.24.2 Trim mA Outputs using a field communicator

Trimming the mA Output establishes a common measurement range between the transmitter and the device that receives the mA Output.

### **Prerequisites**

Ensure that the mA Output is wired to the receiving device that will be used in production.

### **Important**

You must trim the output at both ends (4 mA and 20 mA to ensure that it is compensated accurately across the entire output range.

### **Procedure**

- 1. Follow the instructions in the guided method.
- 2. Choose .
- 3. Check the trim results. If any trim result is less than −20 microamps or greater than +20 microamps, contact customer service.

## <span id="page-165-0"></span>**12.25 Check the pickoff voltage**

If the pickoff voltage readings are unusually low, you may have any of a variety of process or equipment problems.

To know whether your pickoff voltage is unusually low, you must collect pickoff voltage data during the problem condition and compare it to pickoff voltage data from a period of normal operation.

Drive gain and pickoff voltage are inversely proportional. As drive gain increases, pickoff voltages decrease and vice versa.

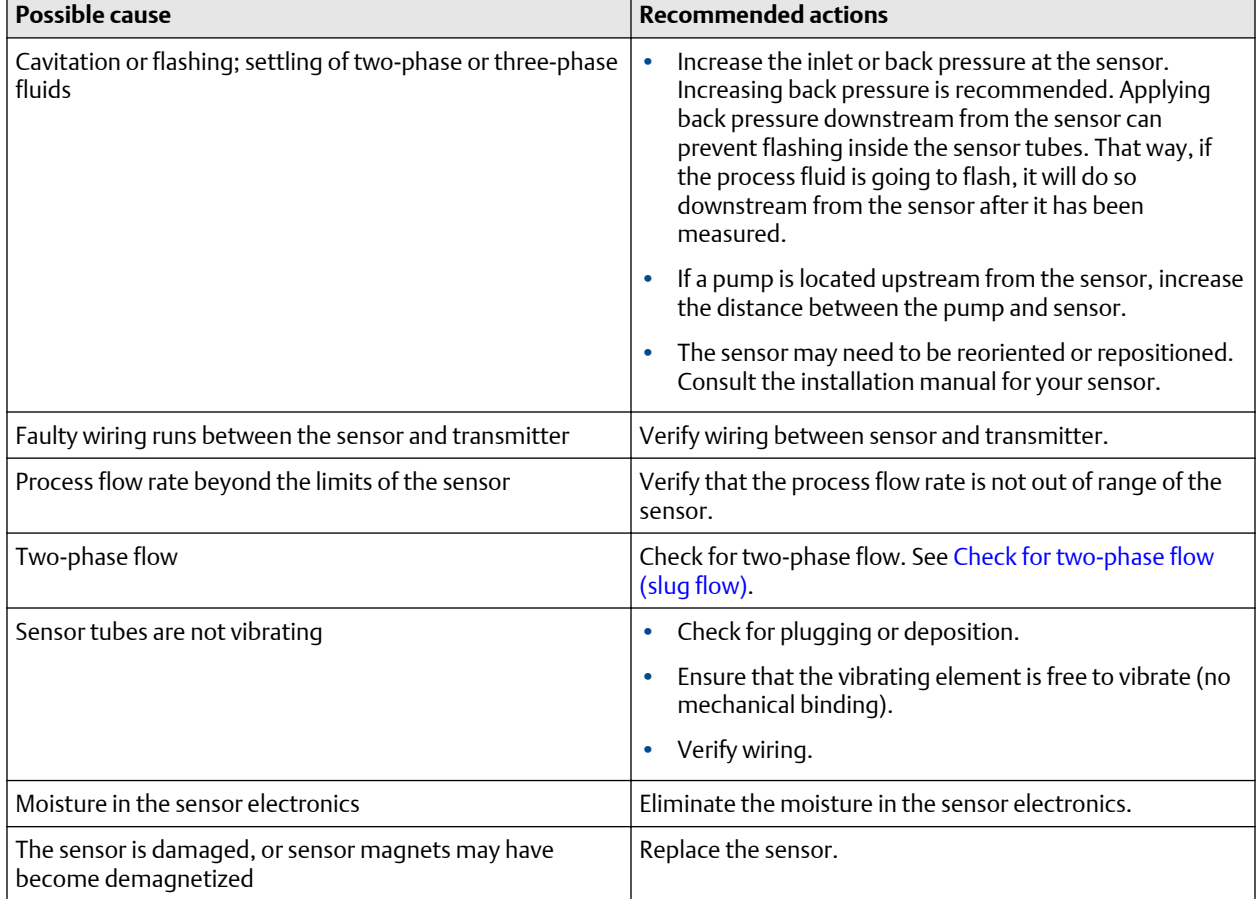

### **Table 12-9: Possible causes and recommended actions for low pickoff voltage**

## 12.25.1 Collect pickoff voltage data

Pickoff voltage data can be used to diagnose a variety of process and equipment conditions. Collect pickoff voltage data from a period of normal operation, and use this data as a baseline for troubleshooting.

### **Procedure**

- 1. Navigate to the pickoff voltage data.
- 2. Observe and record data for both the left pickoff and the right pickoff, over an appropriate period of time, under a variety of process conditions.

## **12.26 Check power supply wiring**

If the power supply wiring is damaged or improperly connected, the transmitter may not receive enough power to operate properly.

### **Prerequisites**

• You will need the installation manual for your transmitter.

### **Procedure**

- 1. Use a voltmeter to test the voltage at the transmitter power supply terminals.
	- If the voltage is within the specified range, you do not have a power supply problem.
	- If the voltage is low, ensure that the power supply is adequate at the source, the power cable is sized correctly, there is no damage to the power cable, and an appropriate fuse is installed.
	- If there is no power, continue with this procedure.
- 2. **Note**

Before inspecting the power supply wiring, disconnect the power source.

- 3. Ensure that the terminals, wires, and wiring compartment are clean and dry.
- 4. Ensure that the power supply wires are connected to the correct terminals.
- 5. Ensure that the power supply wires are making good contact, and are not clamped to the wire insulation.
- 6. **Note**

Reapply power to the transmitter.

7. Test the voltage at the terminals. If there is no power, contact customer service.

## **12.27 Check for radio frequency interference (RFI)**

The transmitter Frequency Output or Discrete Output can be affected by radio frequency interference (RFI). Possible sources of RFI include a source of radio emissions, or a large transformer, pump, or motor that can generate a strong electromagnetic field. Several methods to reduce RFI are available. Use one or more of the following suggestions, as appropriate to your installation.

### **Procedure**

- Use shielded cable between the output and the receiving device.
	- Terminate the shielding at the receiving device. If this is impossible, terminate the shielding at the cable gland or conduit fitting.
	- Do not terminate the shielding inside the wiring compartment.
	- 360-degree termination of shielding is unnecessary.
- Eliminate the RFI source.
- Move the transmitter.

## <span id="page-167-0"></span>**12.28 Using sensor simulation for troubleshooting**

When sensor simulation is enabled, the transmitter reports user-specified values for basic process variables. This allows you to reproduce various process conditions or to test the system.

You can use sensor simulation to help distinguish between legitimate process noise and externally caused variation. For example, consider a receiving device that reports an unexpectedly erratic density value. If sensor simulation is enabled and the observed density value does not match the simulated value, the source of the problem is likely to be somewhere between the transmitter and the receiving device.

Sensor simulation requires an enhanced core and a communication device.

#### **Important**

When sensor simulation is active, the simulated value is used in all transmitter outputs and calculations, including totals and inventories, volume flow calculations, and concentration calculations. Disable all automatic functions related to the transmitter outputs and place the loop in manual operation. Do not enable simulation mode unless your application can tolerate these effects, and be sure to disable simulation mode when you have finished testing.

## **12.29 Check sensor-to-transmitter wiring**

A number of power-supply and output problems may occur if the wiring between the sensor and the transmitter is improperly connected, or if the wiring becomes damaged.

Be sure to check all wiring segments:

- If you have a 4-wire transmitter, check the wiring between the transmitter and the core processor.
- If you have a 9-wire transmitter, check the wiring between the transmitter and the sensor junction box.

#### **Prerequisites**

You will need the installation manual for your transmitter.

#### **Procedure**

1. Before opening the wiring compartments, disconnect the power source.

**Note**

- 2. Verify that the transmitter is connected to the sensor according to the information provided in the installation manual.
- 3. Verify that the wires are making good contact with the terminals.
- 4. Check the continuity of all wires from the transmitter to the sensor.

## **12.30 Check for two-phase flow (slug flow)**

Two-phase flow can cause rapid changes in the drive gain. This can cause a variety of measurement issues.

### **Procedure**

1. Check for two-phase flow alerts (e.g., A105). If the transmitter is not generating two-phase flow alerts, verify that two-phase flow limits have been set. If limits are set, two-phase flow is not the source of your problem.

- 2. Check the process for cavitation, flashing, or leaks.
- 3. Monitor the density of your process fluid output under normal process conditions.
- 4. Check the settings of Two-Phase Flow Low Limit, Two-Phase Flow High Limit, and Two-Phase Flow Timeout.

**Tip**

You can reduce the occurrence of two-phase flow alerts by setting Two-Phase Flow Low Limit to a lower value, Two-Phase Flow High Limit to a higher value, or Two-Phase Flow Timeout to a higher value. Micro Motion recommends leaving the Two-Phase Flow High Limit at the default value.

## **12.31 Status alerts, causes, and recommendations**

Not all of these alerts may apply to your type of transmitter.

### 12.31.1 A001

### **Alert**

EEPROM Error

### **Cause**

The transmitter has detected a problem communicating with the sensor.

### **Recommended actions**

- 1. Cycle power to the meter.
- 2. Replace the core processor.
- 3. Contact customer support.

### 12.31.2 A002

### **Alert**

RAM Error

### **Cause**

The transmitter has detected a problem communicating with the sensor.

#### **Recommended actions**

- 1. Cycle power to the meter.
- 2. Replace the core processor.
- 3. Contact customer support.

### 12.31.3 A003

### **Alert**

No Sensor Response

### **Cause**

The transmitter is not receiving one or more basic electrical signals from the sensor.

This alert often occurs in conjunction with Alert 102.

### **Recommended actions**

- 1. Check the drive gain and the pickoff voltage.
- 2. Check the wiring between the sensor and the transmitter.
- 3. Verify that internal wiring is secure and that there are no internal electrical problems.
- 4. Check the integrity of the sensor tubes.
- 5. Perform sensor coil resistence checks.

### 12.31.4 A004

### **Alert**

Temperature Overrange

### **Cause**

The RTD resistance is out of range for the sensor. The tube RTD resistance is out of range for the sensor.

### **Recommended actions**

- 1. Check your process conditions against the values reported by the device.
- 2. Verify temperature characterization or calibration parameters.
- 3. Verify that internal wiring is secure and that there are no internal electrical problems.
- 4. Check the wiring between the sensor and the transmitter.
- 5. Contact customer support.

### 12.31.5 A005

### **Alert**

Mass Flow Rate Overrange

### **Cause**

The measured flow rate is greater than the maximum flow rate of the sensor ( $\Delta T$  greater than 200  $\mu$ s).

- 1. If other alerts are present, resolve those alert conditions first. If the current alert persists, continue with the recommended actions.
- 2. Check your process conditions against the values reported by the device.
- 3. Check for two-phase flow.

### 12.31.6 A006

### **Alert**

Characterization Required

### **Cause**

- Calibration factors have not been entered
- The sensor type is incorrect
- The calibration factors are incorrect for the sensor type

### **Recommended actions**

- 1. Verify all of the characterization or calibration parameters. See the sensor tag or the calibration sheet for your meter.
- 2. Verify the setting of the Sensor Type parameter.
- 3. If Sensor Type = Curved Tube, ensure that no parameters specific to Straight Tube have been set.
- 4. Verify that internal wiring is secure and that there are no internal electrical problems.
- 5. Replace the core processor.
- 6. Contact customer support.

### 12.31.7 A008

### **Alert**

Density Overrange

### **Cause**

The line density is greater than 10 g/cm<sup>3</sup> (10000 kg/m<sup>3</sup>.

- 1. If other alerts are present, resolve those alert conditions first. If the current alert persists, continue with the following steps.
- 2. Check for air in the flow tubes, tubes not filled, foreign material in the tubes, coating in the tubes, or other process problems.
- 3. Check for two-phase flow.
- 4. Verify all of the characterization or calibration parameters. See the sensor tag or the calibration sheet for your meter.
- 5. Check the drive gain and the pickoff voltage.
- 6. Perform Smart Meter Verification.
- 7. Perform density calibration.
- 8. Contact customer support.

### 12.31.8 A009

### **Alert**

Transmitter Initializing/Warming Up

### **Cause**

Transmitter is in power-up mode.

This alert often occurs in conjunction with Alert 14.

### **Recommended actions**

- 1. Allow the meter to complete its power-up sequence. The alert should clear automatically.
- 2. If other alerts are present, resolve those alert conditions first. If the current alert persists, continue with the following steps.
- 3. Verify that the tubes are full of process fluid.
- 4. Check the wiring between the sensor and the transmitter.
- 5. Verify that the transmitter is receiving sufficient power. If using DC power, verify that there is a minimum of 1.5 amps of startup current available.

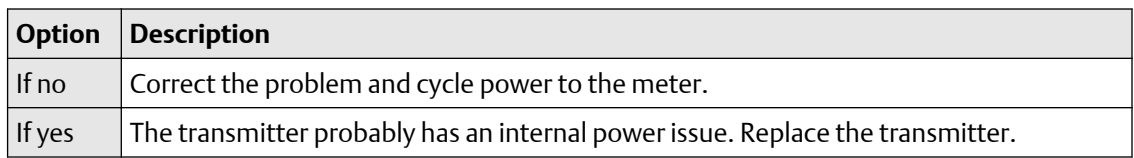

6. Ensure that the process fluid is stable.

Check for two-phase flow, high process noise, or a fast transition between two fluids of different densities.

### 12.31.9 A010

### **Alert**

Calibration Failure

### **Cause**

There are many possible causes. This alert will not clear until you cycle power to the meter.

- 1. Ensure that your calibration procedure meets the documented requirements, cycle power to the meter, then retry the procedure.
- 2. If this alert appears during zeroing:
	- a) Verify that there is no flow through the sensor.
	- b) Cycle power to the meter.
	- c) Retry the procedure.

### 12.31.10 A011

### **Alert**

Zero Calibration Failed: Low

### **Cause**

There are many possible causes, such as:

- Too much flow, especially reverse flow through the sensor during a calibration procedure
- A zero result occurred that is too low.

This alert is accompanied by A010, and will not clear until you cycle power to the meter.

### **Recommended actions**

- 1. Verify that there is no flow through the sensor.
- 2. Cycle power to the meter.
- 3. Retry the procedure.

### 12.31.11 A012

### **Alert**

Zero Calibration Failed: High

### **Cause**

There are many possible causes, such as:

- Too much flow, especially forward flow through the sensor during a calibration procedure
- A zero result occurred that is too high.

This alert is accompanied by A010, and will not clear until you cycle power to the meter.

### **Recommended actions**

- 1. Verify that there is no flow through the sensor.
- 2. Cycle power to the meter.
- 3. Retry the procedure.

### 12.31.12 A013

### **Alert**

Zero Calibration Failed: Unstable

### **Cause**

There was too much process instability during the calibration procedure.

This alert will not clear until you cycle power to the meter.

### **Recommended actions**

1. Remove or reduce sources of electromechanical noise.

### **Example**

Pumps, vibration, or pipe stress

- 2. Cycle power to the meter.
- 3. Retry the procedure.

### 12.31.13 A014

### **Alert**

Transmitter Failure

### **Cause**

There are many possible causes.

### **Recommended actions**

- 1. Ensure that all wiring compartment covers are installed correctly
- 2. Ensure that all transmitter wiring meets specifications and that all cable shields are properly terminated.
- 3. Check the grounding of all components.
- 4. Evaluate the environment for sources of high electromagnetic interference (EMI) and relocate the transmitter or wiring as necessary.
- 5. Contact customer support.

### 12.31.14 A016

### **Alert**

Sensor Temperature (RTD) Failure

### **Cause**

The value computed for the resistance of the line RTD is outside limits.

### **Recommended actions**

- 1. Check your process conditions against the values reported by the device.
- 2. Check the wiring between the sensor and the transmitter.
- 3. Verify that internal wiring is secure and that there are no internal electrical problems.
- 4. Contact customer support.

### 12.31.15 A017

### **Alert**

Sensor Case Temperature (RTD) Failure

### **Cause**

The values computed for the resistance of the meter and case RTDs are outside limits.

### **Recommended actions**

- 1. Check your process conditions against the values reported by the device. Temperature should be between -200 °F (-129 °C) and +400 °F (+204 °C).
- 2. Verify all of the characterization or calibration parameters. See the sensor tag or the calibration sheet for your meter.
- 3. Check the wiring between the sensor and the transmitter.
- 4. Verify that internal wiring is secure and that there are no internal electrical problems.
- 5. Contact customer support.

### 12.31.16 A020

### **Alert**

Calibration Factors Missing

### **Cause**

Some calibration factors have not been entered or are incorrect.

### **Recommended actions**

- 1. Verify all of the characterization or calibration parameters. See the sensor tag or the calibration sheet for your meter.
- 2. Verify the setting of the Sensor Type parameter.
- 3. If Sensor Type = Curved Tube, ensure that no parameters specific to Straight Tube have been set.

### 12.31.17 A021

### **Alert**

Transmitter/Sensor/Software Mismatch

### **Cause**

The configured board type does not match the physical board, or the configured sensor type does not match the physical sensor.

- 1. Verify all of the characterization or calibration parameters. See the sensor tag or the calibration sheet for your meter.
- 2. Ensure that the correct board is installed.
- 3. Verify the setting of the Sensor Type parameter.
- 4. If Sensor Type=Curved Tube, ensure that no parameters specific to Straight Tube have been set.

### 12.31.18 A027

### **Alert**

Security Breach

### **Cause**

- The transmitter has been switched from secure mode to unsecure mode. Only in unsecured mode can the transmitter configuration be changed.
- The HART device ID is set to zero.

### **Recommended actions**

- 1. Return the transmitter to secure mode if changing the configuration is not needed.
- 2. Check the HART device ID. For custody transfer or MID applications, it must be non-zero. If it is set to 0, contact the factory or customer support.

### 12.31.19 A030

### **Alert**

Incorrect Board Type

### **Cause**

The loaded software is not compatible with the programmed board type.

### **Recommended actions**

Contact customer support.

### 12.31.20 A032

### **Alert**

Meter Verification in Progress: Outputs to Fault

### **Cause**

A meter verification test is in progress, with outputs set to Fault.

### **Recommended actions**

Allow the procedure to complete.

### 12.31.21 A033

### **Alert**

Insufficient Pickoff Signal

### **Cause**

The signal from the sensor pickoff(s) is insufficient. This suggests that the sensor tubes or vibrating elements are not vibrating. This alert often occurs in conjunction with Alert 102.

### **Recommended actions**

- 1. Check for air in the flow tubes, tubes not filled, foreign material in the tubes, coating in the tubes, or other process problems.
- 2. Check for foreign material in the process gas or fluid, coating, or other process problems.
- 3. Check for fluid separation by monitoring the density value and comparing the results against expected density values.
- 4. Ensure that the sensor orientation is appropriate for your application. Settling from a two-phase or three-phase fluid can cause this alert even if the flow tubes are full.

### 12.31.22 A035

### **Alert**

Meter Verification Aborted

### **Cause**

The meter verification test did not complete, possibly because of a manual abort.

#### **Recommended actions**

- 1. Verify that process conditions are stable, then retry the test.
- 2. Contact customer support.

### 12.31.23 A100

### **Alert**

mA Output 1 Saturated

### **Cause**

The calculated mA Output value is outside the configured range.

- 1. Check the settings of Upper Range Value and Lower Range Value.
- 2. Check process conditions. Actual conditions may be outside the normal conditions for which the output is configured.
- 3. Check for air in the flow tubes, tubes not filled, foreign material in the tubes, coating in the tubes, or other process problems.
- 4. Verify that the measurement units are configured correctly for your application.
- 5. Purge the sensor tubes.

### 12.31.24 A101

### **Alert**

mA Output 1 Fixed

### **Cause**

The HART address is set to a non-zero value, or the mA Output is configured to send a constant value.

### **Recommended actions**

- 1. Check whether the output is in loop test mode. If it is, unfix the output.
- 2. Exit mA Output trim, if applicable.
- 3. Check the HART address. If the HART address is non-zero, you may need to change the setting of mA Output Action.
- 4. Check whether the output has been set to a constant value via digital communication.

### 12.31.25 A102

### **Alert**

Drive Overrange

### **Cause**

The drive power (current/voltage) is at its maximum.

### **Recommended actions**

- 1. Check the drive gain and the pickoff voltage.
- 2. Check the wiring between the sensor and the transmitter.
- 3. Verify that internal wiring is secure and that there are no internal electrical problems.
- 4. Check for air in the flow tubes, tubes not filled, foreign material in the tubes, coating in the tubes, or other process problems.
- 5. Check for fluid separation by monitoring the density value and comparing the results against expected density values.
- 6. Ensure that the sensor orientation is appropriate for your application. Settling from a two-phase or three-phase fluid can cause this alert even if the flow tubes are full.

### 12.31.26 A103

### **Alert**

Data Loss Possible (Totals and Inventories)

### **Cause**

Totalizers are not properly saved. The device was unable to store the totalizers during the last power-down, and must rely on the saved totals. The saved totals can be as much as two hours out of date.

### **Recommended actions**

1. Check the wiring between the transmitter and the core processor, then cycle power to the meter.

2. Verify that the transmitter is receiving sufficient power.

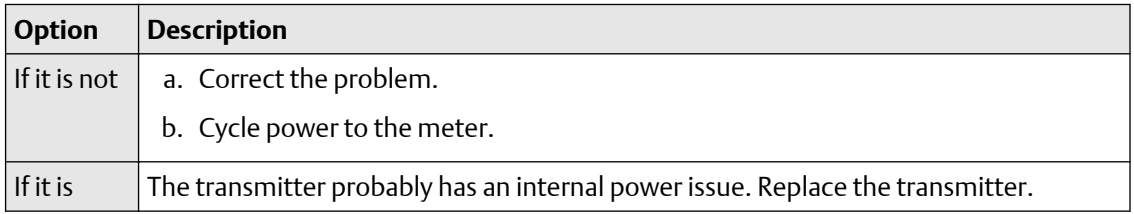

### 12.31.27 A104

### **Alert**

Calibration in Progress

### **Cause**

A calibration procedure is in process.

### **Recommended actions**

- 1. Allow the procedure to complete.
- 2. For zero calibration:
	- a) Abort the calibration.
	- b) Set Zero Time to a lower value.
	- c) Restart the calibration.

### 12.31.28 A105

### **Alert**

Two-Phase Flow

### **Cause**

The line density is outside the user-defined two-phase flow limits.

### **Recommended actions**

- 1. Check for two-phase flow.
- 2. Check the live density reading against the upper and lower two-phase flow limit settings.

### 12.31.29 A106

### **Alert**

Burst Mode Enabled

### **Cause**

HART burst mode is enabled.

### **Recommended actions**

- 1. No action required.
- 2. If desired, you can set Alert Severity Level to Ignore.

### 12.31.30 A107

### **Alert**

Power Reset Occurred

### **Cause**

The transmitter has been restarted.

### **Recommended actions**

No action is required. If desired, you can set Alert Severity Level to Ignore.

### 12.31.31 A108

### **Alert**

Basic Event 1 On

### **Cause**

The process has triggered Basic Event 1.

### **Recommended actions**

- 1. No action is required.
- 2. Review event configuration if you believe the event was triggered erroneously.

### 12.31.32 A109

### **Alert**

Basic Event 2 On

### **Cause**

The process has triggered Basic Event 2.

### **Recommended actions**

- 1. No action is required.
- 2. Review event configuration if you believe the event was triggered erroneously.

### 12.31.33 A110

### **Alert**

Frequency Output Saturated
#### **Cause**

The calculated Frequency Output is outside the configured range.

#### **Recommended actions**

- 1. Check the Frequency Output scaling.
- 2. Check process conditions. Actual conditions may be outside the normal conditions for which the output is configured.
- 3. Check for air in the flow tubes, tubes not filled, foreign material in the tubes, coating in the tubes, or other process problems.
- 4. Verify that the measurement units are configured correctly for your application.
- 5. Purge the sensor tubes.

# 12.31.34 A111

#### **Alert**

Frequency Output Fixed

#### **Cause**

The Frequency Output has been configured to send a constant value.

#### **Recommended actions**

- 1. Cycling power to the meter or restarting totalizers will restore the Frequency Output to normal operation.
- 2. Check whether the output is in loop test mode. If it is, unfix the output.
- 3. Check whether the output has been set to a constant value vial digital communication.

# 12.31.35 A112

#### **Alert**

Upgrade Transmitter Software

#### **Cause**

The transmitter software is down-level from the core processor software.

#### **Recommended actions**

Contact customer support.

# 12.31.36 A113

#### **Alert**

mA Output 2 Saturated

#### **Cause**

The calculated mA Output value is outside the configured range.

#### **Recommended actions**

- 1. Check the settings of Upper Range Value and Lower Range Value.
- 2. Check process conditions. Actual conditions may be outside the normal conditions for which the output is configured.
- 3. Check for air in the flow tubes, tubes not filled, foreign material in the tubes, coating in the tubes, or other process problems.
- 4. Verify that the measurement units are configured correctly for your application.
- 5. Purge the sensor tubes.

# 12.31.37 A114

### **Alert**

mA Output 2 Fixed

### **Cause**

The mA Output is configured to send a constant value.

#### **Recommended actions**

- 1. Check whether the output is in loop test mode. If it is, unfix the output.
- 2. Exit mA Output trim, if applicable.
- 3. Check whether the output has been set to a constant value via digital communication.

# 12.31.38 A116

### **Alert**

Temperature Overrange (Petroleum)

### **Cause**

The measured temperature is outside the range of the API table.

#### **Recommended actions**

- 1. Check your process conditions against the values reported by the device.
- 2. Verify the configuration of the petroleum measurement application and related parameters.
- 3. Verify the configuration of the API referral application and related parameters.

# 12.31.39 A117

### **Alert**

Density Overrange (Petroleum)

### **Cause**

The measured density is outside the range of the API table.

#### **Recommended actions**

- 1. Check your process conditions against the values reported by the device.
- 2. Verify the configuration of the petroleum measurement application and related parameters.
- 3. Verify the configuration of the API referral application and related parameters.

# 12.31.40 ts\_A117

#### **Alert**

Density Overrange (Petroleum)

#### **Cause**

The measured density is outside the range of the API table.

#### **Recommended actions**

- 1. Check your process conditions against the values reported by the device.
- 2. Verify the configuration of the petroleum measurement application and related parameters.
- 3. Verify the configuration of the API referral application and related parameters.

# 12.31.41 A120

#### **Alert**

Curve Fit Failure (Concentration)

#### **Cause**

The transmitter was unable to calculate a valid concentration matrix from the current data.

#### **Recommended actions**

Verify the configuration of the concentration measurement application.

# 12.31.42 A121

### **Alert**

Extrapolation Alert (Concentration)

#### **Cause**

The line density or line temperature is outside the range of the concentration matrix plus the configured extrapolation limit.

#### **Recommended actions**

- 1. Check your process conditions against the values reported by the device.
- 2. Verify the configuration of the concentration measurement application.

# 12.31.43 A131

### **Alert**

Meter Verification in Progress: Outputs to Last Measured Value

### **Cause**

A meter verification test is in progress, with outputs set to Last Measured Value.

### **Recommended actions**

Allow the procedure to complete.

# 12.31.44 Density D[1 - 4] Calibration in Progress

### **Cause**

A D[1 - 4] density calibration is in progress.

#### **Recommended actions**

No action required.

# 12.31.45 Reverse Flow

### **Cause**

Flow through the device is in the reverse direction (against the flow arrow).

#### **Recommended actions**

No action is required.

# 12.31.46 Zero Calibration in Progress

### **Cause**

A zero calibration is in progress.

### **Recommended actions**

No action required.

# **12.32 Temperature measurement problems**

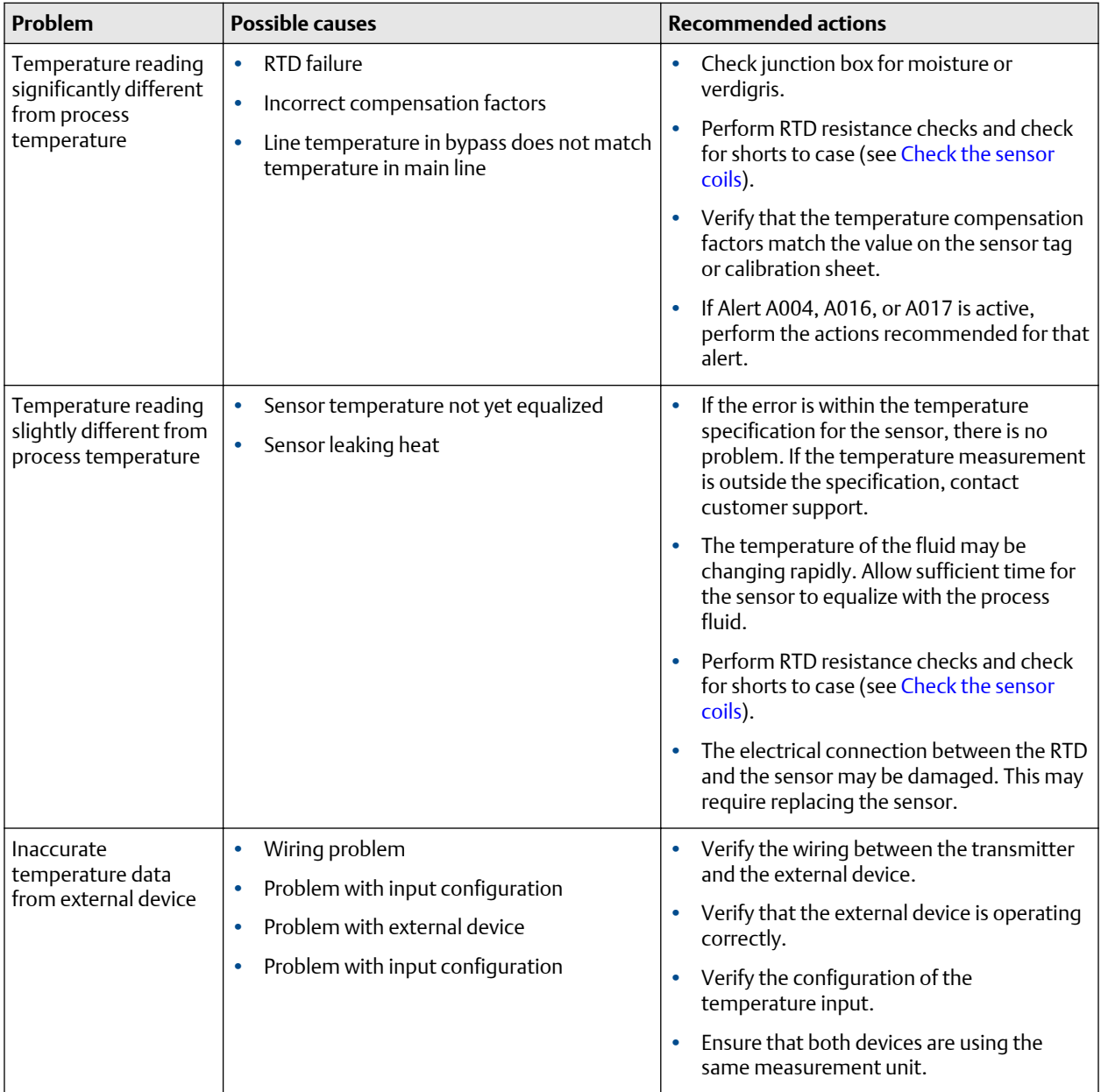

# A Using ProLink III with the transmitter

# **A.1 Basic information about ProLink III**

ProLink III is a configuration and service tool available from Micro Motion. ProLink III runs on a Windows platform and provides complete access to transmitter functions and data.

#### **Version requirements**

Use the latest version of ProLink III and the device firmware to support all features. For details about ProLink III device support, refer to the ProLink III ChangeLog.txt file.

#### **ProLink III requirements**

To install ProLink III, you must have:

- The ProLink III installation media
- The ProLink III installation kit for your connection type:

To obtain ProLink III and the appropriate installation kit, contact customer support.

#### **ProLink III documentation**

Most of the instructions in this manual assume that you are already familiar with ProLink III or that you have a general familiarity with Windows programs. If you need more information than this manual provides, see the *ProLink® III Configuration and Service Tool for Micro Motion® Transmitters: User Manual*.

In most ProLink III installations, the manual is installed with the ProLink III program. Additionally, the ProLink III manual is available on the documentation CD or at .

#### **ProLink III features and functions**

ProLink III offers complete transmitter configuration and operation functions. ProLink III also offers a number of additional features and functions, including:

- A Professional version with expanded features not available on the Basic version.
- The ability to save the transmitter configuration set to a file on the PC, and reload it or propagate it to other transmitters
- The ability to log specific types of data to a file on the PC
- The ability to view performance trends for various types of data on the PC
- The ability to connect to and view information for more than one device
- A guided connection wizard

These features are documented in the . ProLink III features are not documented in this manual.

#### **ProLink III messages**

As you use ProLink III with a Micro Motion transmitter, you will see a number of messages and notes. This manual does not document all of these messages and notes.

#### **Important**

The user is responsible for responding to messages and notes and complying with all safety messages.

# **A.2 Connect with ProLink III**

A connection from ProLink III to your transmitter allows you to read process data, configure the transmitter, and perform maintenance and troubleshooting tasks.

# A.2.1 Connection types supported by ProLink III

Different connection types are available for connecting from ProLink III to the transmitter. Choose the connection type appropriate to your network and the tasks you intend to perform.

The transmitter supports the following ProLink III connection types:

- Service port connections
- HART/Bell 202 connections
- Modbus/RS-485 8-bit connections (Modbus RTU)
- Modbus/RS-485 7-bit connections (Modbus ASCII)

When selecting a connection type, consider the following:

- Service port connections are specialized Modbus/RS-485 connections that use standard connection parameters and a standard address that are already defined in ProLink III. Service port connections are typically used by field service personnel for specific maintenance and diagnostic functions. Use a service port connection only when another connection type does not provide the functionality you need.
- HART/Bell 202 connections use standard HART connection parameters that are already defined in ProLink III. The only parameter you must configure is the transmitter address.
- Service port connections can be made only when the transmitter's RS-485 terminals are in service port mode. If they are not, you must switch them to service port mode by power-cycling the transmitter and connecting within the first 10 seconds.
- RS-485 connections can be made only when the transmitter's RS-485 terminals are in RS-485 mode. If they are not, you must switch them to RS-485 mode by power-cycling the transmitter and waiting 15 seconds before connecting.
- When you are using a HART connection, ProLink III will not allow you to open more than one window at a time. This is done to manage network traffic and optimize speed.
- You cannot make concurrent Modbus connections if the connections use the same terminals. You can make concurrent Modbus connections if the connections use different terminals.

# A.2.2 Connect with ProLink III to the service port

### **Prerequisites**

- ProLink III is installed and licensed on your PC
- One of the following:
	- RS-232 to RS-485 signal converter
	- USB to RS-485 signal converter
- An available serial port or USB port
- Adapters as required (for example, 9-pin to 25-pin)

#### **Procedure**

- 1. Attach the signal converter to the serial port or USB port on your PC.
- 2. Access the service port terminals:
	- a) Remove the transmitter end-cap to access the wiring compartment.
	- b) Loosen the screw on the Warning flap and open the power supply compartment.
- 3. Connect the leads from the signal converter to terminals 33 (RS-485/A) and 34 (RS-485/B).

```
Tip
```
Usually, but not always, the black lead is RS-485/A and the red lead is RS-485/B.

#### **Figure A-1: Connection to service port**

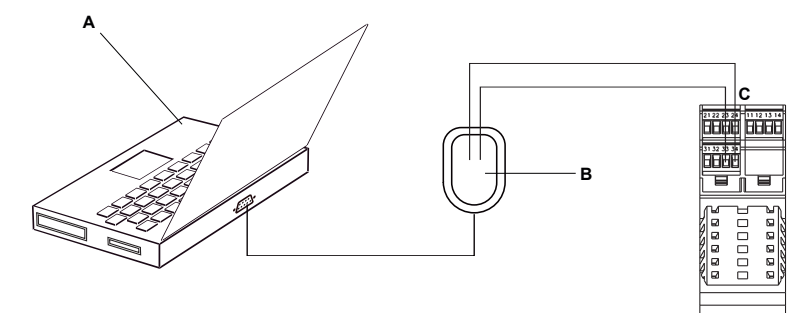

### *A. PC*

- *B. Signal converter*
- *C. Transmitter*

#### **Note**

This figure shows a serial port connection. USB connections are also supported.

- 4. Start ProLink III.
- 5. Choose Connect to Physical Device.
- 6. Set Protocol to Service Port.

### **Tip**

Service port connections use standard connection parameters and a standard address. You do not need to configure them here.

- 7. Set the PC Port value to the PC COM port that you are using for this connection.
- 8. If required, power-cycle the transmitter to set the terminals to service port mode.

The transmitter terminals operate in either service port mode or RS-485 mode. If they are in RS-485 mode, you must power-cycle the transmitter and connect within the first 10 seconds. If you do not connect within 10 seconds, the terminals will switch to RS-485 mode. If the terminals are already in service port mode, skip this step.

9. Click Connect.

#### **Need help?** If an error message appears:

*Configuration and Use Manual 189*

- Switch the leads and try again.
- Ensure that you have specified the correct port on your PC.
- Check the wiring between the PC and the transmitter.
- Ensure that the RS-485 terminals on the transmitter are in service port mode.

# A.2.3 Make a HART/Bell 202 connection

#### **Prerequisites**

- ProLink III is installed and licensed on your PC
- One of the following:
	- RS-232 to Bell 202 signal converter
	- USB to Bell 202 signal converter
- An available serial port or USB port
- Adapters as required (for example, 9-pin to 25-pin)

You can connect directly to the primary mA terminals on the transmitter, to any point in a local HART loop, or to any point in a HART multidrop network.

# **WARNING**

If you connect directly to the mA terminals, the transmitter's mA Output may be affected. If you are using the mA Output for process control, set devices for manual control before connecting directly to the mA terminals.

#### **Procedure**

- 1. Attach the signal converter to the serial port or USB port on your PC.
- 2. To connect directly to the transmitter terminals:
	- a) Connect the leads from the signal converter to terminals 21 and 22.

#### **Tip**

HART connections are not polarity-sensitive. It does not matter which lead you attach to which terminal.

b) Add resistance as necessary to achieve at least one volt across the connection points.

#### **Important**

HART/Bell 202 connections require a voltage drop of 1 VDC. To achieve this, add resistance of 250–600  $\Omega$  to the connection.

#### **Figure A-2: Connection to transmitter terminals**

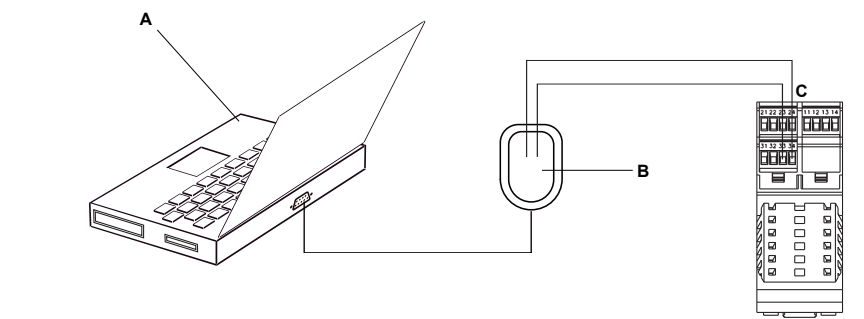

- *A. Computer*
- *B. Signal converter*
- *C. Transmitter*

#### **Note**

This figure shows a serial port connection. USB connections are also supported.

- 3. To connect to a point in the local HART loop:
	- a) Attach the leads from the signal converter to any point in the loop.
	- b) Add resistance as necessary to achieve at least one volt across the connection points.

#### **Important**

HART/Bell 202 connections require a voltage drop of 1-5 VDC. To achieve this, add resistance of 250–600  $\Omega$  to the connection.

#### **Figure A-3: Connection over local loop**

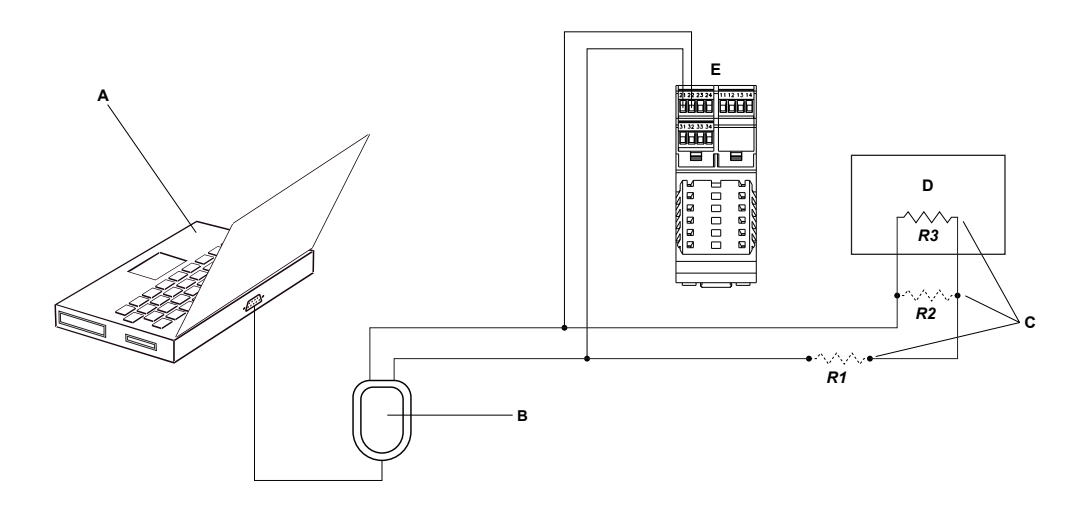

- *A. Computer*
- *B. Signal converter*
- *C. Any combination of resistors R1, R2, and R3 as necessary to meet HART communication resistance requirements*
- *D. DCS or PLC*
- *E. Transmitter*

#### **Note**

This figure shows a serial port connection. USB connections are also supported.

- 4. To connect over a HART multidrop network:
	- a) Attach the leads from the signal converter to any point on the network.
	- b) Add resistance as necessary to achieve at least one volt across the connection points.

### **Important**

HART/Bell 202 connections require a voltage drop of 1-5 VDC. To achieve this, add resistance of 250–600  $\Omega$  to the connection.

#### **Figure A-4: Connection over multidrop network**

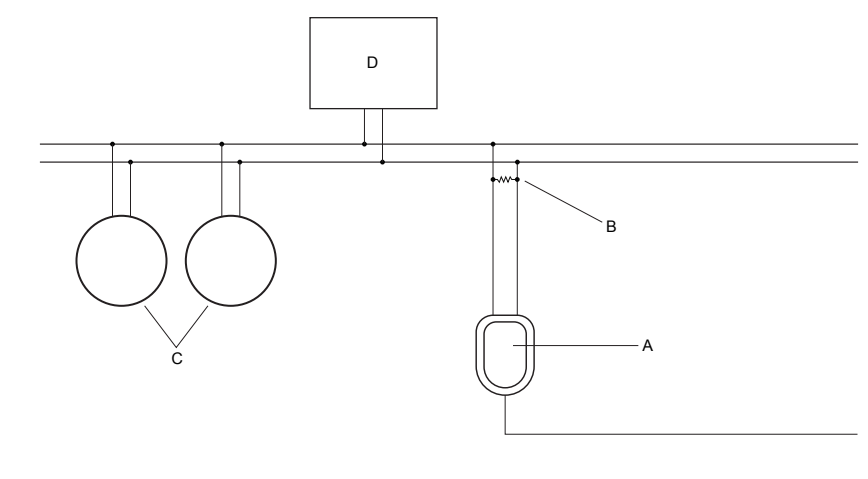

- *A. Signal converter*
- *B. 250–600 Ω resistance*
- *C. Devices on the network*
- *D. Master device*
- 5. Start ProLink III.
- 6. Choose Connect to Physical Device.
- 7. Set Protocol to HART Bell 202.

#### **Tip**

HART/Bell 202 connections use standard connection parameters. You do not need to configure them here.

- 8. If you are using a USB signal converter, enable Toggle RTS.
- 9. Set Address/Tag to the HART polling address configured in the transmitter.

#### **Tip**

- If this is the first time you are connecting to the transmitter, use the default address: 0.
- If you are not in a HART multidrop environment, the HART polling address is typically left at the default value.
- If you are unsure of the transmitter's address, click Poll. The program will search the network and return a list of the transmitters that it detects.
- 10. Set the PC Port value to the PC COM port that you are using for this connection.
- 11. Set Master as appropriate.

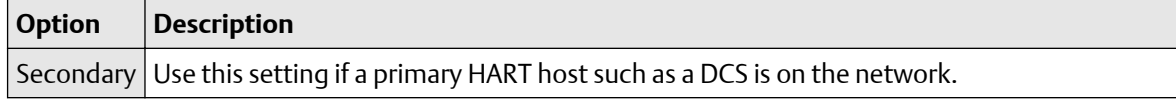

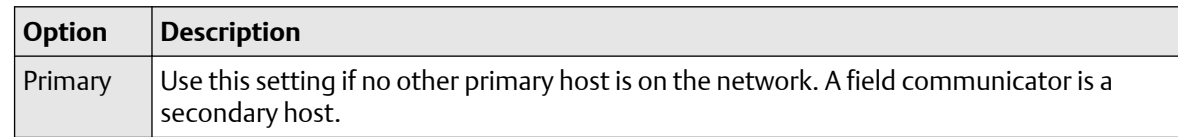

#### 12. Click Connect.

#### **Need help?**

If an error message appears:

- Verify the HART address of the transmitter, or poll HART addresses 1–15.
- Ensure that you have specified the correct port on your PC.
- Check the wiring between the PC and the transmitter.
- Increase or decrease resistance.
- Ensure that there is no conflict with another HART master. If any other host (DCS or PLC) is connected to the mA Output, temporarily disconnect the DCS or PLC wiring.

# A.2.4 Connect with ProLink III to the RS-485 port

#### **Prerequisites**

- ProLink III is installed and licensed on your PC.
- One of the following:
	- RS-232 to RS-485 signal converter
	- USB to RS-485 signal converter
- An available serial port or USB port
- Adapters as required (for example, 9-pin to 25-pin)

You can connect directly to the RS-485 terminals on the transmitter.

#### **Procedure**

- 1. Attach the signal converter to the serial port or USB port on your PC.
- 2. Connect the leads from the signal converter to terminals 33 (RS-485/A) and 34 (RS-485/B).

#### **Tip**

Usually, but not always, the black lead is RS-485/A and the red lead is RS-485/B.

#### **Figure A-5: Connection to transmitter terminals**

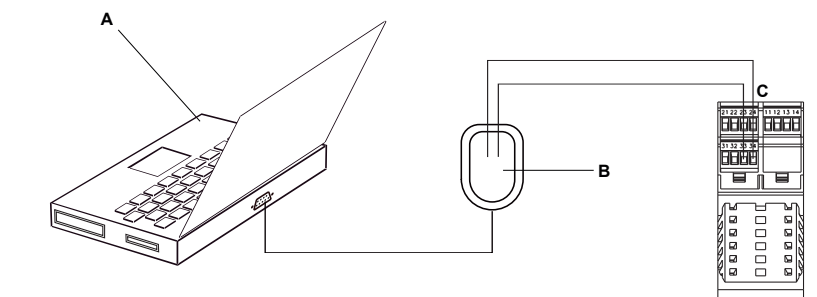

- *A. Computer*
- *B. Signal converter*
- *C. Transmitter*

#### **Note**

This figure shows a serial port connection. USB connections are also supported.

- 3. To connect over the RS-485 network:
	- a) Attach the leads from the signal converter to any point on the network.

### **Figure A-6: Connection over network**

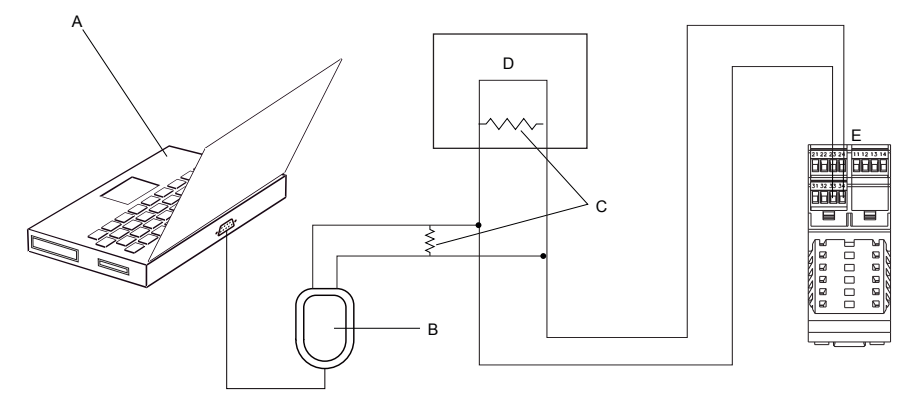

- *A. Computer*
- *B. Signal converter*
- *C. 120-Ω, 1/2-watt resistors at both ends of the segment, if necessary*
- *D. DCS or PLC*
- *E. Transmitter*

### **Note**

This figure shows a serial port connection. USB connections are also supported.

- 4. Start ProLink III.
- 5. Choose Connect to Physical Device.
- 6. Set the connection parameters to the values configured in the transmitter.

If your transmitter has not been configured, use the default values shown here.

#### **Table A-1: Default Modbus/RS-485 connection parameters**

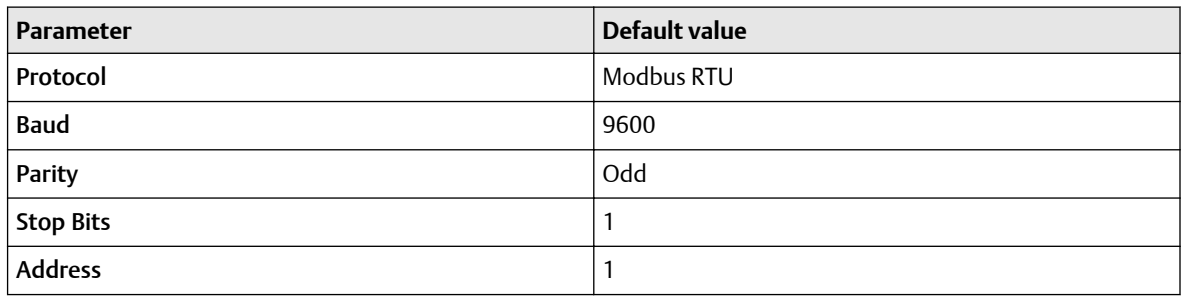

**Tip**

If you do not know the transmitter's RS-485 communication settings, you can connect through the service port, which always uses default settings, or use another communications tool to view or change the settings.

- 7. Set the PC Port value to the PC COM port that you are using for this connection.
- 8. If required, power-cycle the transmitter and wait 10 seconds to set the terminals to RS-485 mode.

The transmitter terminals operate in either service port mode or RS-485 mode. If they are in service port mode, you must power-cycle the transmitter and wait for 10 seconds before connecting. At the end of this period, the terminals switch to RS-485 mode. If the terminals are already in RS-485 mode, skip this step.

9. Select Connect.

### **Need help?**

If an error message appears:

- Verify the Modbus address of the transmitter.
- Ensure that you have specified the correct port on your PC.
- Ensure that the RS-485 terminals on the transmitter are in RS-485 mode.
- Check the wiring between the PC and the transmitter.
- Increase or decrease resistance.
- For long-distance communication, or if noise from an external source interferes with the signal, install 120-Ω ½-W terminating resistors in parallel with the output at both ends of the communication segment.
- Ensure that there is no concurrent Modbus communication to the transmitter.

# B Using a field communicator with the transmitter

# **B.1 Basic information about field communicators**

A field communicator is a handheld configuration and management tool that can be used with a variety of devices, including Micro Motion transmitters. It provides complete access to transmitter functions and data.

#### **Field communicator documentation**

Most of the instructions in this manual assume that you are already familiar with field communicators and can perform the following tasks:

- Turn on the field communicator
- Navigate the field communicator menus
- Establish communication with HART-compatible devices
- Send configuration data to the device
- Use the alpha keys to enter information

#### **Device descriptions (DDs)**

In order for a field communicator to work with your device, the appropriate device description (DD) must be installed: 2000CMass flo, Dev v8 DD v1

To view the device descriptions that are installed on your field communicator:

- 1. At the HART application menu, press Utility  $\rightarrow$  Available Device Descriptions.
- 2. Scroll the list of manufacturers and select Micro Motion, then scroll the list of installed device descriptions.

If Micro Motion is not listed, or you do not see the required device description, use a field communicator's upgrade utility to install the device description or contact customer support.

#### **Field communicator menus and messages**

Many of the menus in this manual start with the *On-Line* menu. Ensure that you are able to navigate to the *On-Line* menu.

As you use a field communicator with a Micro Motion transmitter, you will see a number of messages and notes. This manual does not document all of these messages and notes.

#### **Important**

The user is responsible for responding to messages and notes and complying with all safety messages.

#### **Field communicator with PVR, TBR, TMR, and fuel consumption applications**

Production Volume Reconciliation (PVR), Transient Bubble Remediation (TBR), Transient Mist Remediation (TMR), and fuel consumption are available only over HART with HART 7 enabled (default).

# **B.2 Connect with a field communicator**

A connection from the field communicator to your transmitter allows you to read process data, configure the transmitter, and perform maintenance and troubleshooting tasks.

#### **Prerequisites**

The latest HART device description (DD) must be installed on the field communicator.

You can connect the field communicator to the primary mA terminals on the transmitter, to any point in a local HART loop, or to any point in a HART multidrop network.

#### **Procedure**

1. To connect to the transmitter terminals, attach the leads from the field communicator to terminals 21 and 22 on your transmitter and add resistance as required.

The field communicator must be connected across a resistance of 250–600  $\Omega$ .

**Tip**

HART connections are not polarity-sensitive. It does not matter which lead you attach to which terminal.

#### **Figure B-1: Field communicator connection to transmitter terminals**

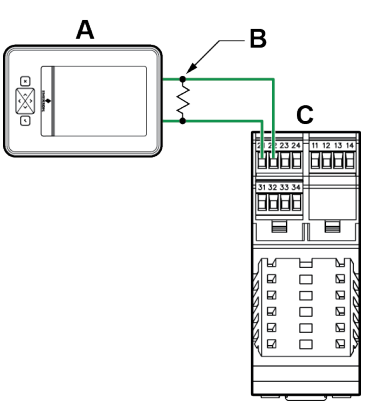

- *A. Field communicator*
- *B. 250–600 Ω resistance*
- *C. Transmitter terminals*
- 2. To connect to a point in the local HART loop, attach the leads from the field communicator to any point in the loop and add resistance as necessary.

The field communicator must be connected across a resistance of 250–600 Ω.

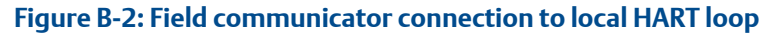

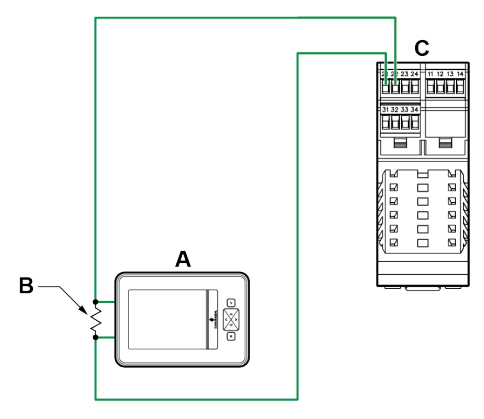

- *A. Field communicator*
- *B. 250–600 Ω resistance*
- 3. To connect to a point in the HART multidrop network, attach the leads from the field communicator to any point on the network.

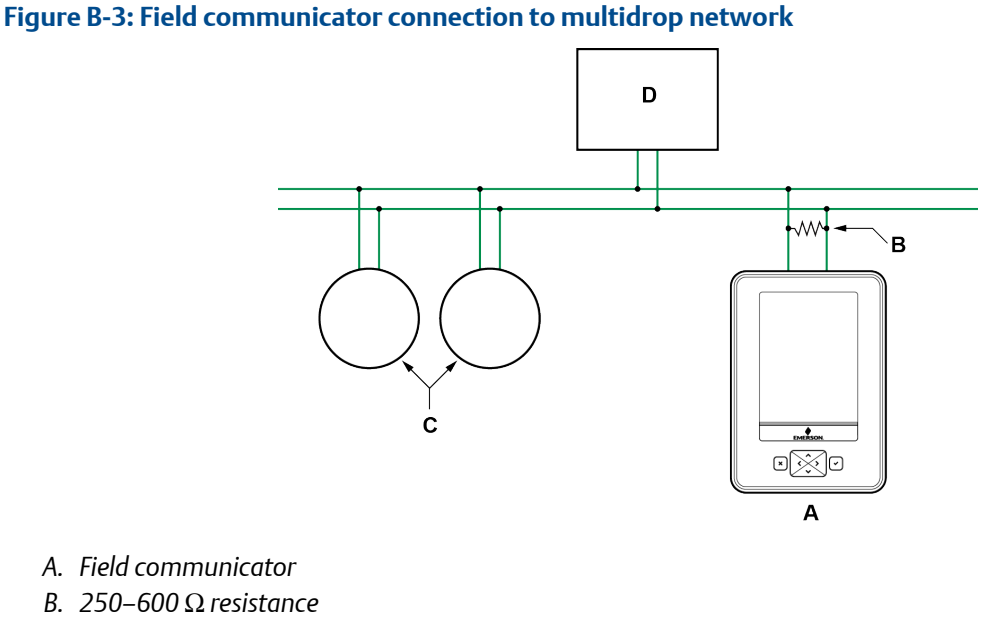

- *C. Devices on the network*
- *D. Master device*
- 4. Turn on the field communicator and wait until the main menu is displayed.
- 5. If you are connecting across a multidrop network:
	- Set the field communicator to poll. The device returns all valid addresses.
	- Enter the HART address of the transmitter. The default HART address is 0. However, in a multidrop network, the HART address has probably been set to a different, unique value.

#### **Postrequisites**

To navigate to the *Online* menu, choose HART Application → Online. Most configuration, maintenance, and troubleshooting tasks are performed from the *Online* menu.

### **Tip**

You may see messages related to the DD or active alerts. Press the appropriate buttons to ignore the message and continue.

## **Need help?**

The field communicator requires a minimum of 1 VDC across the connection leads to communicate. If necessary, increase the resistance at the connection point until 1 VDC is achieved.

# C Default values and ranges

# **C.1 Default values and ranges**

The default values and ranges represent the typical factory transmitter configuration. Depending on how the transmitter was ordered, certain values may have been configured at the factory and are not represented in the default values and ranges.

#### **Table C-1: Transmitter default values and ranges**

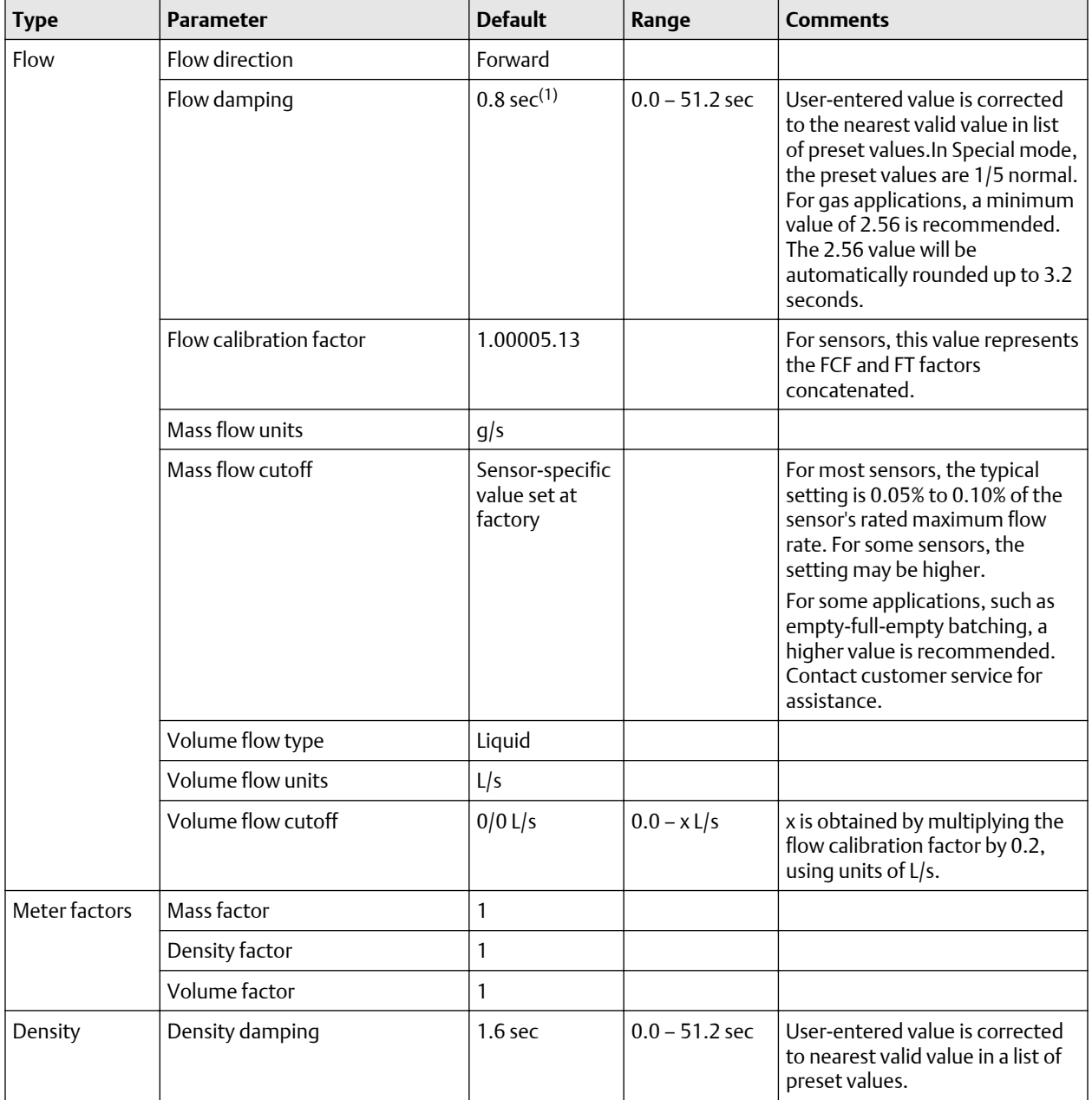

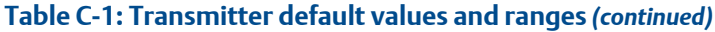

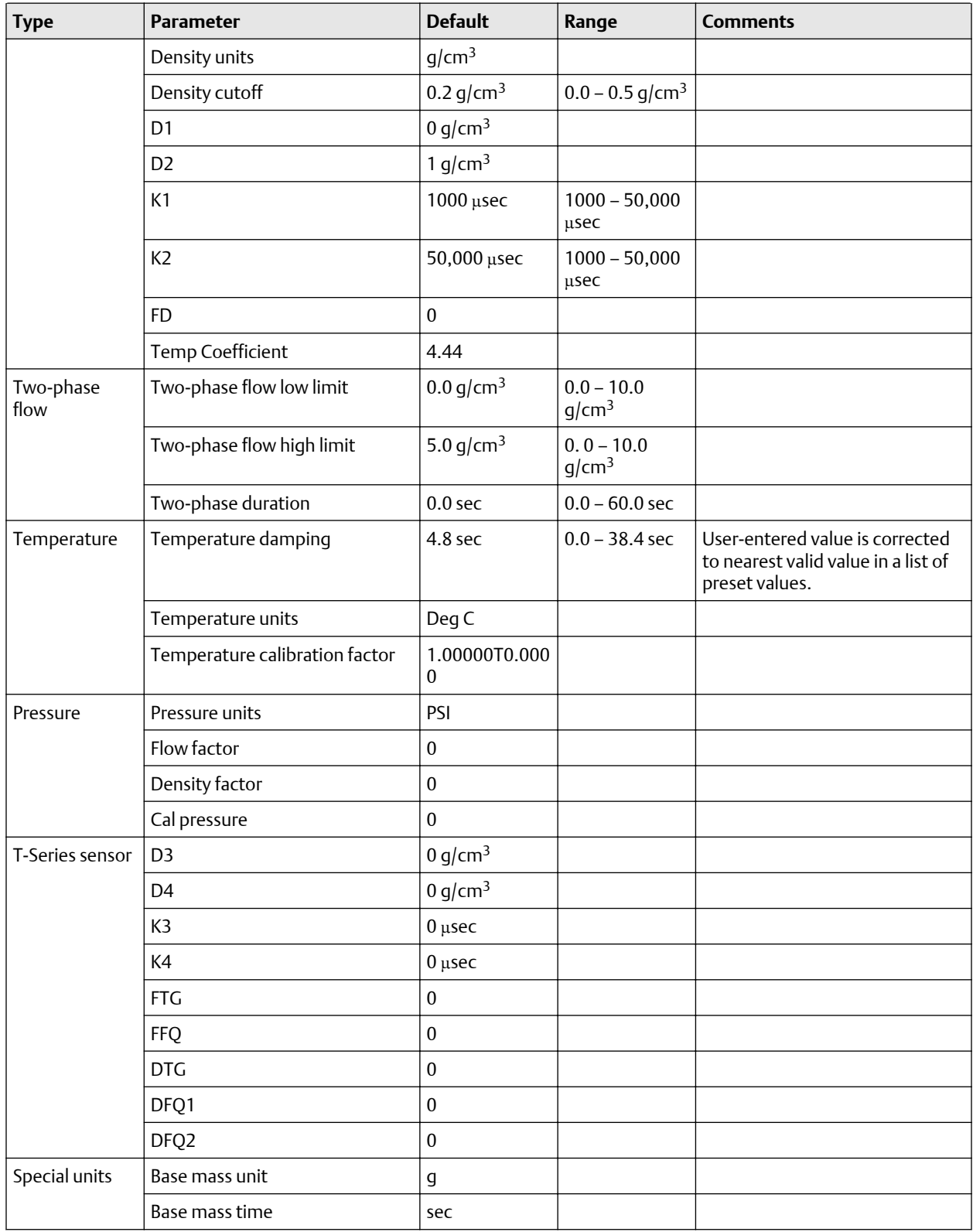

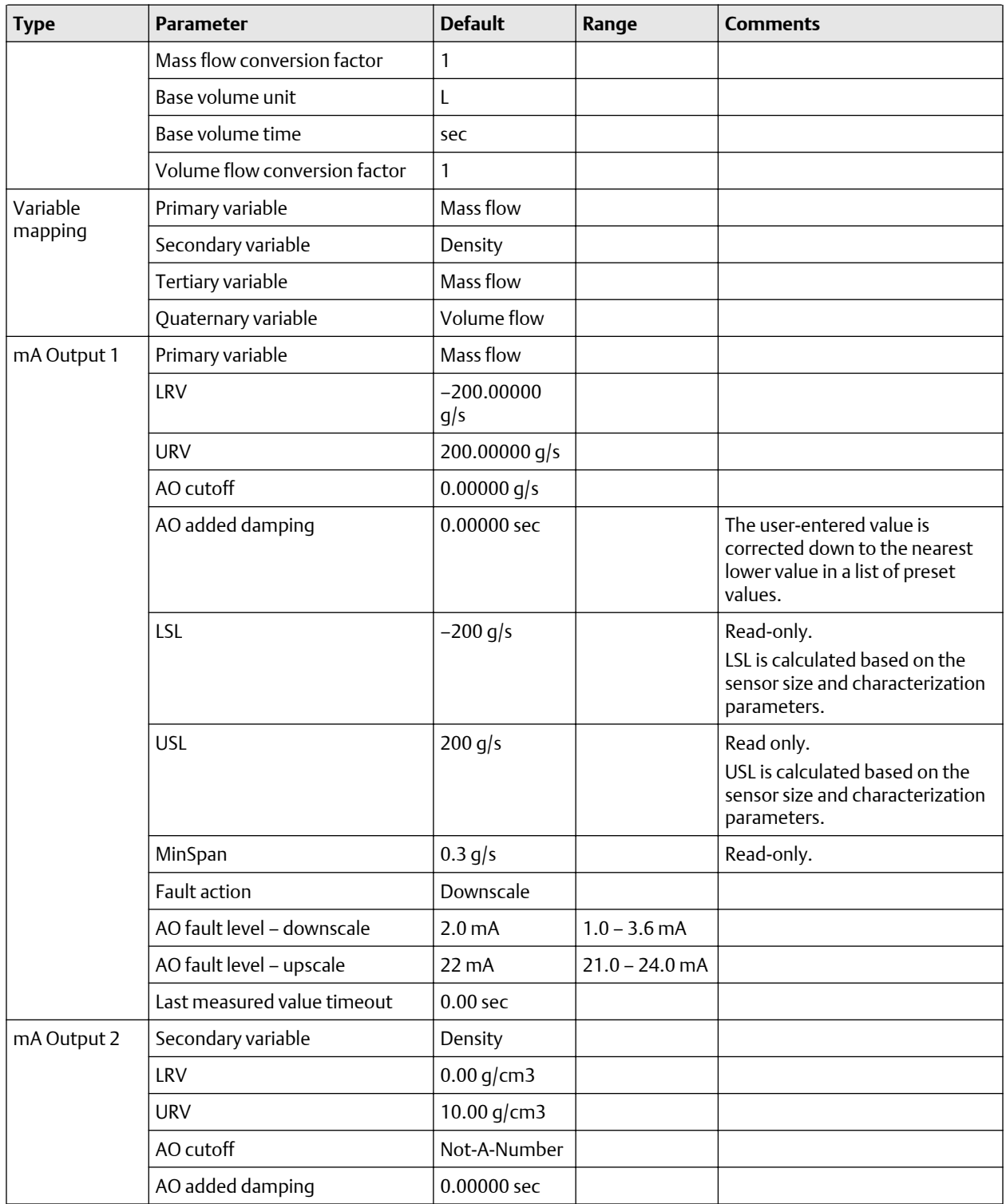

## **Table C-1: Transmitter default values and ranges** *(continued)*

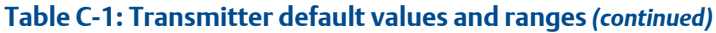

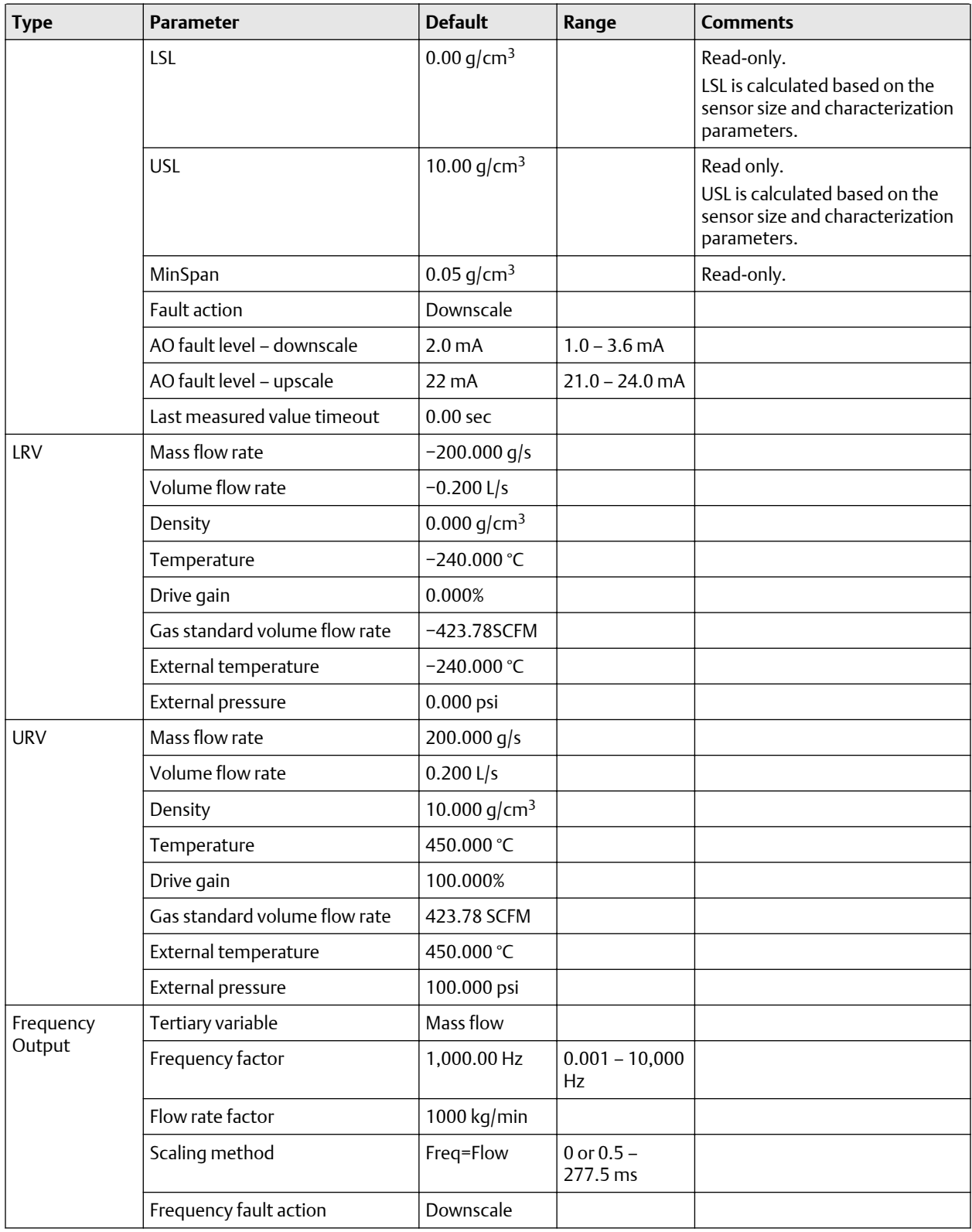

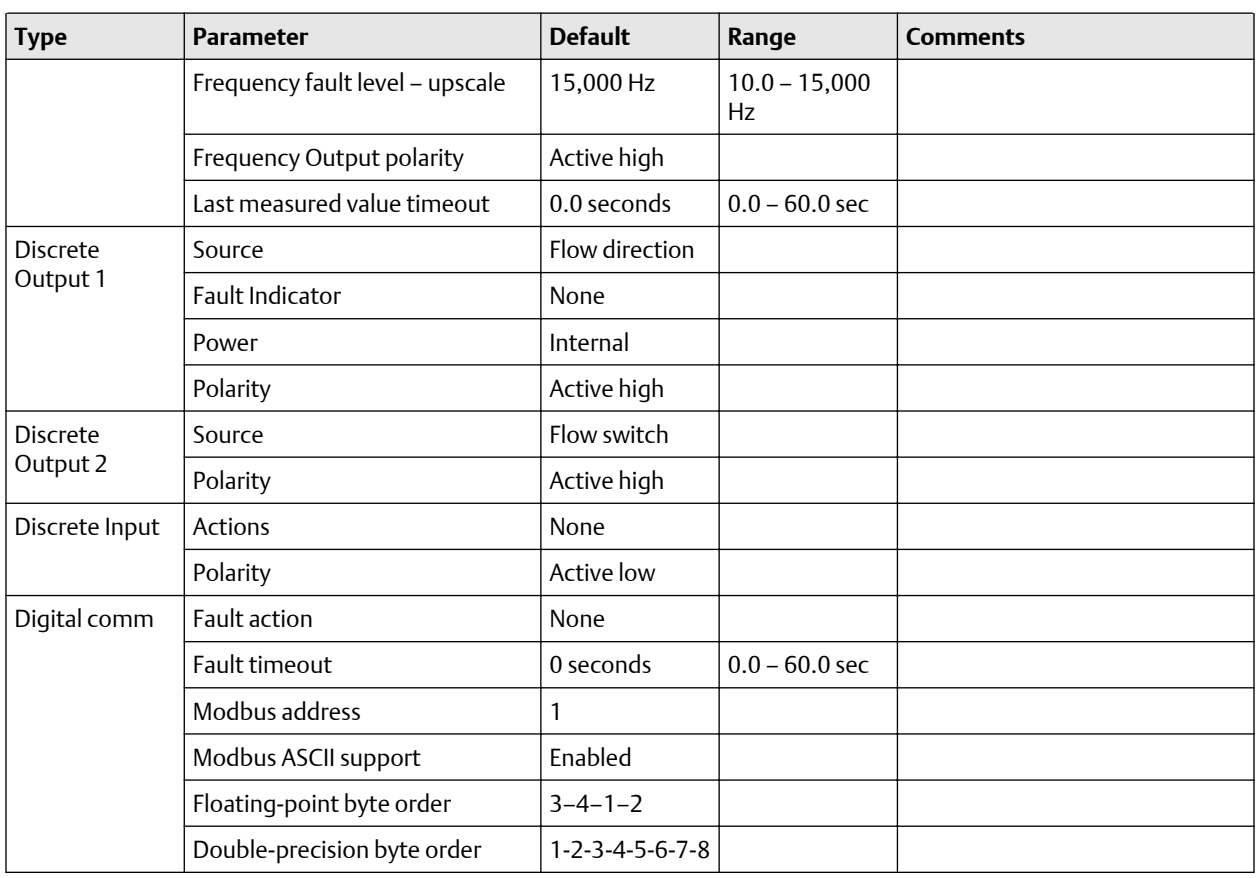

## <span id="page-204-0"></span>**Table C-1: Transmitter default values and ranges** *(continued)*

*(1) In Special mode, the default value is 0.64 sec.*

# D Transmitter components and installation wiring

# **D.1 Installation types**

The transmitter was ordered and shipped to be installed in one of two possible configurations.

#### **Figure D-1: 4-wire remote installation**

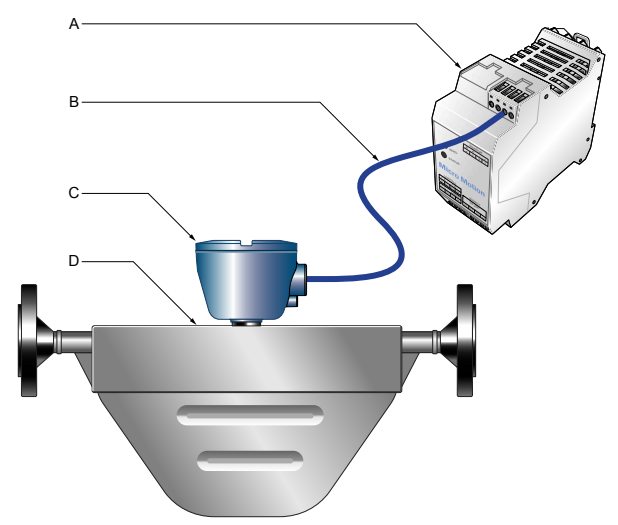

The transmitter is installed remotely from the sensor. The 4-wire connection between the sensor and transmitter must be field wired. Power supply and I/O must be field wired to the transmitter.

- *A. Transmitter*
- *B. Field-wired 4-wire connection*
- *C. Core processor*
- *D. Sensor*

# SENSOR ZERO  $\sim$  $\mathcal{S}$  $\sim$ 4 A - + 3 2 1  $A B$  $C \longrightarrow$   $\leftarrow$   $\leftarrow$   $E$ F D

#### **Figure D-2: Remote core processor with remote sensor installation**

The transmitter, core processor, and sensor are all mounted separately. The 4-wire connection between the transmitter and core processor must be field wired. The 9-wire connection between the core processor and the sensor must be field wired. Power supply and I/O must be field wired to the transmitter. This configuration is sometimes called double-hop.

- *A. Transmitter*
- *B. Field-wired 4-wire connection*
- *C. Junction box*
- *D. Sensor*
- *E. Core processor*
- *F. Field-wired 9-wire connection*

# **D.2 Power supply terminals**

### **Figure D-3: Power supply wiring terminals**

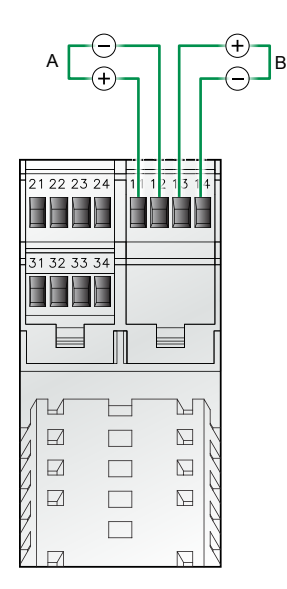

- *A. Primary power supply (DC)*
- *B. Power supply jumper to other 1500 or 2500 transmitters (optional)*

# **D.3 Input/output (I/O) wiring terminals**

### **Figure D-4: I/O wiring terminals**

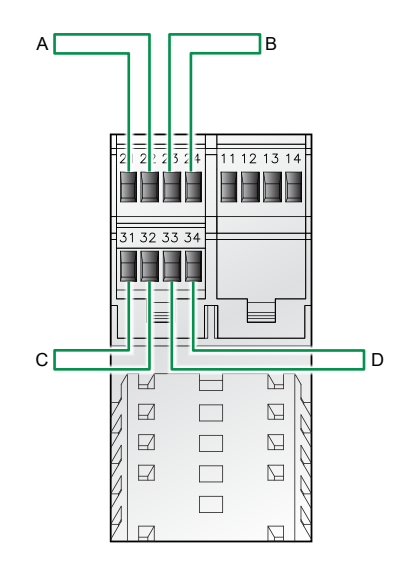

- *A. mA/HART*
- *B. mA Output, Frequency Output, or Discrete Output*
- *C. Frequency Output, Discrete Output, or Discrete Input*
- *D. Service port or Modbus/RS-485*

# E NE 53 history

# **E.1 NE 53 history**

## **Important**

Not all features and capabilities described in this section may apply to your transmitter or configuration.

## **August 2000, Version 1.x**

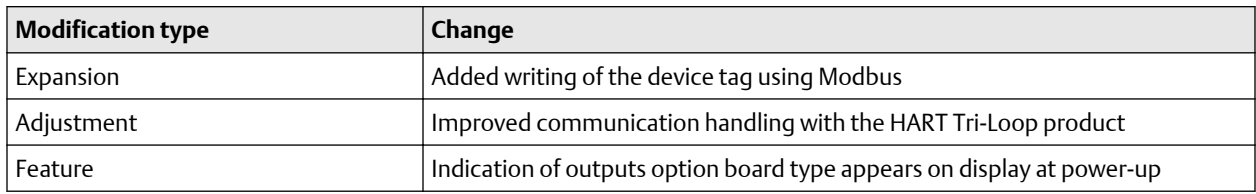

#### **May 2001, version 2.x**

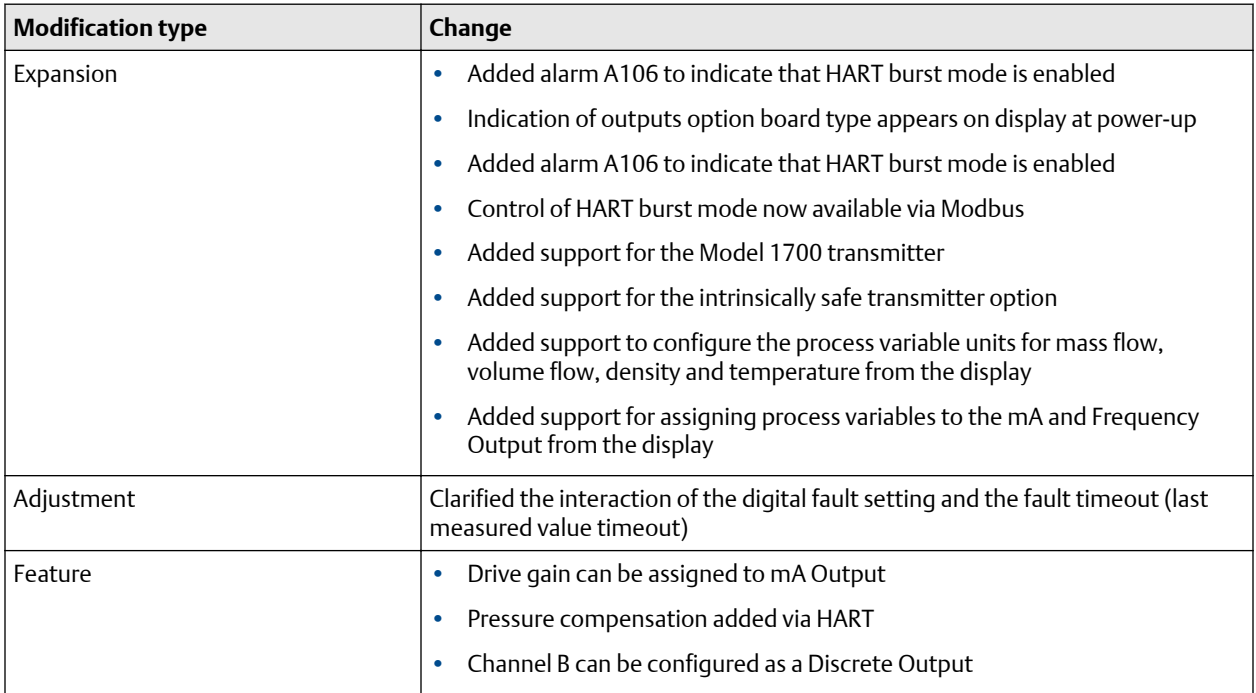

## **December 2001, version 3.x**

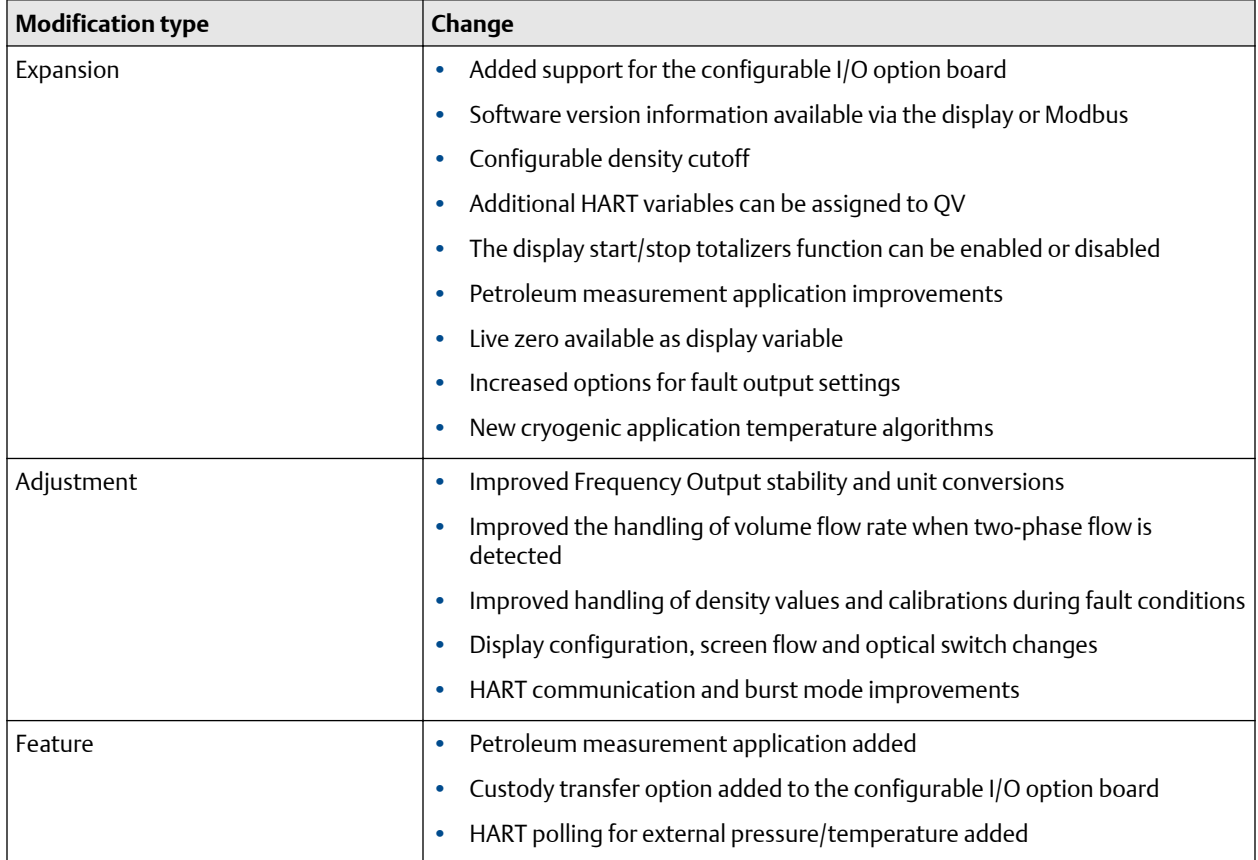

# **June 2003, version 4.x**

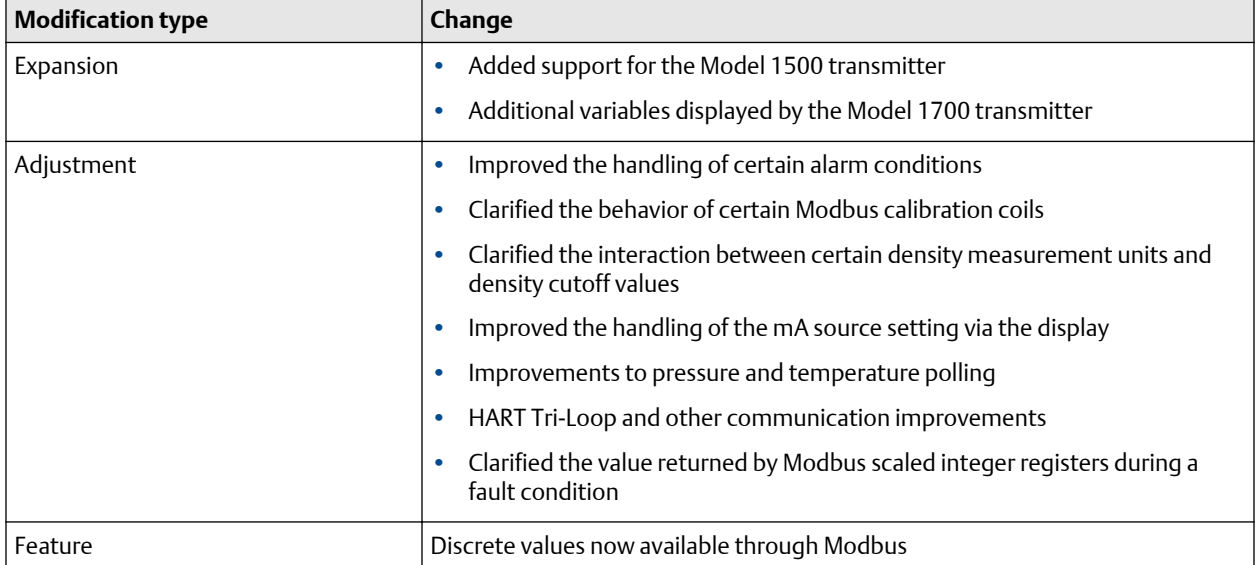

## **September 2006, version 5.x**

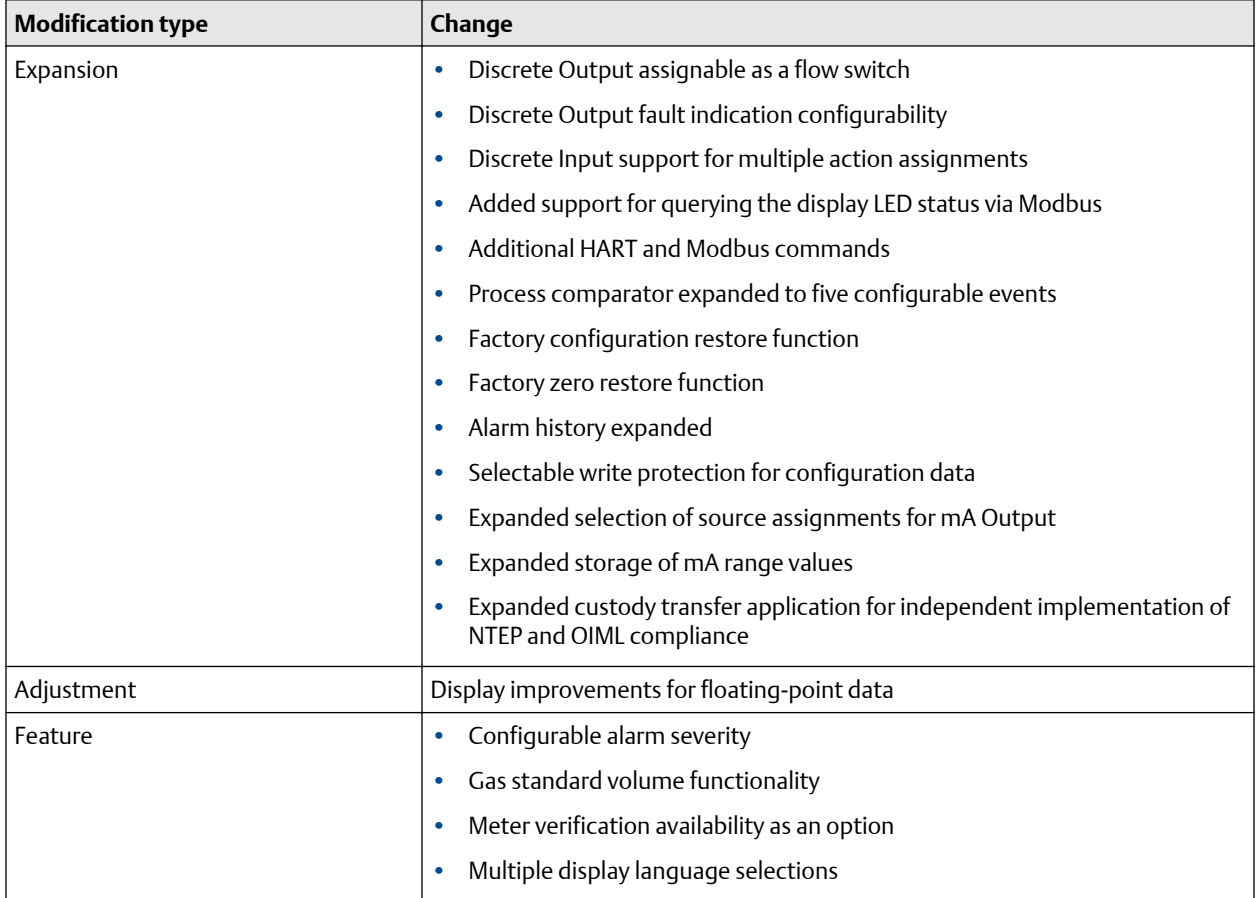

## **September 2009, version 6.x**

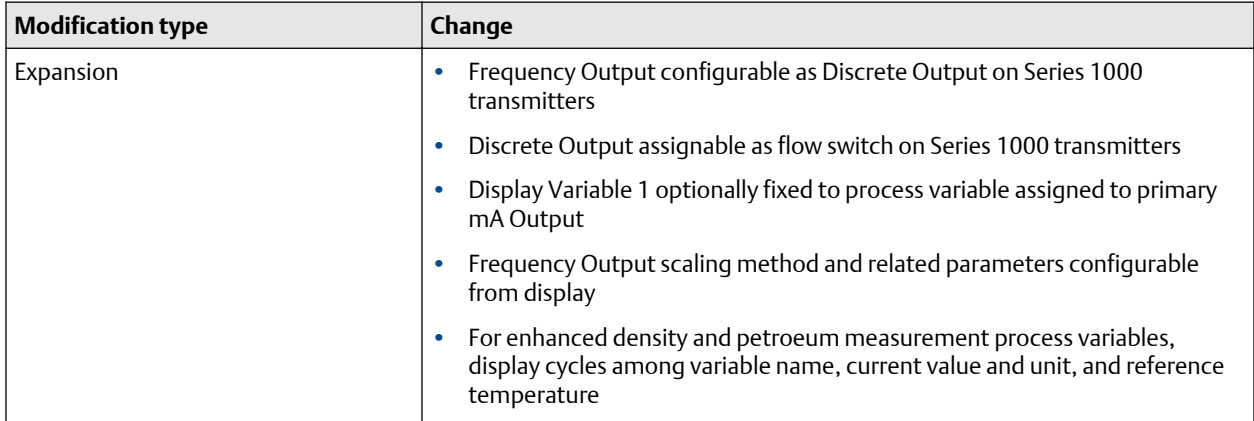

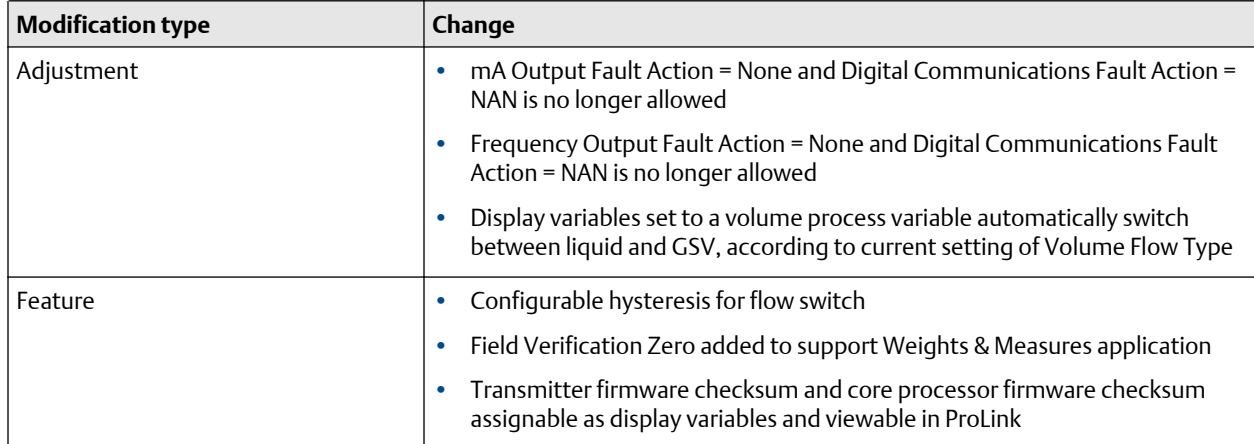

# **February 2018, version 8.x**

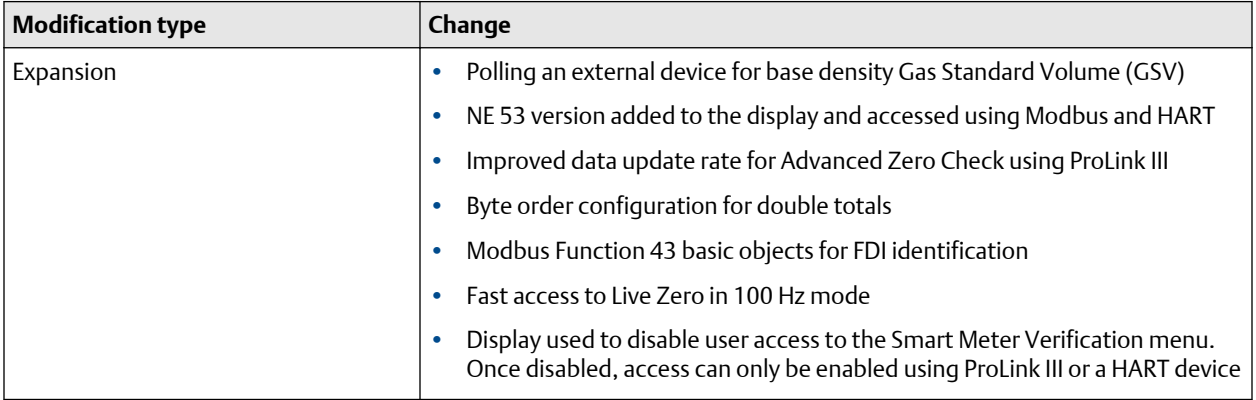

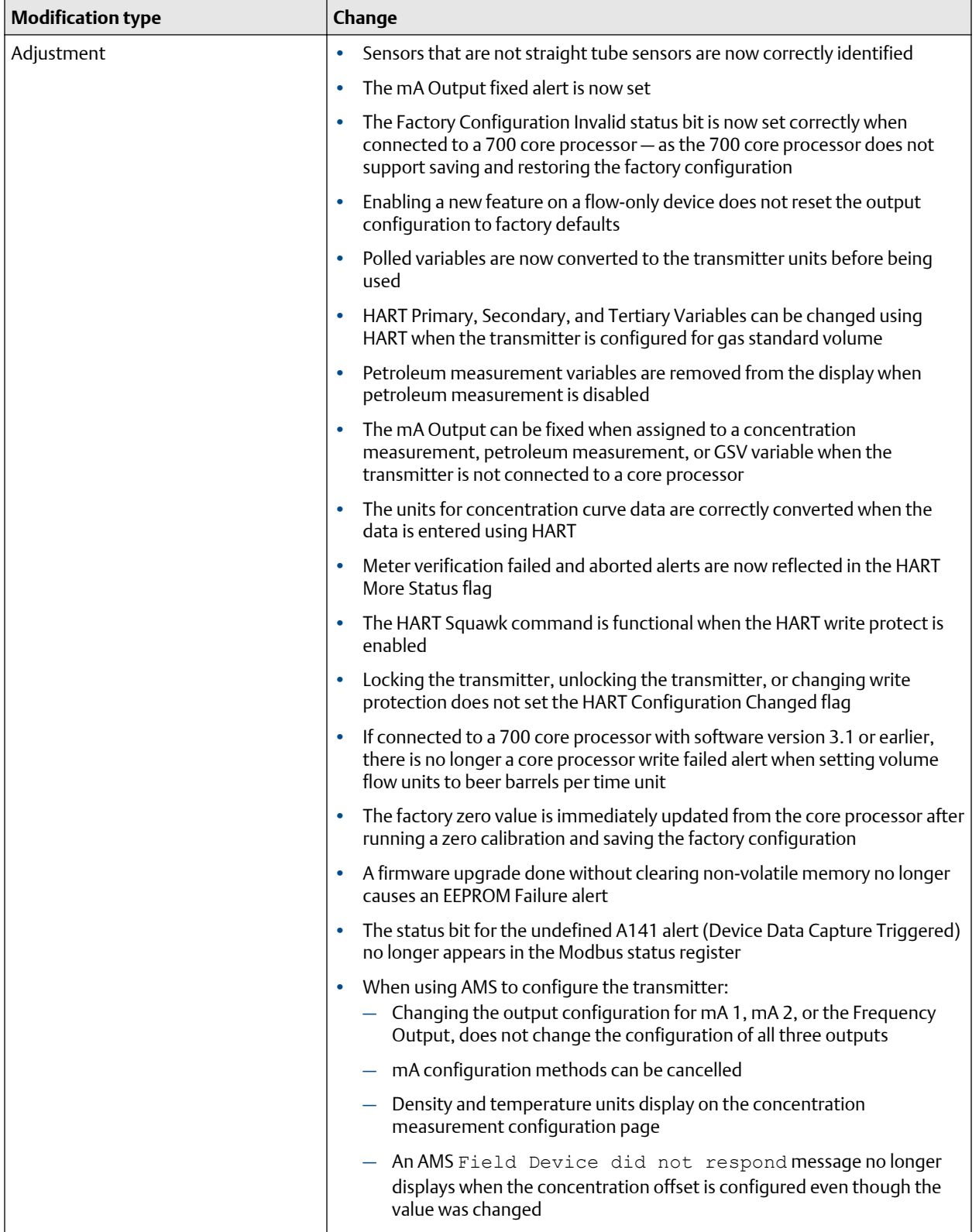

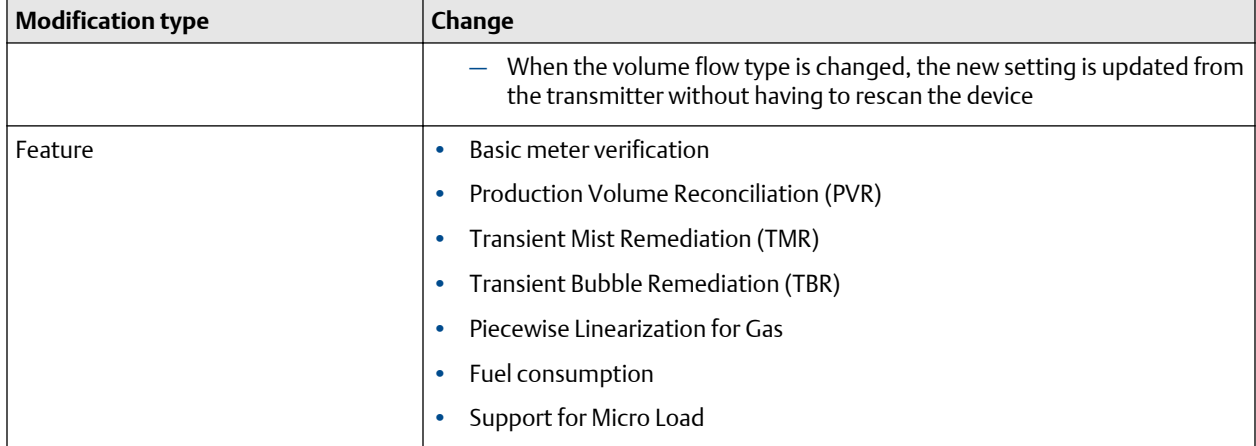

#### **May 2018, version 8.02/v6.82**

- Added Basic Smart Meter Verification (SMV).
- Changed the default for the HART version to HART 7.
- Added Production Volume Reconciliation (PVR) that requires an 800 Enhanced Core Processor with version 4.42 or greater software and HART 7.
- Added Transient Mist Remediation (TMR) that requires an 800 Enhanced Core Processor with version 4.42 or greater software and HART 7.
- Added Transient Bubble Remediation (TBR) that requires an 800 Enhanced Core Processor with version 4.42 or greater software and HART 7.
- Added Piecewise Linearization for gas that requires an 800 Enhanced Core Processor with version 4.42 or greater software and HART 7.
- Added fuel consumption to require HART 7.
- Added polling an external device for base density for Gas Standard Volume.
- Added support for Micro Load .
- The NE53 version is added to the display and can be accessed using Modbus and HART.
- Improved the update rate of the data for Advanced Zero Check using ProLink III.
- Added byte order configuration for double totals.
- Added Modbus Function 43 basic objects for FDI identification.
- Added fast access to Live Zero in 100 Hz mode.
- Added the ability to use the display to configure user access to the Smart Meter Verification menu on the display. This feature can be used only to disable access. Once disabled, access can only be enabled using ProLink III or a HART device.
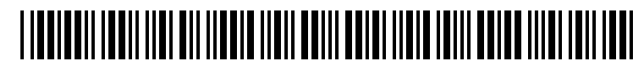

MMI-20019038 Rev. AC 2022

For more information: **[www.emerson.com](http://www.emerson.com)**

©2022 Micro Motion, Inc. All rights reserved.

The Emerson logo is a trademark and service mark of Emerson Electric Co. Micro Motion, ELITE, ProLink, MVD and MVD Direct Connect marks are marks of one of the Emerson Automation Solutions family of companies. All other marks are property of their respective owners.

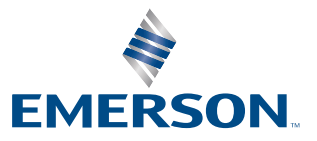

**MICRO MOTION**